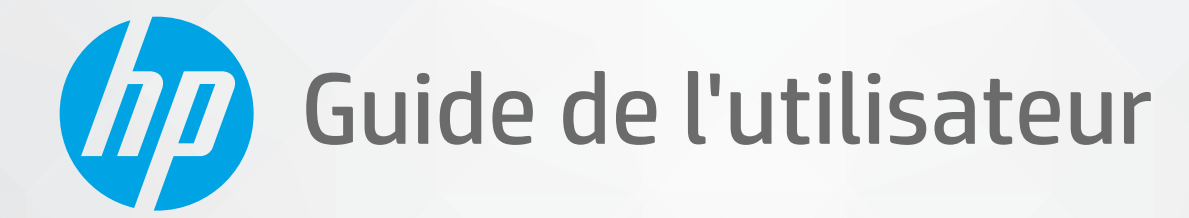

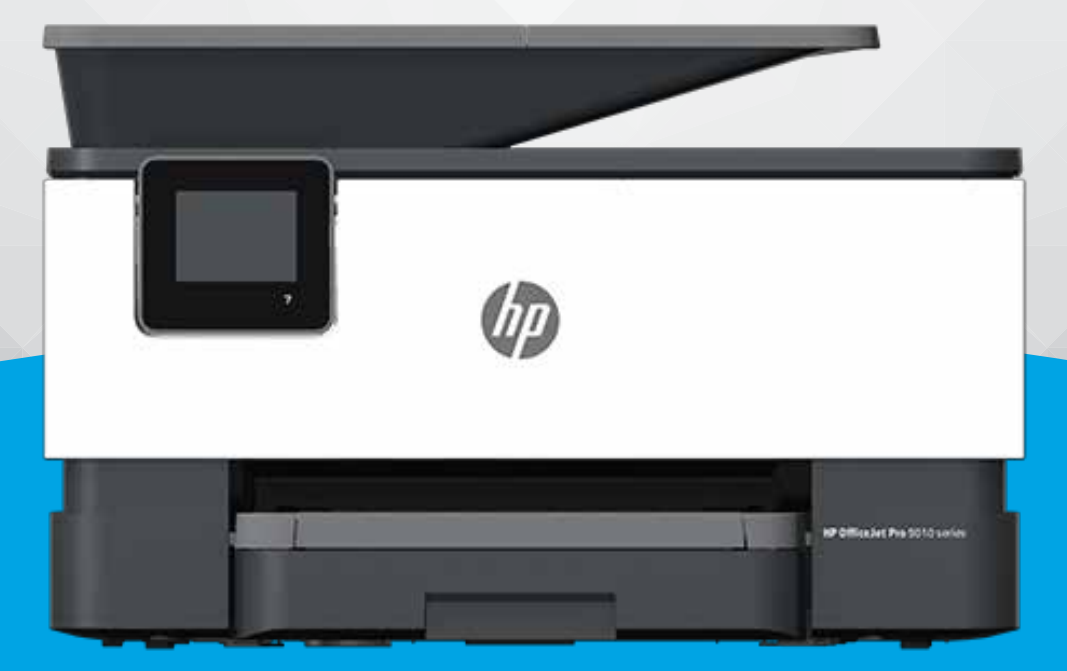

# **HP OfficeJet Pro** 9010

#### **Avis publiés par la société HP**

LES INFORMATIONS CONTENUES DANS LE PRÉSENT DOCUMENT SONT SUJETTES À MODIFICATION SANS PRÉAVIS.

TOUS DROITS RÉSERVÉS. TOUTE REPRODUCTION, ADAPTATION OU TRADUCTION DE CE MATÉRIEL EST INTERDIT SANS L'ACCORD ÉCRIT PRÉALABLE DE HP, SAUF DANS LES CAS PERMIS PAR LA LÉGISLATION RELATIVE AUX DROITS D'AUTEUR. LES SEULES GARANTIES RELATIVES AUX PRODUITS ET SERVICES HP SONT ÉNONCÉES DANS LES DÉCLARATIONS DE GARANTIE EXPRESSE ACCOMPAGNANT CES PRODUITS ET SERVICES. AUCUN ÉLÉMENT DE CE DOCUMENT NE PEUT ÊTRE CONSIDÉRÉ COMME UNE GARANTIE SUPPLÉMENTAIRE. HP N'EST EN AUCUN CAS RESPONSABLE DES ÉVENTUELLES OMISSIONS OU ERREURS D'ORDRE TECHNIQUE OU ÉDITORIAL CONTENUES DANS LE PRÉSENT DOCUMENT.

© Copyright 2019 HP Development Company, L.P.

Microsoft and Windows are either registered trademarks or trademarks of Microsoft Corporation in the United States and/or other countries.

Mac, OS X, macOS et AirPrint sont des marques déposées d'Apple, Inc. aux États-Unis et dans d'autres pays.

ENERGY STAR et le logo ENERGY STAR sont des marques déposées aux États-Unis détenues par l'agence américaine pour la protection de l'environnement (United States Environmental Protection Agency).

Android et Chromebook sont des marques déposées de Google LLC.

Amazon et Kindle sont des marques déposées d'Amazon.com, Inc. ou de ses affiliés.

iOS est une marque déposée de Cisco aux Étas-Unis et dans d'autres pays et est utilisée dans le cadre d'une licence.

#### **Informations de sécurité**

## А

Respectez toujours les mesures de sécurité élémentaires lorsque vous utilisez ce produit afin de réduire les risques de blessures dues au feu ou à un choc électrique.

- Lisez attentivement toutes les instructions contenues dans la documentation livrée avec l'imprimante.

- Suivez tous les avertissements et toutes les instructions indiqués sur le produit.

- Débranchez cet appareil des prises murales avant de procéder à un nettoyage.

- N'installez jamais cet appareil près d'une source d'eau, ni si vous êtes mouillé.

- Installez l'appareil en toute sécurité sur une surface stable.

- Installez l'appareil dans un lieu protégé où personne ne puisse marcher sur le cordon ou trébucher sur celui-ci, et où le cordon ne puisse pas être endommagé.

- Si l'appareil ne fonctionne pas normalement, reportez-vous à la section [Résolution de problèmes](#page-160-0).

- Le produit ne contient aucune pièce dont l'entretien puisse être réalisé par l'utilisateur. Confiez les opérations d'entretien et de réparation à un technicien qualifié.

## **Sommaire**

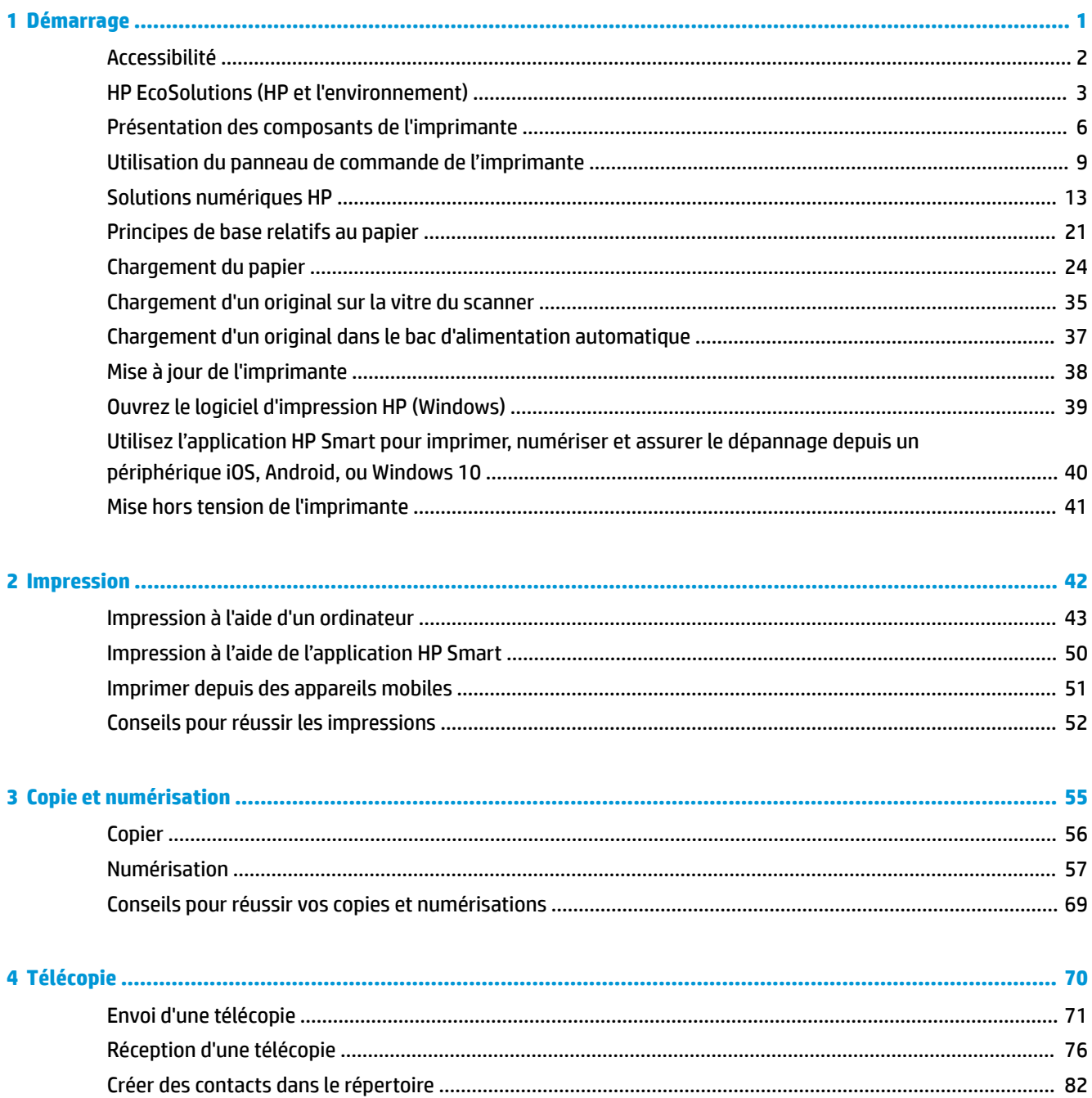

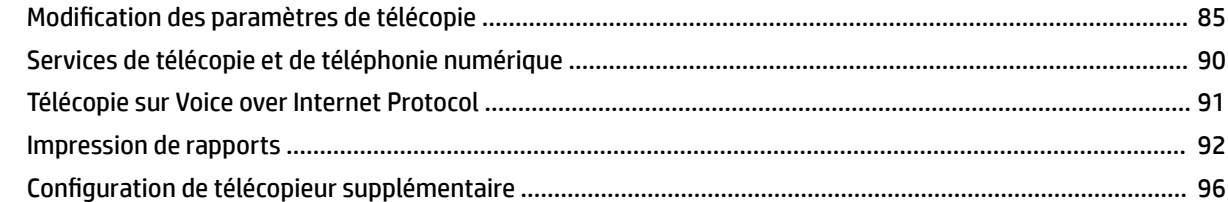

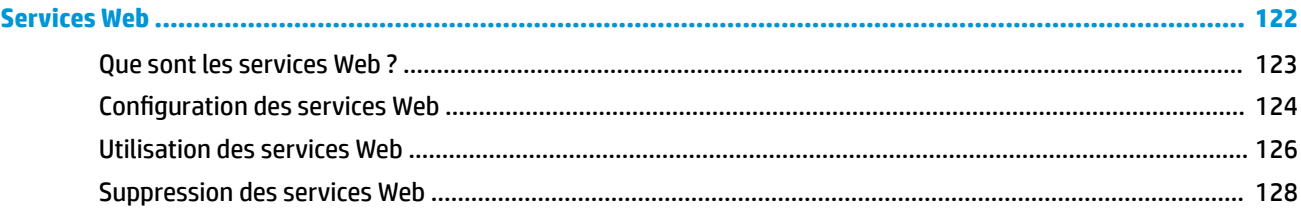

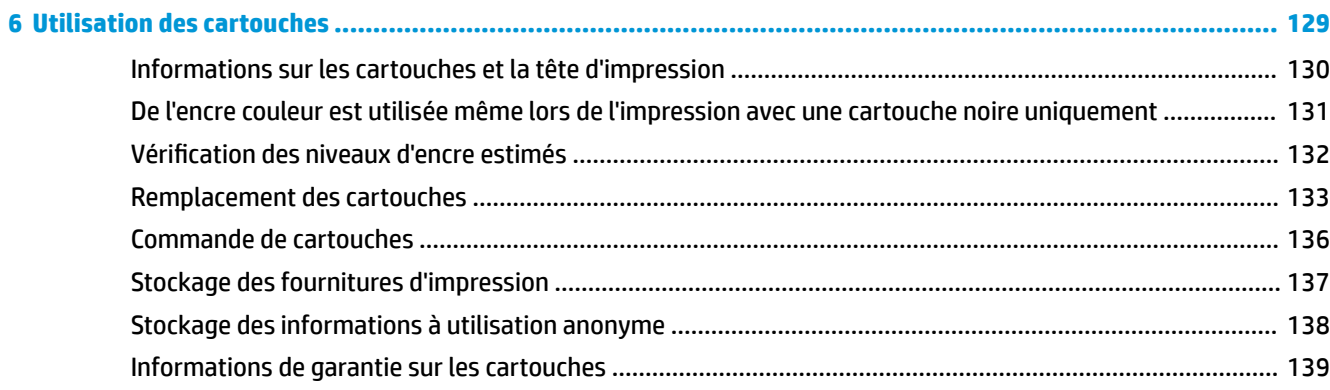

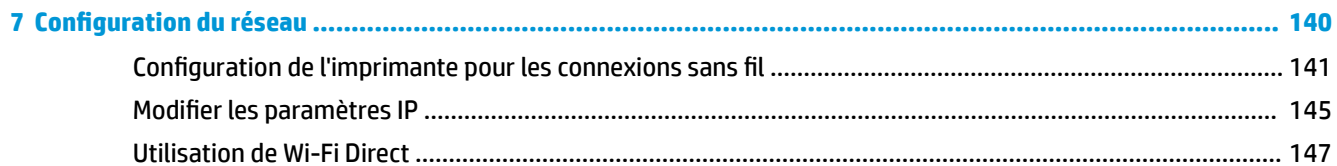

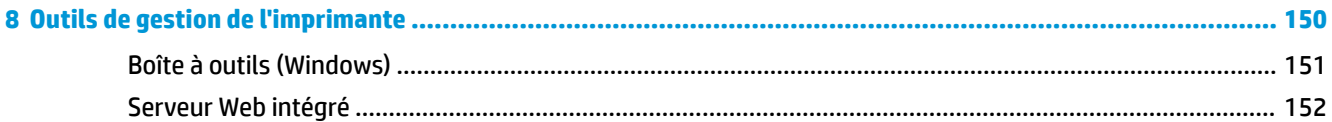

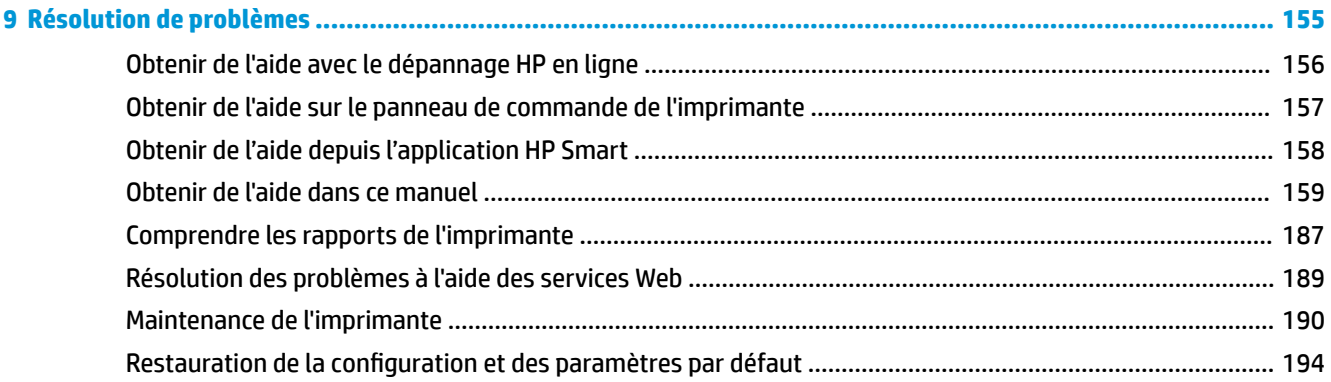

5

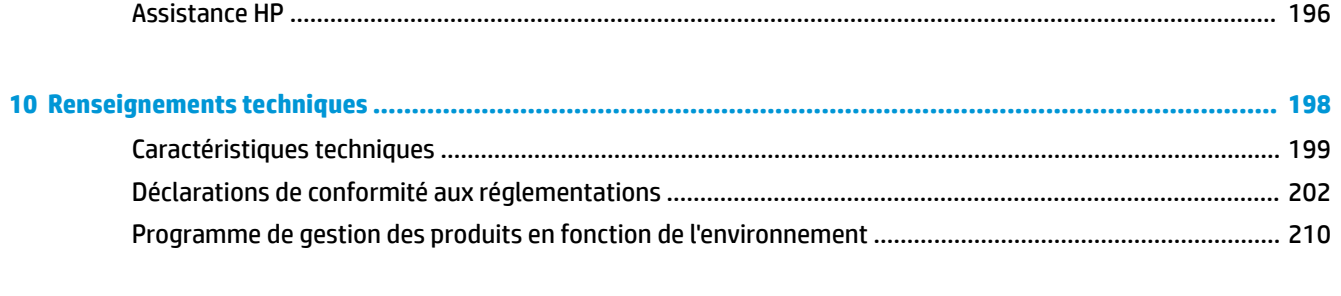

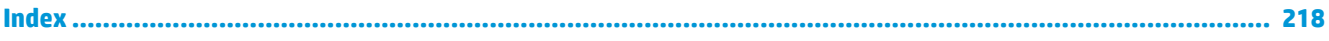

## <span id="page-6-0"></span>**1 Démarrage**

Ce manuel fournit des informations détaillées sur l'utilisation de l'imprimante et sur la résolution des éventuels problèmes.

- [Accessibilité](#page-7-0)
- [HP EcoSolutions \(HP et l'environnement\)](#page-8-0)
- [Présentation des composants de l'imprimante](#page-11-0)
- [Utilisation du panneau de commande de l'imprimante](#page-14-0)
- [Solutions numériques HP](#page-18-0)
- [Principes de base relatifs au papier](#page-26-0)
- [Chargement du papier](#page-29-0)
- [Chargement d'un original sur la vitre du scanner](#page-40-0)
- [Chargement d'un original dans le bac d'alimentation automatique](#page-42-0)
- [Mise à jour de l'imprimante](#page-43-0)
- [Ouvrez le logiciel d'impression HP \(Windows\)](#page-44-0)
- [Utilisez l'application HP Smart pour imprimer, numériser et assurer le dépannage depuis un périphérique](#page-45-0) [iOS, Android, ou Windows 10](#page-45-0)
- [Mise hors tension de l'imprimante](#page-46-0)

## <span id="page-7-0"></span>**Accessibilité**

L'imprimante est dotée de fonctions la rendant accessible aux personnes présentant des handicaps.

● **Vision**

Le logiciel HP est accessible aux utilisateurs atteints de troubles de la vue ou de cécité grâce à l'utilisation des options et fonctions d'accessibilité de votre système d'exploitation. Ce logiciel prend également en charge les principales technologies d'assistance telles que les lecteurs d'écran, les lecteurs Braille et les applications voix à texte. Le texte ou les icônes simples figurant sur les boutons et onglets colorés du logiciel et de l'imprimante HP permettent aux utilisateurs atteints de daltonisme d'effectuer l'action appropriée.

#### ● **Mobilité**

Pour les utilisateurs à mobilité réduite, les fonctions logicielles du périphérique peuvent être exécutées via des commandes clavier. Le logiciel HP prend également en charge les options d'accessibilité Windows telles que StickyKeys, ToggleKeys, FilterKeys et MouseKeys. Les utilisateurs dont la force et le champ d'action sont limités peuvent actionner les portes, les boutons, les bacs à papier et les guides papier de l'imprimante.

Pour plus d'informations sur les solutions d'accessibilité des produis HP, visitez le site web HP - Accessibilité - Âge (Accessibility and Aging) - [www.hp.com/accessibility](http://www.hp.com/accessibility)).

## <span id="page-8-0"></span>**HP EcoSolutions (HP et l'environnement)**

HP s'engage à vous aider à optimiser votre empreinte sur l'environnement et à vous donner les moyens d'imprimer de manière responsable, à domicile ou au bureau.

Pour obtenir plus d'informations sur les normes environnementales suivies par HP pendant le processus de fabrication, consultez la section [Programme de gestion des produits en fonction de l'environnement](#page-215-0). Pour plus d'informations sur les initiatives prises par HP en faveur de l'environnement, rendez-vous sur le site [www.hp.com/ecosolutions](http://www.hp.com/ecosolutions).

- Gestion de l'alimentation
- [Mode silencieux](#page-9-0)
- [Optimisation des fournitures d'impression](#page-10-0)

### **Gestion de l'alimentation**

Utilisez le **Mode Veille**, **l'Arrêt auto** et **Programmer la mise sous/hors tension** pour économiser l'électricité.

#### **Mode Veille**

En mode veille, la consommation d'énergie est réduite. Suite à la configuration initiale de l'imprimante, cette dernière passe en Mode veille après cinq minutes d'inactivité.

Suivez les instructions suivantes pour modifier la période d'inactivité avant la mise en veille de l'imprimante.

- **1.** Dans le panneau de commande de l'imprimante, appuyez sur ou glissez vers le bas l'onglet en haut de l'écran pour ouvrir le Tableau de bord et appuyez sur  $\mathbb{S}$ .
- **2.** Sélectionnez **Mode veille**, puis sélectionnez l'option souhaitée.

#### **Désactivation auto**

Cette fonction arrête l'imprimante après 8 heures d'inactivité afin d'économiser de l'énergie. La fonction Désact. auto met totalement l'imprimante hors tension ; vous devez donc utiliser le bouton d'alimentation pour remettre l'imprimante sous tension.

Si votre imprimante prend en charge cette fonction d'économie d'énergie, l'Arrêt automatique est automatiquement activé ou désactivé selon les fonctionnalités de l'imprimante et les options de connexion. Même lorsque l'Arrêt automatique est désactivé, l'imprimante passe en mode Veille après 5 minutes d'inactivité pour vous aider à réduire la consommation d'énergie.

- Désact. auto est activé lorsque l'imprimante est sous tension, si l'imprimante ne possède pas les fonctionnalités réseau, fax ou Wi-Fi Direct, ou n'utilise pas ces fonctionnalités.
- Désact. auto est désactivé lorsque la fonctionnalité sans fil ou Wi-Fi Direct de l'imprimante est activée ou lorsqu'une imprimante avec la fonctionnalité fax, USB ou réseau Ethernet établit une connexion correspondante.

#### **Mise sous et hors tension**

Utilisez cette fonction pour mettre automatiquement sous tension ou hors tension l'imprimante les jours sélectionnés. Vous pouvez par exemple programmer l'imprimante pour une mise sous tension à 8 heures et une mise hors tension à 20 heures du lundi au vendredi. De cette façon, vous économisez de l'énergie pendant la nuit et les week-ends.

Suivez les instructions suivantes pour programmer le jour et l'heure de la mise sous et hors tension.

- <span id="page-9-0"></span>**1.** Dans le panneau de commande de l'imprimante, appuyez sur ou glissez vers le bas l'onglet en haut de l'écran pour ouvrir le Tableau de bord et appuyez sur  $\mathbb{Q}$ .
- **2.** Appuyez sur **Mise sous et hors tension**.
- **3.** Touchez le bouton à bascule à côté de **Programmation activée** ou **Programmation désactivée** pour l'activer.
- **4.** Cliquez sur l'option de temps puis suivez les messages qui s'affichent à l'écran pour régler le jour et l'heure de la mise sous et hors tension de l'imprimante.

**ATTENTION :** Mettez toujours l'imprimante hors tension correctement en utilisant **Programmer la mise hors tension** ou  $\binom{1}{2}$  (le bouton Marche/arrêt) situé à l'avant gauche de l'imprimante.

Si vous éteignez incorrectement l'imprimante, le chariot d'impression risque de ne pas revenir en position normale, ce qui peut entraîner des problèmes au niveau des cartouches ou de la qualité d'impression.

N'éteignez jamais l'imprimante lorsque des cartouches sont absentes. HP recommande de remplacer au plus vite les cartouches manquantes afin d'éviter les problèmes de qualité d'impression et les risques de surconsommation d'encre ou de détérioration du système d'encrage.

## **Mode silencieux**

Le mode silencieux ralentit l'impression pour réduire le bruit global sans affecter la qualité d'impression. Il fonctionne uniquement pour l'impression sur du papier ordinaire. De plus, ce mode est désactivé si vous imprimez avec la meilleure qualité d'impression ou la qualité de présentation. Pour réduire le bruit de l'impression, activez le mode silencieux. Pour imprimer à vitesse normale, désactivez le mode silencieux. Le mode silencieux est désactivé par défaut.

**REMARQUE :** Le mode silencieux ne fonctionne pas pour imprimer des photos ou des enveloppes.

Vous pouvez créer un calendrier en sélectionnant l'heure d'impression en mode silencieux. Par exemple, vous pouvez programmer le mode silencieux de l'imprimante entre 22 h et 8 h tous les jours.

#### **Activer le mode silencieux à partir du panneau de commande de l'imprimante**

- **1.** Sur le panneau de commande de l'imprimante, appuyez sur ou glissez vers le bas l'onglet en haut de l'écran pour ouvrir le Tableau de bord et appuyez sur ( **Configuration** ).
- **2.** Touchez **Mode silencieux** .
- **3.** Appuyez sur le bouton à bascule à côté de **Mode discret** pour activer ce mode.

#### **Création d'un calendrier pour le mode silencieux sur le panneau de commande de l'imprimante**

- **1.** Sur le panneau de commande de l'imprimante, appuyez sur ou glissez vers le bas l'onglet en haut de l'écran pour ouvrir le Tableau de bord et appuyez sur ( **Configuration** ).
- **2.** Touchez **Mode silencieux** .
- **3.** Activez la fonction **Mode silencieux** .
- **4.** Appuyez sur le bouton à bascule en regard de **Planifier** pour activer la fonction, puis modifiez l'heure de début et de fin de la planification.

#### <span id="page-10-0"></span>**Pour activer le mode silencieux lorsque l'imprimante est en cours d'impression**

- **1.** Sur le panneau de commande de l'imprimante, touchez ou glissez vers le bas l'onglet en haut de l'écran pour ouvrir le Tableau de bord, puis sélectionnez le travail en cours d'impression.
- **2.** Dans l'écran d'impression, touchez  $\pi$ <sub>Ill</sub> (Mode silencieux) pour l'activer.
- **<sup>2</sup> REMARQUE :** Le mode silencieux est activé uniquement lorsque la page en cours du travail en cours est imprimée.

#### **Activation ou désactivation du mode silencieux depuis le logiciel de l'imprimante (Windows)**

- **1.** Ouvrez le logiciel d'impression HP. Pour plus d'informations, voir [Ouvrez le logiciel d'impression HP](#page-44-0) [\(Windows\)](#page-44-0).
- **2.** Cliquez sur **Mode silencieux** .
- **3.** Sélectionnez **Activé** ou **Désactivé** .
- **4.** Cliquez sur **Enregistrer les paramètres**.

#### **Activation ou désactivation du mode silencieux à partir du serveur Web intégré (EWS)**

- **1.** Ouvrez le serveur EWS. Pour plus d'informations, consultez [Ouverture du serveur Web intégré](#page-157-0).
- **2.** Cliquez sur l'onglet **Paramètres** .
- **3.** Dans la section **Préférences** , sélectionnez **Mode silencieux** , puis **Activé** ou **Désactivé** .
- **4.** Cliquez sur **Appliquer**.

## **Optimisation des fournitures d'impression**

Pour optimiser les fournitures d'impression telles que l'encre et le papier, essayez ce qui suit :

- Recyclez les cartouches d'encre HP d'origine via le programme HP Planet Partners. Pour plus d'informations, rendez-vous sur le site [www.hp.com/recycle](http://www.hp.com/recycle).
- Optimisez la quantité de papier utilisée en imprimant sur les deux côtés du papier.
- Modifiez la qualité d'impression dans le pilote pour configurer l'imprimante en mode Brouillon. L'impression en mode Brouillon consomme moins d'encre.
- Ne nettoyez pas la tête d'impression inutilement. Ce faisant, vous gaspilleriez l'encre et réduiriez la durée de vie des cartouches.

## <span id="page-11-0"></span>**Présentation des composants de l'imprimante**

Cette section contient les rubriques suivantes :

- Vues de face et de dessus
- [Zone d'approvisionnement pour l'impression](#page-12-0)
- [Vue arrière](#page-12-0)

## **Vues de face et de dessus**

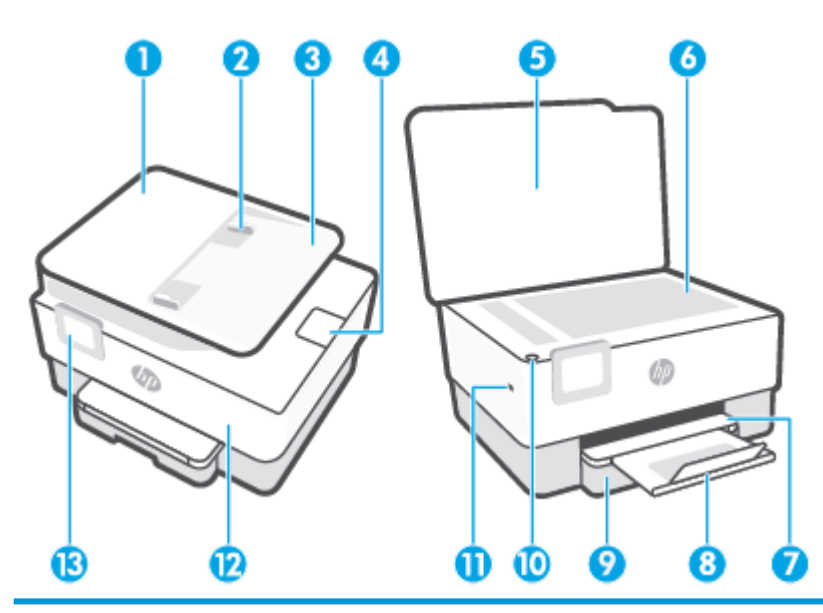

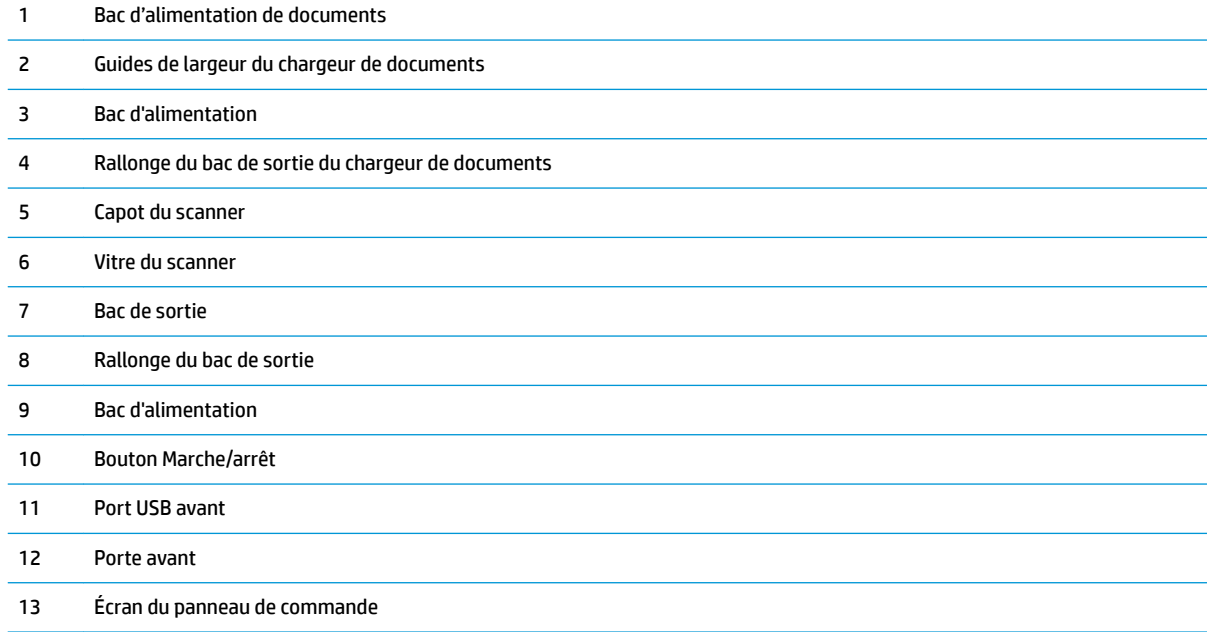

## <span id="page-12-0"></span>**Zone d'approvisionnement pour l'impression**

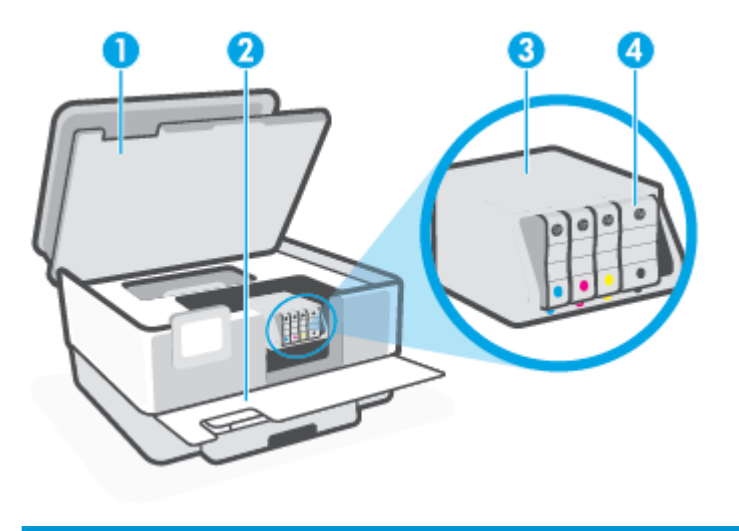

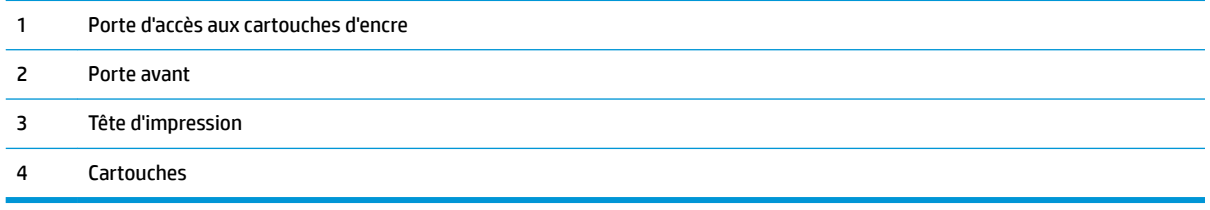

**REMARQUE :** Les cartouches doivent être installées dans l'imprimante afin d'éviter les éventuels problèmes de qualité d'impression ou de détériorer la tête d'impression. Évitez de retirer les consommables pendant une durée prolongée. N'éteignez pas l'imprimante s'il manque une cartouche.

## **Vue arrière**

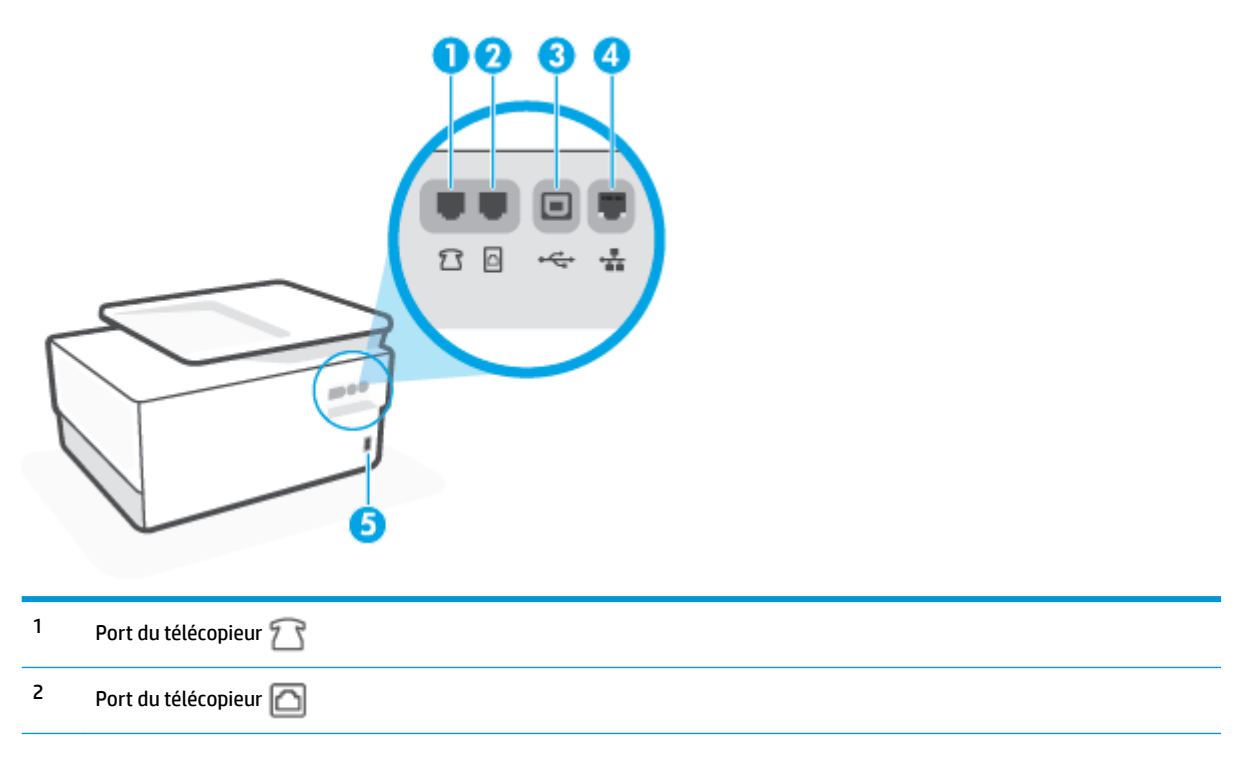

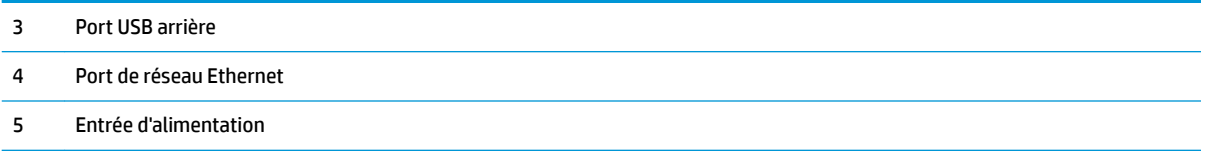

## <span id="page-14-0"></span>**Utilisation du panneau de commande de l'imprimante**

Cette section contient les rubriques suivantes :

- Levez le panneau de commande
- Présentation des boutons et voyants
- [Boutons de fonction](#page-15-0)
- [Icônes du tableau de bord](#page-16-0)
- [Modification des paramètres de l'imprimante](#page-17-0)

### **Levez le panneau de commande**

Vous pouvez déplacer le panneau de commande pour en faciliter l'utilisation.

Poussez la partie supérieure du panneau de commande pour le soulever.

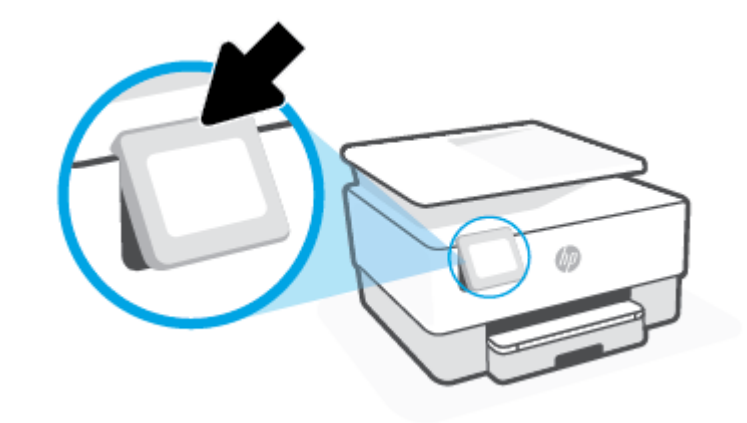

**REMARQUE :** Replacez le panneau de commande dans sa position initiale en poussant le fond vers le bas jusqu'à ce qu'il soit remis en place.

### **Présentation des boutons et voyants**

Le schéma et le tableau associé suivants décrivent brièvement les caractéristiques du panneau de commande de l'imprimante.

<span id="page-15-0"></span>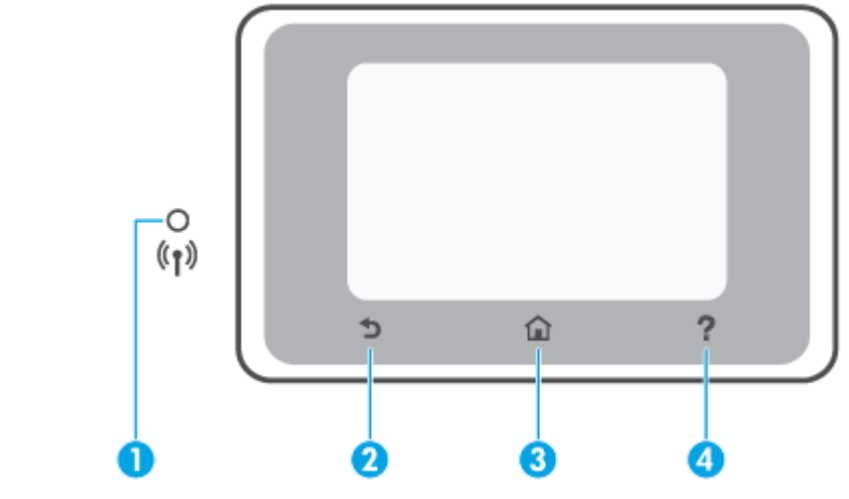

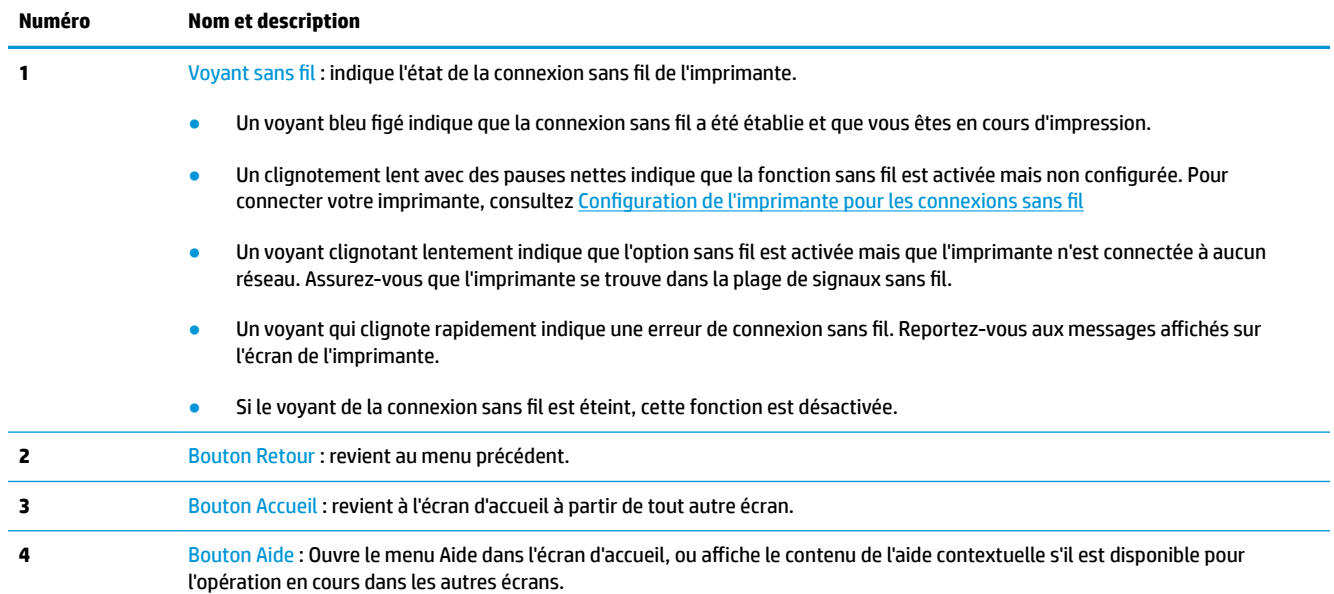

## **Boutons de fonction**

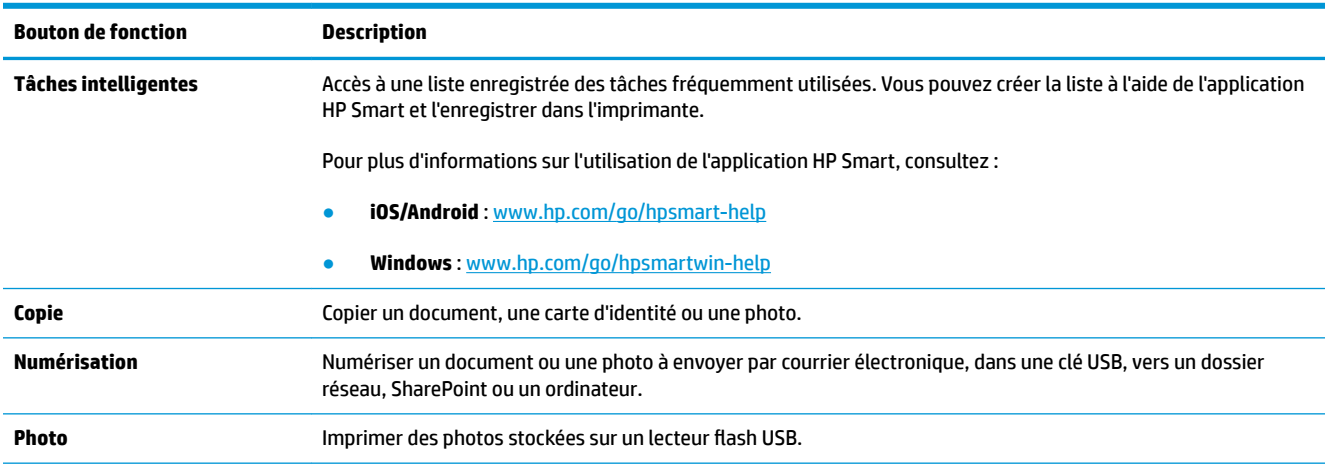

<span id="page-16-0"></span>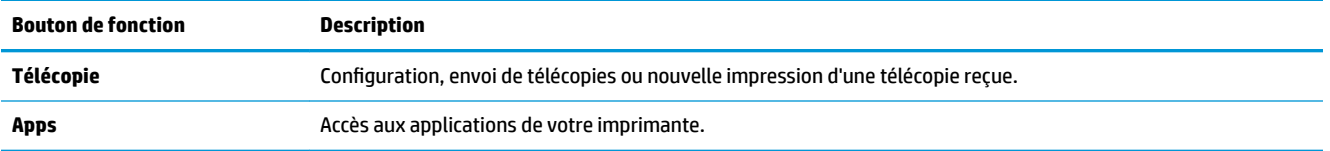

## **Icônes du tableau de bord**

Le tableau de bord du panneau de commande permet d'accéder aux icônes de l'écran, de contrôler l'état de l'imprimante ou de surveiller et de gérer les tâches en cours ou programmées.

Pour ouvrir le panneau de commande, touchez ou glissez vers le bas l'onglet en maut d'un écran du panneau de commande.

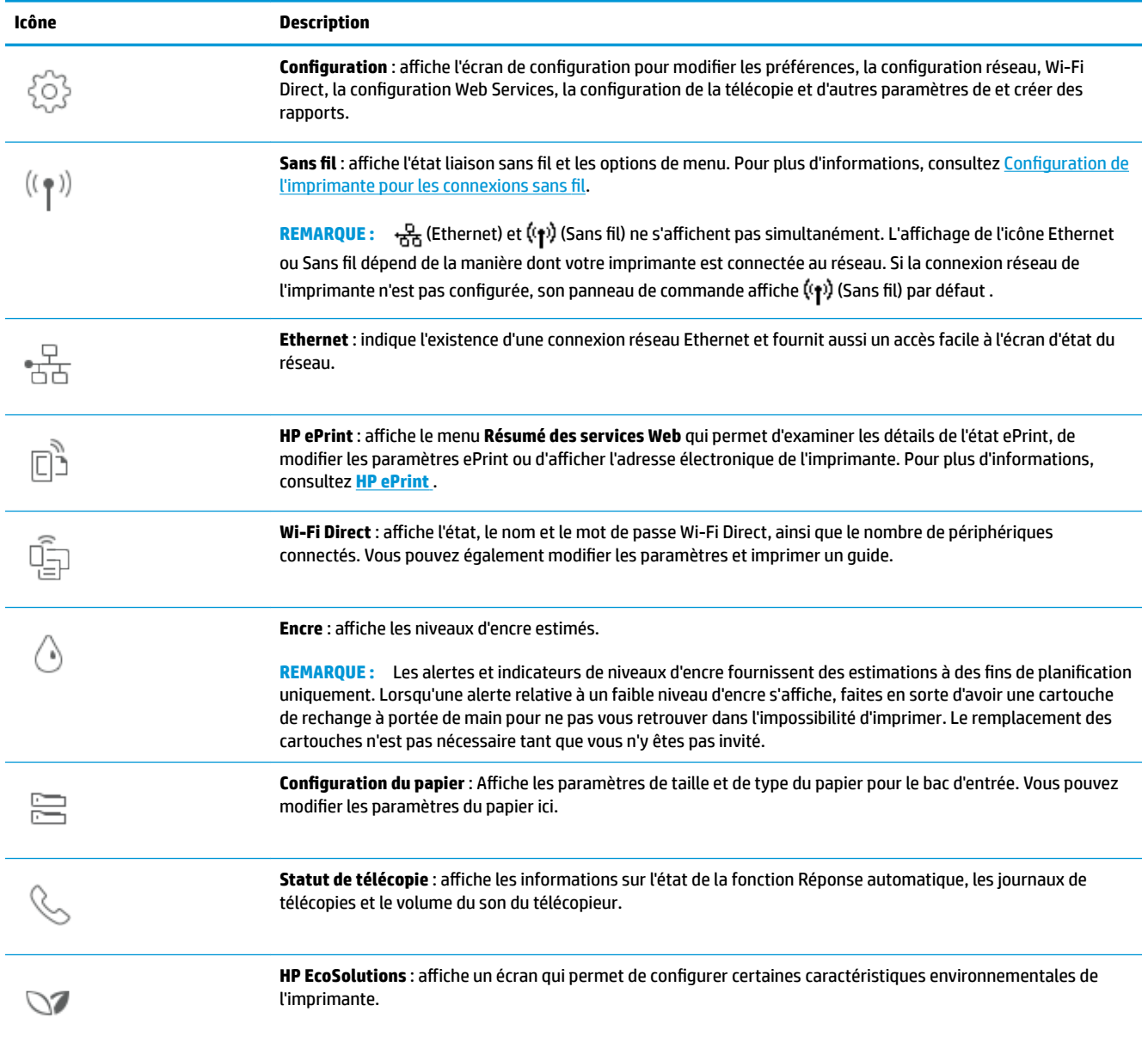

## <span id="page-17-0"></span>**0odification des paramètres de l'imprimante**

Utilisez le panneau de commande pour changer les fonctions et les paramètres de l'imprimante, imprimer des rapports, ou obtenir de l'aide relative à l'imprimante.

**CONSEIL :** Si l'imprimante est reliée à un ordinateur, vous pouvez également modifier ses paramètres à l'aide des outils de gestion de l'imprimante du logiciel.

Pour plus d'informations sur ces outils, voir [Outils de gestion de l'imprimante](#page-155-0).

#### **Pour modifier les paramètres d'un mode**

L'écran Accueil affiché sur le panneau de commande indique les modes disponibles pour l'imprimante. Certaines caractéristiques des fonctions permettent de modifier les paramètres.

- **1.** Sélectionnez l'option voulue d'une fonction comme **Copier le document** ou **Numériser vers le périphérique mémoire**.
- **2.** Après avoir sélectionné une fonction, touchez ( **Paramètres** ) pour faire défiler les paramètres disponibles, puis touchez l'icône correspondant au paramètre que vous souhaitez modifier.
- **3.** Suivez les invites affichées sur le panneau de commande pour modifier les paramètres.
	- ※ **CONSEIL :** Touchez *d* (Accueil) pour retourner à l'écran Accueil.

#### **Pour modifier les paramètres de l'imprimante**

Pour changer les paramètres de l'imprimante ou imprimer des rapports, utilisez les options disponibles dans le menu **Configuration**.

- **1.** Sur le panneau de commande de l'imprimante, touchez ou glissez vers le bas l'onglet en haut de l'écran pour ouvrir le Tableau de bord, puis touchez ( **Configuration** ).
- **2.** Touchez les flèches pour faire défiler les écrans.
- **3.** Touchez les éléments de l'écran pour sélectionner des écrans ou des options.
	- **CONSEIL :** Touchez (1) (Accueil) pour retourner à l'écran Accueil.

## <span id="page-18-0"></span>**Solutions numériques HP**

L'imprimante offre un ensemble de solutions numériques qui vous aident à simplifier et rationaliser votre travail. Ces solutions numériques comprennent les solutions suivantes :

- Archivage numérique HP (incluant numérisation vers dossier réseau et numérisation vers messagerie)
- Télécopie numérique HP (dont télécopie vers dossier réseau et télécopie vers messagerie)

Cette section contient les rubriques suivantes :

- En quoi consistent les solutions numériques HP ?
- Exigences
- [Configuration des solutions numériques HP](#page-20-0)
- [Utilisation des solutions numériques HP](#page-24-0)

### **En quoi consistent les solutions numériques HP ?**

Les solutions numériques HP constituent un ensemble d'outils fournis avec cette imprimante. Ces outils vous aident à améliorer la productivité de votre travail.

Cette section contient les rubriques suivantes :

- Archivage numérique HP
- Télécopie numérique HP

#### **Archivage numérique HP**

La fonction d'archivage numérique offre une numérisation fiable des documents de bureau, ainsi que des fonctionnalités de base polyvalentes dédiées à la gestion des documents, pour plusieurs utilisateurs en réseau. Grâce à l'archivage numérique HP, vous pouvez simplement vous diriger vers votre imprimante, sélectionner les options sur le panneau de commande, et numériser des documents directement vers les dossiers de votre ordinateur sur le réseau ou les partager rapidement avec des partenaires commerciaux en les envoyant comme pièces jointes, tout cela sans utiliser aucun logiciel de numérisation supplémentaire.

Les documents numérisés peuvent être envoyés vers un dossier réseau partagé pour accès personnel ou de groupe, ou vers une ou plusieurs adresses électroniques pour un partage rapide. De plus, vous pouvez configurer les paramètres de numérisation spécifiques pour chaque destination de numérisation, ce qui vous permet d'utiliser les meilleurs paramètres pour chaque tâche spécifique.

#### **Télécopie numérique HP**

Grâce à la télécopie numérique HP, vous pouvez enregistrer les télécopies noir et blanc entrantes dans un dossier de l'ordinateur sur votre réseau pour un partage et un stockage plus faciles, ou vous pouvez transférer les télécopies par courrier électronique – ce qui vous permet de recevoir des télécopies importantes de n'importe où tout étant en déplacement.

De plus, vous pouvez désactiver la fonction d'impression des télécopies, ce qui vous fait réaliser des économies sur le papier et l'encre et réduit votre consommation de papier et vos déchets.

### **Exigences**

Avant d'installer les solutions numériques HP, vérifiez que vous disposez des éléments suivants :

#### **Pour toutes les solutions numériques HP**

#### ● **Une connexion réseau**

Connectez l'imprimante au moyen d'une connexion sans fil ou d'un câble Ethernet.

**<sup>2</sup> REMARQUE :** Si l'imprimante est connectée via un câble USB, vous numérisez les documents vers un ordinateur ou les envoyez en pièces jointes à un message électronique à l'aide du logiciel HP. Pour plus d'informations, voir [Numérisation](#page-62-0). Vous pouvez recevoir des télécopies sur votre ordinateur à l'aide de la fonction de télécopie numérique HP. Pour plus d'informations, voir [Réception de télécopies avec la](#page-85-0) [fonction Télécopie numérique HP](#page-85-0).

#### **Logiciel HP**

HP vous recommande de configurer les solutions numériques HP en utilisant le logiciel HP fourni avec l'imprimante.

**CONSEIL :** Si vous souhaitez configurer les solutions numériques HP sans installer le logiciel HP, vous pouvez utiliser le serveur Web intégré de l'imprimante.

#### **Pour numériser/envoyer une télécopie vers le dossier réseau**

**Une connexion Internet active.** Vous devez être connecté au réseau.

#### ● **Un dossier partagé Windows (SMB) existant**

Pour savoir comment trouver le nom de l'ordinateur, consultez la documentation fournie avec votre système d'exploitation.

#### ● **L'adresse réseau pour le dossier**

Sur les ordinateurs fonctionnant sous Windows, le format des adresses réseau est généralement le suivant: \\mypc\sharedfolder\

#### Le nom de l'ordinateur sur lequel se trouve le dossier

Pour savoir comment trouver le nom de l'ordinateur, consultez la documentation fournie avec votre système d'exploitation.

#### ● **Les privilèges appropriés sur le dossier partagé**

Vous devez avoir le droit d'accès en écriture sur le dossier.

#### ● **Un nom d'utilisateur et un mot de passe pour le dossier partagé (si nécessaire)**

Par exemple, le nom d'utilisateur et le mot de passe Windows ou Mac utilisés pour se connecter au réseau.

#### **<sup>2</sup> REMARQUE :** L'archivage numérique HP ne prend pas en charge Windows Active Directory.

#### **Pour numériser/télécopier vers la messagerie électronique**

- Une adresse électronique valide
- Des informations sur le serveur SMTP sortant
- Une connexion Internet active

<span id="page-20-0"></span>Si vous configurez les fonctions Numérisation vers la messagerie électronique ou Télécopie vers la messagerie électronique sur un ordinateur sous Windows, l'assistant de configuration détecte automatiquement les paramètres de messagerie des applications de messagerie électronique suivantes :

Microsoft Outlook 2007–2016 (Windows 7, Windows 8/8.1, et Windows 10)

Cependant, si votre client de messagerie électronique ne figure pas dans la liste, vous pouvez toujours le configurer et utiliser la Numérisation vers le messagerie électronique ou la Télécopie vers la messagerie électronique si votre client répond aux exigences énumérées dans cette section.

## **Configuration des solutions numériques HP**

Vous pouvez configurer HP Digital Solutions en utilisant les assistants logiciels que vous pouvez ouvrir depuis le logiciel de l'imprimante HP (Windows).

- **CONSEIL :** Vous pouvez également utiliser le serveur Web intégré de l'imprimante pour configurer les solutions numériques HP. Pour plus d'informations sur l'utilisation du serveur Web intégré, voir la section [Serveur Web intégré](#page-157-0).
- **EMARQUE :** Si vous utilisez l'imprimante HP sur un environnement réseau IPv-6, vous devez configurer les solutions numériques à l'aide du serveur Web intégré.

Cette section contient les rubriques suivantes :

- Configuration de l'archivage numérique HP
- [Configuration de la télécopie numérique HP](#page-23-0)

#### **Configuration de l'archivage numérique HP**

Pour configurer la fonction d'archivage numérique HP, suivez les instructions correspondantes.

**REMARQUE :** Vous pouvez également utiliser cette procédure pour modifier à l'avenir les paramètres.

Cette section contient les rubriques suivantes :

- Configuration de la numérisation vers le dossier réseau
- [Configuration de la numérisation vers la messagerie électronique](#page-21-0)

#### **Configuration de la numérisation vers le dossier réseau**

Vous pouvez configurer jusqu'à 10 dossiers de destination pour chaque imprimante.

**REMARQUE :** Pour utiliser la numérisation vers un dossier réseau, vous devez avoir créé et configuré le dossier que vous utilisez sur un ordinateur connecté au réseau. Vous ne pouvez pas créer de dossier depuis le panneau de commande de l'imprimante. Vérifiez également que les préférences du dossier autorisent la lecture et l'écriture. Pour plus d'informations sur la création de dossiers sur le réseau et la définition des préférences des dossiers, consultez la documentation pour votre système d'exploitation.

Lorsque vous avez terminé de configurer la fonction de numérisation dans le dossier réseau, le logiciel HP enregistre automatiquement les configurations sur l'imprimante.

#### <span id="page-21-0"></span>**Pour configurer la fonction de numérisation vers le dossier réseau à partir du logiciel d'impression (Windows)**

- **1.** Ouvrez le logiciel d'impression HP. Pour plus d'informations, voir [Ouvrez le logiciel d'impression HP](#page-44-0) [\(Windows\)](#page-44-0).
- **2.** Cliquez sur **Numérisation** sous **Imprimer, numériser et télécopier** , puis cliquez sur **Assistant de numérisation vers le dossier**.
- **REMARQUE :** Si l'option **Assistant de numérisation vers dossier réseau** est indisponible, utilisez le serveur web intégré (EWS) pour configurer la fonction Numériser vers dossier réseau.
- **3.** Suivez les instructions à l'écran.

**<sup>Foume</sup> REMARQUE :** Après avoir créé les dossiers de destination, personnalisez les paramètres de numérisation de ces dossiers à l'aide du serveur Web intégré de l'imprimante (EWS). Sur le dernier écran de l'assistant de numérisation vers le dossier réseau, vérifiez que la case **Lancer le serveur Web intégré une fois terminé** est cochée. Lorsque vous cliquez sur **Terminer**, le serveur Web intégré s'affiche dans le navigateur Web par défaut de l'ordinateur. Pour plus d'informations sur le serveur Web intégré (EWS), voir le chapitre Serveur Web [intégré](#page-157-0).

#### **Pour configurer la fonction de numérisation vers le dossier réseau à partir du serveur web intégré (EWS)**

- **1.** Ouvrez le serveur Web intégré (EWS). Pour plus d'informations, voir [Ouverture du serveur Web intégré.](#page-157-0)
- **2.** Dans l'onglet **Accueil**, cliquez sur **Numériser vers dossier réseau**.
- **3.** Cliquez sur  $\frac{1}{2}$ , puis suivez les instructions qui s'affichent à l'écran.
- **REMARQUE :** Vous pouvez personnaliser les paramètres de numérisation pour chaque dossier de destination.
- **4.** Après avoir saisi les informations requises sur le dossier réseau, cliquez sur **Enregistrer et tester** pour vérifier que le lien vers le dossier réseau fonctionne correctement. L'entrée est ajoutée dans le tableau **Profils de dossier réseau**.

#### **Configuration de la numérisation vers la messagerie électronique**

L'imprimante permet de numériser des documents et de les envoyer à une ou plusieurs adresses électroniques sous forme de pièces jointes sans l'utilisation d'un logiciel de numérisation supplémentaire. Vous ne devez pas numériser les fichiers à partir de votre ordinateur et les joindre aux messages électroniques.

#### **DÄfinition de profils de courrier électronique sortant**

Configurez l'adresse électronique affichée dans le champ DE (expéditeur) du message électronique envoyé par l'imprimante. Vous pouvez ajouter jusqu'à 10 profils de courrier électronique sortant. Vous pouvez aussi créer ces profils à l'aide du logiciel HP installé sur l'ordinateur.

#### **Ajout d'adresses électroniques au carnet d'adresses**

Gérez la liste des personnes auxquelles vous envoyez des messages électroniques à partir de l'imprimante. Vous pouvez ajouter jusqu'à 15 adresses électroniques avec leurs noms de contact correspondants. Vous pouvez également créer des groupes de courrier électronique. Pour ajouter des adresses électroniques, vous pouvez utiliser le serveur Web intégré ou le panneau de commande de l'imprimante.

#### **Configuration d'autres options de courrier électronique**

Vous pouvez configurer l'OBJET et le corps du message par défaut à inclure dans les messages électroniques envoyés à partir de l'imprimante. Pour configurer ces options, vous pouvez utiliser le serveur Web intégré ou le panneau de commande de l'imprimante.

#### **Étape 1 : Configuration des profils de courrier électronique sortant**

Pour configurer le profil de courrier électronique sortant utilisé par l'imprimante, suivez la procédure correspondant à votre système d'exploitation.

#### **Pour configurer le profil de courrier électronique sortant à partir du logiciel d'impression (Windows)**

- **1.** Ouvrez le logiciel d'impression HP. Pour plus d'informations, voir [Ouvrez le logiciel d'impression HP](#page-44-0) [\(Windows\)](#page-44-0).
- **2.** Cliquez sur **Imprimer, numériser et télécopier** , puis sur **Numérisation** .
- **3.** Cliquez sur **Assistant de numérisation vers le courrier électronique**.
- **<sup>2</sup> REMARQUE :** Si l'option **Numériser vers courrier électronique** est indisponible, utilisez le serveur web intégré (EWS) pour configurer les profils de courrier électronique sortant.
- **4.** Cliquez sur **Nouveau**, puis suivez les instructions qui apparaissent à l'écran.
- **X** REMARQUE : Après avoir défini le profil du courrier électronique sortant, ajoutez d'autres profils, entrez des adresses électroniques dans le carnet d'adresses et configurez d'autres options de messagerie à l'aide du serveur Web intégré de l'imprimante. Pour ouvrir automatiquement le serveur Web intégré, cochez la case **Lancer le serveur Web intégré une fois terminé** dans le dernier écran de l'assistant de numérisation vers la messagerie électronique. Lorsque vous cliquez sur **Terminer**, le serveur Web intégré s'affiche dans le navigateur Web par défaut de l'ordinateur. Pour plus d'informations sur le serveur Web intégré (EWS), voir le chapitre [Serveur Web intégré](#page-157-0).

#### **Pour configurer le profil de courrier électronique sortant à partir du serveur Web intégré (EWS)**

- **1.** Ouvrez le serveur Web intégré (EWS). Pour plus d'informations, voir [Serveur Web intégré](#page-157-0).
- **2.** Dans l'onglet **Accueil**, cliquez sur **Numériser vers courrier électronique**.
- **3.** Cliquez sur  $\frac{1}{2}$ , puis suivez les instructions qui s'affichent à l'écran.
- **4.** Après avoir saisi les informations requises concernant les paramètres de courrier électronique sortant, cliquez sur **Enregistrer et tester** pour vérifier que le courrier électronique sortant fonctionne correctement. L'entrée est ajoutée dans le tableau **Profils de courrier électronique sortant**.

#### **Étape 2 : Ajout d'adresses électroniques au carnet d'adresses**

- **1.** Ouvrez le serveur Web intégré (EWS). Pour plus d'informations, voir [Serveur Web intégré](#page-157-0).
- **2.** Dans l'onglet **Numériser**, cliquez sur **Carnet d'adresses**, puis sur **Contacts**.
- **3.** Cliquez sur <sub>pr</sub> pour ajouter une seule adresse électronique.

-Ou-

Cliquez sur <sub>pre</sub> pour créer une liste de distribution par courrier électronique.

- <span id="page-23-0"></span>**REMARQUE :** Avant de créer une liste de distribution par courrier électronique, vous devez avoir préalablement ajouté au moins une adresse électronique au carnet d'adresses.
- **4.** Suivez les instructions à l'écran. La saisie est ajoutée au tableau **Contacts mémorisés sur l'imprimante**.
- **<sup>2</sup> REMARQUE :** Les noms des contacts s'affichent sur l'écran du panneau de commande de l'imprimante et dans votre application de messagerie électronique.

#### **Étape 3 : Configuration d'autres options de courrier électronique**

Pour configurer les autres options de messagerie, telles que l'OBJET et le corps du message par défaut à inclure dans les messages envoyés à partir de l'imprimante, ainsi que les paramètres de numérisation d'envoi par courrier électronique à partir de l'imprimante, procédez comme suit :

- **1.** Ouvrez le serveur Web intégré (EWS). Pour plus d'informations, voir [Serveur Web intégré](#page-157-0).
- **2.** Dans l'onglet **Numériser**, cliquez sur **Numérisation vers courrier électronique**, puis cliquez sur **Options de courrier électronique**.
- **3.** Procédez à des modifications éventuelles, puis cliquez sur **Appliquer**.

#### **Configuration de la télécopie numérique HP**

Avec la télécopie numérique HP, l'imprimante reçoit automatiquement les télécopies et les enregistre directement dans un dossier réseau (Télécopie vers le dossier réseau) ou les transfère en tant que pièces jointes (Télécopie vers la messagerie électronique).

**REMARQUE :** Vous pouvez configurer la télécopie numérique HP afin d'utiliser les fonctions de télécopie vers le dossier réseau ou de télécopie vers la messagerie électronique. Vous ne pouvez pas utiliser les deux en même temps.

Les télécopies reçues sont enregistrées en tant que fichiers TIFF (Tagged Image File Format) ou PDF.

**REMARQUE :** La télécopie numérique HP reçoit uniquement des télécopies en noir et blanc. Les télécopies couleur sont imprimées au lieu d'être enregistrées.

#### **Pour configurer la télécopie numérique HP à partir du logiciel d'impression (Windows)**

- **1.** Ouvrez le logiciel d'impression HP. Pour plus d'informations, voir [Ouvrez le logiciel d'impression HP](#page-44-0) [\(Windows\)](#page-44-0).
- **2.** Cliquez sur **Imprimer, numériser et télécopier** , puis sur **Télécopie**.
- **3.** Cliquez sur **Assistant de configuration de la télécopie numérique** .
- **4.** Suivez les instructions à l'écran.
- **<sup>2</sup> REMARQUE :** Après avoir configuré la télécopie numérique HP, vous pouvez modifier ses paramètres via le serveur Web intégré de l'imprimante. Pour ouvrir automatiquement le serveur Web intégré, vérifiez que la case **Lancer le serveur Web intégré une fois terminé** est cochée sur le dernier écran de l'Assistant de configuration de la télécopie numérique. Lorsque vous cliquez sur **Terminer**, le serveur Web intégré s'affiche dans le navigateur Web par défaut de l'ordinateur. Pour plus d'informations sur le serveur Web incorporé (EWS), voir [Serveur Web intégré.](#page-157-0)

#### <span id="page-24-0"></span>**Pour configurer la fonction d'archivage numérique HP à partir du serveur Web intégré (EWS)**

- **1.** Ouvrez le serveur Web intégré (EWS). Pour plus d'informations, voir [Serveur Web intégré](#page-157-0).
- **2.** Dans l'onglet **Accueil**, cliquez sur **Télécopie numérique HP**.
- **3.** Cliquez sur **Configuration** depuis **État de la télécopie numérique vers dossier réseau** ou **État de la télécopie numérique vers courrier électronique** puis suivez les instructions qui s'affichent à l'écran.
- **4.** Après avoir saisi les informations requises, cliquez sur **Enregistrer et tester** pour vérifier que la configuration fonctionne correctement.

### **Utilisation des solutions numériques HP**

Pour utiliser les solutions numériques HP disponibles avec l'imprimante, suivez les instructions correspondantes.

#### **Utilisation de la numérisation vers le dossier réseau HP**

- **1.** Chargez votre orignal, face imprimée vers le bas sur la vitre du scanner ou face imprimée vers le haut dans le chargeur de documents. Pour plus d'informations, voir la section Chargement d'un original sur la [vitre du scanner](#page-40-0) ou [Chargement d'un original dans le bac d'alimentation automatique](#page-42-0).
- **2.** Appuyez sur **Numérisation** , puis sur **Dossier réseau**.
- **3.** Sur l'écran du panneau de commande, sélectionnez le nom correspondant au dossier à utiliser.
- **4.** Entrez le code PIN, si vous y êtes invité(e).
- **5.** Modifiez les paramètres de numérisation, puis appuyez sur **Numériser**.

**REMARQUE :** La connexion peut prendre un certain temps, en fonction du trafic sur le réseau et de la vitesse de la connexion.

#### **Utilisation de la numérisation vers la messagerie électronique**

#### **Pour numériser un document ou une photo vers le courrier électronique à partir du panneau de commande**

- **1.** Chargez votre original face imprimée vers le bas sur la vitre du scanner ou face imprimée vers le haut dans le chargeur de documents.
- **2.** Sur l'écran d'accueil, touchez **Numériser**, puis **E-mail**.
- **3.** Vérifiez le compte de messagerie que vous voulez utiliser et touchez **Continuer**.

Si vous voulez modifier le compte de messagerie, touchez  $\mathbb{E}$ , sélectionnez le compte que vous voulez utiliser et touchez **Continuer**.

**4.** Entrez l'adresse électronique du destinataire dans le champ **À**.

Vous pouvez également toucher  $\frac{1}{2}$ , sélectionnez le compte de messagerie destinataire et touchez **Continuer**.

**5.** Entrez l'objet du message dans le champ **Objet**.

**6.** Appuyez sur  $\Box$  si vous souhaitez un aperçu de la photo ou du document numérisé.

Touchez  $\{\hat{\otimes}\}$  pour modifier les paramètres.

- **7.** Appuyez sur **Envoyer**.
- **8.** Appuyez sur **Terminer** lorsque la numérisation est terminée. Vous pouvez également appuyer sur **Ajouter une page** pour rajouter une autre page.
- **REMARQUE :** La connexion peut prendre un certain temps, en fonction du trafic sur le réseau et de la vitesse de la connexion.

#### **Utilisation de la télécopie numérique HP**

Après avoir configuré la télécopie numérique HP, toutes les télécopies noir et blanc que vous recevez seront imprimées, par défaut, puis enregistrées à l'emplacement spécifié (sur le dossier réseau ou vers l'adresse électronique que vous avez précisée) :

- si vous utilisez la fonction Télécopie vers le dossier réseau, ce processus s'effectue en arrière-plan. Le télécopieur numérique HP ne vous avertit pas lorsque les télécopies sont enregistrées dans le dossier réseau.
- Si vous utilisez la fonction de télécopie vers la messagerie électronique et que votre application de messagerie électronique est configurée de manière à vous notifier lorsque des messages électroniques se trouvent dans votre boîte aux lettres, vous pouvez voir quand de nouvelles télécopies arrivent.

## <span id="page-26-0"></span>**Principes de base relatifs au papier**

L'imprimante est conçue pour accepter la plupart des types de papier bureautiques. Il est conseillé de tester plusieurs types de papier d'impression avant d'en acheter de grandes quantités. Pour obtenir une qualité d'impression maximale, utilisez du papier HP. Rendez-vous sur le site HP à l'adresse [www.hp.com](http://www.hp.com) pour plus d'informations sur le papier HP.

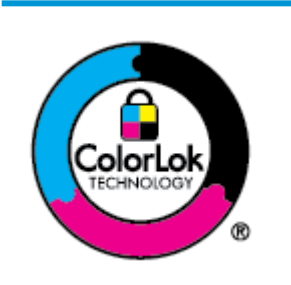

HP recommande l'utilisation de papiers ordinaires dotés du logo ColorLok pour l'impression des documents de tous les jours. Tous les papiers dotés du logo ColorLok sont testés de manière indépendante pour répondre aux normes de fiabilité et de qualité d'impression de manière à produire des documents aux tracés nets, aux couleurs vives, aux noirs plus intenses et au séchage plus rapide que les papiers ordinaires de qualité inférieure. Les papiers munis du logo ColorLok, disponibles dans une grande diversité de grammages et de formats, peuvent être obtenus auprès de la plupart des fabricants de papier.

Cette section contient les rubriques suivantes :

- Papiers recommandés pour l'impression
- [Commande de consommables papier HP](#page-28-0)
- [Conseils pour la sélection et l'utilisation du papier](#page-28-0)

### **Papiers recommandés pour l'impression**

Pour obtenir une qualité d'impression optimale, il est recommandé d'utiliser des papiers HP conçus spécialement pour le type de projet de votre impression.

Selon votre pays/région, certains de ces papiers peuvent ne pas être disponibles.

#### **Impression photo**

#### ● **Papier photo HP Premium Plus**

Le papier photo HP Premium Plus est le papier photo HP offrant la meilleure qualité pour vos photos. Grâce à ce papier, vous pouvez imprimer des magnifiques photos à séchage rapide pour que vous puissiez les partager dès qu'elles sont imprimées. L'imprimante accepte plusieurs formats : A4, 8,5 x 11 pouces, 4 x 6 pouces (10 x 15 cm), 5 x 7 pouces (13 x 18 cm) et 11 x 17 pouces, en deux finitions : brillant ou glacé lisse (satin mat). C'est idéal pour cadrer, afficher ou laisser libre cours à vos meilleures photos et projets photographiques particuliers. Le papier HP Premium Plus Photo offre des résultats exceptionnels de qualité et de résistance professionnelle.

#### ● **papier photo HP Advanced**

Ce papier photo brillant offre un séchage instantané facilitant les manipulations sans taches. Ce papier résiste à l'eau, aux traînées d'encre, aux traces de doigts et à l'humidité. Vos impressions auront un aspect et une texture comparables à ceux qu'offrent les laboratoires de développement. Ces papiers sont disponibles en plusieurs formats, dont le format A4, 21,5 x 27,9 cm (8,5 x 11 pouces), 10 x 15 cm (4 x 6 pouces), 13 x 18 cm (5 x 7 pouces) et 27,9 x 43,1 cm (11 x 17 pouces). Ce papier est exempt d'acide afin de mieux préserver la longévité des documents.

#### ● **Papier photo HP Everyday**

Imprimez des clichés couleur au quotidien à un prix modique en utilisant du papier conçu à cet effet. Ce papier photo à un prix abordable sèche rapidement pour une manipulation facile. Obtenez des images claires et nettes avec ce papier sur toute imprimante jet d'encre. Il est disponible en finition brillante en plusieurs formats, dont le format A4, 8.5 x 11 pouces, 5 x 7 pouces et 4 x 6 pouces 10 x 15 cm. Ce papier est exempt d'acide afin de mieux préserver la longévité des documents.

#### **Documents professionnels**

#### ● **Papier mat pour présentations HP Premium 120 g** ou **Papier HP professionnel mat 120 g**

Ces papiers à fort grammage et à couchage mat sur les deux faces sont parfaits pour les présentations, projets, rapports et lettres d'information. Leur fort grammage donne aux impressions un aspect très convaincant.

#### ● **Papier brillant HP pour brochures** ou **Papier brillant professionnel HP**

Ces papiers présentent une couche brillante sur les deux faces pour une utilisation recto verso. Ils conviennent parfaitement pour les reproductions de qualité quasi-photographique, les graphismes professionnels présentés en couverture de rapports, les présentations spéciales, les brochures, les dépliants publicitaires et les calendriers.

#### ● **Papier mat HP pour brochures** ou **Papier mat professionnel HP**

Ces papiers présentent une couche matte sur les deux faces pour une utilisation recto verso. Ce papier convient parfaitement pour les reproductions de qualité photographique, les graphiques professionnels présentés en couverture de rapports, les présentations spéciales, les brochures, les dépliants publicitaires et les calendriers.

#### **Impression quotidienne**

Tous les papiers ci-dessous pouvant être utilisés pour imprimer au quotidien intègrent la technologie ColorLok qui réduit le nombre de stries et qui produit des noirs plus francs et des couleurs plus vives.

#### ● **Papier jet d'encre HP Bright White**

Le Papier jet d'encre HP Bright White produit des couleurs contrastées et un texte très net. Il est suffisamment opaque pour permettre une impression couleur recto verso sans transparence, ce qui le rend idéal pour les bulletins d'informations, les rapports et les prospectus.

#### **Papier pour impression HP**

Le Papier d'impression HP est un papier multifonction de haute qualité. Il produit des documents dont l'aspect et la texture sont plus substantiels que les documents imprimés sur du papier multi-usage standard ou du papier de copie. Ce papier est exempt d'acide afin de mieux préserver la longévité des documents.

#### **Papier HP Office**

Le Papier HP Office est un papier multifonction de haute qualité. Il convient parfaitement aux copies, brouillons, mémos et autres documents quotidiens. Ce papier est exempt d'acide afin de mieux préserver la longévité des documents.

#### ● **Papier HP multifonction**

Le Papier HP multifonction est polyvalent, optimisé et résistant aux taches, pour les copieurs, imprimantes et les télécopieurs. Vous n'avez plus besoin de garder à disposition des papiers spéciaux. Vous économisez donc du temps et de l'argent.

## <span id="page-28-0"></span>**Commande de consommables papier HP**

L'imprimante est conçue pour accepter la plupart des types de papier bureautiques. Pour obtenir une qualité d'impression maximale, utilisez du papier HP.

Pour commander du papier et d'autres consommables HP, accédez à [www.hp.com](http://www.hp.com) . Actuellement, certaines parties du site Web HP sont uniquement disponibles en anglais.

HP recommande d'utiliser des papiers ordinaires comportant le logo ColorLok pour l'impression et la copie des documents quotidiens. Tous les papiers dotés du logo ColorLok sont testés de manière indépendante pour répondre aux normes élevées de fiabilité et de qualité d'impression de manière à produire des documents aux tracés nets, aux couleurs vives, aux noirs plus intenses et au séchage plus rapide que les papiers ordinaires de qualité inférieure. Les papiers munis du logo ColorLok, disponibles dans une grande diversité de grammages et de formats, peuvent être obtenus auprès de la plupart des fabricants de papier.

### **Conseils pour la sélection et l'utilisation du papier**

Pour obtenir les meilleurs résultats, veuillez suivre les conseils ci-après :

- Ne chargez qu'un type de papier à la fois dans un bac ou dans le chargeur de documents.
- Assurez-vous que le papier est chargé correctement lors du chargement depuis le bac d'entrée ou le chargeur de documents.
- Ne surchargez pas le bac ou le bac d'alimentation automatique.
- Pour éviter les bourrages, une qualité d'impression médiocre ou d'autres problèmes d'impression, évitez de charger le papier suivant dans les bacs ou dans le bac d'alimentation automatique :
	- Formulaires en plusieurs parties
	- Supports endommagés, ondulés ou froissés
	- Supports présentant des perforations ou des découpes
	- Supports à gros grains ou gaufrés ou qui n'absorbent pas bien l'encre
	- Supports trop fins ou qui se déforment facilement
	- Supports contenant des agrafes ou des trombones

## <span id="page-29-0"></span>**Chargement du papier**

#### **Pour charger du papier ordinaire :**

- **1.** Retirez le bac d'entrée.
- **REMARQUE :** Si le bac d'alimentation contient d'autre papier, retirez-le avant de charger un papier de taille ou de type différent.

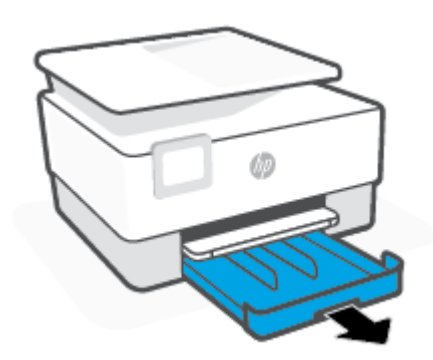

**2.** Faites glisser les guides de papier pour les positionner tout contre les bords du bac d'entrée.

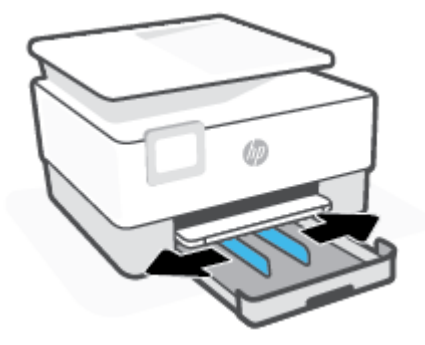

**3.** Insérez le papier en orientation portrait et face à imprimer vers le bas.

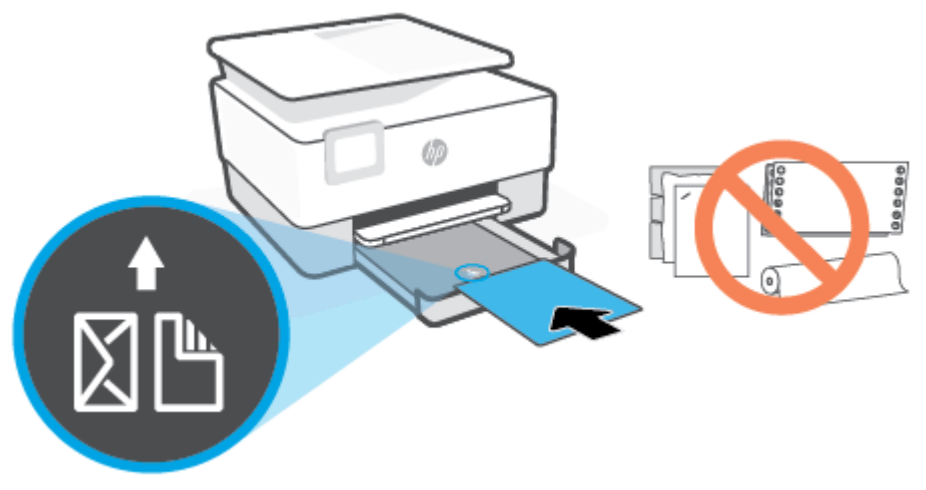

9érifiez que la pile de papier est alignée sur les lignes de format de papier appropriées de l'avant du bac. 9érifiez que la pile de papier ne dépasse pas le marquage de hauteur de pile figurant sur le bord gauche du bac.

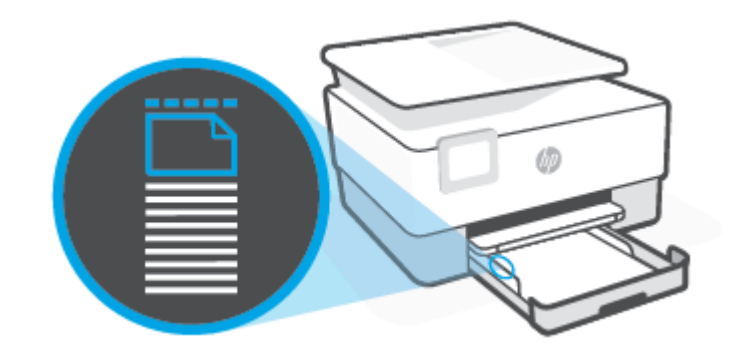

**REMARQUE :** Ne chargez pas de papier pendant que l'imprimante est en cours d'impression.

**4.** Faites glisser les guides de largeur jusqu'à ce qu'ils entrent en contact avec le bord de la pile de papier.

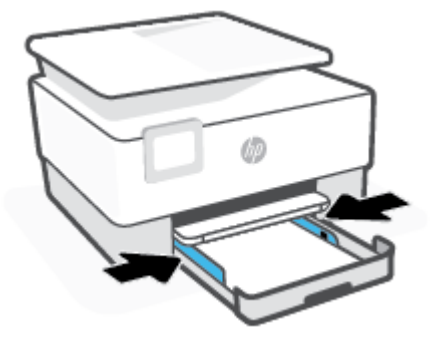

**5.** Repoussez le bac d'entrée dans l'imprimante.

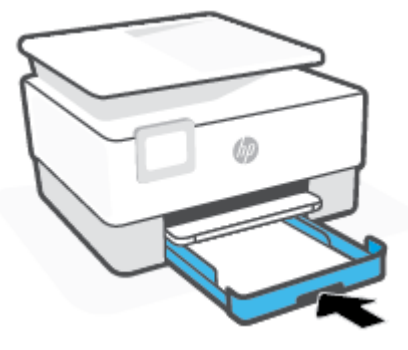

**6.** Sortez l'extension du bac de sortie comme illustré.

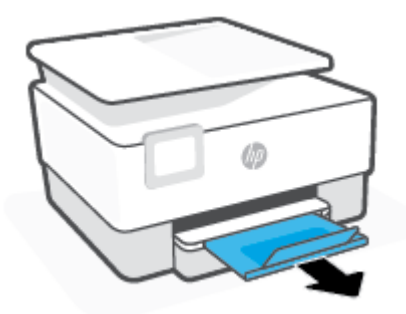

#### **Charger du papier au format Légal**

- **1.** Retirez le bac d'entrée.
	- **REMARQUE :** Si le bac d'alimentation contient d'autre papier, retirez-le avant de charger un papier de taille ou de type différent.

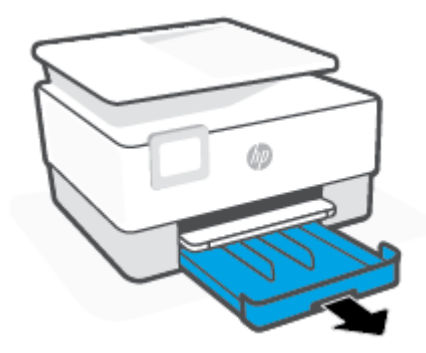

**2.** Faites glisser les guides de papier pour les positionner tout contre les bords du bac d'entrée.

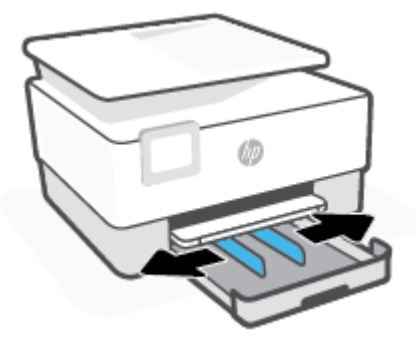

**3.** Appuyez sur le bouton proche de l'avant gauche du bac pour déployer ce dernier.

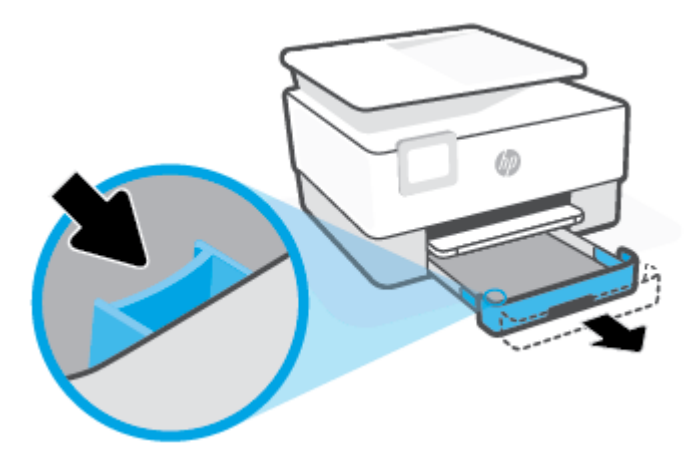

**4.** Insérez le papier en orientation portrait et face à imprimer vers le bas.

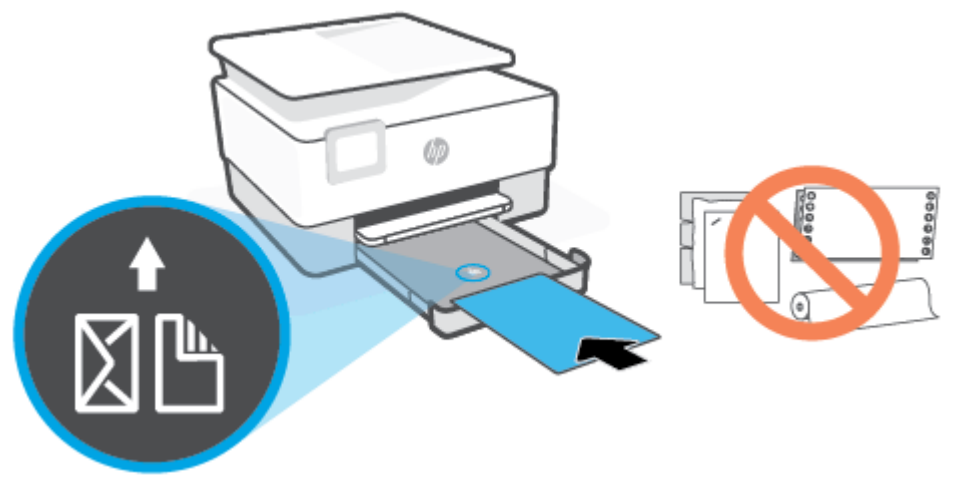

Vérifiez que la pile de papier est alignée sur les lignes de format de papier appropriées de l'avant du bac. 9érifiez que la pile de papier ne dépasse pas le marquage de hauteur de pile figurant sur le bord gauche du bac.

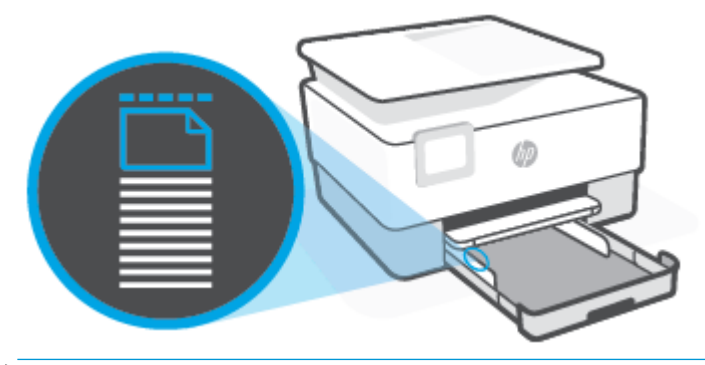

**REMARQUE :** Ne chargez pas de papier pendant que l'imprimante est en cours d'impression.

**5.** Faites glisser les guides de largeur jusqu'à ce qu'ils entrent en contact avec le bord de la pile de papier.

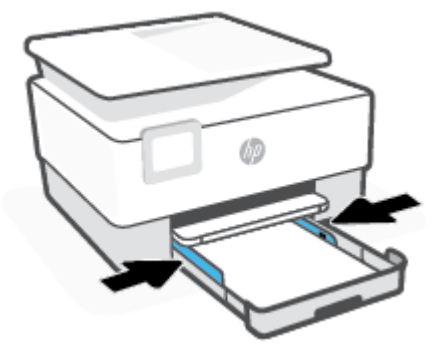

**6.** Repoussez le bac d'entrée dans l'imprimante.

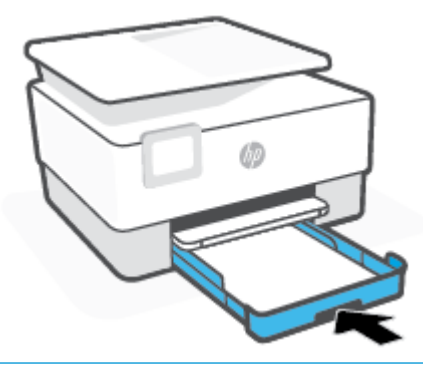

- **REMARQUE :** Lorsque vous insérez le bac d'entrée, la rallonge du bac d'alimentation reste à l'extérieur de l'imprimante. C'est normal.
- **7.** Sortez l'extension du bac de sortie comme illustré.

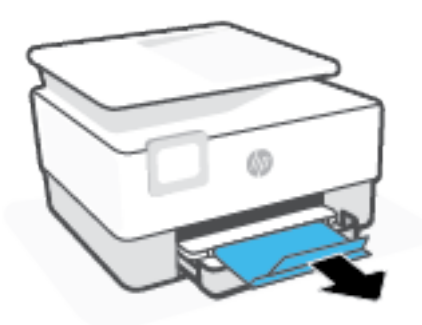

#### **Pour charger une enveloppe**

- **1.** Retirez le bac d'entrée.
- **REMARQUE :** Si le bac d'alimentation contient d'autre papier, retirez-le avant de charger un papier de taille ou de type différent.

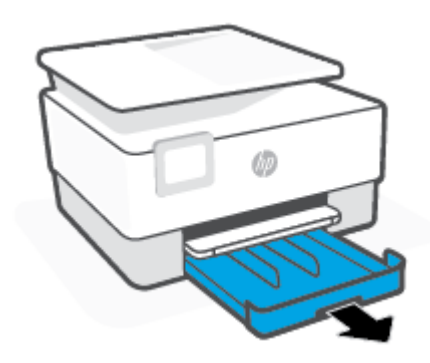

**2.** Faites glisser les guides de papier pour les positionner tout contre les bords du bac d'entrée.

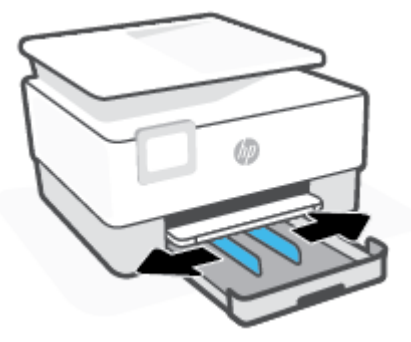

**3.** Insérez l'enveloppe en orientation portrait et face à imprimer vers le bas.

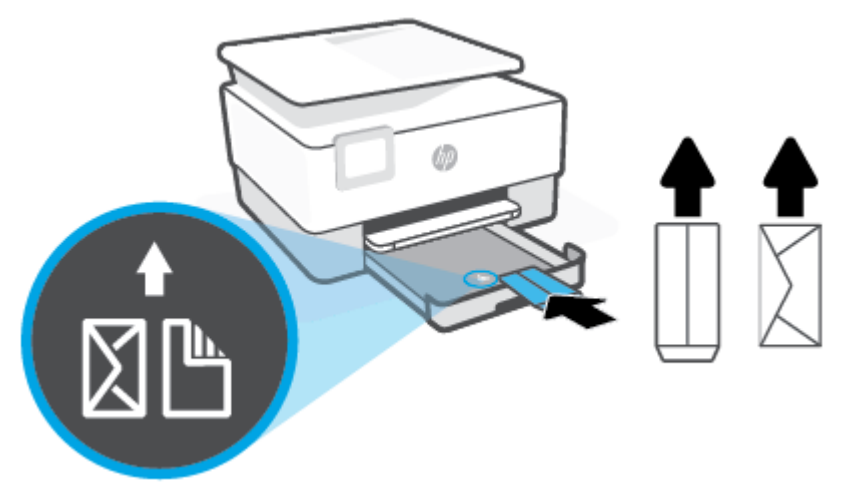

Vérifiez que la pile de papier est alignée sur les lignes de format de papier appropriées de l'avant du bac. 9érifiez que la pile de papier ne dépasse pas le marquage de hauteur de pile figurant sur le bord gauche du bac.

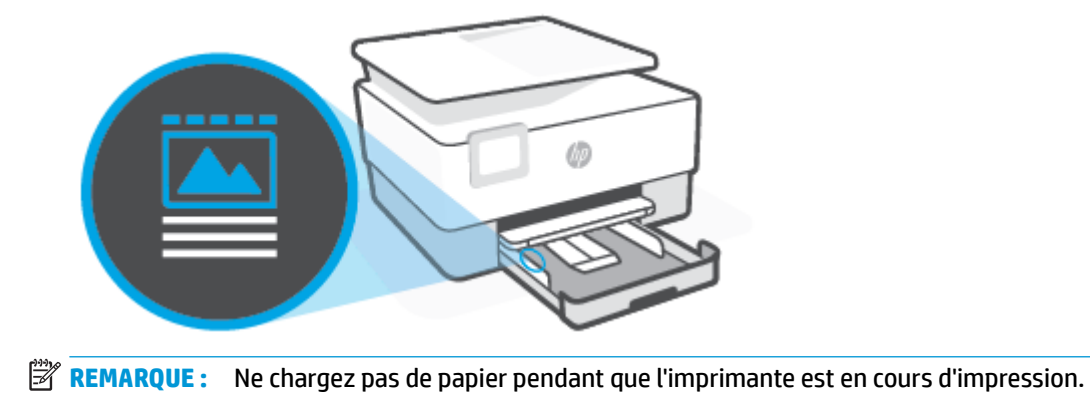
**4.** Faites glisser les guides de largeur jusqu'à ce qu'ils entrent en contact avec le bord de la pile de papier.

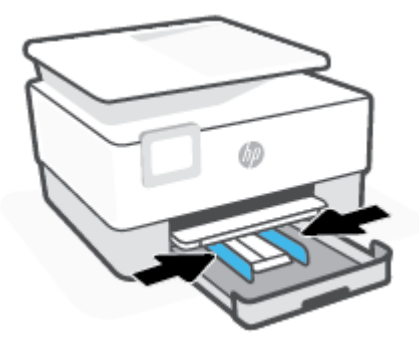

**5.** Repoussez le bac d'entrée dans l'imprimante.

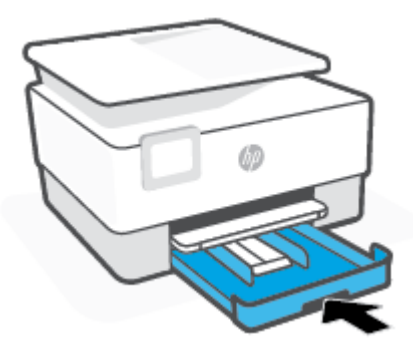

**6.** Sortez l'extension du bac de sortie comme illustré.

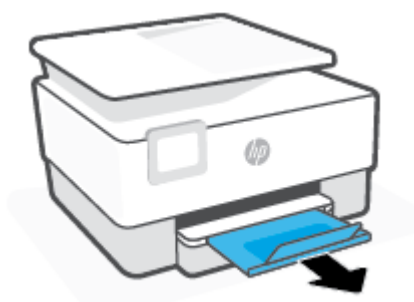

# **Pour charger des cartes et du papier photo**

- **1.** Retirez le bac d'entrée.
- **REMARQUE :** Si le bac d'alimentation contient d'autre papier, retirez-le avant de charger un papier de taille ou de type différent.

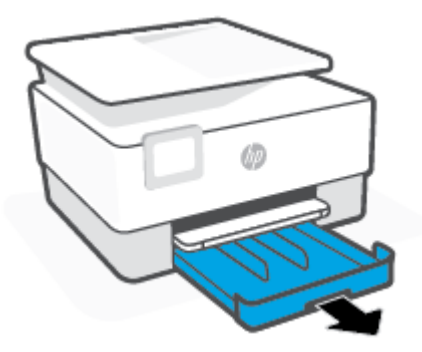

**2.** Faites glisser les guides de papier pour les positionner tout contre les bords du bac d'entrée.

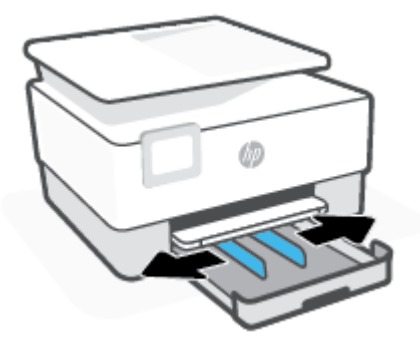

**3.** Insérez les cartes ou le papier photo en orientation portrait et face à imprimer vers le bas.

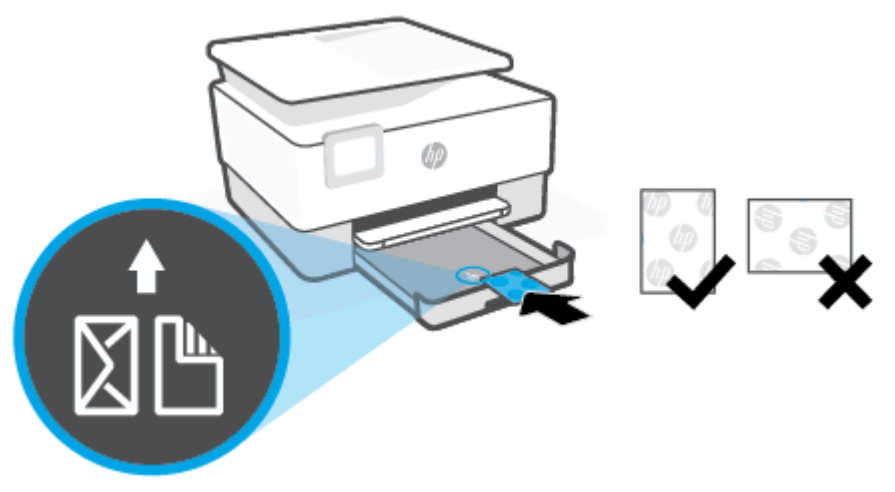

9érifiez que la pile de papier est alignée sur les lignes de format de papier appropriées de l'avant du bac. 9érifiez que la pile de papier ne dépasse pas le marquage de hauteur de pile figurant sur le bord gauche du bac.

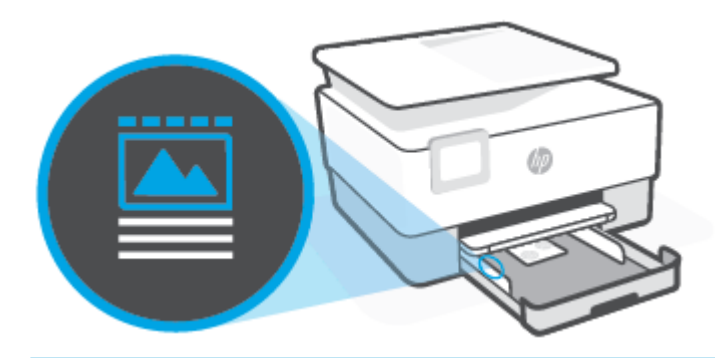

**REMARQUE :** Ne chargez pas de papier pendant que l'imprimante est en cours d'impression.

**4.** Faites glisser les guides de largeur jusqu'à ce qu'ils entrent en contact avec le bord de la pile de papier.

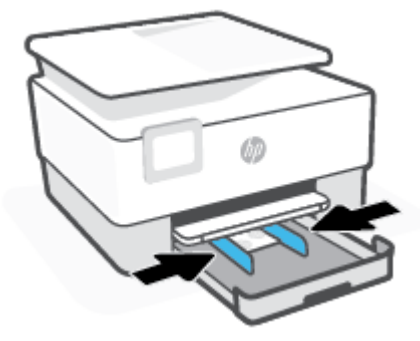

**5.** Repoussez le bac d'entrée dans l'imprimante.

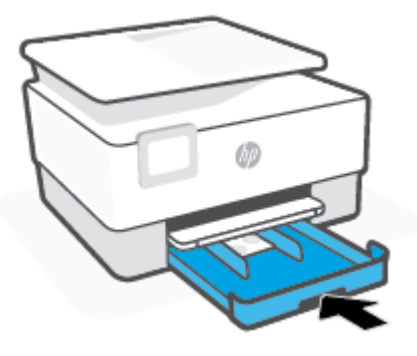

**6.** Sortez l'extension du bac de sortie comme illustré.

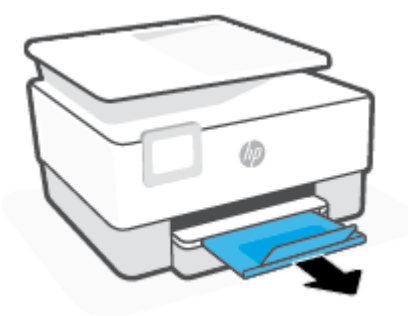

# **Chargement d'un original sur la vitre du scanner**

Vous pouvez copier, numériser ou télécopier des originaux en les plaçant sur la vitre du scanner.

**<sup>2</sup> REMARQUE :** Cette fonction peut ne pas s'exécuter correctement si la vitre et le capot du scanner ne sont pas propres. Pour plus d'informations, consultez la section [Maintenance de l'imprimante](#page-195-0).

**EX REMARQUE :** Retirez tous les originaux du bac d'alimentation avant de soulever le capot de l'imprimante.

# **Pour charger un original sur la vitre du scanner**

**1.** Soulevez le capot du scanner.

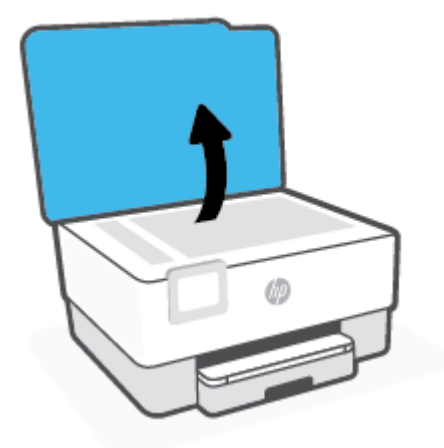

- **2.** Chargez votre original face imprimée vers le bas et alignez-le avec la marque située sur l'angle supérieur gauche de la vitre.
	- **CONSEIL :** Des guides sont gravés sur le bord de la vitre du scanner pour vous aider à positionner correctement votre original.

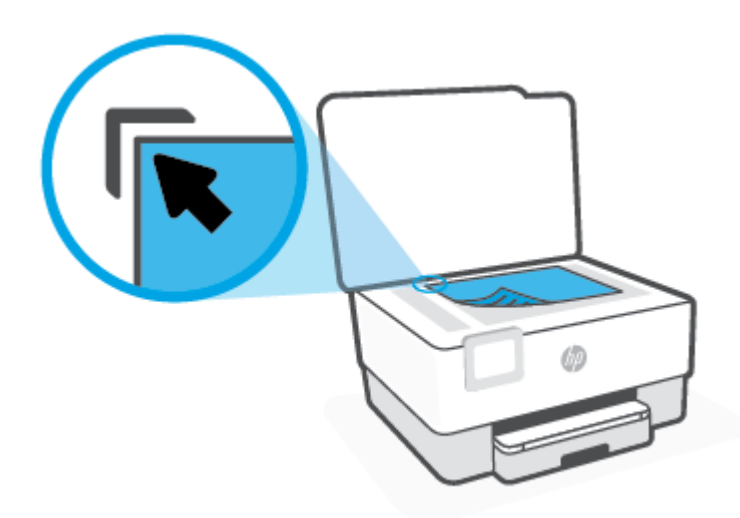

**3.** Fermez le capot.

# **Chargement d'un original dans le bac d'alimentation automatique**

Vous pouvez copier, numériser ou télécopier un document en le plaçant dans le chargeur de documents.

- **ATTENTION :** Ne chargez pas de photos dans le bac d'alimentation ; elles pourraient être endommagées. Utilisez uniquement du papier compatible avec le chargeur automatique.
- **EMARQUE :** Certaines fonctions, telles que la fonction de copie **Page entière**, ne fonctionnent pas quand vous chargez vos originaux dans le bac d'alimentation automatique. Pour que ces fonctions marchent, placez votre original sur la vitre du scanner.

# **Charger un original dans le bac d'alimentation**

- **1.** Chargez votre original, face imprimée orientée vers le haut, dans le bac d'alimentation.
	- **a.** Si vous chargez un original imprimé en orientation Portrait, placez les pages de telle sorte que le bord supérieur du document soit introduit en premier. Si vous chargez un original imprimé en orientation Paysage, placez les pages de telle sorte que le bord gauche du document soit introduit en premier.
	- **b.** Faites glisser le papier dans le chargeur de documents jusqu'à ce qu'un signal sonore retentisse ou qu'un message s'affiche sur l'écran indiquant que le périphérique a détecté les pages que vous avez chargées.
	- **CONSEIL :** Pour une aide supplémentaire au chargement des originaux dans le chargeur de documents, voir le schéma dans le bac d'alimentation.

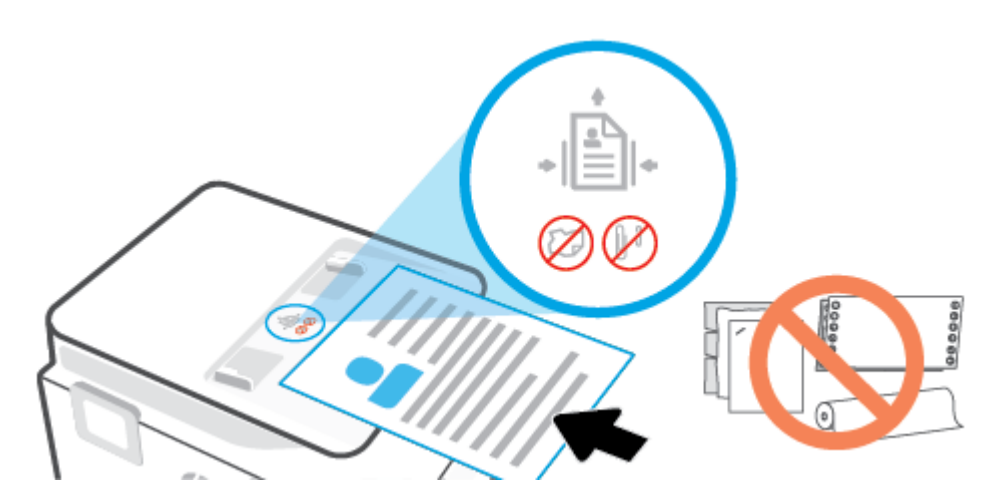

**2.** Faites glisser les guides papier jusqu'à ce qu'ils touchent les bords gauche et droit du papier.

# **Mise à jour de l'imprimante**

Si l'imprimante est connectée à un réseau et si les services Web sont activés, l'imprimante recherche automatiquement par défaut des mises à jour.

# **Mise à jour de l'imprimante à partir de son panneau de commande**

- **1.** En haut de l'écran, touchez ou glissez vers le bas pour ouvrir l'onglet Tableau de Bord ; touchez ensuite ( **Configuration** )
- **2.** Touchez **Entretien de l'imprimante** .
- **3.** Touchez **Mise à jour de l'imprimante** .
- **4.** Touchez **Rechercher des mises à jour de l'imprimante**.

# **Permettre à l'imprimante de rechercher automatiquement les mises à jour**

**REMARQUE :** Le paramètre par défaut de **Mise à jour automatique** est **Activé** .

- **1.** Sur le panneau de commande de l'imprimante, touchez ou glissez vers le bas l'onglet en haut de l'écran pour ouvrir le Tableau de bord, puis touchez  $\{\hat{\otimes}\}$  (Configurer).
- **2.** Touchez **Entretien de l'imprimante**.
- **3.** Touchez **Mettre à jour l'imprimante**.
- **4.** Touchez **Options de m-à-j de l'impr.**.
- **5.** Sélectionnez **Installer automatiquement (recommandé)**, **Alerter lorsque disponible** ou **Ne pas rechercher**.

#### **Mise à jour de l'imprimante à l'aide du serveur Web intégré**

**1.** Ouvrez le serveur EWS.

Pour plus d'informations, voir [Serveur Web intégré.](#page-157-0)

- **2.** Cliquez sur l'onglet **Outils**.
- **3.** Dans le champ **Mises à jour de l'imprimante**, cliquez sur **Mises à jour du micrologiciel** et suivez les instructions à l'écran.
- **REMARQUE :** Si une mise à jour de l'imprimante est disponible, l'imprimante télécharge et installe la mise à jour, puis redémarre.

**EX REMARQUE :** Si le système vous invite à configurer les paramètres de proxy et si votre réseau utilise des paramètres de proxy, suivez les instructions à l'écran pour configurer un serveur proxy. Si vous ne disposez pas des détails, contactez l'administrateur réseau ou la personne responsable de la configuration du réseau sans fil.

# <span id="page-44-0"></span>**Ouvrez le logiciel d'impression HP (Windows)**

Après avoir installé le logiciel d'impression HP, effectuez l'une des opérations suivantes en fonction de votre système d'exploitation :

- **Windows 10** : Sur le bureau de l'ordinateur, cliquez sur **Démarrer**, sélectionnez **HP** dans la liste des applications, puis sélectionnez l'icône portant le nom de votre imprimante.
- **Windows 8.1** : cliquez sur la Ʈèche située en bas à gauche de l'écran Démarrer, puis sélectionnez le nom de l'imprimante.
- **Windows 8** : sur l'écran Démarrer, cliquez avec le bouton droit de la souris sur une zone vide, cliquez sur **Toutes les applications** sur la barre des applications, puis cliquez sur l'icône portant le nom de l'imprimante.
- **Windows 7** : Sur le bureau de l'ordinateur, cliquez sur **Démarrer**, sélectionnez **Tous les programmes**, cliquez sur **HP** et sur le dossier de votre imprimante, puis sélectionnez l'icône portant le nom de votre imprimante.

**REMARQUE :** Si vous n'avez pas installez le logiciel de l'imprimante HP, rendez-vous sur [www.support.hp.com](http://h20180.www2.hp.com/apps/Nav?h_pagetype=s-001&h_product=23903057&h_client&s-h-e002-1&h_lang=fr&h_cc=fr) pour télécharger et installer le logiciel requis.

# <span id="page-45-0"></span>**Utilisez l'application HP Smart pour imprimer, numériser et assurer le dépannage depuis un périphérique iOS, Android, ou Windows 10**

Le modèle HP Smart (connu autrefois sous le nom d'imprimante à distance Tout-en-un HP) vous aide à configurer, numériser, imprimer, partager et gérer votre imprimante HP. Vous pouvez partager des documents et des images par e-mail, messages textes et services populaire de cloud et de médias sociaux (tels qu'iCloud, Google Drive, Dropbox, et Facebook). Vous pouvez également configurer de nouvelles imprimantes HP ainsi que surveiller et commander vos consommables.

**REMARQUE :** Il se peut que l'application HP Smart ne soit pas disponible dans toutes les langues. Il se peut que certaines fonctions ne soient pas disponibles sur tous les modèles d'imprimantes.

# **Pour installer l'application HP Smart**

**▲** L'application HP Smart est prise en charge sur les périphériques iOS, Android et Windows 10. Pour installer l'application sur votre périphérique, rendez-vous sur le site [123.hp.com](http://123.hp.com) et suivez les instructions affichées à l'écran pour accéder à la boutique des applications de votre périphérique.

# **Pour ouvrir l'application HP Smart sur un ordinateur Windows 10**

**▲** Après avoir installé l'application HP Smart, à partir du bureau de votre périphérique, cliquez sur **Démarrer**, puis sélectionnez **HP Smart** dans la liste des applications.

#### **Pour vous connecter à votre imprimante**

**▲** Assurez-vous que votre périphérique est connecté au même réseau que votre imprimante. Ensuite HP Smart va détecter automatiquement votre imprimante.

# **Cliquez ici pour en savoir plus sur l'application HP Smart.**

Pour obtenir des instructions de base sur la façon d'imprimer, numériser et pour la résolution de problèmes grâce à l'utilisation de HP Smart, consultez les sections [Impression à l'aide de l'application HP Smart,](#page-55-0) [Numériser avec HP Smart e](#page-67-0)t [Obtenir de l'aide depuis l'application HP Smart .](#page-163-0)

Pour plus d'informations sur l'utilisation de HP Smart pour l'impression, la numérisation, l'accès aux fonctionnalités de l'imprimante et pour la résolution de problèmes, consultez :

- **iOS/Android**: [www.hp.com/go/hpsmart-help](http://www.hp.com/go/hpsmart-help/)
- **Windows** : [www.hp.com/go/hpsmartwin-help](http://www.hp.com/go/hpsmartwin-help/)

# **Mise hors tension de l'imprimante**

Appuyez sur  $\binom{1}{2}$  (le bouton Marche/arrêt) pour mettre l'imprimante hors tension. Attendez que le voyant d'alimentation s'éteigne avant de débrancher le cordon d'alimentation ou de mettre hors tension une multiprise.

**ATTENTION :** Si vous éteignez incorrectement l'imprimante, le chariot d'impression risque de ne pas revenir en position normale, ce qui peut entraîner des problèmes au niveau des cartouches ou de la qualité d'impression.

# **2 Impression**

La plupart des paramètres d'impression sont automatiquement gérés par l'application logicielle. Ne les modifiez manuellement que lorsque vous changez la qualité d'impression, que vous imprimez sur des types de papiers spécifiques ou que vous utilisez des fonctions spéciales.

- [Impression à l'aide d'un ordinateur](#page-48-0)
- [Impression à l'aide de l'application HP Smart](#page-55-0)
- [Imprimer depuis des appareils mobiles](#page-56-0)
- [Conseils pour réussir les impressions](#page-57-0)

# <span id="page-48-0"></span>**Impression à l'aide d'un ordinateur**

- Impression de documents
- [Impression de brochures](#page-49-0)
- [Impression d'enveloppes](#page-49-0)
- [Impression de photos](#page-50-0)
- [Impression sur papiers spéciaux ou de format personnalisé](#page-51-0)
- [Impression sur les deux faces \(avec accessoire recto verso\)](#page-53-0)
- [Impression à l'aide d'un ordinateur de bureau ou d'un ordinateur portable Mac](#page-53-0)

**REMARQUE :** Vous pouvez également utiliser l'application HP Smart pour imprimer à partir d'appareils mobiles. Pour plus d'informations, consultez la section [Impression à l'aide de l'application HP Smart.](#page-55-0)

# **Impression de documents**

# **Impression de documents (Windows)**

- **1.** Chargez du papier dans le bac d'entrée. Pour plus d'informations, voir [Chargement du papier](#page-29-0).
- **2.** Dans le logiciel, sélectionnez **Imprimer**.
- **3.** Vérifiez que votre imprimante est sélectionnée.
- **4.** Cliquez sur le bouton qui ouvre la boîte de dialogue **Propriétés**.

Selon l'application logicielle utilisée, ce bouton peut correspondre à **Propriétés**, **Options**, **Configuration d'imprimante**, **Propriétés d'imprimante**, **Imprimante** ou **Préférences**.

- **<sup>2</sup> REMARQUE :** Pour configurer les paramètres d'impression de toutes les tâches d'impression, effectuez les changements dans le logiciel HP. Pour plus d'informations sur le logiciel HP, voir [Outils de gestion de](#page-155-0)  [l'imprimante](#page-155-0).
- **5.** Sélectionnez les options appropriées.
	- Sous l'onglet **Mise en page**, sélectionnez l'orientation **Portrait** ou **Paysage**.
	- Dans l'onglet **Papier/Qualité**, sélectionnez le type de papier approprié dans la liste déroulante **Support** dans la zone **Sélection du bac**, sélectionnez la qualité d'impression appropriée dans la zone **Paramètres de qualité**, puis sélectionnez la couleur appropriée dans la zone **Couleur**.
	- Cliquez sur le bouton **Avancé** pour sélectionner le format de papier approprié dans le menu déroulant **Format de papier**.
	- **REMARQUE :** Si vous modifiez le format de papier, assurez-vous de charger le papier approprié dans le bac d'entrée, puis définissez le format de papier correspondant sur le panneau de commande de l'imprimante.

Si vous souhaitez modifier les autres paramètres d'impression, cliquez sur les autres onglets. Pour plus de conseils d'impression, consultez [Conseils relatifs aux paramètres de l'imprimante .](#page-58-0)

- <span id="page-49-0"></span>**6.** Cliquez sur **OK** pour fermer la boîte de dialogue **Propriétés**.
- **7.** Cliquez sur **Imprimer** ou sur **OK** pour commencer l'impression.

# **Impression de brochures**

# **Pour imprimer des brochures (Windows)**

- **1.** Chargez du papier dans le bac d'entrée. Pour plus d'informations, voir [Chargement du papier](#page-29-0).
- **2.** Dans le menu **Fichier** de l'application, cliquez sur **Imprimer** .
- **3.** Vérifiez que votre imprimante est sélectionnée.
- **4.** Pour modifier les paramètres, cliquez sur le bouton qui ouvre la boîte de dialogue **Propriétés** .

En fonction de l'application, ce bouton peut être intitulé **Propriétés** , **Options** , **Configuration de l'imprimante** , **Imprimante** ou **Préférences** .

- **REMARQUE :** Pour configurer les paramètres d'impression de toutes les tâches d'impression, effectuez les changements dans le logiciel HP. Pour plus d'informations sur le logiciel HP, voir Outils de gestion de [l'imprimante](#page-155-0).
- **5.** Sélectionnez les options appropriées.
	- Sous l'onglet **Mise en page**, sélectionnez l'orientation **Portrait** ou **Paysage**.
	- Dans l'onglet Papier/Qualité, sélectionnez le type de papier approprié dans la liste déroulante **Support** dans la zone **Sélection du bac**, sélectionnez la qualité d'impression appropriée dans la zone **Paramètres de qualité**, puis sélectionnez la couleur appropriée dans la zone **Couleur**.
	- Cliquez sur le bouton **Avancé**, puis sélectionnez le format de brochure approprié dans le menu contextuel **Format de papier**.

**REMARQUE :** Si vous modifiez le format de papier, assurez-vous de charger le papier approprié dans le bac d'entrée, puis définissez le format de papier correspondant sur le panneau de commande de l'imprimante.

Si vous souhaitez modifier les autres paramètres d'impression, cliquez sur les autres onglets. Pour plus de conseils d'impression, consultez [Conseils relatifs aux paramètres de l'imprimante .](#page-58-0)

- **6.** Cliquez sur **OK** pour fermer la boîte de dialogue **Propriétés**.
- **7.** Cliquez sur **Imprimer** ou sur **OK** pour lancer l'impression.

# **Impression d'enveloppes**

Évitez les enveloppes ayant les caractéristiques suivantes :

- **Finition extrêmement lisse**
- Enveloppes autocollantes, à agrafes ou à fenêtres
- Bords épais, irréguliers ou recourbés
- Zones froissées, usées ou ayant subi une autre détérioration

Assurez-vous que les plis des enveloppes que vous chargez dans l'imprimante sont correctement aplatis.

<span id="page-50-0"></span>**REMARQUE :** Pour plus d'informations concernant l'impression sur des enveloppes, consultez la documentation fournie avec le logiciel utilisé.

# **Pour imprimer des enveloppes (Windows)**

- **1.** Chargez du papier dans le bac d'entrée. Pour plus d'informations, voir [Chargement du papier](#page-29-0).
- **2.** Dans le menu **Fichier** du logiciel, cliquez sur **Imprimer**.
- **3.** Vérifiez que votre imprimante est sélectionnée.
- **4.** Cliquez sur le bouton qui ouvre la boîte de dialogue **Propriétés**.

Selon l'application logicielle utilisée, ce bouton peut correspondre à **Propriétés**, **Options**, **Configuration d'imprimante**, **Propriétés d'imprimante**, **Imprimante** ou **Préférences**.

- **<sup>27</sup> REMARQUE :** Pour configurer les paramètres d'impression de toutes les tâches d'impression, effectuez les changements dans le logiciel HP. Pour plus d'informations sur le logiciel HP, voir [Outils de gestion de](#page-155-0)  [l'imprimante](#page-155-0).
- **5.** Sélectionnez les options appropriées.
	- Sous l'onglet **Mise en page**, sélectionnez l'orientation **Portrait** ou **Paysage**.
	- Dans l'onglet **Papier/Qualité**, sélectionnez le type de papier approprié dans la liste déroulante **Support** dans la zone **Sélection du bac**, sélectionnez la qualité d'impression appropriée dans la zone **Paramètres de qualité**, puis sélectionnez la couleur appropriée dans la zone **Couleur**.
	- Cliquez sur le bouton **Avancé**, pour sélectionner le format d'enveloppe approprié dans le menu déroulant **Format de papier**.
	- **REMARQUE :** Si vous modifiez le format de papier, assurez-vous de charger le papier approprié dans le bac d'entrée, puis définissez le format de papier correspondant sur le panneau de commande de l'imprimante.

Si vous souhaitez modifier les autres paramètres d'impression, cliquez sur les autres onglets. Pour plus de conseils d'impression, consultez [Conseils relatifs aux paramètres de l'imprimante .](#page-58-0)

- **6.** Cliquez sur **OK** pour fermer la boîte de dialogue **Propriétés**.
- **7.** Cliquez sur **Imprimer** ou sur **OK** pour commencer l'impression.

# **Impression de photos**

Vous pouvez imprimer une photo à partir d'un votre ordinateur.

Ne laissez pas de papier photo dans le bac d'entrée si vous ne l'utilisez pas. Il risquerait de gondoler, ce qui nuirait à la qualité des impressions. Le papier photo doit être plat pour permettre une bonne impression.

**CONSEIL :** Vous pouvez utiliser cette imprimante pour imprimer des documents et des photos sur votre périphérique mobile (un smartphone ou une tablette). Pour plus d'informations, visitez le site Web HP Mobile Printing ( [www.hp.com/go/mobileprinting](http://www.hp.com/go/mobileprinting) ). (Ce site Web peut être encore indisponible dans certaines langues.)

#### <span id="page-51-0"></span>**Imprimer une photo à partir de l'ordinateur (Windows)**

- **1.** Chargez du papier dans le bac d'entrée. Pour plus d'informations, voir [Chargement du papier](#page-29-0).
- **2.** Dans le logiciel, sélectionnez **Imprimer**.
- **3.** Vérifiez que votre imprimante est sélectionnée.
- **4.** Cliquez sur le bouton qui ouvre la boîte de dialogue **Propriétés**.

Selon l'application logicielle utilisée, ce bouton peut correspondre à **Propriétés**, **Options**, **Configuration d'imprimante**, **Propriétés d'imprimante**, **Imprimante** ou **Préférences**.

- **5.** Sélectionnez les options appropriées.
	- Sous l'onglet **Mise en page**, sélectionnez l'orientation **Portrait** ou **Paysage**.
	- Dans l'onglet **Papier/Qualité**, sélectionnez le type de papier approprié dans la liste déroulante **Support** dans la zone **Sélection du bac**, sélectionnez la qualité d'impression appropriée dans la zone **Paramètres de qualité**, puis sélectionnez la couleur appropriée dans la zone **Couleur**.
	- Cliquez sur le bouton **Avancé**, puis sélectionnez le format de photo approprié dans le menu déroulant **Format de papier**.
	- **<sup>Four</sup> REMARQUE :** Si vous modifiez le format de papier, assurez-vous de charger le papier approprié dans le bac d'entrée, puis définissez le format de papier correspondant sur le panneau de commande de l'imprimante.

Si vous souhaitez modifier les autres paramètres d'impression, cliquez sur les autres onglets. Pour plus de conseils d'impression, consultez [Conseils relatifs aux paramètres de l'imprimante .](#page-58-0)

- **6.** Cliquez sur **OK** pour fermer la boîte de dialogue **Propriétés**.
- **7.** Cliquez sur **Imprimer** ou sur **OK** pour commencer l'impression.
- **<sup>2</sup> REMARQUE :** Une fois l'impression terminée, retirez le papier photo non utilisé du bac de sortie. Entreposez le papier photo de manière à ce qu'il ne gondole pas, ce qui nuirait à la qualité des impressions.

# **Impression sur papiers spéciaux ou de format personnalisé**

Si votre application prend en charge les papiers de format personnalisé, définissez d'abord le format du support dans l'application avant d'imprimer le document. Si ce n'est pas possible, réglez la taille dans le pilote de l'imprimante. Vous devez probablement reformater les documents existants pour les imprimer sur du papier de format personnalisé.

### **Pour configurer une taille personnalisée (Windows)**

- **1.** En fonction de votre système d'exploitation, exécutez l'une des opérations suivantes :
	- **Windows 10** : Dans le menu **Démarrer** de Windows, sélectionnez **Système Windows** dans la liste des applications, choisissez **Panneau de configuration** puis cliquez sur **\$fficher les périphériques**

**et les imprimantes** sous **Matériel et son**. Sélectionnez le nom de l'imprimante et cliquez sur **Propriétés du serveur d'impression**.

- **Windows 8.1** et **Windows 8** : Allez dans le coin supérieur droit de l'écran pour ouvrir la barre des applications, cliquez sur l'icône **Paramètres**, puis sur **Panneau de commande** et enfin sur **\$fficher les périphériques et les imprimantes**. Cliquez ou appuyez sur le nom de l'imprimante et sur **Propriétés du serveur d'impression**.
- **Windows 7** : dans le menu **Démarrer** de Windows, cliquez sur **Périphériques et imprimantes**. Sélectionnez le nom de l'imprimante et **Propriétés du serveur d'impression**.
- **2.** Cochez la case **Créer un nouveau formulaire**.
- **3.** Saisissez le nom du papier au format personnalisé.
- **4.** Saisissez les dimensions du format personnalisé dans la section **Description du formulaire (mesures)**.
- **5.** Cliquez sur **Enregistrer le formulaire**, puis sur **Fermer**.

#### **Impression sur papiers spéciaux ou de format personnalisé (Windows)**

- **<sup>2</sup> REMARQUE :** Avant d'imprimer sur du papier de format personnalisé, vous devez d'abord définir le format dans les Propriétés du serveur d'impression.
	- **1.** Chargez le papier approprié dans le bac d'entrée. Pour plus d'informations, voir [Chargement du papier.](#page-29-0)
	- **2.** Dans le menu **Fichier** de votre application logicielle, cliquez sur **Imprimer**.
	- **3.** Vérifiez que votre imprimante est sélectionnée.
	- **4.** Cliquez sur le bouton qui ouvre la boîte de dialogue **Propriétés**.

Selon l'application logicielle utilisée, ce bouton peut correspondre à **Propriétés**, **Options**, **Configuration d'imprimante**, **Propriétés d'imprimante**, **Imprimante** ou **Préférences**.

- **REMARQUE :** Pour configurer les paramètres d'impression de toutes les tâches d'impression, effectuez les changements dans le logiciel HP. Pour plus d'informations sur le logiciel HP, voir [Outils de gestion de](#page-155-0)  [l'imprimante](#page-155-0).
- **5.** Dans l'onglet **Mise en page** ou l'onglet **Papier/qualité**, cliquez sur le bouton **Avancé**.
- **6.** Dans la zone **Papier/sortie**, sélectionnez le format personnalisé dans la liste déroulante **Format de papier**.
- **<sup>2</sup> REMARQUE :** Si vous modifiez le format de papier, assurez-vous de charger le papier approprié dans le bac d'entrée, puis définissez le format de papier correspondant sur le panneau de commande de l'imprimante.
- **7.** Sélectionnez les autres paramètres d'impression appropriés, puis cliquez sur **OK**.
- **8.** Cliquez sur **Imprimer** ou sur **OK** pour commencer l'impression.

# <span id="page-53-0"></span>**Impression sur les deux faces (avec accessoire recto verso)**

# **Pour imprimer en recto verso (Windows)**

- **1.** Chargez du papier dans le bac d'entrée. Pour plus d'informations, voir [Chargement du papier](#page-29-0).
- **2.** Dans le logiciel, sélectionnez **Imprimer**.
- **3.** Vérifiez que votre imprimante est sélectionnée.
- **4.** Cliquez sur le bouton qui ouvre la boîte de dialogue **Propriétés**.

Selon l'application logicielle utilisée, ce bouton peut s'appeler **Propriétés**, **Options**, **Configuration de l'imprimante**, **Propriétés de l'imprimante**, **Imprimante** ou **Préférences**.

- **<sup>Four</sup> REMARQUE :** Pour configurer les paramètres d'impression de toutes les tâches d'impression, effectuez les changements dans le logiciel HP. Pour plus d'informations sur le logiciel HP, voir [Outils de gestion de](#page-155-0)  [l'imprimante](#page-155-0).
- **5.** Sélectionnez les options appropriées.
	- Sur l'onglet **Mise en page**, sélectionnez le mode **Portrait** ou **Paysage** et sélectionnez une option appropriée pour retourner le papier dans la liste textuelle **Imprimer recto verso**.
	- Dans l'onglet **Papier/Qualité**, sélectionnez le type de papier approprié dans la liste déroulante **Support** dans la zone **Sélection du bac**, sélectionnez la qualité d'impression appropriée dans la zone **Paramètres de qualité**, puis sélectionnez la couleur appropriée dans la zone **Couleur**.
	- Cliquez sur le bouton **Avancé** pour sélectionner le format de papier approprié dans le menu déroulant **Format de papier**.
	- **REMARQUE :** Si vous modifiez le format de papier, assurez-vous de charger le papier approprié dans le bac d'entrée, puis définissez le format de papier correspondant sur le panneau de commande de l'imprimante.

Si vous souhaitez modifier les autres paramètres d'impression, cliquez sur les autres onglets. Pour plus de conseils d'impression, consultez [Conseils relatifs aux paramètres de l'imprimante .](#page-58-0)

- **REMARQUE :** L'imprimante prend en charge l'impression automatique recto verso pour les formats A4, Lettre, Executive et JIS B5.
- **6.** Cliquez sur **OK** pour fermer la boîte de dialogue **Propriétés**.
- **7.** Cliquez sur **Imprimer** ou sur **OK** pour commencer l'impression.

# **Impression à l'aide d'un ordinateur de bureau ou d'un ordinateur portable Mac**

Instructions pour les imprimantes compatibles HP AirPrint et les ordinateurs Mac équipés de macOS et OS X 10.7 (Lion) et versions ultérieures.

# **Imprimante connectée au réseau**

Si votre imprimante est déjà configurée et connectée à votre réseau sans fil, vous pouvez activer l'impression à partir d'un ordinateur de bureau ou d'un ordinateur portable Mac en utilisant le menu **Préférences Système**.

- **1.** Ouvrez **Préférences Système** et sélectionnez **Imprimantes et Scanners**.
- **2.** Cliquez sur **Ajouter +** pour configurer l'imprimante sur votre Mac. Choisissez votre imprimante dans la liste des imprimantes réseau, puis cliquez sur **Ajouter**. Cela permet d'installer les pilotes d'impression, de numérisation ou de télécopie disponibles pour votre imprimante;

Ces instructions vous permettent d'imprimer à partir de votre Mac. Continuez d'utiliser l'application HP Smart pour surveiller les niveaux d'encre et les alertes de l'imprimante.

#### **Imprimante non connectée au réseau**

**▲** Si vous n'avez pas configuré votre imprimante ou si vous l'avez pas connectée à votre réseau, rendezvous sur [123.hp.com](http://123.hp.com) pour installer le logiciel nécessaire. Une fois que vous avez terminé la configuration de l'imprimante, utilisez HP Utility dans le dossier des **Applications** pour surveiller les niveaux d'encre et les alertes de l'imprimante.

# <span id="page-55-0"></span>**Impression à l'aide de l'application HP Smart**

Cette section fournit des instructions de base concernant l'utilisation de l'application HP Smart pour imprimer à partir de votre appareil Android, iOS ou Windows 10. Pour plus d'informations sur l'utilisation de l'application HP Smart, consultez :

- **iOS/Android**: [www.hp.com/go/hpsmart-help](http://www.hp.com/go/hpsmart-help/)
- **Windows** : [www.hp.com/go/hpsmartwin-help](http://www.hp.com/go/hpsmartwin-help/)

#### **Pour imprimer depuis un périphérique Windows 10**

- **1.** Chargez du papier dans le bac d'entrée. Pour plus d'informations, consultez la section [Chargement du](#page-29-0) [papier](#page-29-0).
- **2.** Ouvrez HP Smart. Pour plus d'informations, consultez la section [Utilisez l'application HP Smart pour](#page-45-0) [imprimer, numériser et assurer le dépannage depuis un périphérique iOS, Android, ou Windows 10](#page-45-0).
- **3.** Sur l'écran d'accueil HP Smart, assurez-vous que votre imprimante est sélectionnée.
- **CONSEIL :** Si vous souhaitez sélectionner une imprimante différente, cliquez ou appuyez sur l'icône de l'imprimante dans la barre d'outils située sur le côté gauche de l'écran, puis sélectionnez **Sélectionner une imprimante différente** pour afficher toutes les imprimantes disponibles.
- **4.** Sélectionnez **Imprimer des photos**, localisez une photo que vous souhaitez imprimer, puis cliquez ou appuyez sur **Sélectionner les photos à imprimer**.

**-ou-**

Sélectionnez **Imprimer des documents**, localisez un document PDF que vous souhaitez imprimer, puis cliquez ou appuyez sur **Imprimer**.

- **5.** Sélectionnez les options appropriées. Pour afficher d'autres paramètres, cliquez ou appuyez sur **Plus de paramètres**. Pour plus d'informations sur les réglages d'impression, consultez la section [Conseils](#page-58-0) [relatifs aux paramètres de l'imprimante .](#page-58-0)
- **6.** Cliquez ou appuyez sur **Imprimer** pour lancer l'impression.

## **Pour imprimer à partir d'un périphérique Android ou iOS**

- **1.** Ouvrez l'application HP Smart.
- **2.** Appuyez sur l'icône Plus si vous devez changer d'imprimante ou ajouter une nouvelle imprimante.
- **3.** Appuyez sur une option d'impression (par exemple, **Imprimer des photos** ou **Imprimer des documents**, etc.). Vous pouvez imprimer des photos et des documents à partir de votre appareil, stockage dématérialisé ou de sites de médias sociaux.
- **4.** Sélectionnez la photo ou le document que vous souhaitez imprimer.
- **5.** Cliquez sur **Imprimer**.

# <span id="page-56-0"></span>**Imprimer depuis des appareils mobiles**

# **Impression depuis des appareils mobiles**

Vous pouvez imprimer des documents et des photos directement depuis vos appareils mobiles, y compris les appareils iOS, Android, Windows Mobile, Chromebook et Amazon Kindle.

- **REMARQUE :** Vous pouvez également utiliser l'application HP Smart pour imprimer à partir d'appareils mobiles. Pour plus d'informations, consultez la section [Impression à l'aide de l'application HP Smart.](#page-55-0)
	- **1.** 9érifiez que l'imprimante est connectée au même réseau que votre appareil mobile.
	- **2.** Activez la fonction d'impression sur votre appareil mobile :
		- **iOS :** Utilisez l'option **Imprimer** du menu **Partager** ou  $\Box$ 
			- **REMARQUE :** Sur les appareils qui utilisent iOS 4.2 ou une version ultérieure, AirPrint est préinstallé.
		- **Android :** téléchargez et activez le plug-in HP Print Service (pris en charge par la plupart des appareils Android) à partir de Google Play Store et activez-le sur votre appareil.
		- **REMARQUE :** Les appareils qui utilisent Android 4.4 ou une version ultérieure sont pris en charge par le plug-in HP Print Service. Les appareils qui utilisent Android 4.3 ou une version antérieure peuvent imprimer via l'application HP ePrint, disponible sur le Google Play Store.
		- **Windows Mobile :** appuyez sur **Imprimer** dans le menu **Périphérique**. Aucune configuration n'est requise car le logiciel est préinstallé.
		- **REMARQUE :** Si votre imprimante ne figure pas dans la liste, il est possible qu'une configuration de l'imprimante, que vous n'aurez plus à effectuer par la suite, soit nécessaire via l'assistant **Ajouter une imprimante**.
		- **Chromebook :** téléchargez et installez l'application **HP Print for Chrome** à partir du Chrome Web Store pour activer l'impression Wi-Fi et USB.
		- **Amazon Kindle Fire HD9 et HDX :** la première fois que vous sélectionnez **Imprimer** sur votre appareil, le plug-in HP Print Service est automatiquement téléchargé pour activer l'impression mobile.
	- **<sup>2</sup> REMARQUE :** Pour des informations détaillées sur l'activation de l'impression sur les appareils mobiles, rendez-vous sur le site Web HP Mobile Printing ( [www.hp.com/go/mobileprinting](http://www.hp.com/go/mobileprinting) ). Si la version locale de ce site Web n'est pas disponible dans votre pays/région ou dans votre langue, il est possible que vous soyez redirigé vers le site Web HP Mobile Printing d'un autre pays/région ou dans une autre langue.
	- **3.** Assurez-vous d'avoir chargé le papier qui correspond aux paramètres de papier de l'imprimante (consultez la section [Chargement du papier](#page-29-0) pour plus d'informations). Une définition précise du format de papier chargé renseigne votre appareil mobile sur le format d'impression.

# <span id="page-57-0"></span>**Conseils pour réussir les impressions**

Pour obtenir des impressions réussies, il faut que les cartouches HP contiennent suffisamment d'encre, que le papier soit correctement chargé et que l'imprimante soit configurée de façon appropriée.

- Conseils d'impression
- Conseils de chargement du papier
- Conseils relatifs aux paramètres de l'imprimante

# **Conseils d'impression**

Ci-dessous figurent des conseils relatifs à l'encre pour des impressions réussies :

- Si la qualité d'impression est inacceptable, voir [Problèmes d'impression](#page-173-0) pour plus d'informations.
- Utilisez des cartouches d'origine HP.

Les cartouches d'origine HP sont conçues et testées avec les imprimantes et papiers HP pour obtenir facilement des résultats remarquables, jour après jour.

**REMARQUE :** HP ne peut pas garantir la qualité ou la fiabilité des consommables non HP. Les services ou réparations du produit requis suite à l'utilisation d'une encre de marque autre que HP ne sont pas couverts par la garantie.

Si vous pensez avoir acheté des cartouches d'origine HP, visitez le site [www.hp.com/go/anticounterfeit.](http://www.hp.com/go/anticounterfeit)

Installez correctement les cartouches d'encre noire et tricolore.

Pour plus d'informations, voir [Remplacement des cartouches](#page-138-0).

Vérifiez les niveaux d'encre estimés dans les cartouches pour vous assurer qu'il y a suffisamment d'encre.

Pour plus d'informations, voir Vérification des niveaux d'encre estimés.

- **REMARQUE :** Les avertissements et indicateurs de niveaux d'encre fournissent des estimations à des fins de planification uniquement. Lorsqu'un voyant indique un faible niveau d'encre, faites en sorte d'avoir une cartouche de rechange à portée de main pour ne pas vous retrouver dans l'impossibilité d'imprimer. Le remplacement des cartouches n'est pas nécessaire tant que vous n'y êtes pas invité.
- Mettez toujours l'imprimante hors tension à l'aide du bouton  $\binom{1}{k}$  (Marche/arrêt) pour permettre à l'imprimante de protéger les buses.

# **Conseils de chargement du papier**

Pour plus d'informations, reportez-vous à la section [Chargement du papier.](#page-29-0)

- Assurez-vous que le papier est chargé correctement dans le bac d'alimentation, puis définissez le format et le type de support approprié. Lors du chargement du papier dans le bac d'alimentation, vous êtes invité à définir la taille et le type de support.
- Chargez une pile de papier (et non une seule page). Tout le papier contenu dans la pile doit être de format et de type identiques afin d'éviter tout risque de bourrage.
- Chargez le papier avec la face à imprimer orientée vers le bas.
- <span id="page-58-0"></span>● Assurez-vous que le papier chargé dans le bac d'alimentation repose à plat et que les bords ne sont pas cornés ou déchirés.
- Ajustez le guide de largeur du bac d'alimentation pour qu'il se cale contre le papier chargé. Assurez-vous que les guides ne courbent pas le papier chargé dans le bac.

# **Conseils relatifs aux paramètres de l'imprimante**

Les paramètres du logiciel sélectionnés dans le pilote d'impression s'appliquent uniquement à l'impression, et non à la copie ou à la numérisation.

Vous pouvez imprimer votre document recto verso. Pour plus d'informations, voir *Impression sur les deux* [faces \(avec accessoire recto verso\).](#page-53-0)

# **Conseils relatifs aux paramètres de l'imprimante (Windows)**

- Pour modifier les paramètres d'impression par défaut, ouvrez HP logiciel d'impression, cliquez sur Imprimer, numériser et télécopier, puis cliquez sur Définir les préférences. Pour plus d'informations sur l'ouverture de logiciel d'impression, reportez-vous à [Ouvrez le logiciel d'impression HP \(Windows\)](#page-44-0).
- Pour comprendre les paramètres du papier et du bac à papier :
	- **Format de papier** : Sélectionnez le format de papier correspondant au papier chargé dans le bac d'alimentation.
	- **Support** : Sélectionnez le type de papier utilisé.
- Pour comprendre les paramètres de copie couleur ou en noir et blanc.
	- **Couleur** : Utilise l'encre de toutes les cartouches pour les tirages couleur.
	- **Noir et blanc** ou **Encre noire uniquement** : N'utilise l'encre noire que pour les impressions en noir et blanc de qualité normale ou inférieure.
	- **Nuances de gris Haute qualité** : Utilise de l'encre à la fois des cartouches couleur et noires pour produire une gamme plus large de tons noirs et gris pour les impressions noir et blanc de haute qualité.
- Pour comprendre les paramètres de qualité d'impression :

La qualité d'impression est mesurée en points de résolution d'impression par pouce (ppp). Des ppp plus élevés produisent des impressions plus claires et plus détaillées, mais ralentissent la vitesse d'impression et peuvent utiliser plus d'encre.

- **Brouillon** : Des ppp plus faibles sont généralement utilisés lorsque les niveaux d'encre sont faibles ou lorsque des impressions de haute qualité ne sont pas nécessaires.
- **Normale**: Adapté à la plupart des travaux d'impression.
- **Supérieure** : Meilleur ppp que **Normale**.
- **ppp Max** : Le paramètre ppp le plus élevé est disponible pour la qualité d'impression.
- Pour comprendre les paramètres de page et de mise en page :
- **Orientation** : sélectionnez **Portrait** pour les impressions verticales ou **Paysage** pour les impressions horizontales.
- **Copie recto verso** : Retournez automatiquement les pages après avoir imprimé une face du papier pour pouvoir imprimer sur les deux faces.
	- **Retourner sur les bords longs** : Sélectionnez-le si vous souhaitez retourner des pages sur les bords longs lors de l'impression sur les deux faces du papier.
	- **Retourner sur les bords courts** : Sélectionnez-le si vous souhaitez retourner des pages sur les bords courts lors de l'impression sur les deux faces du papier.
- **Pages par feuille** : Vous aide à indiquer l'ordre des pages si vous imprimez un document sur plus de deux pages par feuille.

# **3 Copie et numérisation**

- [Copier](#page-61-0)
- [Numérisation](#page-62-0)
- [Conseils pour réussir vos copies et numérisations](#page-74-0)

# <span id="page-61-0"></span>**Copier**

# **Copie de document ou ID card**

- 1. Vérifiez que vous avez chargé du papier dans le bac d'entrée. Pour plus d'informations, voir [Chargement](#page-29-0) [du papier.](#page-29-0)
- **2.** Placez l'original, face à imprimer vers le bas sur la vitre du scanner ou face à imprimer vers le haut dans le bac d'alimentation automatique.
- **3.** Sur le panneau de commande de l'imprimante, touchez **Copie** .
- **4.** Sélectionnez **Document** ou **ID Card** .
- **5.** Entrez le nombre de copies à l'aide du clavier ou modifiez les autres paramètres.
	- **CONSEIL :** Pour enregistrer vos paramètres par défaut pour les futurs travaux, touchez  $\hat{\otimes}$ ( **Paramètres de copie** ), puis **Enregistrer les paramètres actuels**.
- **6.** Appuyez sur  $\langle \rangle$  **Copie**.
- **CONSEIL :** Par défaut, l'imprimante est réglée pour effectuer des copies en couleur. Pour réaliser des copies en noir et blanc, appuyez sur ( **Paramètres de copie** ) pour changer la couleur par défaut.

# <span id="page-62-0"></span>**Numérisation**

Vous pouvez numériser des documents, des photos et d'autres types de papier, puis les envoyer vers une grande variété de destinations, telles qu'un dossier situé sur un ordinateur ou l'adresse e-mail d'un destinataire.

Lorsque vous numérisez des documents avec le logiciel d'impression HP, vous pouvez numériser dans un format qui peut être recherché et modifié.

Lorsque vous numérisez un document sans bordures, utilisez la vitre du scanner et pas le chargeur de documents.

**<sup>2</sup> REMARQUE :** Certaines fonctions de numérisation sont disponibles uniquement après l'installation du logiciel HP.

**CONSEIL :** Si vous rencontrez des problèmes lors de la numérisation de documents, reportez-vous à la section [Problèmes de copie et de numérisation](#page-179-0).

- Numérisation vers un ordinateur
- [Numérisation vers un périphérique de mémoire](#page-63-0)
- [Numérisation vers le courrier électronique](#page-64-0)
- [Numériser avec HP Smart](#page-67-0)
- [Numérisation à l'aide de Webscan](#page-69-0)
- [Numérisation de documents en tant que texte modifiable](#page-70-0)
- [Création d'un nouveau raccourci de numérisation\(Windows\)](#page-72-0)
- [Modification des paramètres de numérisation \(Windows\)](#page-72-0)

# **Numérisation vers un ordinateur**

Avant de numériser sur un ordinateur, assurez-vous d'avoir déjà installé le logiciel d'impression recommandé par HP. Votre imprimante et votre ordinateur doivent être reliés entre eux et allumés.

De plus, sur les ordinateurs Windows, le logiciel doit être en cours d'exécution avant la numérisation.

Vous pouvez utiliser le logiciel d'impression HP pour numériser des documents en texte modifiable. Pour plus d'informations, voir [Numérisation de documents en tant que texte modifiable.](#page-70-0)

# **Pour numériser un original vers un ordinateur à partir du panneau de commande de l'imprimante**

9érifiez que l'imprimante est déjà connectée à l'ordinateur avant d'effectuer la numérisation.

- **1.** Chargez votre orignal, face imprimée vers le bas sur la vitre du scanner ou face imprimée vers le haut dans le chargeur de documents.
- **2.** Touchez **Numérisation** sur le panneau de commande, puis sélectionnez **Ordinateur** .
- **3.** Sélectionnez le nom de votre ordinateur.
- **4.** Touchez **Numériser**.

### <span id="page-63-0"></span>**Activation de la fonction Numériser vers un ordinateur (Windows)**

Si l'imprimante est connectée à l'ordinateur à l'aide d'un câble USB, la numérisation vers un ordinateur est activée par défaut ; vous ne pouvez pas la désactiver.

Si vous utilisez une connexion réseau, suivez ces instructions si la fonction est désactivée et si vous souhaitez l'activer à nouveau.

- **1.** Ouvrez le logiciel de l'imprimante HP. Pour plus d'informations, consultez [Ouvrez le logiciel d'impression](#page-44-0) [HP \(Windows\).](#page-44-0)
- **2.** Cliquez sur **Imprimer, numériser et télécopier** , puis sur **Numérisation** .
- **3.** Sélectionnez **Gérer la numérisation vers l'ordinateur**.
- **4.** Cliquez sur **Activer**.

#### **Pour numériser un document ou une photo en un fichier (Windows)**

- **1.** Chargez votre orignal, face imprimée vers le bas sur la vitre du scanner ou face imprimée vers le haut dans le chargeur de documents.
- **2.** Ouvrez le logiciel d'impression HP. Pour plus d'informations, voir [Ouvrez le logiciel d'impression HP](#page-44-0) [\(Windows\)](#page-44-0).
- **3.** Cliquez sur **Imprimer, numériser et télécopier** , puis sur **Numérisation** .
- **4.** Cliquez sur **Numériser un document ou une photo** .
- **5.** Sélectionnez le type de numérisation souhaité, puis cliquez sur **Numérisation** .
	- Choisissez **Enregistrer au format PDF** pour enregistrer le document (ou la photo) au format de fichier PDF.
	- Choisissez **Enregistrer au format JPEG** pour enregistrer la photo (ou le document) en tant que fichier image.
	- **REMARQUE :** L'écran d'accueil permet d'examiner et de modifier les paramètres de base. Cliquez sur le lien **Plus** dans l'angle supérieur droit de la boîte de dialogue Numériser pour passer en revue et modifier les paramètres détaillés.

Pour plus d'informations, consultez [Modification des paramètres de numérisation \(Windows\)](#page-72-0).

Si l'option **Montrer l'afficheur après la numérisation** est sélectionnée, vous pouvez apporter des modifications à l'image numérisée dans l'écran d'aperçu.

# **Numérisation vers un périphérique de mémoire**

Vous pouvez directement numériser vers une clé USB à partir du panneau de commande de l'imprimante sans utiliser l'ordinateur ou le logiciel HP fourni avec l'imprimante.

**ATTENTION :** Ne retirez pas la clé USB du port USB de l'imprimante lorsque l'imprimante tente d'y accéder. Vous risqueriez d'endommager les fichiers stockées sur la clé. Vous pouvez retirer une clé USB en toute sécurité uniquement lorsque le voyant d'état ne clignote pas.

**EXALUMIZABION REMARQUE :** L'imprimante ne prend pas en charge les lecteurs flash USB cryptés.

Vous pouvez aussi utiliser le logiciel d'imprimante HP pour numériser des documents en texte modifiable. Pour plus d'informations, consultez la section [Numérisation de documents en tant que texte modifiable.](#page-70-0)

# <span id="page-64-0"></span>**Pour numériser un original vers un périphérique de mémoire à partir du panneau de commande de l'imprimante**

- **1.** Chargez votre document, face imprimée vers le bas sur la vitre du scanner ou face imprimée vers le haut dans le bac d'alimentation des documents.
- **2.** Insérez une clé USB.
- **3.** Touchez **Numérisation** , puis sélectionnez **Périphérique mémoire**.
- **4.** Modifiez les options de numérisation si nécessaire.
- **5.** Touchez **Lancer la numérisation** .

# **Numérisation vers le courrier électronique**

- Numérisation vers le courrier électronique à partir de la fonction Numériser
- [Numérisation vers le courrier électronique avec l'application Numérisation vers le courrier électronique](#page-65-0)

# **Numérisation vers le courrier électronique à partir de la fonction Numériser**

Cette section contient les rubriques suivantes :

- Configuration de la numérisation vers la messagerie électronique
- Numériser un document ou une photo vers l'e-mail

# **Configuration de la numérisation vers la messagerie électronique**

#### **Configuration de la numérisation vers la messagerie électronique**

Vous devez d'abord configurer les adresses électroniques, puis numériser vos documents et les envoyer par courrier électronique.

- **REMARQUE :** Vous devez être connecté à un ordinateur sur le réseau pour configurer la fonction Numérisation vers le courrier électronique.
	- **1.** Sur l'écran d'accueil, touchez **Numériser**, puis **E-mail**.
	- **2.** Dans l'écran **Profil de messagerie non configuré**, touchez Suivant.
	- **3.** Touchez **Utilisation du logiciel HP installé sur un ordinateur** ou **Utilisation d'un navigateur Web** et suivez les instructions affichées pour configurer le profil de messagerie.

Pour plus d'informations, consultez la section [Configuration de la numérisation vers la messagerie](#page-21-0)  [électronique.](#page-21-0)

# **Numériser un document ou une photo vers l'e-mail**

#### **Pour numériser un document ou une photo vers le courrier électronique à partir du panneau de commande**

- **1.** Chargez votre original face imprimée vers le bas sur la vitre du scanner ou face imprimée vers le haut dans le chargeur de documents.
- **2.** Sur l'écran d'accueil, touchez **Numériser**, puis **E-mail**.

<span id="page-65-0"></span>**3.** Vérifiez le compte de messagerie que vous voulez utiliser et touchez **Continuer**.

Si vous voulez modifier le compte de messagerie, touchez  $\frac{1}{2}$ , sélectionnez le compte que vous voulez utiliser et touchez **Continuer**.

**4.** Entrez l'adresse électronique du destinataire dans le champ **À**.

Vous pouvez également toucher  $\frac{1}{2}$ , sélectionnez le compte de messagerie destinataire et touchez **Continuer**.

- **5.** Entrez l'objet du message dans le champ **Objet**.
- **6.** Appuyez sur  $\Box$  si vous souhaitez un aperçu de la photo ou du document numérisé.

Touchez  $\{\hat{\otimes}\}$  pour modifier les paramètres.

- **7.** Appuyez sur **Envoyer**.
- **8.** Appuyez sur **Terminer** lorsque la numérisation est terminée. Vous pouvez également appuyer sur **Ajouter une page** pour rajouter une autre page.

# **Numérisation vers le courrier électronique avec l'application Numérisation vers le courrier électronique**

L'application Numériser vers le courrier électronique permet de numériser et envoyer des photos et des documents rapidement par messagerie aux destinataires spécifiés, directement depuis votre imprimante. Vous pouvez configurer vos adresses électroniques, vous connecter à vos comptes avec les codes PIN fournis, puis numériser et envoyer vos documents.

Cette section contient les rubriques suivantes :

- Configuration de la numérisation vers la messagerie électronique
- [Numériser un document ou une photo vers l'e-mail](#page-66-0)
- [Modification des paramètres du compte](#page-67-0)

# **Configuration de la numérisation vers la messagerie électronique**

- **1.** Activez les services Web sur l'imprimante. Pour plus d'informations, voir [Configuration des services Web.](#page-129-0)
- **2.** Sur l'écran d'accueil, touchez **Apps**, puis l'application **Numérisation vers le courrier électronique**.
- **3.** Sur l'écran **Bienvenue**, touchez **Continuer**.
- **4.** Touchez dans la zone **Courrier électronique** pour saisir votre adresse électronique, puis touchez **Fin**.
- **5.** Appuyez sur **Continuer**.
- **6.** Un code PIN sera envoyé à l'adresse e-mail que vous avez saisie. Appuyez sur **Continuer**.
- **7.** Touchez **PIN** pour saisir votre code et appuyez sur **Terminé**.
- **8.** Touchez **Stocker l'adresse e-mail** ou **Connexion automatique**, selon si vous souhaitez que l'imprimante stocke vos identifiants de connexion.
- **9.** Sélectionnez votre type de numérisation en touchant **Photo** ou **Document**.

<span id="page-66-0"></span>**10.** Pour les photos, sélectionnez les paramètres de numérisation et cliquez sur **Continuer**.

Pour les documents, passez à l'étape suivante.

- **11.** 9érifiez les informations de l'adresse e-mail et touchez **Continuer**.
- **12.** Touchez **Numériser vers adresse e-mail**.
- **13.** Cliquez sur **OK** une fois la numérisation terminée, puis cliquez sur **Oui** pour envoyer un autre courrier électronique ou sur **Non** pour terminer.

### **Numériser un document ou une photo vers l'e-mail**

Vous pouvez numériser vers un courrier électronique à partir du panneau de commande ou du logiciel de l'imprimante HP.

# **Pour numériser un document ou une photo vers le courrier électronique à partir du panneau de commande**

- **1.** Chargez votre original face imprimée vers le bas sur la vitre du scanner ou face imprimée vers le haut dans le chargeur de documents.
- **2.** Sur l'écran d'accueil, touchez **Apps**, puis l'application **Numérisation vers le courrier électronique**.
- **3.** Sélectionnez le compte que vous souhaitez utiliser sur le panneau de commande et cliquez sur **Continuer**.
- **REMARQUE :** Sélectionnez **Mon compte n'apparaît pas dans la liste** si vous ne possédez pas de compte. Vous serez invité à saisir votre adresse e-mail et vous recevrez un code PIN.
- **4.** Entrez le code PIN, si vous y êtes invité(e).
- **5.** Sélectionnez votre type de numérisation en touchant **Photo** ou **Document**.
- **6.** Pour les photos, sélectionnez les paramètres de numérisation et cliquez sur **Continuer**.

Pour les documents, passez à l'étape suivante.

- **7.** Pour ajouter ou supprimer des destinataires, touchez **0odifier destinataire(s)**, puis **Terminer**, une fois terminé.
- 8. Vérifiez l'adresse e-mail et cliquez sur **Continuer**.
- **9.** Touchez **Numériser vers adresse e-mail**.
- **10.** Cliquez sur **OK** une fois la numérisation terminée, puis cliquez sur **Oui** pour envoyer un autre courrier électronique ou sur **Non** pour terminer.

#### **Pour numériser un document ou une photo vers le courrier électronique à partir du logiciel d'impression HP(Windows)**

- **1.** Chargez votre orignal, face imprimée vers le bas sur la vitre du scanner ou face imprimée vers le haut dans le chargeur de documents.
- **2.** Ouvrez le logiciel d'impression HP. Pour plus d'informations, voir [Ouvrez le logiciel d'impression HP](#page-44-0) [\(Windows\)](#page-44-0).
- **3.** Cliquez sur **Imprimer, numériser et télécopier** , puis sur **Numérisation** .
- <span id="page-67-0"></span>**4.** Cliquez sur **Numériser un document ou une photo** .
- **5.** Sélectionnez le type de numérisation de votre choix puis cliquez sur **Numérisation** .

Choisissez **Envoyer par courriel au format PDF** ou **Envoyer par courriel au format JPEG** pour ouvrir votre logiciel de messagerie avec le fichier numérisé en pièce jointe.

**REMARQUE :** L'écran d'accueil permet d'examiner et de modifier les paramètres de base. Cliquez sur le lien **Plus** dans l'angle supérieur droit de la boîte de dialogue Numériser pour passer en revue et modifier les paramètres détaillés.

Pour plus d'informations, consultez [Modification des paramètres de numérisation \(Windows\)](#page-72-0).

Si **Montrer l'afficheur après la numérisation** est sélectionné, vous pouvez apporter des réglages à l'image numérisée dans l'écran d'aperçu.

#### **0odification des paramètres du compte**

- **1.** Sur l'écran d'accueil, touchez **Apps**, puis l'application **Numérisation vers le courrier électronique**.
- **2.** Sélectionnez le compte que vous voulez modifier et touchez **Modifier**.
- **3.** Sélectionnez le paramètre que vous souhaitez modifier et suivez les invites sur l'écran.
	- Connexion automatique
	- Stocker le courrier électronique
	- Supprimer de la liste
	- **Modifier le PIN**
	- Supprimer le compte

# **Numériser avec HP Smart**

Vous pouvez utiliser l'application HP Smart pour numériser des documents ou des photos à partir du scanner de l'imprimante, et vous pouvez également numériser à l'aide de l'appareil photo de votre périphérique. HP Smart comprend des outils d'édition qui vous permettent d'ajuster l'image numérisée avant de l'enregistrer ou de la partager. Vous pouvez imprimer, enregistrer vos numérisations sur un stockage local ou cloud et les partager par e-mail, SMS, Facebook, Instagram etc. Pour numériser avec HP Smart, suivez les instructions fournies dans la section appropriée ci-dessous, en fonction du type de périphérique utilisé.

- [Numériser à partir d'un périphérique Windows 10](#page-68-0)
- [Numériser à partir d'un périphérique Android ou iOS](#page-69-0)

Cette section fournit des instructions de base concernant l'utilisation de l'application HP Smart pour numériser à partir de votre appareil Android, iOS ou Windows 10. Pour plus d'informations sur l'utilisation de l'application HP Smart, consultez :

- **iOS/Android**: [www.hp.com/go/hpsmart-help](http://www.hp.com/go/hpsmart-help/)
- **Windows** : [www.hp.com/go/hpsmartwin-help](http://www.hp.com/go/hpsmartwin-help/)

# <span id="page-68-0"></span>**Numériser à partir d'un périphérique Windows 10**

## **Pour numériser un document ou une photo avec le scanner de l'imprimante**

- **1.** Chargez l'original, face imprimée orientée vers le haut, dans le chargeur de documents, ou face imprimée vers le bas dans le coin avant droit de la vitre du scanner.
- **2.** Ouvrez HP Smart. Pour plus d'informations, consultez la section [Utilisez l'application HP Smart pour](#page-45-0) [imprimer, numériser et assurer le dépannage depuis un périphérique iOS, Android, ou Windows 10](#page-45-0).
- **3.** Sélectionnez **Numériser**, puis **Scanner**.
- **4.** Cliquez ou appuyez sur l'icône Paramètres pour modifier les paramètres de base.

**<sup>2</sup> REMARQUE :** Assurez-vous d'avoir sélectionné la bonne source d'entrée si votre imprimante prend en charge la numérisation à partir du chargeur de documents et de la vitre du scanner.

- **5.** Cliquez ou appuyez sur l'icône Numériser. Un aperçu de la numérisation s'affiche.
- **6.** Dans l'écran d'aperçu, effectuez des réglages si nécessaire :
	- Cliquez ou appuyez sur **Ajouter des pages** pour ajouter d'autres documents ou photos.
	- Cliquez ou appuyez sur **Éditer** pour faire pivoter ou recadrer le document ou l'image, ou ajuster son contraste, sa luminosité, sa saturation ou son angle.
- **7.** Sélectionnez le type de fichier souhaité, puis cliquez ou appuyez sur l'icône Imprimer, Enregistrer ou partager pour imprimer ou enregistrer votre numérisation ou la partager avec d'autres personnes.

#### **Pour numériser un document ou une photo avec l'appareil photo**

Si votre périphérique dispose d'un appareil photo, vous pouvez utiliser l'application HP Smart pour numériser un document ou une photo imprimé(e) avec l'appareil photo du périphérique. Ensuite, vous pouvez utiliser HP Smart pour modifier, enregistrer, imprimer ou partager l'image.

- **1.** Ouvrez HP Smart. Pour plus d'informations, consultez la section [Utilisez l'application HP Smart pour](#page-45-0) [imprimer, numériser et assurer le dépannage depuis un périphérique iOS, Android, ou Windows 10](#page-45-0).
- **2.** Sélectionnez **Numériser**, puis **Appareil photo**.
- **3.** Mettez un document ou une photo devant la caméra, puis cliquez ou appuyez sur le bouton rond en bas de l'écran pour prendre une photo.
- **4.** Ajustez les marges si nécessaire. Cliquez ou appuyez sur l'icône Appliquer.
- **5.** Procédez à d'autres ajustements si nécessaire :
	- Cliquez ou appuyez sur **Ajouter des pages** pour ajouter d'autres documents ou photos.
	- Cliquez ou appuyez sur **Éditer** pour faire pivoter ou recadrer le document ou l'image, ou ajuster son contraste, sa luminosité, sa saturation ou son angle.
- **6.** Sélectionnez le type de fichier souhaité, puis cliquez ou appuyez sur l'icône Imprimer, Enregistrer ou partager pour imprimer ou enregistrer votre numérisation ou la partager avec d'autres personnes.

### <span id="page-69-0"></span>**Pour modifier un document ou une photo préalablement numérisé(e)**

HP Smart fournit des outils d'édition, tels que le recadrage ou la rotation, que vous pouvez utiliser pour ajuster un document ou une photo préalablement numérisé(e) sur votre périphérique.

- **1.** Ouvrez HP Smart. Pour plus d'informations, consultez la section [Utilisez l'application HP Smart pour](#page-45-0) [imprimer, numériser et assurer le dépannage depuis un périphérique iOS, Android, ou Windows 10](#page-45-0).
- **2.** Sélectionnez **Numériser**, puis sélectionnez **Importer**.
- **3.** Sélectionnez le document ou la photo que vous souhaitez ajuster, puis cliquez ou appuyez sur **Ouvrir**.
- **4.** Ajustez les marges si nécessaire. Cliquez ou appuyez sur l'icône Appliquer.
- **5.** Procédez à d'autres ajustements si nécessaire :
	- Cliquez ou appuyez sur **Ajouter des pages** pour ajouter d'autres documents ou photos.
	- Cliquez ou appuyez sur **Éditer** pour faire pivoter ou recadrer le document ou l'image, ou ajuster son contraste, sa luminosité, sa saturation ou son angle.
- **6.** Sélectionnez le type de fichier souhaité, puis cliquez ou appuyez sur l'icône Imprimer, Enregistrer ou partager pour imprimer ou enregistrer votre numérisation ou la partager avec d'autres personnes.

# **Numériser à partir d'un périphérique Android ou iOS**

#### **Pour numériser à partir d'un périphérique Android ou iOS**

- **1.** Ouvrez HP Smart et sélectionnez une option de numérisation.
	- Si vous choisissez de numériser avec l'appareil photo, l'appareil photo intégré s'ouvre. Numérisez votre photo ou document à l'aide de l'appareil photo.
	- Si vous choisissez de numériser avec le scanner de l'imprimante, appuyez sur l'icône Paramètres pour sélectionner la source d'entrée et modifier les paramètres de numérisation, puis appuyez sur l'icône Numériser.
	- **EY REMARQUE :** Assurez-vous d'avoir sélectionné la bonne source d'entrée si votre imprimante prend en charge la numérisation à partir du chargeur de documents et de la vitre du scanner.
- **2.** Après avoir terminé l'ajustement du document ou de la photo numérisée, vous pouvez l'enregistrer, partager ou l'imprimer.

# **Numérisation à l'aide de Webscan**

Webscan est une fonction du serveur Web intégré qui permet de numériser des photos et des documents de votre imprimante vers votre ordinateur en utilisant un navigateur Web.

Cette fonction est disponible même si vous n'avez pas installé le logiciel d'impression sur votre ordinateur.

Pour plus d'informations, voir [Serveur Web intégré.](#page-157-0)

**<sup>2</sup> REMARQUE :** Webscan est désactivé par défaut. Vous pouvez l'activer depuis l'EWS.

Si vous ne parvenez pas à ouvrir Webscan dans le serveur EWS, il se peut que le logiciel ait été désactivé par votre administrateur réseau. Pour plus d'informations, contactez votre administrateur réseau ou la personne qui a installé votre réseau.

#### <span id="page-70-0"></span>**Pour activer Webscan**

- **1.** Ouvrez le serveur Web intégré. Pour plus d'informations, voir [Serveur Web intégré](#page-157-0).
- **2.** Cliquez sur l'onglet **Paramètres** .
- **3.** Dans la section **Sécurité**, cliquez sur **Paramètres de l'administrateur**.
- **4.** Sélectionnez **Webscan depuis EWS** pour l'activer.
- **5.** Cliquez sur **Appliquer**.

#### **Pour numériser avec Webscan**

Webscan fournit des options de numérisation de base. Pour utiliser d'autres options ou fonctions de numérisation, numérisez à l'aide du logiciel d'impression HP.

- **1.** Chargez votre document, face imprimée vers le bas sur la vitre du scanner ou face imprimée vers le haut dans le bac d'alimentation des documents.
- **2.** Ouvrez le serveur Web intégré. Pour plus d'informations, voir [Serveur Web intégré](#page-157-0).
- **3.** Cliquez sur l'onglet **Numérisation** .
- **4.** Cliquez sur **Webscan** dans le volet de gauche, modifiez les paramètres souhaités, puis cliquez sur **Lancer la numérisation** .
- **CONSEIL :** Pour numériser des documents en tant que texte modifiable, vous devez utiliser le logiciel HP fourni avec l'imprimante. Pour plus d'informations, consultez la section Numérisation de documents en tant que texte modifiable.

# **Numérisation de documents en tant que texte modifiable**

Pour numériser des documents dans un format compatible avec les fonctions de recherche, de copier/coller et d'édition, utilisez le logiciel HP. Cela vous permet de modifier des lettres, des extraits de journaux et de nombreux autres documents.

- Numérisation de documents en tant que texte modifiable
- [Lignes directrices pour la numérisation de documents en texte modifiable](#page-71-0)

# **Numérisation de documents en tant que texte modifiable**

Utilisez les instructions suivantes pour numériser des documents en texte modifiable.

#### **Pour numériser un document en texte modifiable(Windows)**

Vous pouvez numériser des types différents de documents imprimés dans un format dans lequel vous pouvez effectuer une recherche et modifier.

Si **Enregistrer sous forme de texte modifiable (OCR)** ne figure pas dans la liste d'options de numérisation disponibles, vous devez réinstaller votre logiciel et choisir cette option.

- **1.** Chargez votre orignal, face imprimée vers le bas sur la vitre du scanner ou face imprimée vers le haut dans le chargeur de documents.
- **2.** Ouvrez le logiciel d'impression HP. Pour plus d'informations, voir [Ouvrez le logiciel d'impression HP](#page-44-0) [\(Windows\)](#page-44-0).
- <span id="page-71-0"></span>**3.** Cliquez sur **Imprimer, numériser et télécopier** , puis sur **Numérisation** .
- **4.** Cliquez sur **Numériser un document ou une photo** .
- **5.** Sélectionnez **Enregistrer sous forme de texte modifiable (OCR)** et cliquez sur **Numérisation** .
- **<sup>2</sup> REMARQUE :** L'écran d'accueil permet d'examiner et de modifier les paramètres de base. Cliquez sur le lien **Plus** dans l'angle supérieur droit de la boîte de dialogue Numériser pour passer en revue et modifier les paramètres détaillés.

Pour plus d'informations, consultez [Modification des paramètres de numérisation \(Windows\)](#page-72-0).

Si l'option **Montrer l'afficheur après la numérisation** est sélectionnée, vous pouvez apporter des modifications à l'image numérisée dans l'écran d'aperçu.

# **Lignes directrices pour la numérisation de documents en texte modifiable**

Suivez les consignes suivantes pour vérifier que le logiciel convertit correctement vos documents :

# ● **Veillez à ce que la vitre du scanner ou celle du bac d'alimentation automatique soit propre.**

Des taches ou de la poussière sur la vitre du scanner ou la fenêtre du chargeur de documents peuvent empêcher le logiciel de convertir le document en texte modifiable.

# ● **Assurez-vous que le document est correctement chargé.**

Assurez-vous que l'original est correctement chargé et que le document n'est pas placé de travers.

# ● **Assurez-vous que le texte du document est clair.**

Pour permettre une conversion correcte du document en texte modifiable, l'original doit être clair et de très bonne qualité.

Les situations suivantes peuvent empêcher une conversion correcte du document :

- Le texte de l'original est pâle ou le document est froissé.
- La police du texte est trop petite.
- La structure du document est trop complexe.
- Le texte est dense. Par exemple, si dans le texte traité par le logiciel des caractères manquent ou sont combinés, la combinaison « rn » peut ressortir en « m ».
- Le texte est imprimé sur un arrière‑plan de couleur. Il arrive que les images sur fond en couleur ne ressortent pas bien.

# ● **Choisissez le profil correct.**

Assurez-vous de sélectionner un raccourci ou une préconfiguration qui autorise la numérisation en tant que texte modifiable. Ces options utilisent des paramètres de numérisation conçus pour maximiser la qualité de votre numérisation OCR.

**Windows** : Utilisez le raccourci **Enregistrer comme texte modifiable (OCR)** ou **Enregistrer au format PDF**.

#### ● **Enregistrez votre fichier dans le format correct.**

Si vous souhaitez simplement extraire le texte du document, sans aucune partie du formatage de l'original, sélectionnez un format de texte brut (tel que **Texte (.txt)** ou **TXT**).
Si vous souhaitez extraire le texte, ainsi qu'une partie du formatage de l'original, sélectionnez le format de texte enrichi (tel que **Texte enrichi (.rtf)** ou **RTF**) ou le format PDF accessible en recherche ( **PDF accessible en recherche (.pdf)** ou **PDF accessible en recherche** ).

## **Création d'un nouveau raccourci de numérisation(Windows)**

Vous pouvez créer votre propre raccourci de numérisation pour simplifier celle-ci. Par exemple, vous souhaiterez peut-être numériser régulièrement et enregistrer des photos au format PNG, plutôt qu'au format JPEG.

- **1.** Chargez votre orignal, face imprimée vers le bas sur la vitre du scanner ou face imprimée vers le haut dans le chargeur de documents.
- **2.** Ouvrez le logiciel d'impression HP. Pour plus d'informations, voir [Ouvrez le logiciel d'impression HP](#page-44-0) [\(Windows\)](#page-44-0).
- **3.** Cliquez sur **Imprimer, numériser et télécopier** , puis sur **Numérisation** .
- **4.** Cliquez sur **Numériser un document ou une photo** .
- **5.** Cliquez sur **Créer un nouveau raccourci de numérisation** .
- **6.** Entrez un nom descriptif, choisissez un raccourci existant sur lequel baser votre nouveau raccourci, puis cliquez sur **Créer** .

Par exemple, si vous créez un raccourci pour les photos, choisissez soit **Enregistrer au format JPEG** soit **Envoyer par courriel au format JPEG** . Ceci permet de rendre les options disponibles pour utiliser les images lors de la numérisation.

- **7.** Modifiez les paramètres de votre nouveau raccourci pour répondre à vos besoins, puis cliquez sur l'icône d'enregistrement à droit du raccourci.
- **REMARQUE :** L'écran d'accueil permet d'examiner et de modifier les paramètres de base. Cliquez sur le lien **Plus** dans l'angle supérieur droit de la boîte de dialogue Numériser pour passer en revue et modifier les paramètres détaillés.

Pour plus d'informations, consultez Modification des paramètres de numérisation (Windows).

## **0odification des paramètres de numérisation (Windows)**

Vous pouvez modifier les paramètres de numérisation soit pour une utilisation normale, soit pour enregistrer les modifications pour une utilisation définitive. Ces paramètres incluent des options telles que le format et l'orientation de page, la résolution de numérisation, le contraste et l'emplacement de dossier des numérisations enregistrées.

- **1.** Chargez votre orignal, face imprimée vers le bas sur la vitre du scanner ou face imprimée vers le haut dans le chargeur de documents.
- **2.** Ouvrez le logiciel d'impression HP. Pour plus d'informations, voir [Ouvrez le logiciel d'impression HP](#page-44-0) [\(Windows\)](#page-44-0).
- **3.** Cliquez sur **Imprimer, numériser et télécopier** , puis sur **Numérisation** .
- **4.** Cliquez sur **Numériser un document ou une photo** .

**5.** Cliquez sur le lien **Plus** dans l'angle supérieur droit de la boîte de dialogue Numériser HP.

Le volet des paramètres détaillés s'affiche à droite. La colonne de gauche récapitule les paramètres actuels de chaque section. La colonne de droite permet de modifier les paramètres dans la section en surbrillance.

**6.** Cliquez sur chaque section à gauche du volet des paramètres détaillés pour examiner les paramètres dans cette section.

Vous pouvez examiner et modifier la plupart des paramètres en utilisant les menus déroulants.

Certains paramètres permettent une plus grande souplesse en affichant un nouveau volet. Ceux-ci sont indiqués par un + (signe plus) à droite du paramètre. Vous devez soit accepter, soit annuler les modifications dans ce volet pour revenir au volet des paramètres détaillés.

- **7.** Une fois que vous avez terminé de modifier les paramètres, procédez de l'une des manières suivantes :
	- Cliquez sur **Numérisation** . Vous êtes invité à enregistrer ou refuser les modifications dans le raccourci après la numérisation.
	- Cliquez sur l'icône d'enregistrement à droite du raccourci. Cela enregistre les modifications du raccourci afin de pouvoir les réutiliser la prochaine fois. Sinon, les modifications s'appliquent uniquement à la numérisation encours. Cliquez ensuite sur **Numérisation** .

[Obtenez davantage d'informations sur le logiciel HP Scan en ligne.](http://www.hp.com/embed/sfs/doc?client=IWS-eLP&lc=fr&cc=fr&ProductSeriesOID=23903057&TapasOnline=TIPS_SW_SCAN&OS=Windows) Apprenez à effectuer les tâches suivantes :

- Personnaliser les paramètres de numérisation, tels que le type de fichier image, la résolution de numérisation et les niveaux de contraste.
- Numériser vers des dossiers réseau et des lecteurs basés sur le cloud.
- Prévisualiser et ajuster les images avant la numérisation.

## **Conseils pour réussir vos copies et numérisations**

Suivez les conseils ci-après pour réussir vos copies et vos numérisations :

- Maintenez la vitre et la partie interne du couvercle à l'état propre. Le scanner interprète tout ce qu'il détecte sur la vitre comme faisant partie de l'image.
- Chargez votre original face imprimée vers le bas sur la vitre du scanner et alignez-le avec la marque située sur l'angle supérieur gauche de la vitre.
- Pour réaliser une copie de grande taille d'un petit original, numérisez l'original dans l'ordinateur, redimensionnez l'image dans le logiciel de numérisation, puis imprimez une copie de l'image agrandie.
- Pour ajuster la taille de la numérisation, le type de sortie, la résolution de la numérisation, le type de fichier ou un autre paramètre, commencez à numériser depuis le logiciel de l'imprimante.
- Pour éviter que le texte numérisé ne soit incorrect ou incomplet, assurez-vous que la luminosité est correctement réglée dans le logiciel.
- Si vous souhaitez numériser un document avec plusieurs pages dans un seul fichier plutôt que plusieurs fichiers, commencez la numérisation avec le logiciel d'impression plutôt que de sélectionner **Numérisation** dans le panneau de commande. Ou utilisez le bac d'alimentation pour effectuer la numérisation.

# **4 Télécopie**

Vous pouvez utiliser l'imprimante pour envoyer et recevoir des télécopies en noir et blanc et en couleur. Vous pouvez programmer l'envoi ultérieur de télécopies dans les 24 heures et définir des numéros de votre répertoire téléphonique pour envoyer rapidement et facilement des télécopies vers des numéros utilisés fréquemment. À partir du panneau de commande de l'imprimante, vous pouvez définir un certain nombre d'options de télécopie, telles que la résolution et la luminosité des télécopies que vous envoyez.

**REMARQUE :** Avant de commencer à utiliser la fonction de télécopie, assurez-vous d'avoir correctement configuré cette fonction sur l'imprimante. Vous pouvez vérifier si le télécopieur est correctement configuré en effectuant un test à partir du panneau de configuration de l'imprimante.

- [Envoi d'une télécopie](#page-76-0)
- [Réception d'une télécopie](#page-81-0)
- [Créer des contacts dans le répertoire](#page-87-0)
- [Modification des paramètres de télécopie](#page-90-0)
- [Services de télécopie et de téléphonie numérique](#page-95-0)
- [Télécopie sur Voice over Internet Protocol](#page-96-0)
- [Impression de rapports](#page-97-0)
- [Configuration de télécopieur supplémentaire](#page-101-0)

## <span id="page-76-0"></span>**Envoi d'une télécopie**

Vous pouvez envoyer une télécopie de plusieurs manières, selon votre situation ou vos besoins.

- Envoi d'une télécopie standard
- [Envoi d'une télécopie standard à partir de l'ordinateur](#page-77-0)
- [Envoi d'une télécopie depuis un téléphone](#page-77-0)
- [Envoi d'une télécopie à l'aide de la fonction de numérotation supervisée](#page-78-0)
- [Envoyer une télécopie en utilisant la mémoire de l'imprimante](#page-78-0)
- [Envoi d'une télécopie à plusieurs destinataires](#page-79-0)
- [Envoi d'une télécopie en mode de correction d'erreurs](#page-80-0)

## **Envoi d'une télécopie standard**

Vous pouvez envoyer une télécopie en noir et blanc ou en couleur contenant une ou plusieurs pages à partir du panneau de commande de l'imprimante.

- **<sup>2</sup> REMARQUE :** Envoyez une seule télécopie en plaçant l'original sur la vitre. Envoyez plusieurs télécopies en utilisant le chargeur de documents.
- **EMARQUE :** Si vous avez besoin d'une confirmation imprimée de l'envoi de vos télécopies, activez la confirmation de télécopie.

#### **Pour envoyer une télécopie standard à partir du panneau de commande de l'imprimante**

- **1.** Chargez votre document, face imprimée vers le bas sur la vitre du scanner ou face imprimée vers le haut dans le bac d'alimentation des documents.
- **2.** Sur le panneau de commande de l'imprimante, touchez **Télécopie** .
- **3.** Touchez **Envoyer maintenant**.
- **4.** Saisissez le numéro de télécopie à l'aide du clavier ou en le sélectionnant dans le répertoire.
- <sup>2</sup> **CONSEIL :** Pour ajouter une pause au numéro de télécopie que vous entrez, appuyez plusieurs fois sur **\*** jusqu'à ce qu'un tiret (**-**) s'affiche.
- **5.** Appuyez sur  $\langle \cdot \rangle$  **Envoyer**.
	- **FE CONSEIL :** Par défaut, l'imprimante est configurée pour envoyer des télécopies en noir et blanc. Si vous souhaitez envoyer une télécopie en couleur, appuyez sur ( **Paramètres du télécopieur** ) pour changer la couleur par défaut.

Si l'imprimante détecte un original chargé dans le bac d'alimentation automatique, elle envoie le document au numéro que vous avez saisi.

 $\hat{X}$  **CONSEIL :** Si le destinataire vous informe que la qualité de la télécopie envoyée n'est pas satisfaisante, essayez de modifier la résolution ou le contraste sur votre télécopieur.

## <span id="page-77-0"></span>**Envoi d'une télécopie standard à partir de l'ordinateur**

Vous pouvez envoyer un document en télécopie directement depuis votre ordinateur sans avoir à l'imprimer d'abord.

Pour utiliser cette fonction, assurez-vous d'avoir installé le logiciel d'impression HP sur votre ordinateur, que l'imprimante est connectée à une ligne téléphonique active, et que la fonction de télécopieur est configuré et fonctionne correctement.

#### **Pour envoyer une télécopie standard à partir de l'ordinateur (Windows)**

- **1.** Ouvrez le document sur l'ordinateur à partir duquel vous souhaitez émettre la télécopie.
- **2.** Dans le menu **Fichier** de votre application logicielle, cliquez sur **Imprimer**.
- **3.** Dans la liste **Nom**, sélectionnez l'imprimante dont le nom contient « **fax** ».
- **4.** Pour modifier certains paramètres (tels que la sélection pour l'envoi du document sous forme de télécopie en noir et blanc ou en couleur), cliquez sur le bouton qui ouvre la boîte de dialogue **Propriétés**. Selon l'application logicielle utilisée, ce bouton peut être **Propriétés**, **Options**, **Configuration d'imprimante**, **Imprimante** ou **Préférences**.
- **5.** Après avoir modifié les paramètres voulus, cliquez sur **OK**.
- **6.** Cliquez sur **Imprimer** ou sur **OK**.
- **7.** Indiquez le numéro de télécopieur et les autres informations relatives au destinataire, changez éventuellement les paramètres de télécopie, puis cliquez sur **Envoyer une télécopie**. L'imprimante commence à composer le numéro de télécopieur, puis envoie le document.

## **Envoi d'une télécopie depuis un téléphone**

Vous pouvez envoyer une télécopie depuis votre poste de téléphone. Cela vous permet de parler au destinataire avant d'envoyer la télécopie.

#### **Envoi d'une télécopie depuis un poste téléphonique**

- **1.** Chargez votre document, face imprimée vers le bas sur la vitre du scanner ou face imprimée vers le haut dans le bac d'alimentation des documents.
- **2.** Composez le numéro sur le clavier du téléphone connecté à l'imprimante.

Si le destinataire répond au téléphone, dites-lui qu'il devrait recevoir la télécopie sur son télécopieur après quelques tonalités. si un télécopieur prend l'appel, vous entendrez la tonalité du télécopieur de destination.

- **3.** Sur le panneau de commande de l'imprimante, touchez **Télécopie** .
- **4.** Touchez **Envoyer maintenant**.
- **5.** Lorsque vous êtes prêt à envoyer la télécopie, appuyez sur  $\langle \cdot \rangle$  Envoyer .
	- **Francis CONSEIL :** Par défaut, l'imprimante est configurée pour envoyer des télécopies en noir et blanc. Si vous souhaitez envoyer une télécopie en couleur, appuyez sur ( **Paramètres du télécopieur** ) pour changer la couleur par défaut.

La ligne téléphonique est coupée durant la transmission de la télécopie. Si vous parler plus tard au destinataire, restez en ligne jusqu'à la fin de la transmission de la télécopie. Si vous avez fini de parler avec le destinataire, vous pouvez raccrocher le combiné dès le début de la transmission de la télécopie.

## <span id="page-78-0"></span>**Envoi d'une télécopie à l'aide de la fonction de numérotation supervisée**

Lorsque vous envoyez une télécopie à l'aide de la fonction de numérotation supervisée, vous pouvez entendre les tonalités, les invites téléphoniques ou d'autres sons dans les haut-parleurs de l'imprimante. Cette fonction vous permet de répondre aux invites durant la numérotation et de contrôler la vitesse de numérotation.

**CONSEIL :** Si vous utilisez une carte d'appel et que vous n'entrez pas suffisamment vite votre code PIN, il est possible que l'imprimante commence à émettre prématurément les tonalités de télécopie, ce qui risque d'empêcher la reconnaissance de votre code PIN par le service de la carte d'appel. Si c'est le cas, créez un contact dans votre répertoire afin de stocker le code PIN de votre carte d'appel.

**EX REMARQUE :** Vérifiez que le volume est activé de façon à entendre la tonalité.

#### **Pour envoyer une télécopie à l'aide de la numérotation supervisée depuis le panneau de commande de l'imprimante**

- **1.** Chargez votre document, face imprimée vers le bas sur la vitre du scanner ou face imprimée vers le haut dans le bac d'alimentation des documents.
- **2.** Sur le panneau de commande de l'imprimante, touchez **Télécopie** .
- **3.** Touchez **Envoyer maintenant**.
- **4.** Appuyez sur  $\langle \cdot \rangle$  **Envoyer**.
- **CONSEIL :** Par défaut, l'imprimante est configurée pour envoyer des télécopies en noir et blanc. Si vous souhaitez envoyer une télécopie en couleur, appuyez sur ( **Paramètres du télécopieur** ) pour changer la couleur par défaut.
- **5.** Une fois que vous entendez la tonalité, entrez le numéro souhaité à l'aide du clavier du panneau de commande de l'imprimante.
- **6.** Suivez les invites.
- **父 CONSEIL :** Si vous utilisez une carte téléphonique pour envoyer une télécopie et que le code PIN de la carte téléphonique est stocké dans les contacts de votre répertoire, lorsque vous êtes invité à entrer le code PIN, appuyez sur ( **Répertoire** ), puis sur ( **Répertoire local** ) pour sélectionner l'entrée du répertoire sous laquelle vous avez stocké le code PIN.

Votre télécopie est envoyée lorsque le télécopieur destinataire répond.

## **Envoyer une télécopie en utilisant la mémoire de l'imprimante**

Vous pouvez numériser une télécopie noir et blanc, la stocker en mémoire et l'envoyer à partir de cette mémoire. Cette fonction est utile si le numéro de télécopieur que vous tentez d'appeler est occupé ou temporairement indisponible. L'imprimante numérise les originaux, les place en mémoire et les envoie lorsqu'elle peut se connecter au télécopieur destinataire. Une fois que l'imprimante a numérisé les pages et les a placées en mémoire, vous pouvez retirer les originaux du bac d'alimentation ou de la vitre du scanner.

**REMARQUE :** Seules des télécopies en noir et blanc peuvent être envoyées à partir de la mémoire.

#### <span id="page-79-0"></span>**Pour envoyer une télécopie en utilisant la mémoire de l'imprimante**

- **1.** Assurez-vous que la fonction **Méthode de numérisation et de télécopie** est activée.
	- **a.** Sur l'écran du panneau de commande de l'imprimante, touchez **Télécopie** .
	- **b.** Touchez **Configuration** , puis **Préférences** .
	- **c.** Touchez **Méthode de numérisation et de télécopie** pour l'activer.
- **2.** Chargez votre document, face imprimée vers le bas sur la vitre du scanner ou face imprimée vers le haut dans le bac d'alimentation des documents.
- **3.** Sur le panneau de commande de l'imprimante, touchez **Télécopie** .
- **4.** Touchez **Envoyer maintenant**.
- **5.** Saisissez le numéro du télécopieur à l'aide du clavier numérique.

Vous pouvez également appuyer sur ( **Répertoire** ), puis sur **Répertoire local** ou **Historique des appels** pour sélectionner un numéro ou une liste à appeler.

**6.** Appuyez sur  $\left\langle \right|$  **Envoyer**.

L'imprimante numérise les originaux, les place en mémoire, puis envoie la télécopie lorsque le télécopieur destinataire est disponible.

## **Envoi d'une télécopie à plusieurs destinataires**

Vous pouvez envoyer une télécopie à plusieurs destinataires en créant un contact dans votre répertoire téléphonique composé de deux destinataires ou plus.

#### **Envoi d'une télécopie à plusieurs destinataires en utilisant un groupe de contacts du répertoire**

- **1.** Chargez votre document, face imprimée vers le bas sur la vitre du scanner ou face imprimée vers le haut dans le bac d'alimentation des documents.
- **2.** Sur le panneau de commande de l'imprimante, touchez **Télécopie** .
- **3.** Touchez **Envoyer maintenant**.
- **4.** Appuyez sur  $\frac{1}{2}$  (**Répertoire** ), puis **Répertoire local**.
- **5.** Appuyez sur  $\frac{1}{2}$  et sélectionnez  $\frac{10}{2}$  ( **Groupe** ) pour basculer vers le répertoire des listes.
- **6.** Touchez le nom du groupe destinataire.
- **7.** Appuyez sur  $\langle \cdot | \cdot \rangle$  **Envoyer**.

L'imprimante envoie le document à tous les numéros du groupe sélectionné.

**CONSEIL :** Si le destinataire vous informe que la qualité de la télécopie envoyée n'est pas satisfaisante, essayez de modifier la résolution ou le contraste sur votre télécopieur.

## <span id="page-80-0"></span>**Envoi d'une télécopie en mode de correction d'erreurs**

La fonction **Mode de correction d'erreurs** (ECM) empêche la perte de données due à la mauvaise qualité de certaines lignes téléphoniques en détectant les erreurs qui se produisent durant la transmission et en sollicitant automatiquement une nouvelle transmission de la partie erronée. Le coût de la télécommunication reste inchangé, voire peut être réduit sur certaines lignes téléphoniques de bonne qualité. Sur les lignes téléphoniques de mauvaise qualité, la fonction ECM allonge le temps d'envoi et augmente le coût des communications, mais permet d'envoyer les données de façon beaucoup plus fiable. Le paramètre par défaut est **Activé** . Ne désactivez la fonction ECM que si le coût des communications augmente sensiblement et que vous pouvez tolérer une moindre qualité pour un coût plus réduit.

Si vous désactivez le mode de correction d'erreurs :

- La qualité et la vitesse de transmission des télécopies que vous envoyez et recevez sont affectées.
- La **Vitesse** est réglée automatiquement sur **Moyenne** .
- Vous ne pouvez plus envoyer ni recevoir de télécopies en couleur.

#### **Pour modifier le paramètre ECM à partir du panneau de commande**

- **1.** Sur l'écran du panneau de commande de l'imprimante, touchez **Télécopie** .
- **2.** Touchez **Configuration** .
- **3.** Touchez **Préférences** .
- **4.** Faites défiler **Mode de correction d'erreurs** afin de toucher pour activer ou désactiver la fonction.

## <span id="page-81-0"></span>**Réception d'une télécopie**

Vous pouvez recevoir des télécopies automatiquement ou manuellement. Si vous désactivez l'option **Réponse automatique** , vous devez recevoir les télécopies manuellement. Si vous activez l'option **Réponse automatique** (paramètre par défaut), l'imprimante répond automatiquement aux appels entrants et reçoit les télécopies au bout du nombre de sonneries spécifié par le paramètre **Nombre de sonneries avant prise de ligne** . La valeur par défaut du paramètre **Nombre de sonneries avant prise de ligne** est de cinq sonneries.

Si vous recevez une télécopie au format Légal US ou de format supérieur alors que l'imprimante n'est pas configurée pour utiliser du papier de ce format, l'imprimante réduit la télécopie de manière à ce que ses dimensions conviennent au papier chargé. Si vous avez désactivé la fonction **Réduction automatique** , l'imprimante imprime la télécopie sur deux pages.

**REMARQUE :** Si vous copiez un document lors de l'arrivée d'une télécopie, celle-ci est stockée dans la mémoire de l'imprimante jusqu'à ce que la copie soit terminée.

- Réception d'une télécopie en mode manuel
- [Réglage de la sauvegarde des télécopies](#page-82-0)
- [Réimpression des télécopies reçues en mémoire](#page-82-0)
- [Retransmission de télécopies vers un autre numéro](#page-83-0)
- [Définition de la réduction automatique pour les télécopies reçues](#page-83-0)
- [Blocage des numéros de télécopieurs indésirables](#page-84-0)
- [Réception de télécopies avec la fonction Télécopie numérique HP](#page-85-0)

## **Réception d'une télécopie en mode manuel**

Lorsque vous êtes au téléphone, votre interlocuteur peut en même temps vous envoyer une télécopie. Vous pouvez décrocher le combiné pour parler ou écouter les tonalités de télécopie.

Vous pouvez recevoir des télécopies manuellement depuis un téléphone directement connecté au port marqué  $\widehat{f}$  au dos de l'imprimante.

#### **Pour recevoir une télécopie manuellement**

- **1.** 9érifiez que l'imprimante est sous tension et que du papier est chargé dans le bac d'alimentation.
- **2.** Retirez les originaux du bac d'alimentation des documents.
- **3.** Pour répondre à un appel entrant avant la mise en marche de l'imprimante, configurez le paramètre **Nombre de sonneries avant prise de ligne** sur un nombre supérieur. Sinon, désactivez le paramètre **Réponse automatique** pour que l'imprimante ne réponde pas automatiquement aux appels entrants.
- **4.** Si vous êtes au téléphone avec l'expéditeur, demandez-lui d'appuyer sur la touche **Envoyer** du télécopieur.
- **5.** Procédez comme suit lorsque vous entendez les tonalités du fax provenant d'un télécopieur.
	- **a.** Sur le panneau de commande de l'imprimante, appuyez sur **Accepter** pour recevoir une télécopie.
	- **b.** Une fois que l'imprimante commence à recevoir la télécopie, vous pouvez raccrocher ou rester en ligne. La ligne téléphonique est silencieuse durant la transmission de la télécopie.

## <span id="page-82-0"></span>**Réglage de la sauvegarde des télécopies**

Selon vos préférences et vos exigences en matière de sécurité, vous pouvez paramétrer l'imprimante afin qu'elle enregistre toutes les télécopies reçues, uniquement les télécopies reçues pendant une condition d'erreur ou aucune des télécopies reçues.

**Pour dÄfinir la sauvegarde des télécopies à partir du panneau de commande de l'imprimante**

- **1.** Sur l'écran du panneau de commande de l'imprimante, touchez **Télécopie** .
- **2.** Touchez **Configuration** .
- **3.** Touchez **Préférences** .
- **4.** Touchez **Réception sauvegarde télécopies**.
- **5.** Touchez le paramètre requis.

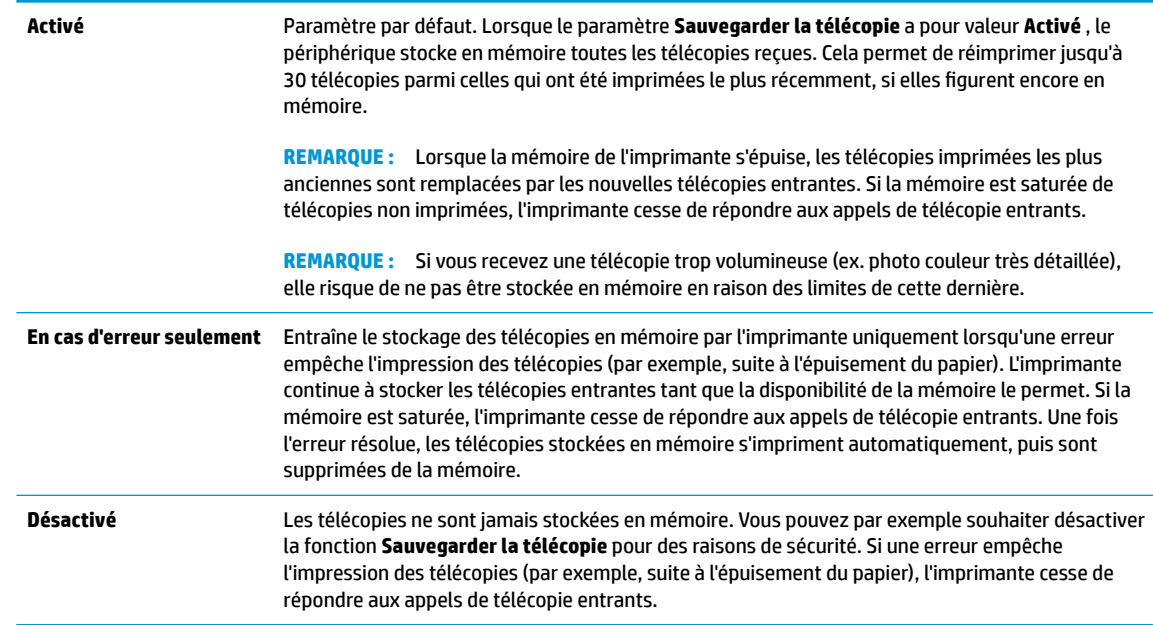

## **Réimpression des télécopies reçues en mémoire**

Les télécopies reçues qui ne sont pas imprimées sont stockées dans la mémoire.

**<sup>2</sup> REMARQUE :** Une fois la mémoire saturée, l'imprimante ne peut plus recevoir de nouvelles télécopies tant que vous n'avez pas imprimé ou supprimé des télécopies contenues dans la mémoire. Il se peut également que vous vouliez supprimer les télécopies en mémoire à des fins de sécurité ou de confidentialité.

Vous pouvez réimprimer jusqu'à 30 télécopies les plus récemment imprimées, si elles sont toujours en mémoire. Par exemple, vous pouvez avoir besoin de réimprimer vos télécopies si vous avez égaré la copie de vos dernières impressions.

#### **Pour réimprimer des télécopies en mémoire à partir du panneau de commande de l'imprimante**

- **1.** Assurez-vous d'avoir chargé le papier dans le bac d'entrée. Pour plus d'informations, consultez la section [Chargement du papier](#page-29-0).
- **2.** Sur le panneau de commande de l'imprimante, touchez **Télécopie** .

#### <span id="page-83-0"></span>**3.** Touchez **Réimprimer**.

Les télécopies sont imprimées dans l'ordre inverse de la réception, c'est-à-dire, les plus récentes en premier lieu.

**4.** Touchez une télécopie pour la sélectionner, puis touchez **Imprimer**.

Pour interrompre la réimpression des télécopies stockées dans la mémoire, cliquez sur  $\times$  (Annuler).

## **Retransmission de télécopies vers un autre numéro**

Vous pouvez configurer l'imprimante de sorte qu'elle retransmette vos télécopies vers un autre numéro de télécopieur. Toutes les télécopies sont transférées en noir et blanc, quel que le mode d'envoi initial.

HP vous recommande de vérifier que le numéro vers lequel vous effectuez un transfert est une ligne de télécopie valide. Envoyez une télécopie de test pour vérifier que le télécopieur peut recevoir les télécopies que vous retransmettez.

#### **Pour retransmettre des télécopies à partir du panneau de commande de l'imprimante**

- **1.** Sur l'écran du panneau de commande de l'imprimante, touchez **Télécopie** .
- **2.** Touchez **Configuration** .
- **3.** Touchez **Préférences** .
- **4.** Touchez **Retransmission de télécopie.**
- **5.** Touchez **Impression et transfert** pour imprimer et faire suivre la télécopie, ou sélectionnez **Transfert**  pour la retransmettre.
- **REMARQUE :** Si l'imprimante ne parvient pas à expédier la télécopie sur le télécopieur indiqué (par exemple, si celui-ci n'est pas allumé), l'imprimante imprime cette télécopie. Si vous configurez l'imprimante en vue d'imprimer des rapports d'erreur pour les télécopies reçues, elle imprimera également un rapport d'erreur.
- **6.** À l'invite, entrez le numéro du télécopieur destiné à recevoir les télécopies retransmises, puis touchez **Terminé** . Entrez les informations requises pour chacune des invites suivantes : date de début, heure de début, date de fin, heure de fin.
- **7.** La retransmission de télécopie est activée. Touchez **OK** pour confirmer.

Si l'alimentation de l'imprimante est interrompue lors de la configuration de la retransmission de télécopie, le paramètre de retransmission de télécopie est conservé, de même que le numéro de téléphone. Une fois l'alimentation rétablie sur l'imprimante, le paramètre de retransmission de télécopie est toujours **Activé** .

**REMARQUE :** Vous pouvez annuler la retransmission de télécopies en sélectionnant **Désactivé** dans le menu **Retransmission de télécopie**.

## **DÄfinition de la réduction automatique pour les télécopies reçues**

Le paramètre **Réduction automatique** détermine le comportement de l'imprimante lorsqu'elle reçoit une télécopie trop grande pour le format de papier chargé. Ce paramètre est activé par défaut ; l'image de la télécopie entrante est donc réduite de façon à tenir sur une page, si possible. Si cette fonction est désactivée, les informations qui ne tiennent pas sur la première page sont imprimées sur une deuxième page.La

**Réduction automatique** est utile lorsque vous recevez une télécopie au format A4/Lettre maximum et que le bac d'entrée contient du papier de ce format.

#### <span id="page-84-0"></span>**Pour dÄfinir la réduction automatique à partir du panneau de commande de l'imprimante**

- **1.** Sur l'écran du panneau de commande de l'imprimante, touchez **Télécopie** .
- **2.** Touchez **Configuration** .
- **3.** Touchez **Préférences** .
- **4.** Faites défiler **Réduction automatique** et touchez pour activer ou désactiver la fonction.

## **Blocage des numéros de télécopieurs indésirables**

Si vous souscrivez un service d'identification d'appel auprès de votre opérateur de téléphonie, vous pouvez bloquer des numéros de télécopieur particuliers afin que l'imprimante n'imprime pas les télécopies reçues depuis ces numéros. Lors de la réception d'un appel de télécopie entrant, l'imprimante compare le numéro à la liste des numéros de télécopies indésirables pour déterminer si l'appel doit être bloqué. Si le numéro correspond à celui contenu dans la liste de numéros indésirables, la télécopie n'est pas reçue. (Le nombre maximal de numéros de télécopies que vous pouvez bloquer varie en fonction des modèles.)

- **REMARQUE :** Cette fonctionnalité n'est pas disponible dans tous les pays/toutes les régions. Si elle n'est pas disponible dans votre pays/région, l'option **Blocage indésirable du télécopieur** n'apparaît pas dans le menu **Préférences** .
- **EX REMARQUE :** Si aucun numéro de téléphone n'est ajouté à la liste des ID d'appelant, il est supposé que vous n'êtes abonné à aucun service d'identification d'appel.

Vous pouvez bloquer des numéros de télécopieur en les ajoutant à la liste des télécopies indésirables, les débloquer en les supprimant de cette même liste, et imprimer la liste des numéros indésirables bloqués.

#### **Pour ajouter un numéro à la liste des télécopies indésirables**

- **1.** Sur l'écran du panneau de commande de l'imprimante, touchez **Télécopie** .
- **2.** Touchez **Configuration** .
- **3.** Touchez **Préférences** .
- **4.** Touchez **Blocage indésirable du télécopieur** .
- **5.** Appuyez sur (**Signe Plus**).
- **6.** Procédez de l'une des manières suivantes :
	- Pour sélectionner un numéro de télécopieur à bloquer dans l'historique des appels, touchez  $\Im \bar{z}$ ( **Historique des appels** ).
	- Saisissez manuellement un numéro de télécopieur à bloquer et appuyez sur **Terminé**.

**<sup>2</sup> REMARQUE :** Vérifiez que vous avez entré le numéro de télécopieur comme il s'affiche à l'écran du panneau de commande et non le numéro de télécopieur qui s'affiche sur l'en-tête de télécopie de la télécopie reçue, ces numéros pouvant être différents.

#### <span id="page-85-0"></span>**Pour supprimer des numéros de la liste des télécopies indésirables**

- **1.** Sur l'écran du panneau de commande de l'imprimante, touchez **Télécopie** .
- **2.** Touchez **Configuration** .
- **3.** Touchez **Préférences** .
- **4.** Touchez **Blocage indésirable du télécopieur** .
- **5.** Touchez le numéro à supprimer, puis touchez **Supprimer**.

#### **Pour imprimer la liste des numéros indésirables**

- **1.** Sur l'écran du panneau de commande de l'imprimante, touchez **Télécopie** .
- **2.** Touchez **Configuration** , puis **Rapports** .
- **3.** Touchez **Impression de rapports de télécopie** .
- **4.** Touchez **Rapport des télécopies indésirables**.
- **5.** Touchez **Imprimer** pour lancer l'impression.

## **Réception de télécopies avec la fonction Télécopie numérique HP**

Utilisez les fonctions Télécopie numérique HP pour recevoir et envoyer automatiquement des télécopies vers et depuis votre ordinateur. Cela vous permet d'économiser du papier et de l'encre.

Les télécopies reçues sont enregistrées au format TIFF (Tagged Image File Format) ou PDF.

Les fichiers sont nommés d'après la méthode suivante : XXXX\_YYYYYYYY\_ZZZZZZ.tif, où X indique les coordonnées de l'émetteur, Y la date et Z à l'heure de réception de la télécopie.

**<sup>2</sup> REMARQUE :** La fonction de télécopie vers PC ne permet de recevoir que des télécopies en noir et blanc. Les télécopies en couleur seront imprimées.

#### **Exigences relatives à la fonction Télécopie numérique HP**

- Le dossier de destination de l'ordinateur doit être accessible en permanence. Les télécopies ne seront pas sauvegardées si l'ordinateur est en veille ou veille prolongée.
- Du papier doit être chargé dans le bac d'alimentation. Pour plus d'informations, voir [Chargement du](#page-29-0) [papier](#page-29-0).

#### **Pour configurer ou modifier la télécopie numérique HP (Windows)**

- **1.** Ouvrez le logiciel de l'imprimante HP. Pour plus d'informations, voir [Ouvrez le logiciel d'impression HP](#page-44-0) [\(Windows\)](#page-44-0).
- **2.** Cliquez sur **Imprimer, numériser et télécopier** , puis sur **Télécopie**.
- **3.** Cliquez sur **Assistant de configuration de la télécopie numérique** .
- **4.** Suivez les instructions à l'écran.

### **Désactivation de la télécopie numérique HP**

- **1.** Sur l'écran du panneau de commande de l'imprimante, touchez **Télécopie** .
- **2.** Touchez **Configuration** .
- **3.** Touchez **Préférences** et **Télécopie numérique HP**.
- **4.** Touchez **Désactiver la fonction de télécopie numérique HP.**.
- **5.** Touchez **Oui**.

## <span id="page-87-0"></span>**Créer des contacts dans le répertoire**

Vous pouvez enregistrer des numéros de télécopieur fréquemment utilisés en tant que contacts dans votre répertoire. Cela vous permet de composer rapidement ces numéros à partir du panneau de commande de l'imprimante.

- **CONSEIL :** Outre la création et la gestion des contacts du répertoire à partir du panneau de commande de l'imprimante, vous pouvez également utiliser les outils disponibles sur votre ordinateur, tels que le logiciel de l'imprimante HP et l'EWS de l'imprimante. Pour plus d'informations, consultez la section [Outils de gestion de](#page-155-0) [l'imprimante](#page-155-0).
	- Créer et modifier un contact de répertoire
	- [Créer et modifier un groupe de contacts dans le répertoire](#page-88-0)
	- [Supprimer des contacts](#page-88-0)

## **Créer et modifier un contact de répertoire**

Vous pouvez enregistrer des numéros de télécopieur dans votre répertoire.

#### **Créer des contacts dans le répertoire**

- **1.** Sur le panneau de commande de l'imprimante, touchez **Télécopie** .
- **2.** Appuyez sur **Répertoire** .
- **3.** Touchez le  $\frac{0}{\epsilon}$  (signe plus) pour ajouter un contact.
- **4.** Cliquez sur **Nom**, entrez le nom du contact dans le répertoire, puis touchez **Terminé** .
- **5.** Cliquez sur **Numéro de télécopieur**, entrez le numéro du contact dans le répertoire, puis touchez **Terminé** .
- **REMARQUE :** Veillez à inclure des espaces ou d'autres chiffres, tels qu'un code de zone, un code d'accès pour les numéros externes à un système PBX (habituellement 9 ou 0) ou un préfixe longue distance.
- **6.** Touchez **Ajouter.**

#### **0odifier des contacts dans le répertoire**

- **1.** Sur le panneau de commande de l'imprimante, touchez **Télécopie** .
- **2.** Appuyez sur **Répertoire** .
- **3.** Touchez le contact que vous souhaitez modifier.
- **4.** Cliquez sur **Nom** et saisissez le nom du contact, puis cliquez sur **Terminé** .
- **5.** Cliquez sur **Numéro de télécopieur** et saisissez le numéro du contact, puis cliquez sur **Terminé** .
- **EX REMARQUE :** Veillez à inclure des espaces ou d'autres chiffres, tels qu'un code de zone, un code d'accès pour les numéros externes à un système PBX (habituellement 9 ou 0) ou un préfixe longue distance.
- **6.** Touchez **Terminé** .

## <span id="page-88-0"></span>**Créer et modifier un groupe de contacts dans le répertoire**

Vous pouvez enregistrer des groupes de numéros de télécopieur comme contacts dans votre répertoire.

#### **Créer un groupe de contacts dans le répertoire**

- **<sup>2</sup> REMARQUE :** Avant de pouvoir créer un groupe de contacts, vous devez avoir déjà créé au moins un contact dans votre répertoire.
	- **1.** Sur le panneau de commande de l'imprimante, touchez **Télécopie** .
	- **2.** Appuyez sur **Répertoire** , puis sur  $\frac{12}{5}$  et sélectionnez  $\frac{20}{5}$  ( **Groupe** ) pour basculer vers le répertoire des listes.
	- **3.** Touchez le  $\frac{0}{-+}$  (signe plus) pour ajouter un groupe.
	- **4.** Touchez **Nom**, entrez le nom du groupe, puis touchez **Terminé** .
	- **5.** Touchez **Nombre de membres**, sélectionnez les contacts du répertoire que vous souhaitez inclure dans ce groupe, puis cliquez sur **Select**.
	- **6.** Touchez **Créer**.

#### **0odifier un groupe de contacts dans le répertoire**

- **1.** Sur le panneau de commande de l'imprimante, touchez **Télécopie** .
- 2. Appuyez sur Répertoire, puis sur  $\frac{1}{2}$  et sélectionnez  $\frac{10}{6}$  (Groupe) pour basculer vers le répertoire des listes.
- **3.** Touchez le groupe de contacts du répertoire que vous souhaitez modifier.
- **4.** Cliquez sur **Nom** et saisissez le nom du groupe de contacts, puis cliquez sur **Terminé** .
- **5.** Cliquez sur **Nombre de membres**.
- **6.** Si vous voulez ajouter un contact au groupe, touchez (**Signe plus**). Touchez le nom d'un contact, puis **Sélectionner**.
- **EX REMARQUE :** Si vous voulez supprimer un contact du groupe, touchez-le pour le déselectionner.
- **7.** Touchez **Terminé** .

## **Supprimer des contacts**

Vous pouvez supprimer des contacts de votre répertoire ou des groupes de contacts.

#### **Pour supprimer des contacts du répertoire**

- **1.** Sur le panneau de commande de l'imprimante, touchez **Télécopie** .
- **2.** Appuyez sur **Répertoire** .
- **3.** Sélectionnez le nom du contact du répertoire à supprimer.
- **4.** Touchez **Supprimer**.
- **5.** Touchez **Oui** pour confirmer.

### **Pour supprimer un groupe de contacts dans le répertoire**

- **1.** Sur le panneau de commande de l'imprimante, touchez **Télécopie** .
- **2.** Appuyez sur **Répertoire** , puis sur <u>搞</u> et sélectionnez  $\frac{a_0}{b_1}$  ( **Groupe** ) pour basculer vers le répertoire des listes.
- **3.** Sélectionnez le nom du contact du répertoire à supprimer.
- **4.** Touchez **Supprimer**.
- **5.** Touchez **Oui** pour confirmer.

## <span id="page-90-0"></span>**0odification des paramètres de télécopie**

Après l'exécution des étapes du guide de référence fourni avec l'imprimante, procédez comme suit pour modifier les paramètres initiaux ou pour configurer d'autres options pour la télécopie.

- Configuration de l'en-tête de télécopie
- Définition du mode de réponse
- [Définition du nombre de sonneries avant réponse](#page-91-0)
- [Modification du type de sonnerie pour la sonnerie distincte](#page-91-0)
- [Sélection du type de numérotation](#page-92-0)
- [Définition des options de rappel](#page-92-0)
- [Définition de la vitesse de télécopie](#page-93-0)
- [Configuration du volume sonore du télécopieur](#page-93-0)

## **Configuration de l'en-tête de télécopie**

L'en-tête de télécopie imprime votre nom et votre numéro de télécopieur en haut de chaque télécopie que vous envoyez. HP vous recommande de configurer l'en-tête de télécopie à l'aide du logiciel HP fourni avec l'imprimante. Vous pouvez également configurer l'en-tête de télécopie à partir du panneau de commande de l'imprimante, comme décrit ici.

### **<sup>2</sup> REMARQUE :** Dans certains pays/certaines régions, l'en-tête de télécopie est une obligation légale.

#### Pour définir ou changer l'en-tête de télécopie

- **1.** Sur l'écran du panneau de commande de l'imprimante, touchez **Télécopie** .
- **2.** Touchez **Configuration** , puis **Préférences** .
- **3.** Touchez l'option **En-tête de télécopie**.
- **4.** Entrez votre nom ou celui de votre société, puis touchez **Terminé** .
- **5.** Entrez votre numéro de télécopieur, puis touchez **Terminé** .

## **Définition du mode de réponse**

Le mode de réponse détermine si l'imprimante répond aux appels entrants.

- Activez le paramètre **Réponse automatique** si vous souhaitez que l'imprimante réponde automatiquement aux télécopies. L'imprimante répond à tous les appels et télécopies entrants.
- Désactivez le paramètre **Réponse automatique** si vous souhaitez recevoir des télécopies **manuellement**. Vous devez être présent pour répondre vous-même à l'appel de télécopie entrant ; dans le cas contraire, l'imprimante ne reçoit pas les télécopies.

#### <span id="page-91-0"></span>Pour définir le mode de réponse

- **1.** Sur l'écran du panneau de commande de l'imprimante, touchez **Télécopie** .
- **2.** Touchez **Configuration** , puis **Préférences** .
- **3.** Touchez **Réponse automatique** pour activer ou désactiver cette fonction.
- $\hat{X}$  **CONSEIL :** Vous pouvez également accéder à cette fonction en appuyant sur  $\mathbb{Q}$  (le bouton **Statut du télécopieur**) sur le tableau de bord.

## **DÄfinition du nombre de sonneries avant réponse**

Si vous activez le paramètre **Réponse automatique** , vous pouvez spécifier le nombre de sonneries avant que le périphérique ne réponde automatiquement aux appels entrants.

Le paramètre **Nombre de sonneries avant prise de ligne** est important si un répondeur est installé sur la même ligne téléphonique que l'imprimante, car le répondeur doit décrocher le téléphone avant celle-ci. Il convient par exemple de régler le répondeur sur un petit nombre de sonneries et l'imprimante sur le nombre maximal de sonneries.

Par exemple, réglez le répondeur sur un petit nombre de sonneries et l'imprimante sur le nombre maximal de sonneries. (Le nombre maximal de sonneries varie en fonction des pays et des régions.) Avec cette configuration, le répondeur prend l'appel et l'imprimante surveille la ligne. Si l'imprimante détecte qu'il s'agit d'une télécopie, elle la reçoit. S'il s'agit d'une communication vocale, le répondeur enregistre le message.

#### Pour définir le nombre de sonneries avant réponse

- **1.** Sur l'écran du panneau de commande de l'imprimante, touchez **Télécopie** .
- **2.** Touchez **Configuration** , puis **Préférences** .
- **3.** Touchez **Nombre de sonneries avant prise de ligne** .
- **4.** Touchez pour définir le nombre de sonneries.
- **5.** Touchez **Terminé** .

## **0odification du type de sonnerie pour la sonnerie distincte**

De nombreux opérateurs de téléphonie proposent une fonction de sonnerie distincte permettant d'avoir plusieurs numéros de téléphone sur une même ligne téléphonique. Lorsque vous vous abonnez à ce service, chaque numéro est associé à une sonnerie différente. Vous pouvez configurer l'imprimante pour qu'elle réponde à une sonnerie prédéfinie.

Si vous connectez l'imprimante à une ligne dotée d'une sonnerie distincte, demandez à votre opérateur téléphonique de définir une sonnerie pour les appels vocaux et une autre pour les télécopies. HP vous recommande de demander une double ou triple sonnerie pour les télécopies. Lorsque l'imprimante détecte la sonnerie indiquée, elle prend l'appel et reçoit la télécopie.

**CONSEIL :** Vous pouvez également utiliser la fonction de détection du modèle de sonnerie, disponible sur le panneau de commande de l'imprimante, pour configurer une sonnerie distincte. Grâce à cette fonction, l'imprimante reconnaît et enregistre le type de sonnerie d'un appel entrant en fonction de l'appel et détermine automatiquement la sonnerie particulière attribuée par votre opérateur téléphonique aux appels de télécopieur.

<span id="page-92-0"></span>Si vous ne disposez pas du service de sonnerie distincte, conservez l'option par défaut **Toutes les sonneries standard** .

**<sup>2</sup> REMARQUE :** L'imprimante ne peut pas recevoir de télécopie lorsque le combiné du téléphone principal est décroché.

#### **Pour attribuer une sonnerie distincte au type de sonnerie**

**1.** Vérifiez que l'imprimante est configurée pour répondre automatiquement à la réception de télécopies.

Pour plus d'informations, voir *Définition du mode de réponse*.

- **2.** Sur l'écran du panneau de commande de l'imprimante, touchez **Télécopie** .
- **3.** Touchez **Configuration** , puis sélectionnez **Préférences** .
- **4.** Touchez **Sonnerie distincte** .
- **5.** Appuyez sur un modèle de sonnerie, puis suivez les instructions à l'écran.

## **Sélection du type de numérotation**

Utilisez cette procédure pour choisir la numérotation par tonalité ou par impulsions. La valeur par défaut est **Tonalité**. Ne modifiez ce réglage que si vous savez que votre ligne téléphonique ne peut pas utiliser la numérotation par tonalité.

**<sup>2</sup> REMARQUE :** L'option de numérotation par impulsions n'est pas disponible dans certain(e)s pays/régions.

#### **Pour définir le type de numérotation**

- **1.** Sur l'écran du panneau de commande de l'imprimante, touchez **Télécopie** .
- **2.** Touchez **Configuration** , puis **Préférences** .
- **3.** Touchez **Type de numérotation**.
- **4.** Touchez **Tonalité** ou **Impulsion**.

## **Définition des options de rappel**

Si l'imprimante n'a pas pu envoyer une télécopie (le télécopieur de destination ne répondait pas ou était occupé), elle tente de rappeler le numéro en fonction des options de rappel. Pour activer ou désactiver les options, procédez comme suit :

- **Rappel si occupé** : Si cette option est activée, l'imprimante recompose automatiquement le numéro si elle reçoit un signal occupé. La valeur par défaut est **Activé** .
- **Rappel si pas de réponse** : Si cette option est activée, l'imprimante recompose automatiquement le numéro si le télécopieur du destinataire ne répond pas. La valeur par défaut est **Désactivé** .
- **Rappel pour un problème de connexion** : si cette option est sélectionnée, l'imprimante recompose automatiquement le numéro en cas de problème de connexion avec le télécopieur de destination. La

**<sup>&</sup>lt;sup>2</sup> REMARQUE :** Si vous utilisez un autocommutateur privé (PBX) comportant des modèles de sonnerie différents pour les appels internes et externes, vous devez appeler le numéro de télécopie depuis un numéro externe.

fonction Problème de connexion - Renumérotation ne fonctionne que pour envoyer des télécopies depuis la mémoire. La valeur par défaut est **Activé** .

#### <span id="page-93-0"></span>Pour définir les options de rappel automatique

- **1.** Sur l'écran du panneau de commande de l'imprimante, touchez **Télécopie** .
- **2.** Touchez **Configuration** , puis **Préférences** .
- **3.** Touchez **Rappel automatique** .
- **4.** Touchez **Rappel si occupé** , **Rappel si pas de réponse** ou **Rappel pour un problème de connexion** pour activer ou désactiver ce mode.

## **DÄfinition de la vitesse de télécopie**

Vous pouvez configurer la vitesse de télécopie utilisée pour établir les communications entre votre imprimante et d'autres télécopieurs lors de l'envoi et de la réception de télécopies.

Si vous utilisez un des appareils suivants, il est peut-être nécessaire de réduire la vitesse de transmission :

- Un service téléphonique via Internet
- Un autocommutateur privé (PBX)
- Télécopie sur VoIP (Voice over Internet Protocol)
- Service RNIS (réseau numérique à intégration de services)

Si vous rencontrez des problèmes lors de l'envoi et de la réception des télécopies, réduisez la **Vitesse** . Le tableau ci-dessous indique les paramètres de vitesse de télécopie disponibles.

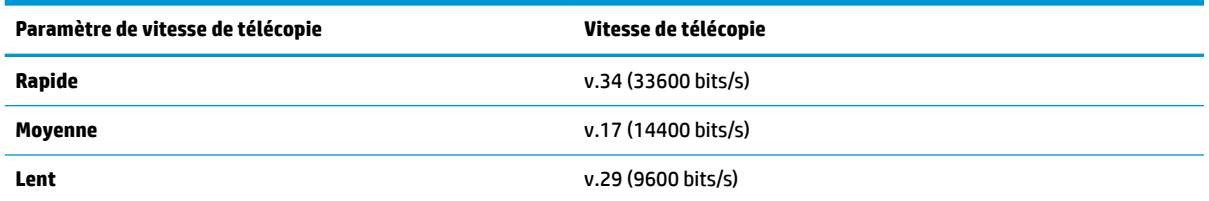

#### **Pour définir la vitesse de télécopie**

- **1.** Sur l'écran du panneau de commande de l'imprimante, touchez **Télécopie** .
- **2.** Touchez **Configuration** , puis **Préférences** .
- **3.** Touchez **Vitesse** .
- **4.** Touchez une option pour la sélectionner.

## **Configuration du volume sonore du télécopieur**

Vous pouvez modifier le volume de la sonnerie du télécopieur.

### Pour définir le volume sonore du télécopieur

- **1.** Sur l'écran du panneau de commande de l'imprimante, touchez **Télécopie** .
- **2.** Touchez **Configuration** , puis **Préférences** .
- **3.** Touchez **Volume de télécopie**.
- **4.** Touchez **Faible**, **Fort** ou **Désactivé** .
- $\hat{X}$  **CONSEIL :** Vous pouvez également accéder à cette fonction en appuyant sur  $\mathcal{S}$  (le bouton **Statut du télécopieur**) sur le tableau de bord.

## <span id="page-95-0"></span>**Services de télécopie et de téléphonie numérique**

De nombreux opérateurs téléphoniques offrent à leurs clients des services de téléphonie numérique :

- ADSL : Vous utilisez un service ADSL fourni par votre opérateur téléphonique (ADSL est également appelé DSL dans certain(e)s pays/régions.)
- PBX : Un autocommutateur privé (PBX).
- RNIS : Système de réseau numérique à intégration de services.
- VoIP : service de téléphonie économique qui permet d'envoyer et de recevoir des télécopies avec votre imprimante en utilisant Internet. Cette méthode est appelée Télécopie sur VoIP (Voice over Internet Protocol).

Pour plus d'informations, voir [Télécopie sur Voice over Internet Protocol.](#page-96-0)

Les imprimantes HP sont spécialement conçues pour fonctionner avec les services de téléphonie analogique traditionnels. En environnement de téléphonie numérique (ADSL/DSL, PBX ou RNIS), vous devrez peut-être utiliser des filtres ou des convertisseurs numérique/analogique lors de la configuration de l'imprimante pour la télécopie.

**<sup>2</sup> REMARQUE :** HP ne garantit pas la compatibilité de l'imprimante avec tous les services numériques ou opérateurs, dans tous les environnements numériques, ni avec tous les convertisseurs numériquesanalogiques. Il est toujours recommandé de se renseigner directement auprès de l'opérateur pour connaître les options de configuration en fonction des services proposés.

## <span id="page-96-0"></span>**Télécopie sur Voice over Internet Protocol**

Vous pourrez éventuellement vous abonner à un service de téléphonie économique qui vous permet d'envoyer et recevoir des télécopies avec votre imprimante en utilisant Internet. Cette méthode est appelée Télécopie sur VoIP (Voice over Internet Protocol).

Les indications suivantes vous serviront probablement si vous utilisez un service VoIP :

- Composez un code d'accès spécial avec le numéro de télécopie.
- Disposez d'un convertisseur IP qui se connecte à Internet et fournit des ports téléphoniques analogiques pour la connexion du télécopieur
- **<sup>2</sup> REMARQUE :** Vous ne pouvez envoyer et recevoir des télécopies qu'en connectant un câble téléphonique au port marqué  $\cap$  au dos de l'imprimante. Cela signifie que vous devez établir votre connexion à Internet via un convertisseur (qui fournit des prises téléphoniques analogiques standard pour les connexions de télécopieur) ou votre opérateur téléphonique.
- **CONSEIL :** La prise en charge de systèmes téléphoniques transmettant des télécopies standard via un protocole Internet est souvent limitée. Si vous rencontrez des difficultés lors de l'envoi et de la réception de télécopies, essayez d'utiliser une vitesse de transmission moins élevée ou de désactiver le mode de correction des erreurs (ECM). Cependant, si vous désactivez le mode de correction des erreurs, vous ne pourrez pas envoyer ni recevoir de télécopies en couleur.

Si vous vous posez des questions au sujet de la télécopie par Internet, contactez l'assistance des services de télécopie sur le Web ou votre fournisseur de services local pour plus d'informations.

## <span id="page-97-0"></span>**Impression de rapports**

Vous pouvez configurer l'imprimante en vue d'imprimer automatiquement des rapports d'erreur ou de confirmation pour chaque télécopie envoyée ou reçue. En outre, vous pouvez imprimer manuellement des rapports du système si nécessaire ; ces rapports contiennent des informations système utiles concernant l'imprimante.

Par défaut, l'imprimante est configurée pour imprimer un seul rapport en cas de problème lors de l'envoi ou de la réception d'une télécopie. Un message de confirmation indiquant qu'une télécopie a bien été envoyée apparaît brièvement sur l'écran du panneau de commande après chaque opération.

**REMARQUE :** Si les rapports ne sont pas lisibles, vous pouvez consulter les niveaux d'encre estimés à partir du panneau de commande ou du logiciel HP. Pour plus d'informations, voir Vérification des niveaux d'encre [estimés](#page-137-0).

**REMARQUE :** Les alertes et indicateurs de niveaux d'encre fournissent des estimations à des fins de planification uniquement. Lorsqu'une alerte relative à un faible niveau d'encre s'affiche, pensez à avoir une cartouche de rechange disponible pour éviter des retards d'impression possibles. Le remplacement des cartouches n'est pas nécessaire tant que la qualité d'impression n'est pas jugée inacceptable.

**REMARQUE :** Vérifiez que les têtes d'impression et les cartouches sont en bon état et correctement installées. Pour plus d'informations, voir [Utilisation des cartouches](#page-134-0).

Cette section contient les rubriques suivantes :

- Impression de rapports de confirmation de télécopie
- [Impression de rapports d'erreur de télécopie](#page-98-0)
- [Impression et affichage du relevé de télécopies](#page-98-0)
- [Effacement du relevé de télécopies](#page-99-0)
- [Impression des détails relatifs à la dernière transaction de télécopie](#page-99-0)
- [Impression d'un rapport sur les ID d'appelant](#page-99-0)
- [Visualisation de l'historique des appels](#page-99-0)

## **Impression de rapports de confirmation de télécopie**

Vous pouvez imprimer un rapport de confirmation, soit en cas d'envoi d'une télécopie ou lorsqu'une télécopie est envoyée ou reçue. Le paramètre par défaut est **Activé (Envoi de télécopie)**, Lorsque la fonction est désactivée, un message de confirmation s'affiche un bref instant sur le panneau de commande après l'envoi ou la réception de chaque télécopie.

#### **Pour activer la confirmation de télécopie**

- **1.** Sur l'écran du panneau de commande de l'imprimante, touchez **Télécopie** .
- **2.** Touchez **Configuration** .
- **3.** Touchez **Rapports** et **Confirmation de télécopie** .
- **4.** Sélectionnez l'une des options suivantes.

<span id="page-98-0"></span>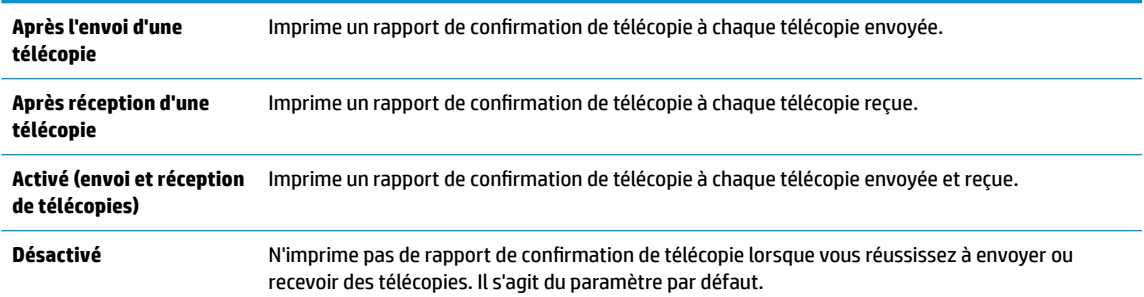

#### **Pour inclure une image de la télécopie sur le rapport**

- **1.** Sur l'écran du panneau de commande de l'imprimante, touchez **Télécopie** .
- **2.** Touchez **Configuration** .
- **3.** Touchez **Rapports** et **Confirmation de télécopie** .
- **4.** Touchez **Après l'envoi d'une télécopie** ou **Activé (envoi et réception de télécopies)** .
- **5.** Appuyez sur **Confirmation télécopie avec image**.

## **Impression de rapports d'erreur de télécopie**

Vous pouvez configurer l'imprimante pour qu'elle imprime automatiquement un rapport lorsqu'une erreur se produit pendant la transmission d'une télécopie.

#### **Pour configurer l'imprimante de sorte qu'elle imprime des rapports d'erreur de télécopie**

- **1.** Sur l'écran du panneau de commande de l'imprimante, touchez **Télécopie** .
- **2.** Touchez **Configuration** .
- **3.** Touchez **Rapports** et **Rapports d'erreur de télécopie**.
- **4.** Touchez l'une des options suivantes.

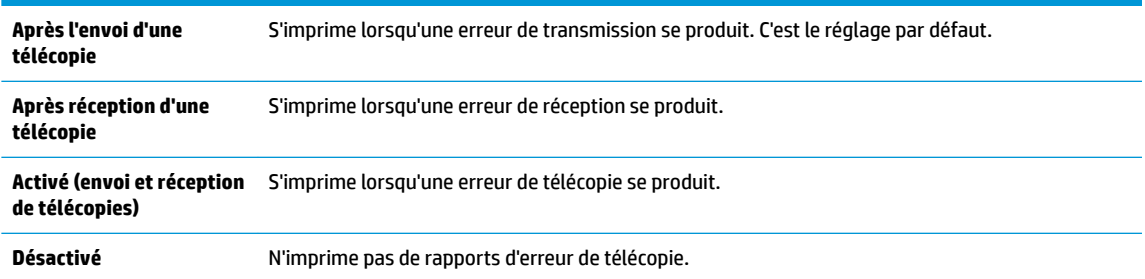

## **Impression et affichage du relevé de télécopies**

Vous pouvez imprimer un relevé des télécopies qui ont été envoyées et reçues à l'aide de l'imprimante.

#### **Pour imprimer le relevé de télécopies à partir du panneau de commande de l'imprimante**

- **1.** Sur l'écran du panneau de commande de l'imprimante, touchez **Télécopie** .
- **2.** Touchez **Configuration** , puis **Rapports** .
- <span id="page-99-0"></span>**3.** Touchez **Impression de rapports de télécopie** .
- **4.** Touchez **30 derniers relevés de télécopies** .
- **5.** Touchez **Imprimer** pour lancer l'impression.

## **Effacement du relevé de télécopies**

Lorsque vous effacez le relevé de télécopies, toutes les télécopies stockées en mémoire sont supprimées.

### **Pour effacer le relevé de télécopies**

- **1.** Sur l'écran du panneau de commande de l'imprimante, touchez **Télécopie** .
- **2.** Touchez **Configuration** , puis **Outils**.
- **3.** Touchez **Effacer le journal de télécopies**.

## **Impression des détails relatifs à la dernière transaction de télécopie**

Le rapport sur la dernière transaction de télécopie contient les détails de la dernière transaction émise. Ces détails incluent le numéro de télécopie, le nombre de pages et le statut de la télécopie.

### **Pour imprimer le rapport sur la dernière transaction de télécopie**

- **1.** Sur l'écran du panneau de commande de l'imprimante, touchez **Télécopie** .
- **2.** Touchez **Configuration** , puis **Rapports** .
- **3.** Touchez **Impression de rapports de télécopie** .
- **4.** Touchez **Journal des dernières transactions**.
- **5.** Touchez **Imprimer** pour lancer l'impression.

## **Impression d'un rapport sur les ID d'appelant**

Vous pouvez imprimer la liste des numéros de télécopieur accompagnés de l'identité de l'expéditeur.

#### **Pour imprimer un historique des ID d'appelant**

- **1.** Sur l'écran du panneau de commande de l'imprimante, touchez **Télécopie** .
- **2.** Touchez **Configuration** , puis **Rapports** .
- **3.** Touchez **Impression de rapports de télécopie** .
- **4.** Touchez **Rapport ID d'appel**.
- **5.** Touchez **Imprimer** pour lancer l'impression.

## **Visualisation de l'historique des appels**

Vous pouvez afficher une liste de tous les appels passés depuis l'imprimante.

**REMARQUE :** Vous ne pouvez pas imprimer l'historique des appels.

## **Pour visualiser l'historique des appels**

- **1.** Sur le panneau de commande de l'imprimante, touchez **Télécopie** .
- **2.** Touchez **Envoyer maintenant**.
- **3.** Touchez  $\frac{1}{2}$  (**Répertoire**).
- **4.** Appuyez sur **Historique des appels** .

## <span id="page-101-0"></span>**Configuration de télécopieur supplémentaire**

Après avoir effectué toutes les opérations indiquées dans le Guide de mise en route, suivez les instructions de cette section pour procéder à la configuration de votre télécopieur. Conservez votre Guide de mise en route en vue de son utilisation ultérieure.

Dans cette section, vous apprendrez à configurer l'imprimante pour que la télécopie fonctionne correctement avec l'équipement et les services dont vous disposez peut-être déjà sur la même ligne téléphonique que celle utilisée par le périphérique.

**CONSEIL :** Vous pouvez aussi utiliser l'assistant de configuration du télécopieur (Windows) pour configurer rapidement certains paramètres de télécopie importants tels que le mode de réponse et les informations d'en-tête de la télécopie. Vous pouvez accéder à ces outils via le logiciel HP fourni avec l'imprimante. Après avoir exécuté ces outils, suivez les procédures décrites dans cette section pour terminer la configuration de votre télécopieur.

Cette section contient les rubriques suivantes :

- Configuration de la télécopie (systèmes téléphoniques en parallèle)
- [Test de la configuration du télécopieur](#page-125-0)

## **Configuration de la télécopie (systèmes téléphoniques en parallèle)**

Avant de configurer l'imprimante pour la télécopie, indiquez le système téléphonique utilisé dans votre pays/ région. Les instructions relatives à la configuration de la télécopie diffèrent selon que vous disposez d'un système téléphonique en parallèle ou en série :

- Si votre pays/région ne figure pas dans le tableau, vous disposez probablement d'un système téléphonique en série. Dans un système téléphonique en série, le type de connecteur présent sur vos équipements téléphoniques partagés (modems, téléphones et répondeurs) ne permet pas une connexion physique au port marqué  $\mathcal{T}$  au dos de l'imprimante. Tous les équipements doivent par conséquent être reliés à la prise téléphonique murale.
- **EX REMARQUE :** Vous devrez peut-être connecter le cordon téléphonique à l'adaptateur que vous utilisez dans votre pays/région.
- Si votre pays/région se trouve dans le tableau, vous disposez probablement d'un système téléphonique en parallèle. Dans ce cas, vous pouvez connecter l'équipement téléphonique partagé à la ligne téléphonique via le port marqué  $\widehat{a}$  au dos de l'imprimante.
- **REMARQUE :** Si vous disposez d'un système téléphonique en parallèle, HP recommande de connecter le cordon téléphonique à 2 fils à la prise téléphonique murale.

#### **Pays/régions équipés d'un système téléphonique parallèle**

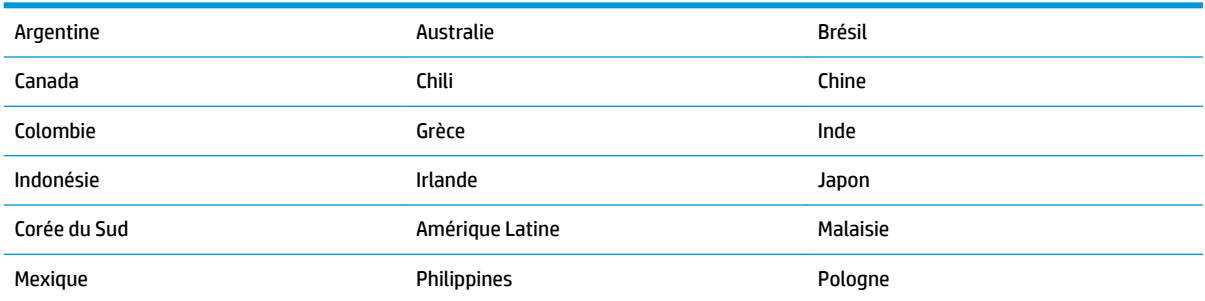

#### **Pays/régions équipés d'un système téléphonique parallèle (suite)**

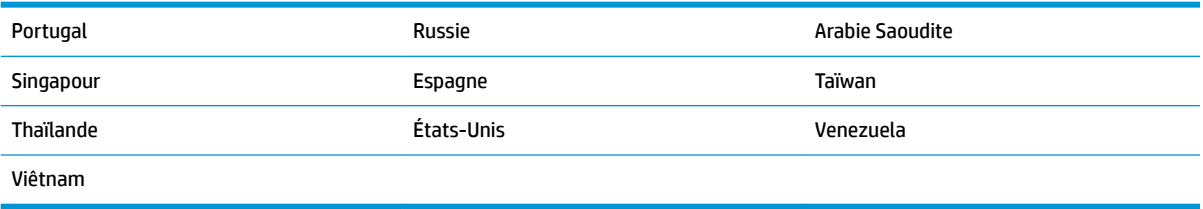

Si vous ignorez le type de système téléphonique dont vous disposez (en parallèle ou en série), contactez votre opérateur téléphonique.

Cette section contient les rubriques suivantes :

- Sélectionnez la configuration du télécopieur appropriée pour la maison ou le bureau
- [Cas A : Ligne de télécopie distincte \(aucun appel vocal reçu\)](#page-104-0)
- [Cas B : Configuration de l'imprimante avec l'ADSL](#page-105-0)
- [Cas C : Configuration de l'imprimante avec un système téléphonique PBX ou une ligne RNIS](#page-107-0)
- [Cas D : Télécopieur avec service de sonnerie distincte sur la même ligne](#page-107-0)
- [Cas E : Ligne voix/télécopie partagée](#page-109-0)
- [Cas F : Ligne voix/télécopie partagée avec une messagerie vocale](#page-110-0)
- [Cas G : Ligne de télécopie partagée avec un modem d'ordinateur \(aucun appel vocal reçu\)](#page-111-0)
- [Cas H : Ligne voix/télécopie partagée avec un modem d'ordinateur](#page-114-0)
- [Cas I : Ligne voix/télécopie partagée avec un répondeur](#page-118-0)
- [Cas J : Ligne voix/télécopie partagée avec un modem et un répondeur](#page-120-0)
- [Cas K : Ligne voix/télécopie partagée avec un modem et une messagerie vocale](#page-124-0)

### **Sélectionnez la configuration du télécopieur appropriée pour la maison ou le bureau**

Pour utiliser votre système de télécopie correctement, vous devez savoir quels types d'équipements et de services partagent éventuellement la même ligne téléphonique que l'imprimante. C'est là un point important car vous devrez peut-être connecter certains de vos équipements de bureau existants directement sur l'imprimante. Il vous faudra peut-être également modifier certains des paramètres du télécopieur avant d'être en mesure d'envoyer des télécopies.

**1.** Déterminez si votre système téléphonique est de type série ou parallèle.

Pour plus d'informations, voir [Configuration de la télécopie \(systèmes téléphoniques en parallèle\)](#page-101-0).

- **a.** Système téléphonique en série.
- **b.** Système téléphonique en parallèle : passez à l'étape 2.
- **2.** Sélectionnez la combinaison d'équipements et de services qui partagent votre ligne de télécopie.
- ADSL : Vous utilisez un service ADSL fourni par votre opérateur téléphonique (ADSL est également appelé DSL dans certain(e)s pays/régions).
- PBX : système téléphonique d'auto-commutateur privé (PBX).
- RNIS : système de réseau numérique à intégration de services (RNIS, ou ISDN).
- Service de sonnerie distincte : un service de sonnerie distincte offert par votre opérateur téléphonique permet d'associer chaque numéro de téléphone à une sonnerie différente.
- Appels vocaux : Les appels vocaux sont reçus sur le même numéro de téléphone que celui que vous utilisez pour vos appels de télécopie sur l'imprimante.
- Modem d'ordinateur : Un modem d'ordinateur est installé sur la même ligne téléphonique que l'imprimante. Si vous répondez Oui à l'une des questions suivantes, vous utilisez un modem d'ordinateur :
	- Envoyez-vous et recevez-vous directement des télécopies depuis vos applications logicielles via une ligne commutée ?
	- Envoyez-vous et recevez-vous les messages électroniques sur votre ordinateur à l'aide d'une connexion par ligne commutée ?
	- Avez-vous accès à Internet à partir de votre ordinateur via une connexion par ligne commutée ?
- Répondeur téléphonique : Répondeur réceptionnant les appels vocaux sur le même numéro de téléphone que celui utilisé pour les appels de télécopie entrants sur l'imprimante.
- Service de messagerie vocale : Service de messagerie vocale souscrit auprès de votre opérateur téléphonique, associé au même numéro que celui des appels de télécopie configuré sur l'imprimante.
- **3.** Dans le tableau suivant, sélectionnez la combinaison d'équipements et de services correspondant à votre environnement (domicile ou bureau). Ensuite, regardez la configuration du télécopieur recommandée. Des instructions détaillées sont fournies pour chaque configuration décrite dans les sections suivantes.

**<sup>2</sup> REMARQUE :** Si la configuration de votre domicile ou de votre bureau n'est pas décrite dans cette section, configurez l'imprimante comme vous le feriez pour un téléphone analogique normal. Branchez l'une des extrémités du cordon téléphonique à la prise téléphonique murale et l'autre extrémité au port marqué  $\cap$  au dos de l'imprimante.

Vous devrez peut-être connecter le cordon téléphonique à l'adaptateur que vous utilisez dans votre pays/ région.

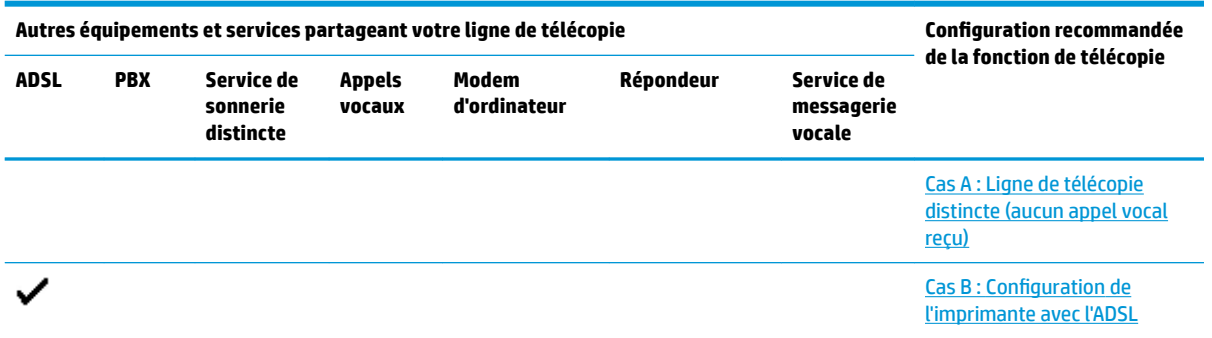

<span id="page-104-0"></span>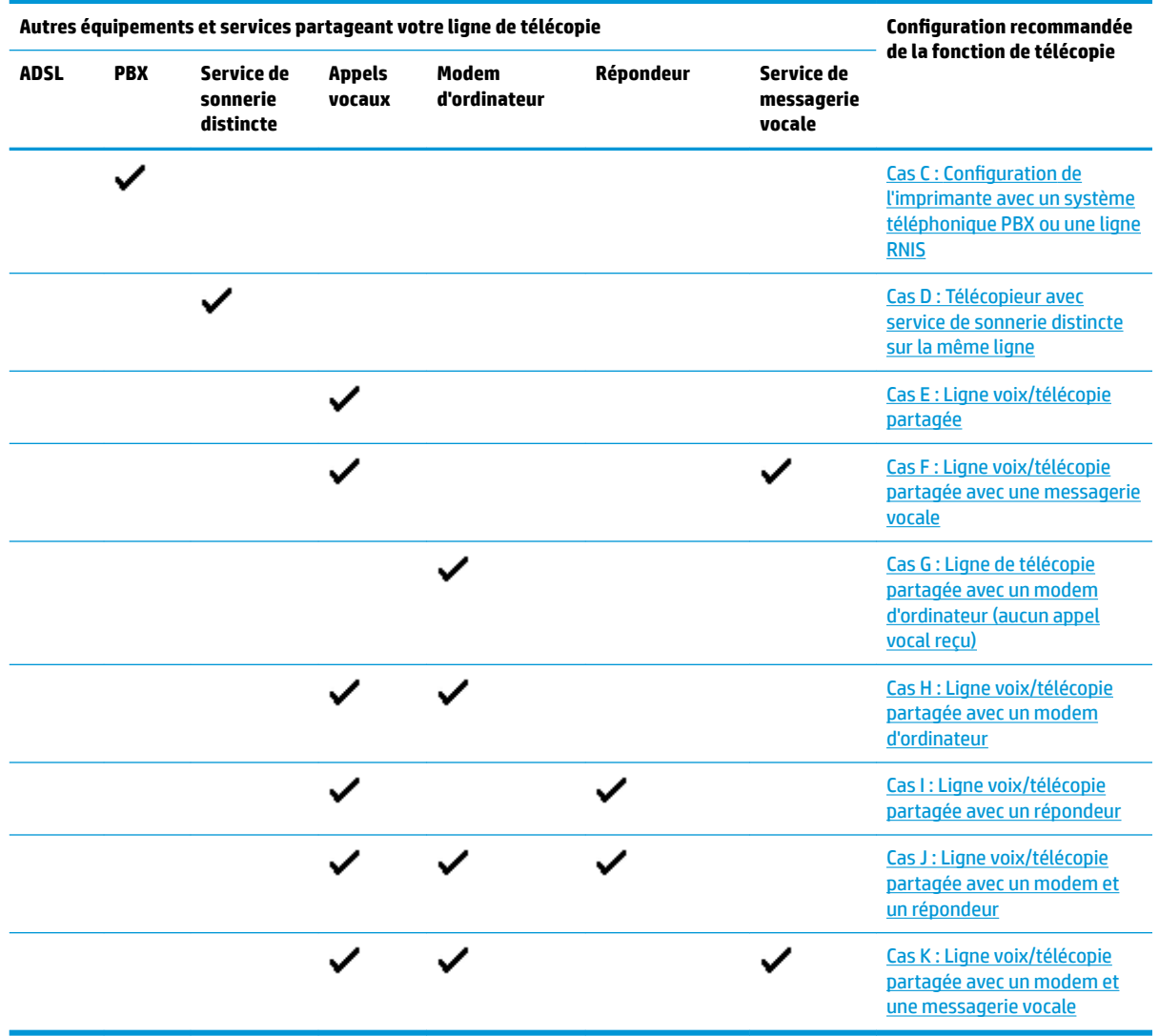

## **Cas A : Ligne de télécopie distincte (aucun appel vocal reçu)**

Si vous disposez d'une ligne téléphonique distincte sur laquelle vous ne recevez aucun appel vocal et si vous ne connectez aucun autre équipement à cette ligne, configurez l'imprimante comme décrit dans cette section.

<span id="page-105-0"></span>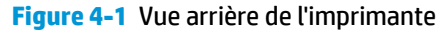

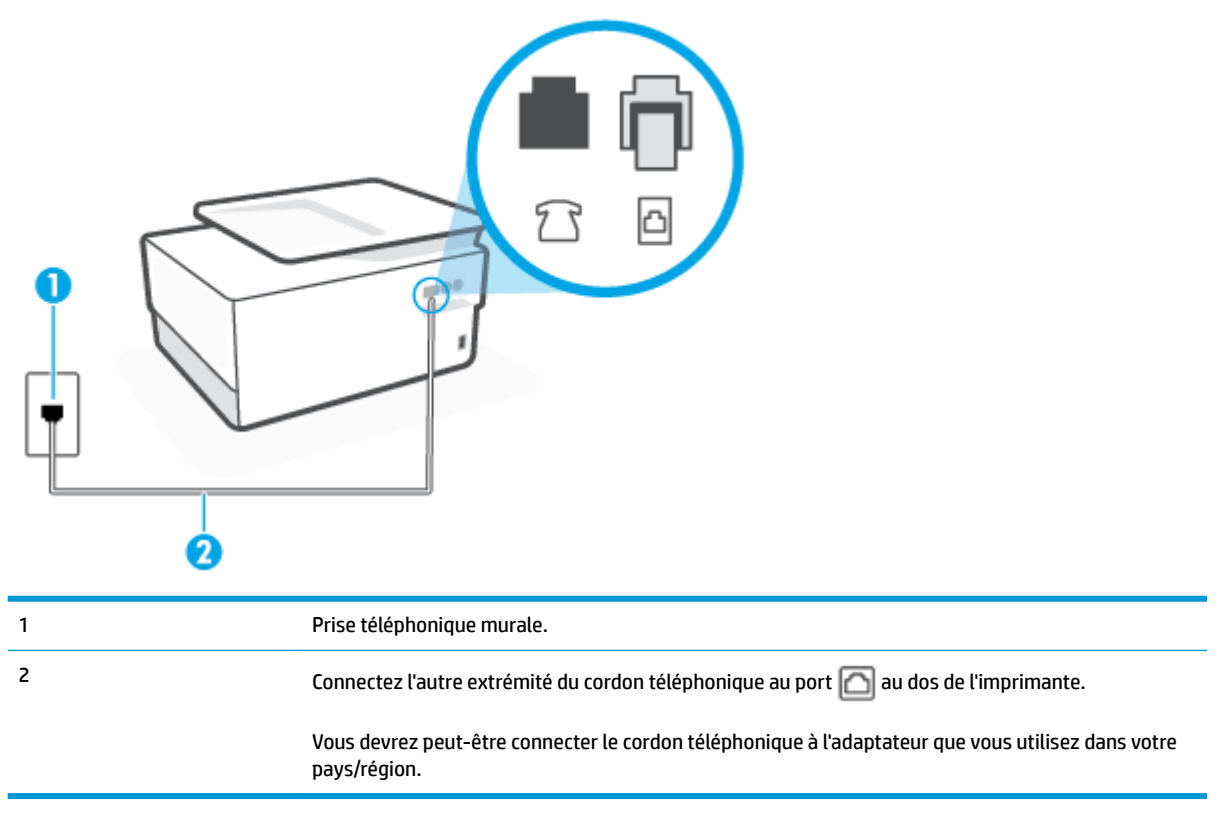

#### **Pour configurer l'imprimante avec une ligne de télécopie distincte**

- **1.** Branchez l'une des extrémités du cordon téléphonique à la prise téléphonique murale et l'autre extrémité au port marqué au dos de l'imprimante.
	- **<sup>2</sup> REMARQUE :** Vous devrez peut-être connecter le cordon téléphonique à l'adaptateur que vous utilisez dans votre pays/région.
- **2.** Activez le paramètre **Réponse automatique** .
- **3.** (Facultatif) Réglez le paramètre **Nombre de sonneries avant prise de ligne** sur la plus petite valeur (deux sonneries).
- **4.** Exécutez un test de télécopie.

Quand le téléphone sonne, l'imprimante répond automatiquement après le nombre de sonneries que vous avez défini dans le paramètre **Nombre de sonneries avant prise de ligne** . L'imprimante envoie ensuite une tonalité de réception de télécopie au télécopieur d'origine et commence à recevoir la télécopie.

### **Cas B : Configuration de l'imprimante avec l'ADSL**

Si votre opérateur téléphonique vous fournit une ligne ADSL et que vous ne connectez aucun équipement à l'imprimante, suivez les instructions de cette rubrique pour connecter un filtre ADSL entre la prise téléphonique murale et l'imprimante. Le filtre ADSL neutralise le signal numérique qui peut perturber l'imprimante, permettant ainsi à celle-ci de communiquer correctement avec votre ligne téléphonique (ADSL est également appelé DSL dans certain(e)s pays/régions).

**REMARQUE :** Si vous utilisez une ligne ADSL et que vous omettez de connecter le filtre ADSL, vous ne pourrez pas envoyer ni recevoir de télécopies avec l'imprimante.

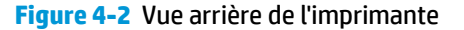

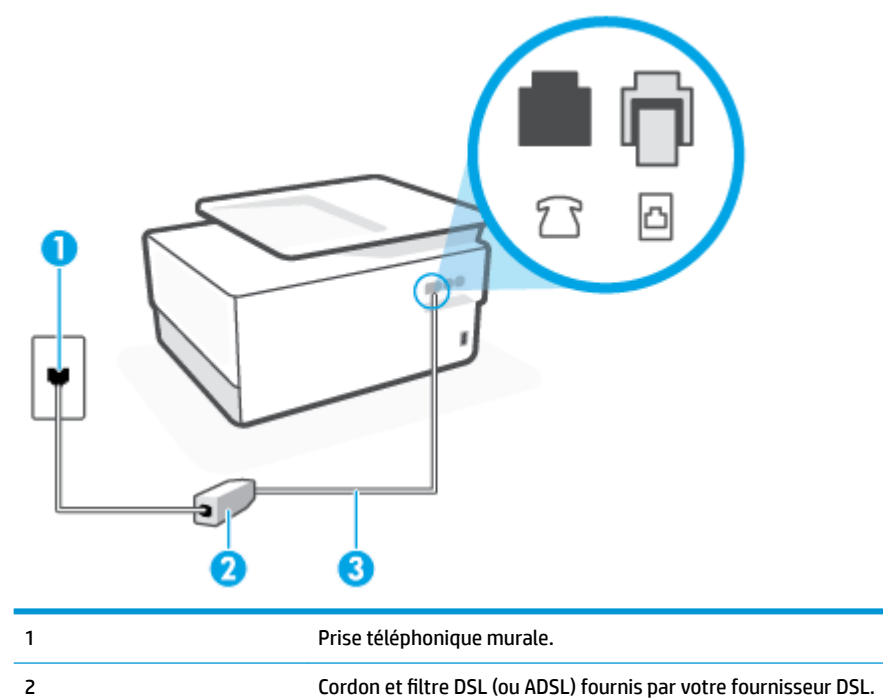

3 Connectez l'autre extrémité du cordon téléphonique au port au dos de l'imprimante. Vous devrez peut-être connecter le cordon téléphonique à l'adaptateur que vous utilisez dans votre

#### **Pour configurer l'imprimante avec une ligne ADSL**

**1.** Obtenez un filtre ADSL auprès de votre fournisseur ADSL.

pays/région.

- **2.** Branchez l'une des extrémités du cordon téléphonique au filtre DSL et l'autre extrémité au port marqué  $\Box$  au dos de l'imprimante.
- **<sup>2</sup> REMARQUE :** Vous devrez peut-être connecter le cordon téléphonique à l'adaptateur que vous utilisez dans votre pays/région.

Vous ne réussirez peut-être pas à utiliser votre système de télécopie correctement si vous n'utilisez pas le cordon fourni pour connecter le filtre ADSL à votre imprimante. Ce cordon téléphonique spécial est différent des autres cordons téléphoniques que vous possédez éventuellement chez vous ou à votre bureau.

Vous devrez peut-être vous procurer des cordons téléphoniques supplémentaires pour cette configuration.

- **3.** Branchez un cordon téléphonique supplémentaire du filtre ADSL à la prise téléphonique murale.
- **4.** Exécutez un test de télécopie.

Si vous rencontrez des difficultés lors de la configuration de l'imprimante avec des équipements optionnels, contactez votre fournisseur de services ou prestataire local pour obtenir une assistance.

## <span id="page-107-0"></span>**Cas C : Configuration de l'imprimante avec un système téléphonique PBX ou une ligne RNIS**

Si vous utilisez un système téléphonique PBX ou un adaptateur de terminal/convertisseur RNIS, assurez-vous d'effectuer les opérations suivantes :

- Si vous utilisez un PBX ou un convertisseur/adaptateur de terminal RNIS, connectez l'imprimante au port désigné pour l'utilisation d'un télécopieur et d'un téléphone. Si possible, vérifiez également que l'adaptateur de terminal est défini sur le type de commutateur approprié pour votre pays/région.
- **<sup>2</sup> REMARQUE :** Certains systèmes RNIS vous permettent de configurer des ports pour des équipements téléphoniques spécifiques. Par exemple, vous pouvez affecter un port au téléphone et à la télécopie Groupe 3 et un autre port à d'autres fonctions. En cas de difficulté lors d'une connexion au port de télécopie/téléphone du convertisseur RNIS, essayez d'utiliser le port à usages multiples ; il pourrait se nommer « multi-combi » ou porter un nom similaire.
- Si vous utilisez un autocommutateur, désactivez la tonalité d'appel en attente.
- **REMARQUE :** De nombreux autocommutateurs numériques comportent une tonalité d'appel en attente qui est activée par défaut. Or, cette fonction perturbera vos transmissions par télécopie et vous ne pourrez pas envoyer ni recevoir de télécopies à l'aide de l'imprimante. Reportez-vous à la documentation fournie avec votre autocommutateur pour obtenir des instructions sur la façon de désactiver le signal d'appel en attente.
- Si vous utilisez un système téléphonique PBX, composez le numéro de ligne extérieure avant de composer le numéro du télécopieur.
- Vous devrez peut-être connecter le cordon téléphonique à l'adaptateur que vous utilisez dans votre pays/région.

Si vous rencontrez des difficultés lors de la configuration de l'imprimante avec des équipements optionnels, contactez votre fournisseur de services ou prestataire local pour obtenir une assistance.

### **Cas D : Télécopieur avec service de sonnerie distincte sur la même ligne**

Si vous êtes abonné à un service de sonnerie distincte (fourni par votre opérateur téléphonique) permettant d'avoir plusieurs numéros de téléphone sur une même ligne téléphonique, chaque numéro étant associé à une sonnerie différente, configurez l'imprimante comme décrit dans cette section.
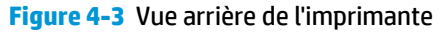

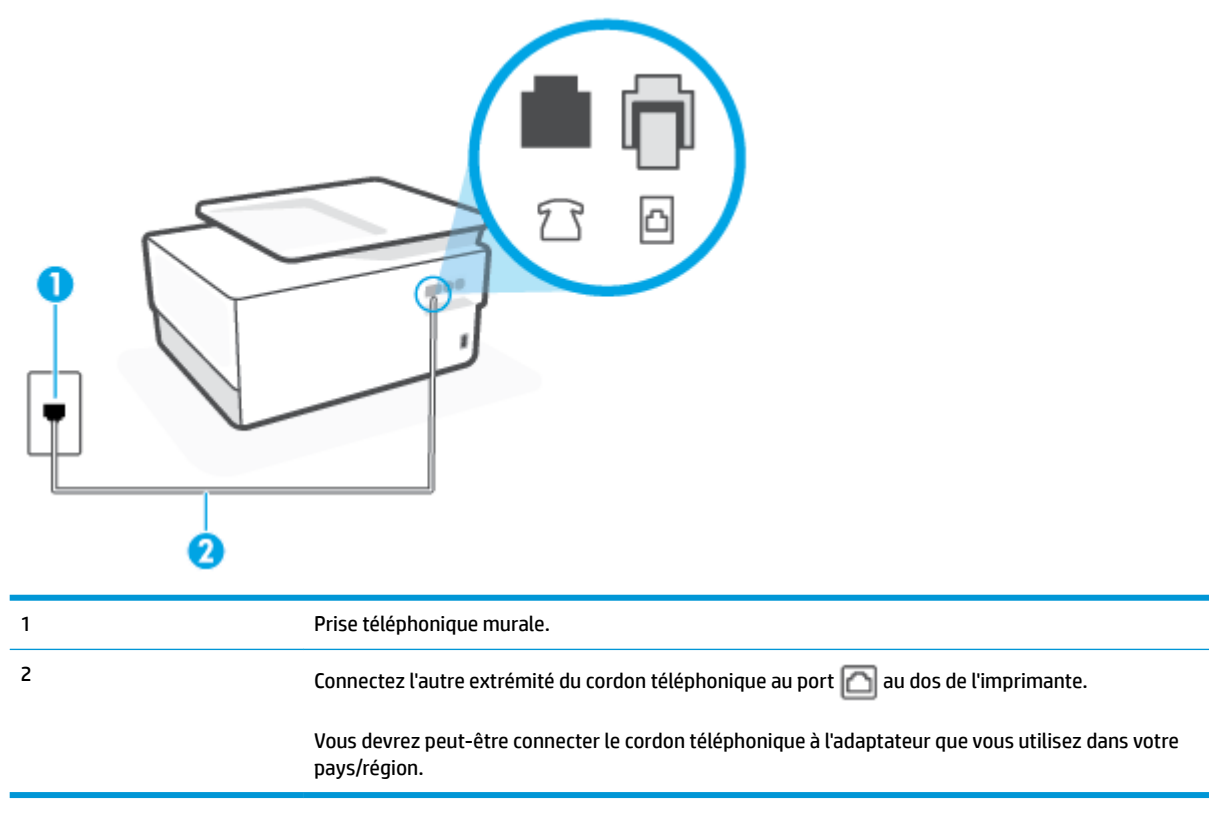

#### **Pour configurer l'imprimante avec un service de sonnerie distincte**

- **1.** Branchez l'une des extrémités du cordon téléphonique à la prise téléphonique murale et l'autre extrémité au port marqué au dos de l'imprimante.
- **<sup>2</sup> REMARQUE :** Vous devrez peut-être connecter le cordon téléphonique à l'adaptateur que vous utilisez dans votre pays/région.
- **2.** Activez le paramètre **Réponse automatique** .
- **3.** Modifiez le paramètre **Sonnerie distincte** conformément au paramètre attribué à votre numéro de télécopieur par l'opérateur téléphonique.
- **<sup>2</sup> REMARQUE :** Par défaut, l'imprimante est configurée pour répondre à toutes les sonneries. Si vous ne définissez pas le paramètre **Sonnerie distincte** en fonction du mode de sonnerie associé à votre numéro de télécopieur par votre opérateur téléphonique, il se peut que l'imprimante réponde à la fois aux appels vocaux et aux appels de télécopie ou qu'elle ne réponde pas du tout.
- **CONSEIL :** Vous pouvez également utiliser la fonction de détection du modèle de sonnerie, disponible sur le panneau de commande de l'imprimante, pour configurer une sonnerie distincte. Grâce à cette fonction, l'imprimante reconnaît et enregistre le type de sonnerie d'un appel entrant en fonction de l'appel et détermine automatiquement la sonnerie particulière attribuée par votre opérateur téléphonique aux appels de télécopieur. Pour plus d'informations, consultez la section [Modification du](#page-91-0) [type de sonnerie pour la sonnerie distincte.](#page-91-0)
- **4.** (Facultatif) Réglez le paramètre **Nombre de sonneries avant prise de ligne** sur la plus petite valeur (deux sonneries).
- **5.** Exécutez un test de télécopie.

L'imprimante répond automatiquement aux appels entrants sonnant de la manière sélectionnée (paramètre **Sonnerie distincte** ) après le nombre de sonneries que vous avez défini (paramètre **Nombre de sonneries avant prise de ligne** ). L'imprimante envoie ensuite une tonalité de réception de télécopie au télécopieur d'origine et commence à recevoir la télécopie.

Si vous rencontrez des difficultés lors de la configuration de l'imprimante avec des équipements optionnels, contactez votre fournisseur de services ou prestataire local pour obtenir une assistance.

### **Cas E : Ligne voix/télécopie partagée**

Si vous recevez à la fois des appels vocaux et de télécopie au même numéro de téléphone et si vous ne disposez d'aucun autre équipement de bureau (ou messagerie vocale) sur cette ligne téléphonique, configurez l'imprimante comme décrit dans cette section.

**Figure 4-4** Vue arrière de l'imprimante

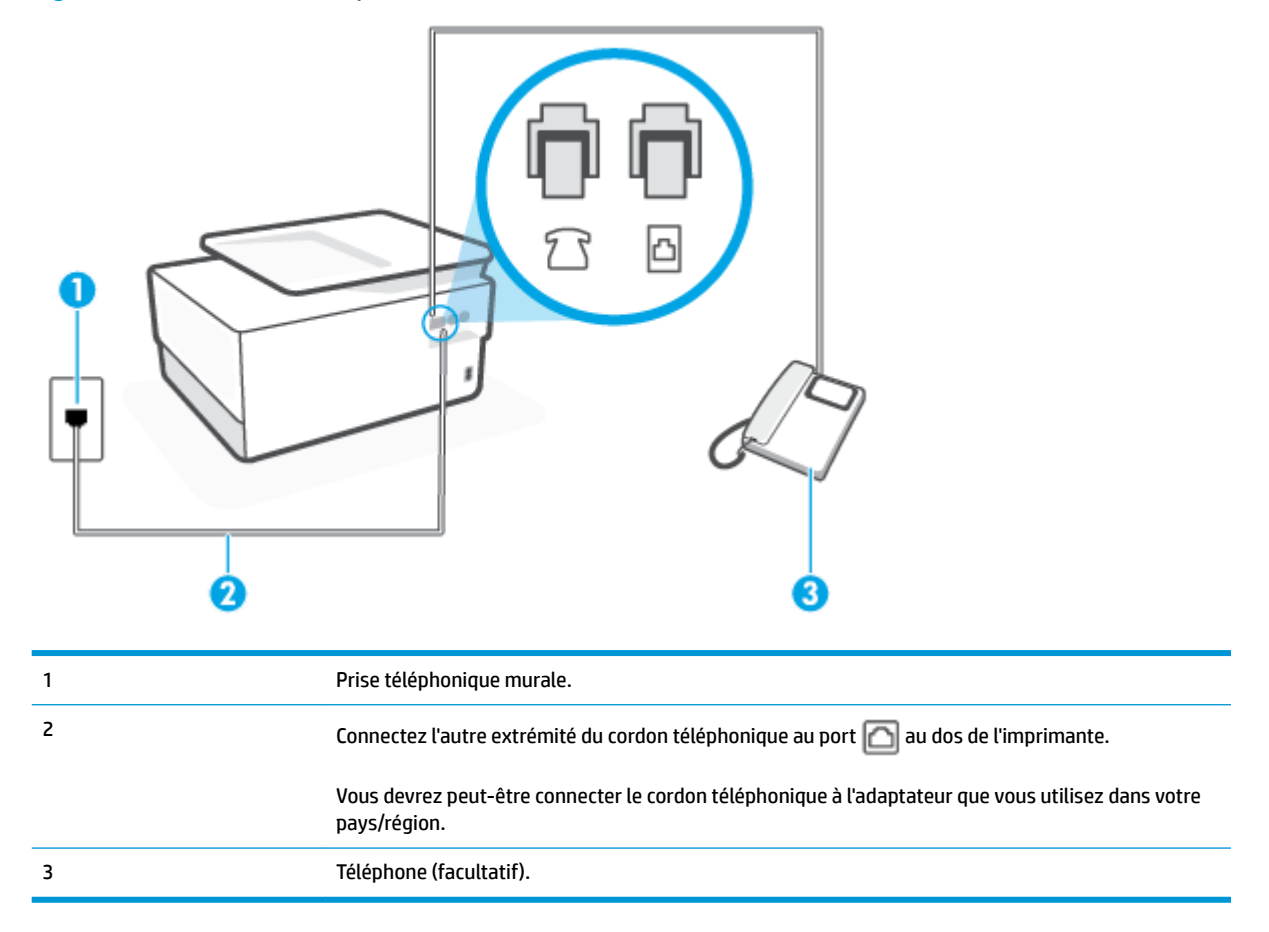

### **Pour configurer l'imprimante avec une ligne vocale/télécopie partagée**

**1.** Branchez l'une des extrémités du cordon téléphonique à la prise téléphonique murale et l'autre extrémité au port marqué  $\Box$  au dos de l'imprimante.

- **<sup>2</sup> REMARQUE :** Vous devrez peut-être connecter le cordon téléphonique à l'adaptateur que vous utilisez dans votre pays/région.
- **2.** Procédez de l'une des manières suivantes :
	- Si vous disposez d'un système téléphonique en parallèle, ôtez la prise blanche du port  $\mathcal{F}$  à l'arrière de l'imprimante, puis branchez un téléphone sur ce port.
	- Si vous utilisez un système téléphonique en série, vous pouvez connecter directement le téléphone au câble de l'imprimante auquel est rattachée une prise murale.
- **3.** À présent, vous devez décider comment votre imprimante répond aux appels, automatiquement ou manuellement :
	- Si vous configurez l'imprimante pour qu'elle réponde **automatiquement**, elle prendra tous les appels entrants et recevra les télécopies. Dans ce cas, l'imprimante ne pourra pas faire la distinction entre les appels de télécopie et les appels vocaux ; si vous pensez qu'il s'agit d'un appel vocal, vous devez y répondre avant que l'imprimante ne prenne l'appel. Pour paramétrer l'imprimante afin qu'elle réponde automatiquement aux appels, activez le paramètre **Réponse automatique** .
	- Si vous configurez l'imprimante pour qu'elle réponde **manuellement** aux télécopies, vous devez prendre les appels entrants en personne ; sinon, l'imprimante ne pourra pas recevoir de télécopies. Pour paramétrer l'imprimante afin qu'elle réponde manuellement aux appels, désactivez le paramètre **Réponse automatique** .
- **4.** Exécutez un test de télécopie.

Si vous décrochez le téléphone avant l'imprimante et que vous entendez les tonalités d'un télécopieur en mode d'émission, vous devez répondre manuellement à l'appel de télécopie.

Si vous rencontrez des difficultés lors de la configuration de l'imprimante avec des équipements optionnels, contactez votre fournisseur de services ou prestataire local pour obtenir une assistance.

### **Cas F : Ligne voix/télécopie partagée avec une messagerie vocale**

Si vous recevez à la fois des appels vocaux et des appels de télécopie au même numéro de téléphone et si vous êtes également abonné à un service de messagerie vocale offert par votre opérateur téléphonique, configurez l'imprimante comme décrit dans cette section.

**REMARQUE :** Vous ne pouvez pas recevoir de télécopies automatiquement si un service de messagerie vocale est actif sur le même numéro de téléphone que celui utilisé pour les appels de télécopie. Cela signifie que vous devez pouvoir répondre personnellement aux appels entrants de télécopie. Si vous souhaitez plutôt recevoir les télécopies automatiquement, contactez votre opérateur téléphonique pour vous abonner à un service de sonnerie distincte ou pour obtenir une ligne téléphonique distincte pour la télécopie.

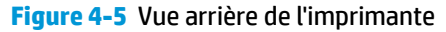

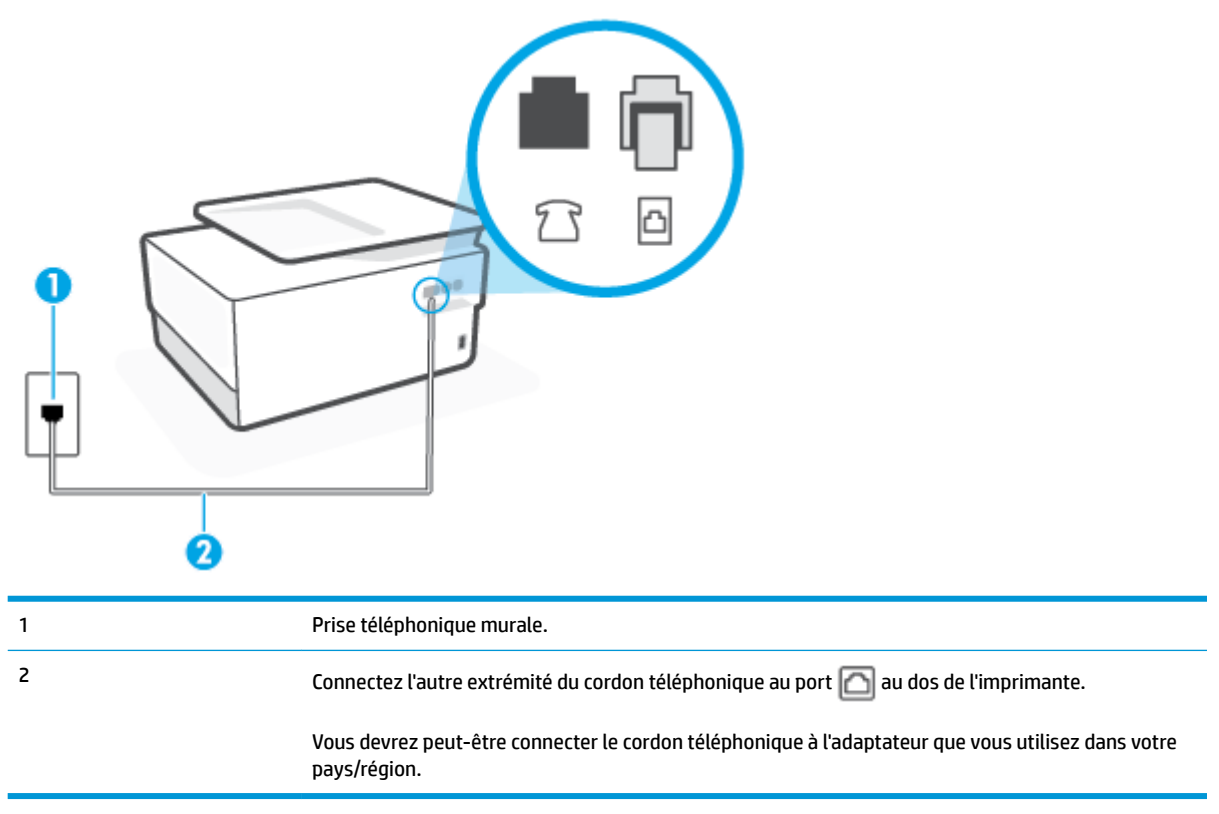

#### **Configuration de l'imprimante avec une messagerie vocale**

- **1.** Branchez l'une des extrémités du cordon téléphonique à la prise téléphonique murale et l'autre extrémité au port marqué au dos de l'imprimante.
	- **<sup>2</sup> REMARQUE :** Vous devrez peut-être connecter le cordon téléphonique à l'adaptateur que vous utilisez dans votre pays/région.
- **2.** Désactivez le paramètre **Réponse automatique** .
- **3.** Exécutez un test de télécopie.

Vous devez répondre en personne aux appels de télécopie entrants, sinon l'imprimante ne peut pas recevoir de télécopies. Vous devez déclencher la télécopie manuelle avant que le répondeur vocal ne décroche la ligne.

Si vous rencontrez des difficultés lors de la configuration de l'imprimante avec des équipements optionnels, contactez votre fournisseur de services ou prestataire local pour obtenir une assistance.

### **Cas G : Ligne de télécopie partagée avec un modem d'ordinateur (aucun appel vocal reçu)**

Si vous disposez d'une ligne de télécopie sur laquelle vous ne recevez pas d'appels vocaux et si vous avez connecté un modem d'ordinateur sur cette ligne, configurez votre imprimante comme décrit dans cette section.

**REMARQUE :** Si vous possédez un modem d'ordinateur d'accès distant, ce dernier partage la ligne téléphonique avec l'imprimante. Vous ne pourrez pas utiliser le modem et l'imprimante simultanément. Par exemple, vous ne pouvez pas utiliser l'imprimante pour envoyer une télécopie alors que vous êtes déjà en train d'utiliser le modem pour envoyer un courrier électronique ou accéder à Internet.

- Configurer l'imprimante avec un modem d'ordinateur d'accès distant
- [Configurer l'imprimante avec un modem d'ordinateur DSL/ADSL](#page-113-0)

### **Configurer l'imprimante avec un modem d'ordinateur d'accès distant**

Si vous utilisez la même ligne téléphonique pour l'envoi de télécopies et pour un modem d'ordinateur d'accès distant, suivez ces instructions pour configurer l'imprimante.

**Figure 4-6** Vue arrière de l'imprimante

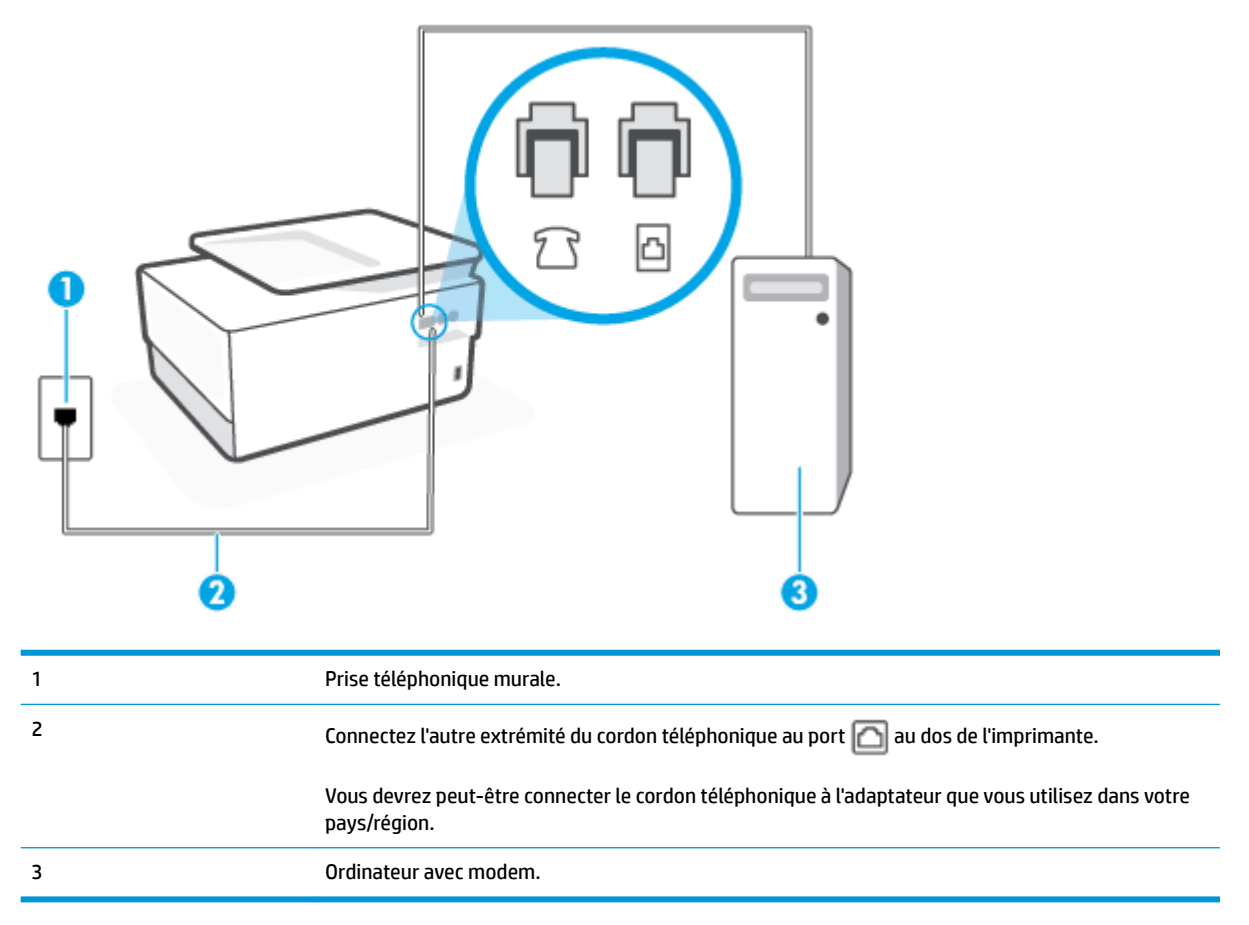

#### **Pour configurer l'imprimante avec un modem d'ordinateur**

- **1.** Ôtez la prise blanche du port  $\widehat{A}$  à l'arrière de votre imprimante.
- **2.** Localisez le cordon téléphonique qui relie l'arrière de votre ordinateur (ou le modem de votre ordinateur) à une prise murale. Débranchez le cordon de la prise téléphonique murale et branchez-le sur le port  $\widehat{\mathcal{T}}$ à l'arrière de l'imprimante.
- **3.** Branchez l'une des extrémités du cordon téléphonique à la prise téléphonique murale et l'autre extrémité au port marqué au dos de l'imprimante.
- **<sup>2</sup> REMARQUE :** Vous devrez peut-être connecter le cordon téléphonique à l'adaptateur que vous utilisez dans votre pays/région.
- <span id="page-113-0"></span>**4.** Si le logiciel du modem de votre ordinateur est défini pour recevoir des télécopies automatiquement, désactivez ce paramètre.
- **REMARQUE :** Si vous ne désactivez pas l'option de réception automatique de télécopies du logiciel de votre modem, l'imprimante ne pourra pas recevoir de télécopies.
- **5.** Activez le paramètre **Réponse automatique** .
- **6.** (Facultatif) Réglez le paramètre **Nombre de sonneries avant prise de ligne** sur la plus petite valeur (deux sonneries).
- **7.** Exécutez un test de télécopie.

Quand le téléphone sonnera, l'imprimante répondra automatiquement après le nombre de sonneries que vous avez défini dans le paramètre **Nombre de sonneries avant prise de ligne** . L'imprimante envoie ensuite une tonalité de réception de télécopie au télécopieur d'origine et commence à recevoir la télécopie.

Si vous rencontrez des difficultés lors de la configuration de l'imprimante avec des équipements optionnels, contactez votre fournisseur de services ou prestataire local pour obtenir une assistance.

#### **Configurer l'imprimante avec un modem d'ordinateur DSL/ADSL**

Si vous possédez une ligne ADSL et utilisez cette ligne téléphonique pour envoyer des télécopies, procédez comme suit pour configurer votre télécopieur.

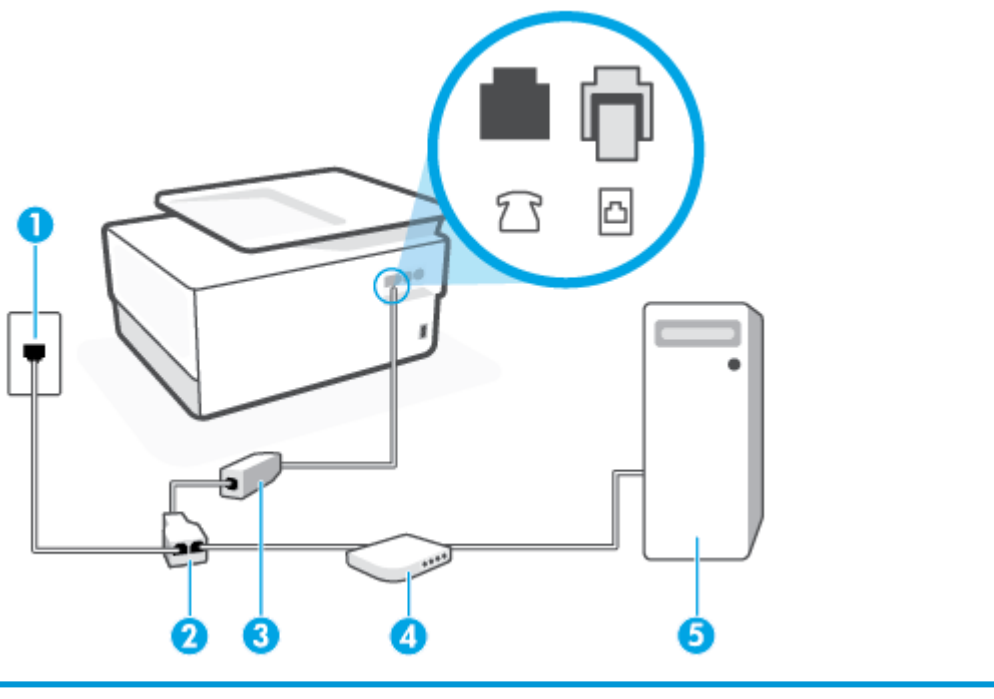

1 **1 Prise téléphonique murale.** 

2 Séparateur parallèle.

3 Filtre DSL/ADSL.

Connectez une extrémité du cordon téléphonique au port marqué au dos de l'imprimante. Branchez l'autre extrémité du cordon sur le filtre ADSL/DSL.

Vous devrez peut-être connecter le cordon téléphonique à l'adaptateur que vous utilisez dans votre pays/région.

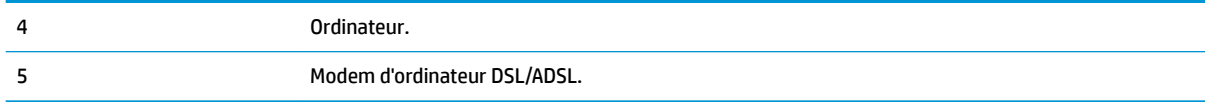

**<sup>2</sup> REMARQUE :** Vous devez vous procurer un séparateur parallèle. Un séparateur parallèle comporte un port RJ-11 à l'avant et deux ports RJ-11 à l'arrière. N'utilisez pas un séparateur téléphonique 2 lignes, un séparateur série ou un séparateur parallèle équipé de deux ports RJ-11 à l'avant et d'une prise à l'arrière.

**Figure 4-7** Exemple de séparateur parallèle

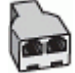

### **Pour configurer l'imprimante avec un modem d'ordinateur DSL/ADSL**

- **1.** Procurez-vous un filtre DSL auprès de votre fournisseur DSL.
- **2.** Branchez l'une des extrémités du cordon téléphonique au filtre DSL et l'autre extrémité au port marqué  $\Box$  au dos de l'imprimante.
- **REMARQUE :** Vous devrez peut-être connecter le cordon téléphonique à l'adaptateur que vous utilisez dans votre pays/région.
- **3.** Connectez le filtre ADSL au séparateur parallèle.
- **4.** Connectez le modem ADSL au séparateur parallèle.
- **5.** Connectez le séparateur parallèle à la prise murale.
- **6.** Exécutez un test de télécopie.

Quand le téléphone sonnera, l'imprimante répondra automatiquement après le nombre de sonneries que vous avez défini dans le paramètre **Nombre de sonneries avant prise de ligne** . L'imprimante envoie ensuite une tonalité de réception de télécopie au télécopieur d'origine et commence à recevoir la télécopie.

Si vous rencontrez des difficultés lors de la configuration de l'imprimante avec des équipements optionnels, contactez votre fournisseur de services ou prestataire local pour obtenir une assistance.

### **Cas H : Ligne voix/télécopie partagée avec un modem d'ordinateur**

Vous pouvez configurer l'imprimante de deux manières différentes avec votre ordinateur, selon le nombre de ports téléphoniques dont dispose ce dernier. Avant de commencer, vérifiez que votre ordinateur dispose d'un ou de deux ports téléphoniques :

- Ligne voix/télécopie partagée avec un modem d'accès distant d'ordinateur
- [Ligne voix/télécopie partagée avec un modem d'ordinateur DSL/ADSL](#page-116-0)

### **Ligne voix/télécopie partagée avec un modem d'accès distant d'ordinateur**

Si vous utilisez votre ligne téléphonique pour la télécopie et les appels téléphoniques, procédez comme suit pour configurer votre télécopieur.

Vous pouvez configurer l'imprimante de deux manières différentes avec votre ordinateur, selon le nombre de ports téléphoniques dont dispose ce dernier. Avant de commencer, vérifiez que votre ordinateur dispose d'un ou de deux ports téléphoniques :

**<sup>2</sup> REMARQUE :** Si votre ordinateur est équipé d'un seul port téléphonique, vous devez acheter un séparateur parallèle (également appelé coupleur). Voir l'illustration. Un séparateur parallèle dispose d'un port RJ-11 à l'avant et de deux ports RJ-11 à l'arrière. N'utilisez pas un séparateur téléphonique 2 lignes, un séparateur série ou un séparateur parallèle équipé de deux ports RJ-11 à l'avant et d'une prise à l'arrière.

**Figure 4-8** Exemple de séparateur parallèle

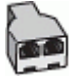

**Figure 4-9** Vue arrière de l'imprimante

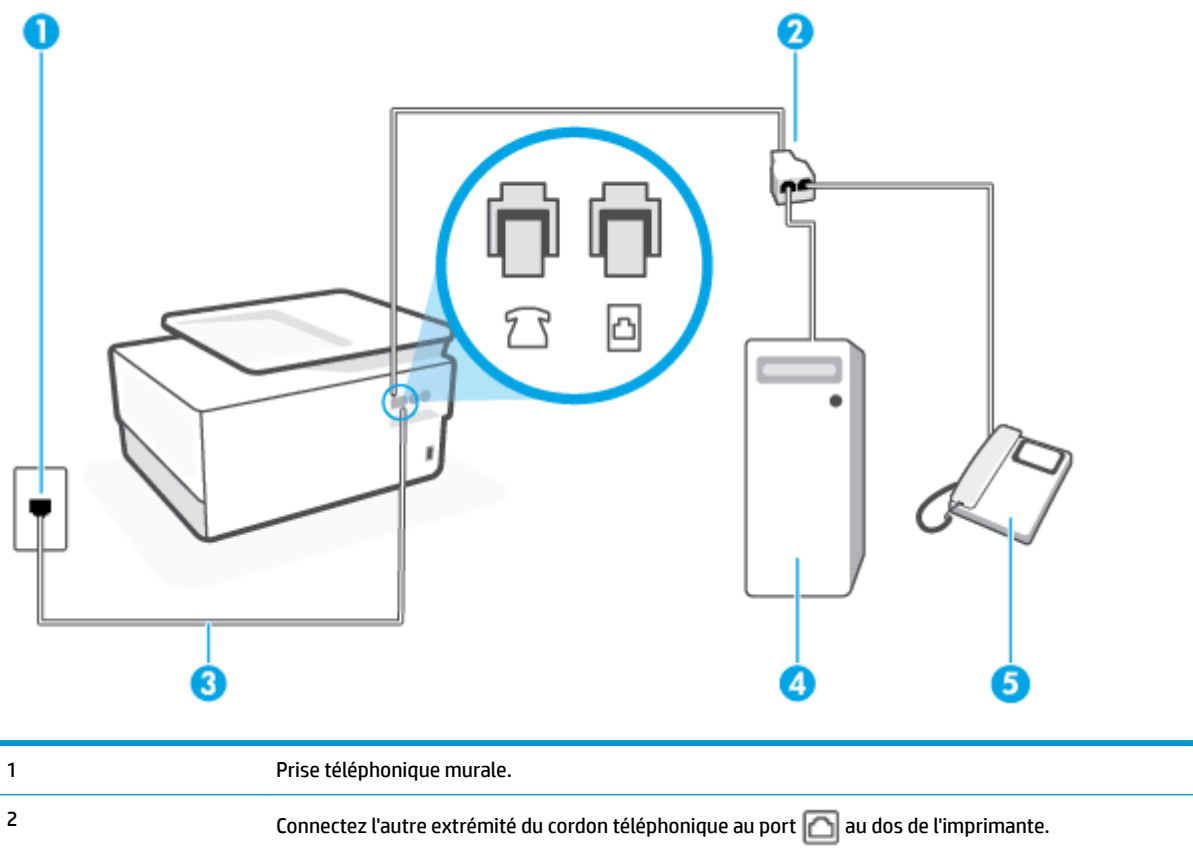

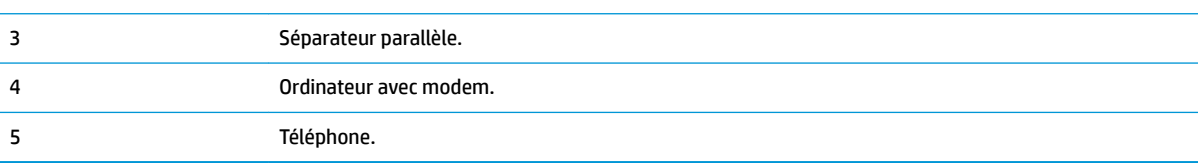

### **Pour configurer l'imprimante sur la même ligne téléphonique qu'un ordinateur avec deux ports téléphoniques**

- **1.** Ôtez la prise blanche du port  $\sum$  à l'arrière de votre imprimante.
- **2.** Localisez le cordon téléphonique qui relie l'arrière de votre ordinateur (ou le modem de votre ordinateur) à une prise murale. Débranchez le cordon de la prise téléphonique murale et branchez-le sur le port  $\sqrt{3}$ à l'arrière de l'imprimante.
- **3.** Connectez un téléphone au port « OUT » (sortie) situé à l'arrière de votre modem.
- <span id="page-116-0"></span>**4.** Branchez l'une des extrémités du cordon téléphonique à la prise téléphonique murale et l'autre extrémité au port marqué au dos de l'imprimante.
- **<sup>2</sup> REMARQUE :** Vous devrez peut-être connecter le cordon téléphonique à l'adaptateur que vous utilisez dans votre pays/région.
- **5.** Si le logiciel du modem de votre ordinateur est défini pour recevoir des télécopies automatiquement, désactivez ce paramètre.
- **<sup>2</sup> REMARQUE :** Si vous ne désactivez pas l'option de réception automatique de télécopies du logiciel de votre modem, l'imprimante ne pourra pas recevoir de télécopies.
- **6.** À présent, vous devez décider comment votre imprimante répond aux appels, automatiquement ou manuellement :
	- Si vous configurez l'imprimante pour qu'elle réponde **automatiquement**, elle prendra tous les appels entrants et recevra les télécopies. L'imprimante n'est pas en mesure de faire la distinction entre les appels vocaux et les appels de télécopie ; si vous pensez qu'il s'agit d'un appel vocal, vous devrez prendre l'appel avant que l'imprimante ne s'en charge. Pour paramétrer l'imprimante afin qu'elle réponde automatiquement aux appels, activez le paramètre **Réponse automatique** .
	- Si vous configurez l'imprimante pour qu'elle réponde **manuellement** aux télécopies, vous devez prendre les appels entrants en personne ; sinon, l'imprimante ne pourra pas recevoir de télécopies. Pour paramétrer l'imprimante en vue de répondre aux appels manuellement, désactivez le paramètre **Réponse automatique** .
- **7.** Exécutez un test de télécopie.

Si vous décrochez le téléphone avant l'imprimante et que vous entendez les tonalités d'émission d'un télécopieur, vous devez répondre manuellement à l'appel de télécopie.

Si vous utilisez la ligne téléphonique pour la voix, la télécopie et un modem d'accès distant d'ordinateur, procédez comme suit pour configurer votre télécopieur.

Si vous rencontrez des difficultés lors de la configuration de l'imprimante avec des équipements optionnels, contactez votre fournisseur de services ou prestataire local pour obtenir une assistance.

#### **Ligne voix/télécopie partagée avec un modem d'ordinateur DSL/ADSL**

Suivez ces instructions si votre ordinateur utilise un modem DSL/ADSL

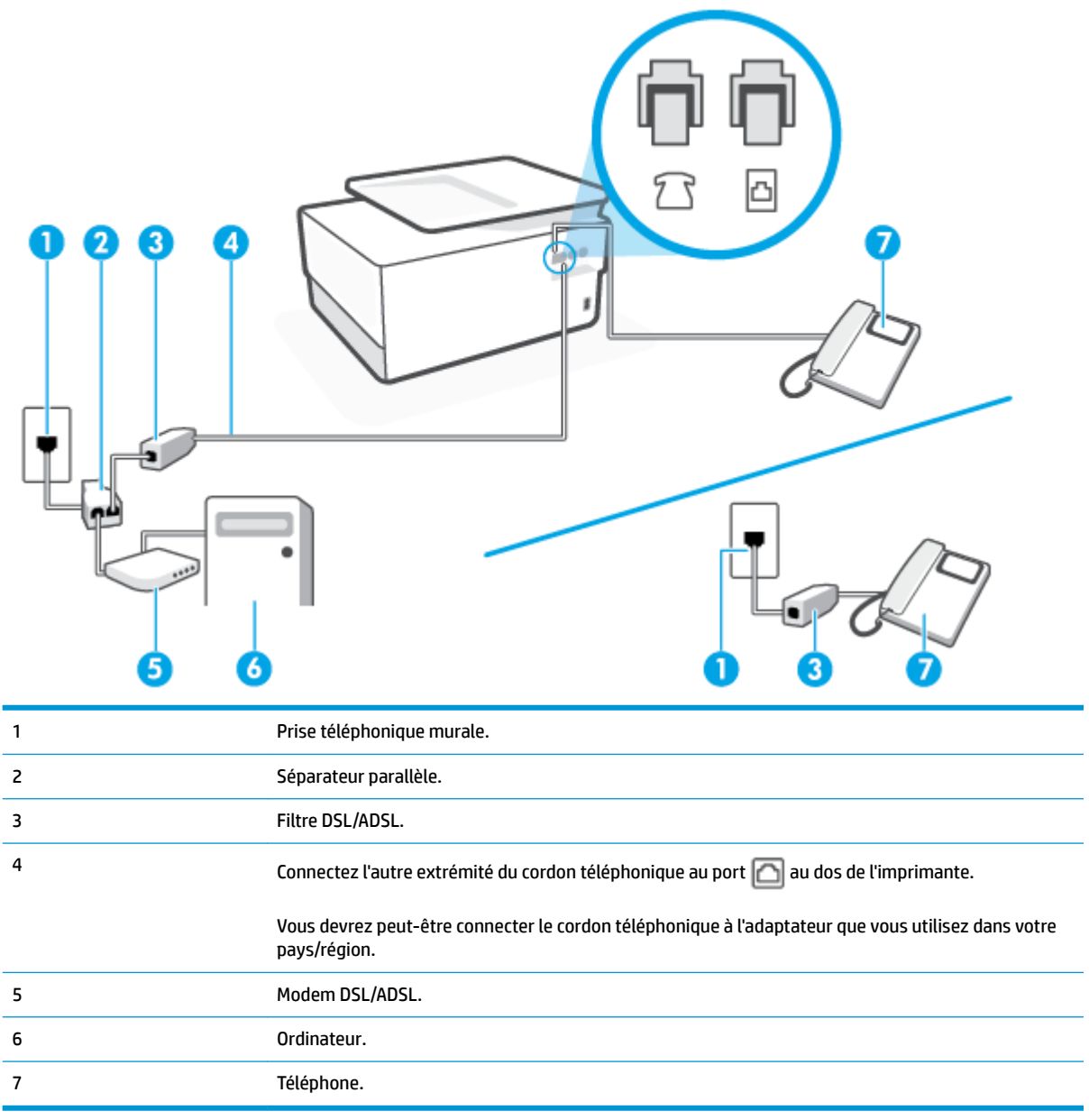

**REMARQUE :** Vous devez vous procurer un séparateur parallèle. Un séparateur parallèle comporte un port RJ-11 à l'avant et deux ports RJ-11 à l'arrière. N'utilisez pas un séparateur téléphonique 2 lignes, un séparateur série ou un séparateur parallèle équipé de deux ports RJ-11 à l'avant et d'une prise à l'arrière.

**Figure 4-10** Exemple de séparateur parallèle

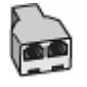

### **Pour configurer l'imprimante avec un modem d'ordinateur DSL/ADSL**

**1.** Procurez-vous un filtre DSL auprès de votre fournisseur DSL.

- **<sup>2</sup> REMARQUE :** Les téléphones utilisés ailleurs dans la maison ou le bureau et partageant le même numéro de téléphone avec le service DSL doivent être connectés à des filtres DSL supplémentaires pour éviter des interférences lors des appels vocaux.
- **2.** Branchez l'une des extrémités du cordon téléphonique au filtre DSL et l'autre extrémité au port marqué au dos de l'imprimante.
- **<sup>2</sup> REMARQUE :** Vous devrez peut-être connecter le cordon téléphonique à l'adaptateur que vous utilisez dans votre pays/région.
- **3.** Si vous disposez d'un système téléphonique en parallèle, ôtez la prise blanche du port  $\mathcal{T}$  à l'arrière de l'imprimante, puis branchez un téléphone sur ce port.
- **4.** Connectez le filtre ADSL au séparateur parallèle.
- **5.** Connectez le modem ADSL au séparateur parallèle.
- **6.** Connectez le séparateur parallèle à la prise murale.
- **7.** Exécutez un test de télécopie.

Quand le téléphone sonnera, l'imprimante répondra automatiquement après le nombre de sonneries que vous avez défini dans le paramètre **Nombre de sonneries avant prise de ligne** . L'imprimante envoie ensuite une tonalité de réception de télécopie au télécopieur d'origine et commence à recevoir la télécopie.

Si vous rencontrez des difficultés lors de la configuration de l'imprimante avec des équipements optionnels, contactez votre fournisseur de services ou prestataire local pour obtenir une assistance.

### **Cas I : Ligne voix/télécopie partagée avec un répondeur**

Si vous recevez à la fois des appels vocaux et des appels de télécopie au même numéro de téléphone et si vous disposez également d'un répondeur qui répond aux appels vocaux à ce numéro de téléphone, configurez l'imprimante comme décrit dans cette section.

**Figure 4-11** Vue arrière de l'imprimante

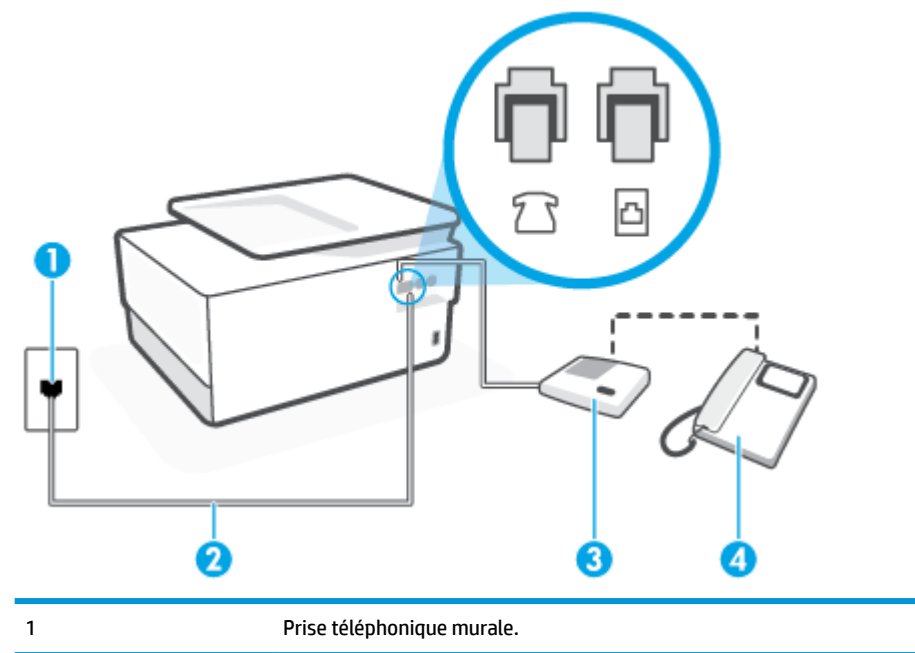

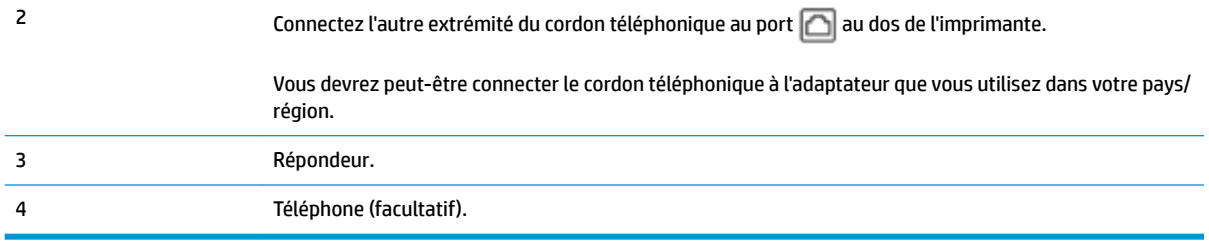

### **Pour configurer l'imprimante avec une ligne vocale et de télécopie partagée et un répondeur**

- **1.** Ôtez la prise blanche du port  $\bigcap$  à l'arrière de votre imprimante.
- **2.** Débranchez votre répondeur de la prise téléphonique murale et connectez-le au port  $\widehat{\gamma}$  situé à l'arrière de l'imprimante.
- **REMARQUE :** Si vous ne connectez pas directement votre répondeur à l'imprimante, il se peut que des tonalités propres à un télécopieur en train d'émettre s'enregistrent sur votre répondeur et que vous ne puissiez pas recevoir de télécopies avec l'imprimante.
- **3.** Branchez l'une des extrémités du cordon téléphonique à la prise téléphonique murale et l'autre extrémité au port marqué au dos de l'imprimante.

- **4.** Si votre répondeur ne possède pas de téléphone intégré, vous souhaiterez peut-être, pour plus de commodité, connecter un téléphone à l'arrière de votre répondeur au port « OUT ». Cette opération est facultative.
	- **REMARQUE :** Si votre répondeur ne permet pas de connecter un téléphone externe, utilisez un séparateur parallèle (également appelé coupleur) pour connecter le répondeur et le téléphone à l'imprimante. Vous pouvez utiliser des cordons téléphoniques standard pour ces branchements.
- **5.** Activez le paramètre **Réponse automatique** .
- **6.** Paramétrez le répondeur pour qu'il se déclenche après seulement quelques sonneries.
- **7.** Définissez le paramètre **Nombre de sonneries avant prise de ligne** de l'imprimante sur le nombre maximal de sonneries pris en charge par celle-ci Le nombre maximal de sonneries varie en fonction des pays et des régions.
- **8.** Exécutez un test de télécopie.

Lorsque le téléphone sonne, votre répondeur répond après le nombre de sonneries choisi et diffuse votre message enregistré. L'imprimante surveille l'appel au cours de cette période en étant à l'écoute d'éventuelles tonalités de télécopie. Si une tonalité de télécopie entrante est détectée, l'imprimante émet une tonalité de réception de télécopie et reçoit la télécopie. En absence de tonalités de télécopie, l'imprimante arrête la surveillance de la ligne et le répondeur enregistre un message.

Si vous rencontrez des difficultés lors de la configuration de l'imprimante avec des équipements optionnels, contactez votre fournisseur de services ou prestataire local pour obtenir une assistance.

**<sup>&</sup>lt;sup>2</sup> REMARQUE :** Vous devrez peut-être connecter le cordon téléphonique à l'adaptateur que vous utilisez dans votre pays/région.

### **Cas J : Ligne voix/télécopie partagée avec un modem et un répondeur**

Si vous recevez à la fois des appels vocaux et des appels de télécopie au même numéro de téléphone et si vous utilisez également un modem et un répondeur connectés à cette ligne téléphonique, configurez votre imprimante comme décrit dans cette rubrique.

**<sup>2</sup> REMARQUE :** Votre modem d'ordinateur et l'imprimante partageant la même ligne téléphonique, vous ne pouvez pas les utiliser simultanément. Par exemple, vous ne pouvez pas utiliser l'imprimante pour envoyer une télécopie alors que vous êtes déjà en train d'utiliser le modem pour envoyer un courrier électronique ou accéder à Internet.

- Ligne voix/télécopie partagée avec un modem et un répondeur
- [Ligne voix/télécopie partagée avec un modem d'ordinateur DSL/ADSL et un répondeur](#page-122-0)

### **Ligne voix/télécopie partagée avec un modem et un répondeur**

Vous pouvez configurer l'imprimante de deux manières différentes avec votre ordinateur, selon le nombre de ports téléphoniques dont dispose ce dernier. Avant de commencer, vérifiez que votre ordinateur dispose d'un ou de deux ports téléphoniques :

**<sup>2</sup> REMARQUE :** Si votre ordinateur est équipé d'un seul port téléphonique, vous devez acheter un séparateur parallèle (également appelé coupleur). Voir l'illustration. Un séparateur parallèle dispose d'un port RJ-11 à l'avant et de deux ports RJ-11 à l'arrière. N'utilisez pas un séparateur téléphonique 2 lignes, un séparateur série ou un séparateur parallèle équipé de deux ports RJ-11 à l'avant et d'une prise à l'arrière.

**Figure 4-12** Exemple de séparateur parallèle

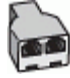

### **Figure 4-13** Vue arrière de l'imprimante

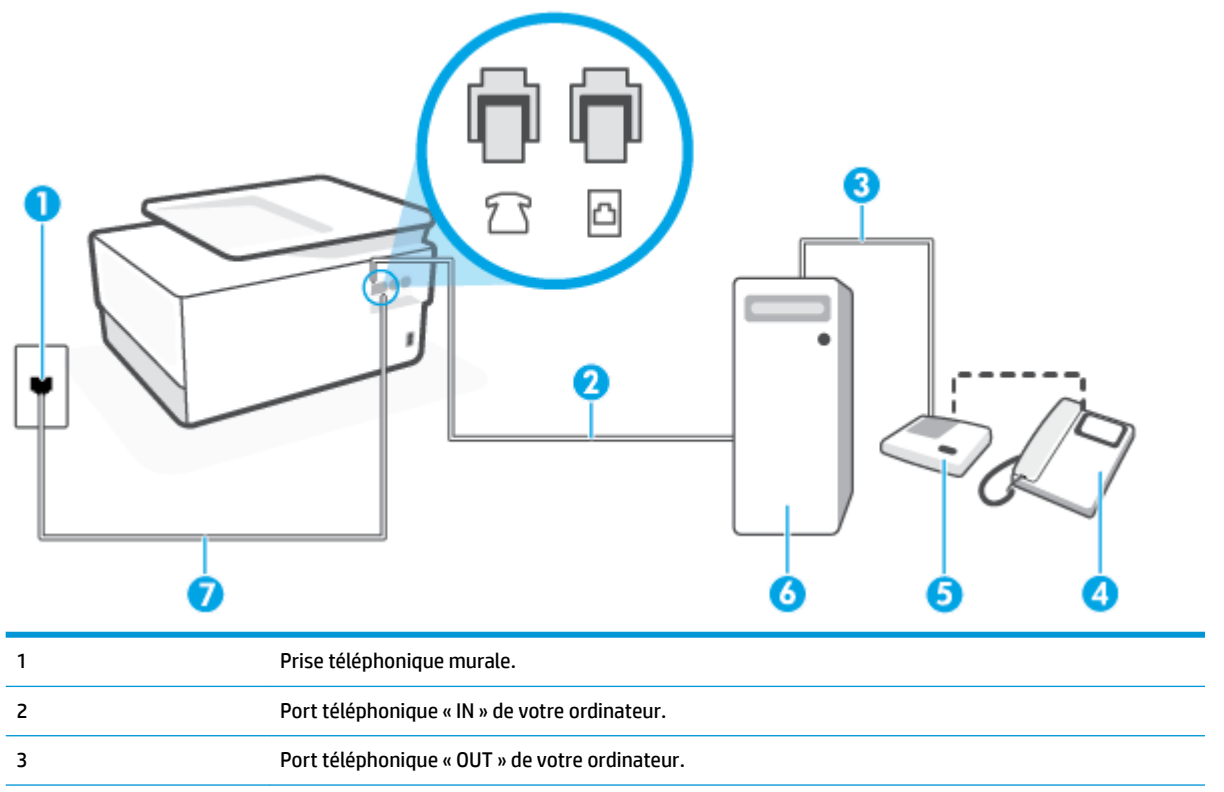

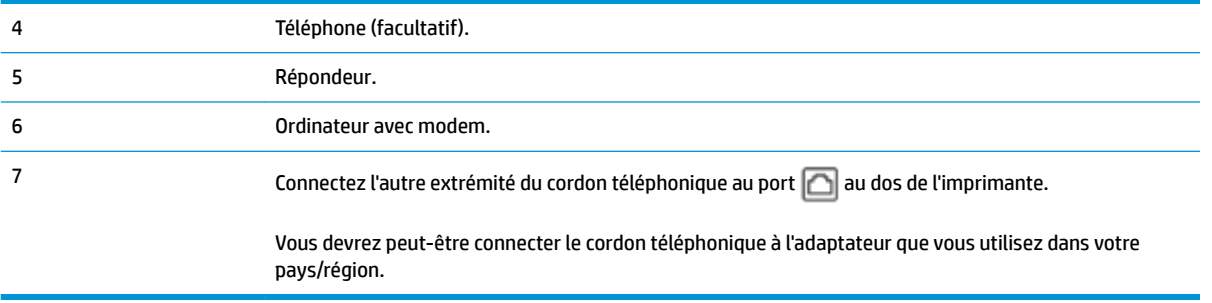

#### **Pour configurer l'imprimante sur la même ligne téléphonique qu'un ordinateur avec deux ports téléphoniques**

- **1.** Ôtez la prise blanche du port  $\bigcap$  à l'arrière de votre imprimante.
- **2.** Localisez le cordon téléphonique qui relie l'arrière de votre ordinateur (ou le modem de votre ordinateur) à une prise murale. Débranchez le cordon de la prise téléphonique murale et branchez-le sur le port  $\widehat{\mathcal{T}}$ à l'arrière de l'imprimante.
- **3.** Débranchez votre répondeur de la prise téléphonique murale et connectez-le au port « OUT » (sortie) situé à l'arrière de l'ordinateur (ou de votre modem).
- **4.** Branchez l'une des extrémités du cordon téléphonique à la prise téléphonique murale et l'autre extrémité au port marqué au dos de l'imprimante.
- **REMARQUE :** Vous devrez peut-être connecter le cordon téléphonique à l'adaptateur que vous utilisez dans votre pays/région.
- **5.** Si votre répondeur ne possède pas de téléphone intégré, vous souhaiterez peut-être, pour plus de commodité, connecter un téléphone à l'arrière de votre répondeur au port « OUT ». Cette opération est facultative.
- **<sup>Four</sup> REMARQUE :** Si votre répondeur ne permet pas de connecter un téléphone externe, utilisez un séparateur parallèle (également appelé coupleur) pour connecter le répondeur et le téléphone à l'imprimante. Vous pouvez utiliser des cordons téléphoniques standard pour ces branchements.
- **6.** Si le logiciel du modem de votre ordinateur est défini pour recevoir des télécopies automatiquement, désactivez ce paramètre.
- **REMARQUE :** Si vous ne désactivez pas l'option de réception automatique de télécopies du logiciel de votre modem, l'imprimante ne pourra pas recevoir de télécopies.
- **7.** Activez le paramètre **Réponse automatique** .
- **8.** Paramétrez le répondeur pour qu'il se déclenche après seulement quelques sonneries.
- **9.** Définissez le paramètre **Nombre de sonneries avant prise de ligne** de l'imprimante sur le nombre maximal de sonneries pris en charge par celle-ci. (le nombre maximal de sonneries varie selon le pays/la région).
- **10.** Exécutez un test de télécopie.

Lorsque le téléphone sonne, votre répondeur répond après le nombre de sonneries choisi et diffuse votre message enregistré. L'imprimante surveille l'appel au cours de cette période en étant à l'écoute d'éventuelles tonalités de télécopie. Si une tonalité de télécopie entrante est détectée, l'imprimante émet une tonalité de

<span id="page-122-0"></span>réception de télécopie et reçoit la télécopie. En absence de tonalités de télécopie, l'imprimante arrête la surveillance de la ligne et le répondeur enregistre un message.

Si vous rencontrez des difficultés lors de la configuration de l'imprimante avec des équipements optionnels, contactez votre fournisseur de services ou prestataire local pour obtenir une assistance.

### **Ligne voix/télécopie partagée avec un modem d'ordinateur DSL/ADSL et un répondeur**

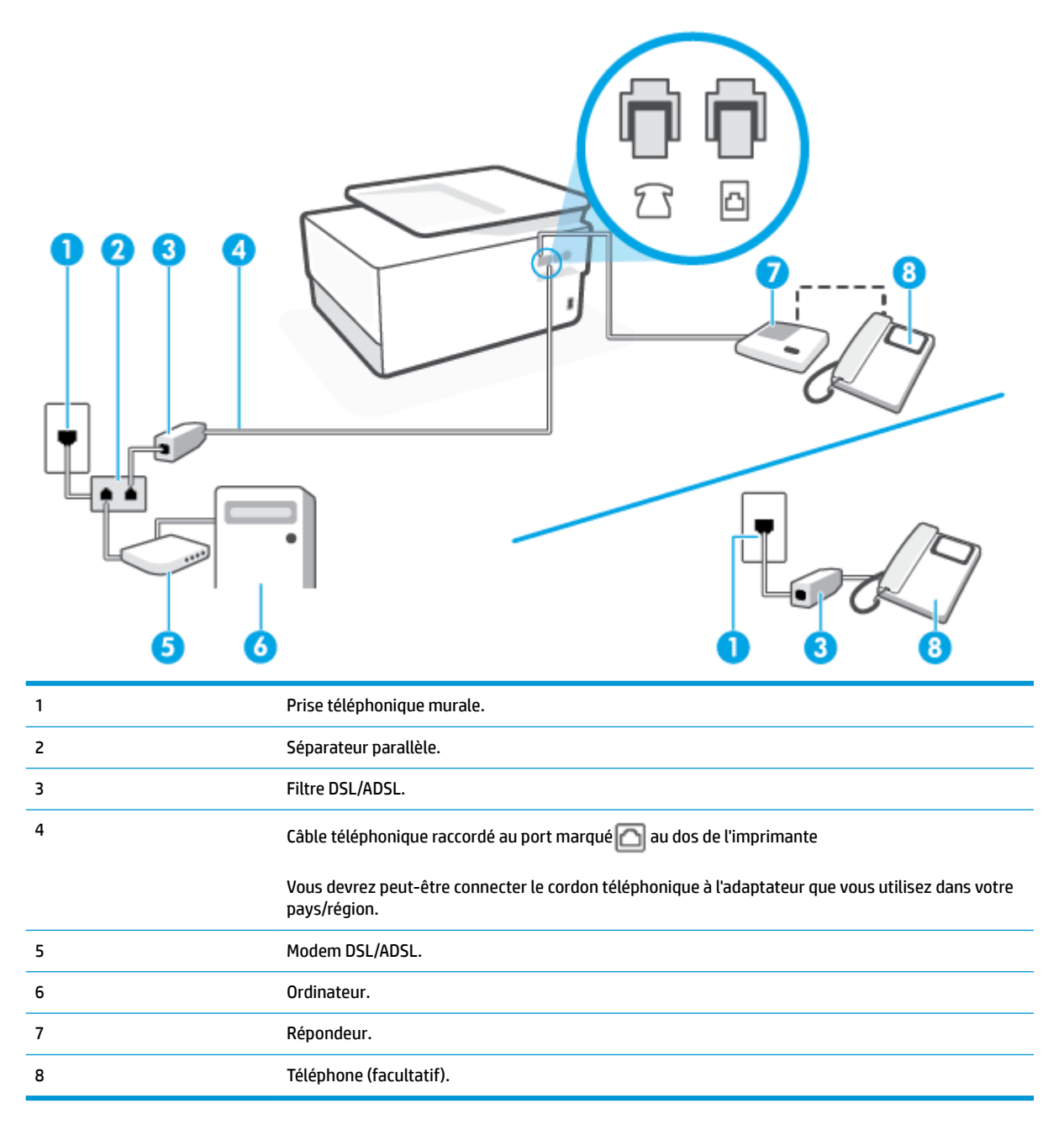

**<sup>2</sup> REMARQUE :** Vous devez vous procurer un séparateur parallèle. Un séparateur parallèle comporte un port RJ-11 à l'avant et deux ports RJ-11 à l'arrière. N'utilisez pas un séparateur téléphonique 2 lignes, un séparateur série ou un séparateur parallèle équipé de deux ports RJ-11 à l'avant et d'une prise à l'arrière.

**Figure 4-14** Exemple de séparateur parallèle

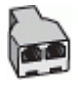

#### **Pour configurer l'imprimante avec un modem d'ordinateur DSL/ADSL**

- **1.** Procurez-vous un filtre DSL/ADSL auprès de votre fournisseur DSL/ADSL.
- **<sup>2</sup> REMARQUE :** Les téléphones utilisés ailleurs dans la maison ou le bureau et partageant le même numéro de téléphone avec le service DSL/ADSL doivent être connectés à des filtres DSL/ADSL supplémentaires pour éviter des interférences lors d'appels vocaux.
- **2.** Branchez l'une des extrémités du cordon téléphonique au filtre DSL/ADSL et l'autre au port marqué au dos de l'imprimante.
- **REMARQUE :** Vous devrez peut-être connecter le cordon téléphonique à l'adaptateur que vous utilisez dans votre pays/région.
- **3.** Connectez le filtre DSL/ADSL au séparateur.
- **4.** Débranchez le répondeur de la prise téléphonique murale et connectez-le au port  $\mathcal{T}$  situé à l'arrière de l'imprimante.
- **REMARQUE :** Si vous ne connectez pas directement votre répondeur à l'imprimante, il se peut que des tonalités propres à un télécopieur en train d'émettre s'enregistrent sur votre répondeur et que vous ne puissiez pas recevoir de télécopies avec l'imprimante.
- **5.** Connectez le modem ADSL au séparateur parallèle.
- **6.** Connectez le séparateur parallèle à la prise murale.
- **7.** Paramétrez le répondeur pour qu'il se déclenche après seulement quelques sonneries.
- **8.** Définissez le paramètre **Nombre de sonneries avant prise de ligne** de l'imprimante sur le nombre maximal de sonneries pris en charge par celle-ci.

*P* **REMARQUE :** Le nombre maximal de sonneries varie en fonction du pays/région.

**9.** Exécutez un test de télécopie.

Lorsque le téléphone sonne, votre répondeur répond après le nombre de sonneries choisi et diffuse votre message enregistré. L'imprimante surveille l'appel au cours de cette période en étant à l'écoute d'éventuelles tonalités de télécopie. Si des tonalités de télécopie sont détectées, l'imprimante émet des tonalités de réception de télécopie et reçoit la télécopie. En absence de tonalités de télécopie, l'imprimante arrête la surveillance de la ligne et le répondeur enregistre un message.

Si vous utilisez la même ligne téléphonique pour la voix, la télécopie et un modem ADSL, procédez comme suit pour configurer votre télécopieur.

Si vous rencontrez des difficultés lors de la configuration de l'imprimante avec des équipements optionnels, contactez votre fournisseur de services ou prestataire local pour obtenir une assistance.

### **Cas K : Ligne voix/télécopie partagée avec un modem et une messagerie vocale**

Si vous recevez à la fois des appels vocaux et des appels de télécopie au même numéro de téléphone, que vous utilisez un modem sur la même ligne téléphonique et que vous êtes abonné à un service de messagerie vocale fourni par votre opérateur téléphonique, configurez l'imprimante comme décrit dans cette section.

**REMARQUE :** Vous ne pouvez pas recevoir de télécopies automatiquement si un service de messagerie vocale est actif sur le même numéro de téléphone que celui utilisé pour les appels de télécopie. Vous devez recevoir les télécopies manuellement, ce qui signifie que vous devez pouvoir répondre personnellement aux appels entrants de télécopie. Si vous préférez recevoir automatiquement des télécopies, contactez votre opérateur téléphonique pour vous abonner à un service de sonnerie distincte ou pour obtenir une ligne téléphonique distincte pour la télécopie.

Votre modem d'ordinateur et l'imprimante partageant la même ligne téléphonique, vous ne pouvez pas les utiliser simultanément. Par exemple, vous ne pouvez pas utiliser l'imprimante pour envoyer une télécopie alors que vous êtes déjà en train d'utiliser le modem pour envoyer un courrier électronique ou accéder à Internet.

Vous pouvez configurer l'imprimante de deux manières différentes avec votre ordinateur, selon le nombre de ports téléphoniques dont dispose ce dernier. Avant de commencer, vérifiez que votre ordinateur dispose d'un ou de deux ports téléphoniques :

Si votre ordinateur est équipé d'un seul port téléphonique, vous devez acheter un séparateur parallèle (également appelé coupleur). Voir l'illustration. Un séparateur parallèle dispose d'un port RJ-11 à l'avant et de deux ports RJ-11 à l'arrière. N'utilisez pas un séparateur téléphonique 2 lignes, un séparateur série ou un séparateur parallèle équipé de deux ports RJ-11 à l'avant et d'une prise à l'arrière.

**Figure 4-15** Exemple de séparateur parallèle

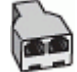

Si votre ordinateur est équipé de deux ports téléphoniques, configurez l'imprimante comme décrit ciaprès :

**Figure 4-16** Vue arrière de l'imprimante

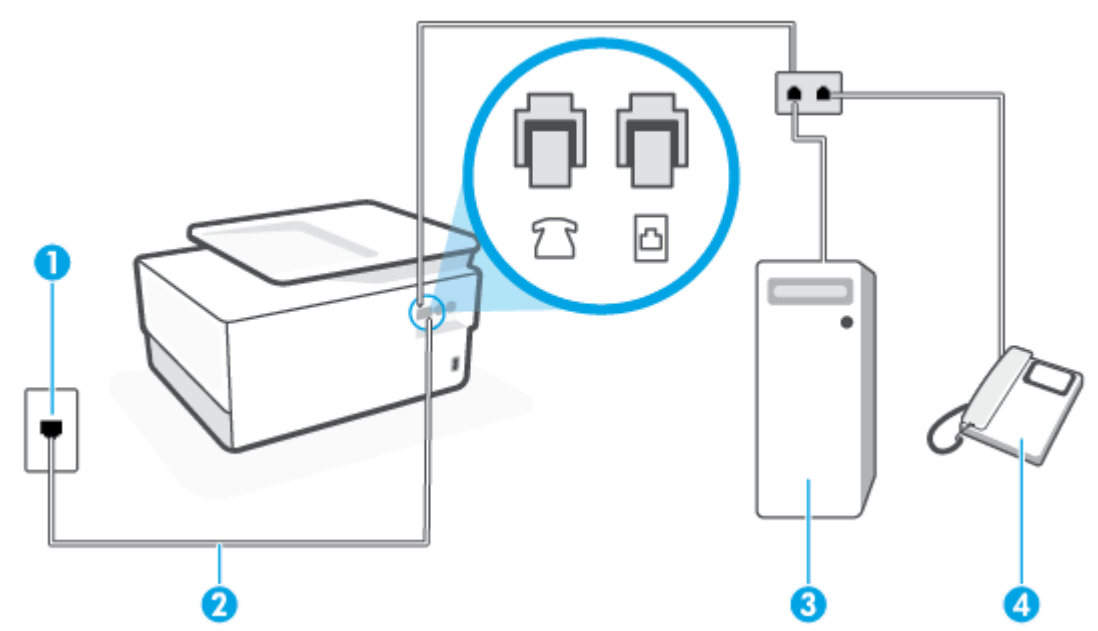

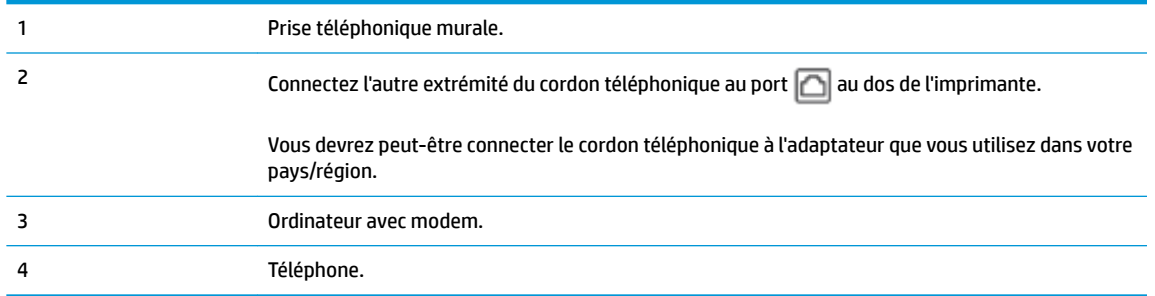

### **Pour configurer l'imprimante sur la même ligne téléphonique qu'un ordinateur avec deux ports téléphoniques**

- **1.** Ôtez la prise blanche du port  $\bigcap$  à l'arrière de votre imprimante.
- **2.** Localisez le cordon téléphonique qui relie l'arrière de votre ordinateur (ou le modem de votre ordinateur) à une prise murale. Débranchez le cordon de la prise téléphonique murale et branchez-le sur le port  $\mathcal{T}$ à l'arrière de l'imprimante.
- **3.** Connectez un téléphone au port « OUT » (sortie) situé à l'arrière de votre modem.
- **4.** Branchez l'une des extrémités du cordon téléphonique à la prise téléphonique murale et l'autre extrémité au port marqué  $\Box$  au dos de l'imprimante.
- **<sup>2</sup> REMARQUE :** Vous devrez peut-être connecter le cordon téléphonique à l'adaptateur que vous utilisez dans votre pays/région.
- **5.** Si le logiciel du modem de votre ordinateur est défini pour recevoir des télécopies automatiquement, désactivez ce paramètre.
- **REMARQUE :** Si vous ne désactivez pas l'option de réception automatique de télécopies du logiciel de votre modem, l'imprimante ne pourra pas recevoir de télécopies.
- **6.** Désactivez le paramètre **Réponse automatique** .
- **7.** Exécutez un test de télécopie.

Vous devez répondre en personne aux appels de télécopie entrants, sinon l'imprimante ne peut pas recevoir de télécopies.

Si vous rencontrez des difficultés lors de la configuration de l'imprimante avec des équipements optionnels, contactez votre fournisseur de services ou prestataire local pour obtenir une assistance.

### **Test de la configuration du télécopieur**

Vous pouvez tester la configuration du télécopieur pour vérifier l'état de l'imprimante et vous assurer qu'elle est configurée correctement. N'exécutez ce test que si vous avez entièrement configuré l'imprimante en vue de la télécopie. Le test effectue les opérations suivantes :

- Teste le matériel du télécopieur
- Vérifie que le type de cordon téléphonique approprié est connecté à l'imprimante
- Vérifie que le cordon téléphonique est connecté au port approprié
- Recherche une tonalité
- Recherche une ligne téléphonique active
- Teste l'état de la connexion à la ligne téléphonique

L'imprimante imprime les résultats du test dans un rapport. Si le test échoue, consultez le rapport pour obtenir des informations sur la méthode de résolution du problème, puis relancez le test.

### **Pour tester la configuration du télécopieur via le panneau de commande de l'imprimante**

- **1.** Configurez l'imprimante pour télécopier selon vos instructions spécifiques de configuration de domicile ou de lieu de travail.
- **2.** Avant de lancer le test, vérifiez que les cartouches d'encre sont installées et que du papier plein format est chargé dans le bac d'entrée.
- **3.** En haut de l'écran, touchez ou glissez vers le bas pour ouvrir l'onglet Tableau de Bord ; touchez ensuite ( **Configuration** )
- **4.** Touchez **Configuration de la télécopie** .
- **5.** Touchez **Outils** , puis **Exéc. test tél**.

L'imprimante affiche l'état du test sur l'écran et imprime un rapport.

- **6.** Consultez le rapport.
	- Si le test est satisfaisant et que les problèmes de télécopie persistent, vérifiez que les paramètres de télécopie indiqués dans le rapport sont corrects. Un paramètre de télécopie absent ou incorrect peut entraîner des problèmes de télécopie.
	- En cas d'échec du test, consultez le rapport pour obtenir des informations de résolution du problème.

# **5 Services Web**

Cette section contient les rubriques suivantes :

- [Que sont les services Web ?](#page-128-0)
- [Configuration des services Web](#page-129-0)
- [Utilisation des services Web](#page-131-0)
- [Suppression des services Web](#page-133-0)

# <span id="page-128-0"></span>**Que sont les services Web ?**

L'imprimante propose des solutions Web innovantes pour accéder rapidement à Internet, et obtenir et imprimer des documents plus vite et plus facilement, sans utiliser d'ordinateur.

**REMARQUE :** Pour que l'utilisation de ces fonctions Web soit possible, l'imprimante doit être connectée à Internet (par le biais d'un câble Ethernet ou d'une connexion sans fil). Vous ne pouvez pas utiliser ces fonctions Web si l'imprimante est connectée au moyen d'un câble USB.

### **HP ePrint**

- **HP ePrint** est un service gratuit de HP qui vous permet d'imprimer sur votre imprimante HP ePrint à tout moment et depuis n'importe quel lieu. C'est aussi simple que d'envoyer un e-mail à l'adresse électronique attribuée à votre imprimante lorsque vous activez les services Web sur l'imprimante. Aucun pilote ou logiciel spécial n'est nécessaire. Si vous pouvez envoyer un courrier électronique, vous pouvez imprimer depuis n'importe où en utilisant **HP ePrint** .
- **REMARQUE :** Vous pouvez ouvrir un compte sur [HP Connected](http://www.hpconnected.com) (peut ne pas être disponible dans certains pays et régions) et vous connecter pour configurer les paramètres ePrint.

Après avoir créé un compte sur [HP Connected](http://www.hpconnected.com) (peut ne pas être disponible dans certains pays et régions), vous pouvez vous connecter pour personnaliser votre adresse **HP ePrint** , contrôler qui peut utiliser l'adresse électronique **HP ePrint** pour imprimer, et obtenir de l'aide concernant **HP ePrint** .

### **Applications d'impression**

Avec les applications d'impression, vous pouvez numériser et stocker vos documents au format numérique sur le Web, et aussi accéder à du contenu et le partager, et bien plus encore.

# <span id="page-129-0"></span>**Configuration des services Web**

Avant de configurer les Services Web, assurez-vous que votre imprimante est connectée à Internet par le biais d'une connexion Ethernet ou sans fil.

Pour configurer les Services Web, procédez de l'une des manières suivantes :

### **Pour configurer les services Web à l'aide du panneau de commande de l'imprimante**

- **1.** En haut de l'écran, touchez ou glissez vers le bas pour ouvrir l'onglet Tableau de Bord ; touchez ensuite ( **Configuration** )
- **2.** Touchez **Configuration de Services Web** .
- **3.** Touchez **Accepter** pour accepter les termes d'utilisation des services Web et activer les services Web.
- **4.** Dans l'écran qui s'affiche, touchez **OK** pour autoriser l'imprimante à vérifier automatiquement la présence de mises à jour du produit.
	- **<sup>2</sup> REMARQUE :** Si le système vous invite à configurer les paramètres de proxy et si votre réseau utilise des paramètres de proxy, suivez les instructions à l'écran pour configurer un serveur proxy. Si vous ne parvenez toujours pas à connaître les détails proxy, contactez l'administrateur réseau ou la personne responsable de la configuration du réseau sans fil.
- **5.** Si l'écran **Options de mise à jour de l'imprimante** est affiché, sélectionnez une des options.
- **6.** Quand l'imprimante est connectée au serveur, elle imprime une page d'information. Suivez les instructions de la feuille d'informations pour terminer l'installation.

#### **Configuration des services Web à l'aide du serveur Web intégré**

- **1.** Ouvrez le serveur EWS. Pour plus d'informations, voir [Serveur Web intégré](#page-157-0).
- **2.** Cliquez sur l'onglet **Services Web** .
- **3.** Dans la section **Paramètres des services Web** , cliquez sur **Configuration** et **Continuer**, puis suivez les instructions à l'écran pour accepter les conditions d'utilisation.
- **4.** Si le système vous y invite, autorisez l'imprimante à rechercher et installer des mises à jour d'imprimante.
- **<sup>2</sup> REMARQUE :** Lorsque des mises à jour sont disponibles, elles sont automatiquement téléchargées et installées, puis l'imprimante redémarre.
- **EMARQUE :** Si le système vous invite à configurer les paramètres de proxy et si votre réseau utilise des paramètres de proxy, suivez les instructions à l'écran pour configurer un serveur proxy. Si vous ne parvenez toujours pas à connaître les détails proxy, contactez l'administrateur réseau ou la personne responsable de la configuration du réseau sans fil.
- **5.** Quand l'imprimante est connectée au serveur, elle imprime une page d'information. Suivez les instructions de la feuille d'informations pour terminer l'installation.

### **Configuration des services Web par l'intermédiaire du logiciel d'imprimante HP (Windows)**

- **1.** Ouvrez le logiciel de l'imprimante HP. Pour plus d'informations, voir [Ouvrez le logiciel d'impression HP](#page-44-0) [\(Windows\)](#page-44-0).
- **2.** Dans la fenêtre qui s'affiche, double-cliquez sur **Imprimer, scan, fax**, puis sélectionnez **Page d'accueil de l'imprimante (EWS)** sous Imprimer. La page d'accueil (serveur Web intégré) de l'imprimante s'ouvre.
- **3.** Cliquez sur l'onglet **Services Web** .
- **4.** Dans la section **Paramètres des services Web** , cliquez sur **Configuration** et **Continuer**, puis suivez les instructions à l'écran pour accepter les conditions d'utilisation.
- **5.** Si le système vous y invite, autorisez l'imprimante à rechercher et installer des mises à jour d'imprimante.
- **<sup>2</sup> REMARQUE :** Lorsque des mises à jour sont disponibles, elles sont automatiquement téléchargées et installées, puis l'imprimante redémarre.
- **EXALUMARQUE :** Si le système vous invite à configurer les paramètres de proxy et si votre réseau utilise des paramètres de proxy, suivez les instructions à l'écran pour configurer un serveur proxy. Si vous ne disposez pas des détails, contactez l'administrateur réseau ou la personne responsable de la configuration du réseau sans fil.
- **6.** Quand l'imprimante est connectée au serveur, elle imprime une page d'information. Suivez les instructions de la feuille d'informations pour terminer l'installation.

## <span id="page-131-0"></span>**Utilisation des services Web**

La section suivante décrit l'utilisation et la configuration des services Web.

- **HP ePrint**
- Applications d'impression

### **HP ePrint**

Pour utiliser **HP ePrint** , suivez les étapes suivantes :

- Assurez-vous d'avoir un ordinateur ou un appareil mobile connecté à Internet et doté d'un logiciel de messagerie électronique.
- Activez les services Web sur l'imprimante. Pour plus d'informations, voir [Configuration des services Web.](#page-129-0)
- **CONSEIL :** Pour plus d'informations sur l'utilisation et le dépannage de **HP ePrint** , consultez le site [www.hp.com/support/eprint](http://www.hp.com/support/eprint) . Pour accéder aux paramètres **HP ePrint** de votre imprimante, consultez le site [HP Connected](http://www.hpconnected.com) (Il se peut ce site ne soit pas disponible dans tous les pays/toutes les régions.).

### **Impression des documents avec HP ePrint**

- **1.** Sur votre ordinateur ou périphérique mobile, ouvrez votre application de messagerie électronique.
- **2.** Créez un message électronique, puis joignez en pièce jointe le fichier que vous souhaitez imprimer.
- **3.** Entrez l'adresse e-mail de **HP ePrint** dans le champ « À », puis sélectionnez l'option pour envoyer le message e-mail.

### **Recherche de l'adresse e-mail HP ePrint**

- **1.** Sur le panneau de commande de l'imprimante, touchez ou glissez vers le bas l'onglet en haut de l'écran pour ouvrir le Tableau de bord, puis touchez  $\mathbb{R}^3$  ( **HP ePrint** ).
- **2.** Touchez **Informations sur l'imprimante**. L'imprimante génère une page d'information qui contient le code de l'imprimante, ainsi que des instructions pour personnaliser l'adresse électronique.

#### **Pour désactiver HP ePrint**

- **1.** Sur le panneau de commande de l'imprimante, touchez ou glissez vers le bas l'onglet en haut de l'écran pour ouvrir le Tableau de bord. Touchez ensuite ( **HP ePrint** ), puis (**Paramètres services Web**).
- **2.** Touchez **HP ePrint** , puis **Désactivé** .

**REMARQUE :** Pour supprimer tous les services Web, voir [Suppression des services Web](#page-133-0).

### **Applications d'impression**

Avec les applications d'impression, vous pouvez numériser et stocker vos documents au format numérique sur le Web, et aussi accéder à du contenu et le partager, et bien plus encore.

### **Pour utiliser les applications d'impression**

- **1.** Dans l'écran d'accueil, appuyez sur **Apps** .
- **2.** Appuyez sur une application d'impression pour l'activer, la configurer ou l'utiliser. Dans certains cas, vous devrez accéder à des sites web partenaires pour terminer la configuration du compte.

### $\hat{X}$  **CONSEIL :**

- Pour vérifier les mises à jour des applications d'impression, appuyez sur **Apps** puis sur **Mise à jour des applications d'impression**.
- Vous pouvez aussi désactiver les applications d'impression à partir du serveur Web intégré (EWS). A cet effet, ouvrez l'EWS (voir la section [Serveur Web intégré\)](#page-157-0), cliquez sur l'onglet **Services Web** et désactivez le paramètre ; vous pouvez également cliquer sur l'onglet **Paramètres**, puis sélectionner l'option voulue sur la page **Paramètres de l'administrateur**.

# <span id="page-133-0"></span>**Suppression des services Web**

Procédez comme suit pour supprimer les Services Web.

### **Suppression des Services Web à l'aide du panneau de commande de l'imprimante**

- 1. En haut de l'écran, touchez ou glissez vers le bas pour ouvrir l'onglet Tableau de Bord. Touchez <sub>[ 13</sub>° (HP **ePrint** ), puis (**Paramètres services Web**).
- **2.** Touchez **Supprimer les services Web**.

### **Suppression des Services Web à l'aide du serveur Web intégré**

- 1. Ouvrez le serveur EWS. Pour plus d'informations, consultez la section [Serveur Web intégré](#page-157-0).
- **2.** Cliquez sur l'onglet **Services Web**, puis sur **Supprimer les services Web** à la section **Paramètres services Web**.
- **3.** Cliquez sur **Supprimer les services Web**.
- **4.** Cliquez sur **Oui** pour supprimer les services Web de votre imprimante.

# **6 Utilisation des cartouches**

Pour conserver une qualité d'impression optimale avec l'imprimante, vous devrez suivre des procédures de maintenance simples.

**CONSEIL :** Si vous rencontrez des problèmes lors de la copie de documents, reportez-vous à la section [Problèmes d'impression](#page-173-0) .

Cette section contient les rubriques suivantes :

- [Informations sur les cartouches et la tête d'impression](#page-135-0)
- [De l'encre couleur est utilisée même lors de l'impression avec une cartouche noire uniquement](#page-136-0)
- [9érification des niveaux d'encre estimés](#page-137-0)
- [Remplacement des cartouches](#page-138-0)
- [Commande de cartouches](#page-141-0)
- [Stockage des fournitures d'impression](#page-142-0)
- [Stockage des informations à utilisation anonyme](#page-143-0)
- [Informations de garantie sur les cartouches](#page-144-0)

## <span id="page-135-0"></span>**Informations sur les cartouches et la tête d'impression**

Pour conserver plus longtemps les cartouches d'impression HP et garantir une qualité d'impression régulière, suivez les conseils ci-dessous :

- Les instructions contenues dans ce quide concernent le remplacement des cartouches et non leur première installation.
- Conservez toutes les cartouches dans leur emballage d'origine jusqu'à leur utilisation.
- Veillez à mettre l'imprimante hors tension de façon appropriée. Pour plus d'informations, voir Mise hors [tension de l'imprimante](#page-46-0) .
- Les cartouches doivent être stockées à température ambiante (entre 15 et 35 °C ou 59 et 95 °F).
- Ne nettoyez pas la tête d'impression inutilement. Ce faisant, vous gaspilleriez l'encre et réduiriez la durée de vie des cartouches.
- Manipulez délicatement les cartouches. Une manipulation trop brutale (chute, secousses, etc.) peut provoquer des problèmes d'impression temporaires.
- Si vous transportez l'imprimante, procédez comme suit afin d'éviter que de l'encre ne s'écoule depuis l'imprimante, ou que d'autres dommages ne détériorent celle-ci :
	- $-$  Vérifiez que l'imprimante est hors tension en appuyant sur le bouton ( $\ket{\ }$  (Marche/arrêt). Attendez que tous les bruits de mouvement interne de l'imprimante cessent avant de la débrancher.
	- Vérifiez que les cartouches sont installées.
	- L'imprimante doit être transportée à plat et ne doit être placée ni sur le côté, ni sur ses faces avant, arrière ou supérieure.

**ATTENTION :** HP recommande de remplacer les cartouches manquantes dès que possible afin d'éviter les problèmes de qualité d'impression et les risques de surconsommation d'encre ou d'endommagement du système d'encre. N'éteignez jamais l'imprimante lorsque des cartouches sont absentes.

**EX REMARQUE :** L'imprimante n'est pas conçue pour être utilisée avec des systèmes d'encre continus. Pour terminer l'impression, retirer le système d'encre continu et installer des cartouches HP originales (ou compatibles).

**EMARQUE :** Cette imprimante est conçue pour que les cartouches d'encre servent jusqu'à ce qu'elles soient vides. Le remplissage des cartouches avant leur épuisement pourraient endommager votre imprimante. Si cela arrive, insérez une nouvelle cartouche (HP ou compatible) pour continuer l'impression.

### <span id="page-136-0"></span>**De l'encre couleur est utilisée même lors de l'impression avec une cartouche noire uniquement**

Lors du processus d'impression jet d'encre, l'encre est utilisée de différentes manières. En général, l'encre d'une cartouche est utilisée pour l'impression de documents, de photos ou autres. Néanmoins, une petite quantité de cette encre est utilisée pour l'entretien de la tête d'impression ; une partie de l'encre est résiduelle ; et une autre encore s'évapore. Pour plus d'informations sur l'utilisation de l'encre, consultez le site [www.hp.com/go/learnaboutsupplies](http://www.hp.com/go/learnaboutsupplies) et cliquez sur **HP Ink**. (Vous devrez peut-être sélectionner votre pays ou votre région à l'aide du bouton **Sélectionner le pays** sur la page.)

# <span id="page-137-0"></span>**VÄrification des niveaux d'encre estimés**

Vous pouvez obtenir une estimation des niveaux d'encre à partir du logiciel de l'imprimante ou du panneau de commande de celle-ci.

### Pour vérifier les niveaux d'encre à partir du panneau de commande de l'imprimante

- **▲** Sur le panneau de commande de l'imprimante, touchez ou glissez vers le bas l'onglet en haut de l'écran pour ouvrir le Tableau de bord, puis touchez (**Encre**) pour contrôler les niveaux d'encre estimés.
- **REMARQUE :** Les alertes et indicateurs de niveaux d'encre fournissent des estimations à des fins de planification uniquement. Lorsqu'une alerte relative à un faible niveau d'encre s'affiche, faites en sorte d'avoir une cartouche de rechange à portée de main pour ne pas vous retrouver dans l'impossibilité d'imprimer. Le remplacement des cartouches n'est pas nécessaire tant que vous n'y êtes pas invité.
- **EX REMARQUE :** Si vous avez installé une cartouche remanufacturée ou reconditionnée, ou encore une cartouche précédemment utilisée dans une autre imprimante, l'indicateur de niveau d'encre peut être inexact, voire indisponible.
- **REMARQUE :** L'encre contenue dans les cartouches est utilisée de différentes manières au cours du processus d'impression, y compris lors de l'initialisation, qui prépare l'imprimante et les cartouches en vue de l'impression, ou encore lors de l'entretien des têtes d'impression, qui permet de nettoyer les buses et s'assurer que l'encre s'écoule en douceur. En outre, une certaine quantité d'encre demeure dans la cartouche après utilisation. Pour plus d'informations, consultez la section [www.hp.com/go/inkusage](http://www.hp.com/go/inkusage) .

# <span id="page-138-0"></span>**Remplacement des cartouches**

**REMARQUE :** Pour obtenir plus d'informations sur le recyclage des consommables d'encre, reportez-vous à la section [Programme de recyclage des consommables jet d'encre HP](#page-217-0).

Si vous ne disposez pas de cartouches de rechange pour l'imprimante, voir [Commande de cartouches.](#page-141-0)

- *P* REMARQUE : Actuellement, certaines parties du site Web HP sont uniquement disponibles en anglais.
- **EX REMARQUE :** Certaines cartouches d'encre ne sont pas disponibles dans tous les pays ou toutes les régions.
- **ATTENTION :** HP recommande de remplacer les cartouches manquantes dès que possible afin d'éviter les problèmes de qualité d'impression et les risques de surconsommation d'encre ou d'endommagement du système d'encre. N'éteignez jamais l'imprimante lorsque des cartouches sont absentes.

### **Pour remplacer les cartouches**

- **1.** Assurez-vous que l'imprimante est sous tension.
- **2.** Ouvrez la porte avant.

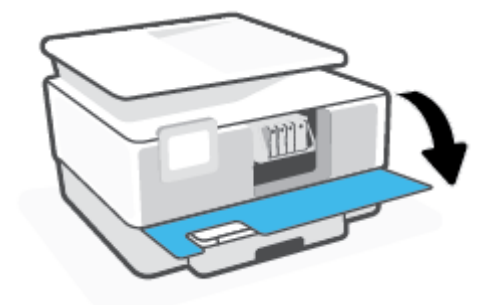

**3.** Ouvrez la porte d'accès aux cartouches d'impression.

 $\mathbb{R}$ **REMARQUE :** Attendez que le chariot d'impression se soit immobilisé avant de poursuivre.

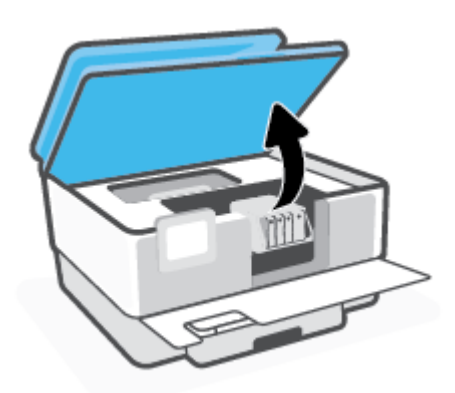

**4.** Appuyez à l'avant de la cartouche pour la libérer, puis ôtez-la de son emplacement.

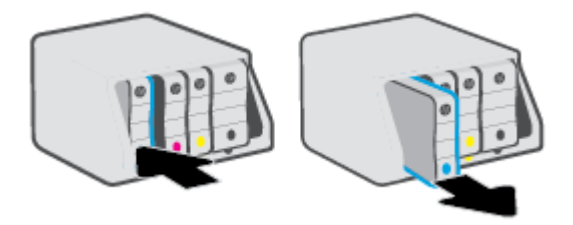

- **5.** Retirez la nouvelle cartouche de son emballage.
- **6.** En vous aidant des lettres codées en couleur, introduisez la cartouche dans le logement vide jusqu'à ce qu'elle s'enclenche fermement.

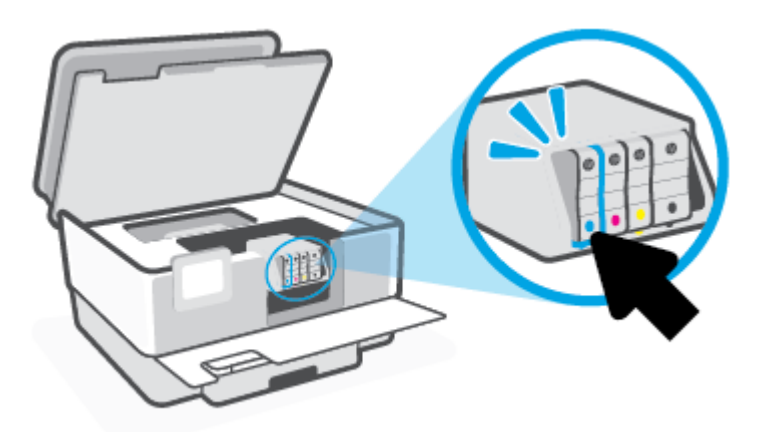

9érifiez que le code de couleur de la lettre sur la cartouche correspond à celle du logement.

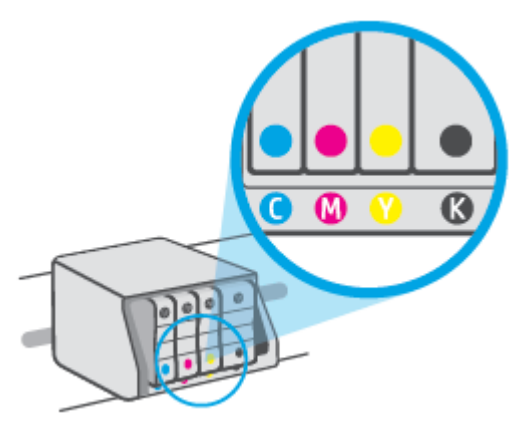

**7.** Recommencez les opérations 3 à 5 pour chaque cartouche que vous remplacez.

**8.** Fermez la porte d'accès aux cartouches.

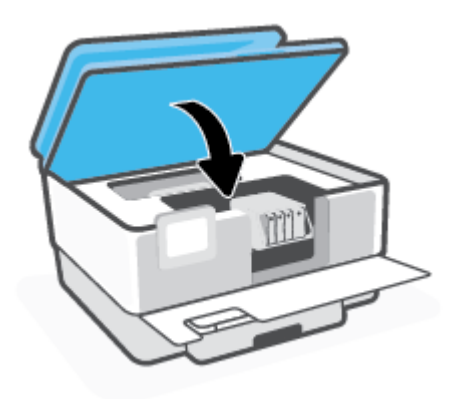

**9.** Refermez la porte avant.

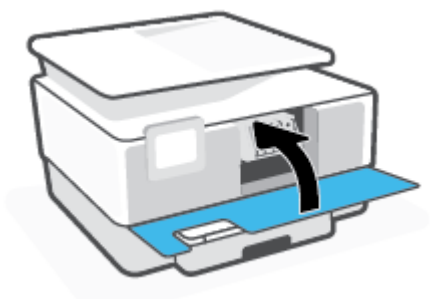

## <span id="page-141-0"></span>**Commande de cartouches**

Pour commander des cartouches, allez sur [www.hp.com](http://www.hp.com) . (Actuellement, certaines parties du site Web HP sont uniquement disponibles en anglais.) La commande de cartouches en ligne n'est pas assurée dans tous les pays/toutes les régions. Cependant, de nombreux pays disposent d'informations sur la commande par téléphone, l'emplacement des magasins locaux et l'impression d'une liste d'achats. Vous pouvez également vous rendre sur la page [www.hp.com/buy/supplies](http://www.hp.com/buy/supplies) pour obtenir des informations sur l'achat de produits HP dans votre pays.

Utilisez uniquement des cartouches de rechange portant le même numéro que la cartouche à remplacer. Vous trouverez le numéro de cartouche aux endroits suivants :

- Au niveau du serveur Web intégré, cliquez sur l'onglet **Outils** , puis sur **Niveau d'encre** sous **Informations sur le produit**. Pour plus d'informations, consultez la section [Serveur Web intégré.](#page-157-0)
- Sur le rapport d'état de l'imprimante (voir [Comprendre les rapports de l'imprimante](#page-192-0)).
- Sur l'étiquette de la cartouche que vous remplacez.
- Sur un autocollant à l'intérieur de l'imprimante. Ouvrez la porte d'accès aux cartouches pour localiser l'autocollant.

**REMARQUE :** La cartouche **Setup** livrée avec l'imprimante ne peut pas être achetée séparément.

# <span id="page-142-0"></span>**Stockage des fournitures d'impression**

Vous pouvez laisser les cartouches dans l'imprimante pendant une période prolongée. Cependant, pour garantir le meilleur état des cartouches d'encre, n'oubliez pas d'éteindre correctement l'imprimante lorsqu'elle n'est pas utilisée.

Pour plus d'informations, voir [Mise hors tension de l'imprimante .](#page-46-0)

# <span id="page-143-0"></span>**Stockage des informations à utilisation anonyme**

Les cartouches HP utilisées avec cette imprimante sont dotées d'un microprocesseur de mémoire associé au fonctionnement de l'imprimante. En outre, ce microprocesseur enregistre une série d'informations anonymes restreintes relatives à l'usage de l'imprimante, qui peuvent comprendre notamment : le nombre de pages imprimées avec la cartouche, la couverture de pages, la fréquence d'impression et les modes d'impression utilisés.

Ces informations permettent à HP de concevoir ses futures imprimantes en répondant aux besoins d'impression des utilisateurs. Les données collectées par le microprocesseur de mémoire de la cartouche n'incluent aucune information susceptible d'être utilisée pour identifier un client ou un utilisateur de la cartouche ou de l'imprimante.

HP collecte un échantillon des microprocesseurs de mémoire parmi les cartouches retournées à HP dans le cadre de son programme de renvoi et de recyclage (HP Planet Partners : [www.hp.com/recycle](http://www.hp.com/recycle) ). Les microprocesseurs de mémoire provenant de cet échantillonnage sont lus et analysés afin d'améliorer les futures imprimantes HP. Les partenaires de HP qui apportent leur contribution au recyclage de cette cartouche sont également susceptibles d'accéder à ces données.

Toute tierce partie se trouvant en possession de la cartouche est susceptible d'avoir accès aux informations anonymes contenues dans le microprocesseur de mémoire. Si vous préférez ne pas autoriser cet accès, vous pouvez rendre le microprocesseur inopérant. Toutefois, après avoir rendu le microprocesseur inopérant, vous ne pourrez utiliser la cartouche dans aucune imprimante HP.

Si vous hésitez à fournir ces informations anonymes, vous pouvez rendre ces dernières inaccessibles en désactivant la capacité du microprocesseur de mémoire de collecter les informations relatives à l'utilisation de l'imprimante.

### **Pour désactiver la fonction de collecte des informations d'utilisation**

- **1.** Sur le panneau de commande de l'imprimante, touchez ou glissez vers le bas l'onglet en haut de l'écran pour ouvrir le Tableau de bord, puis touchez ( **Configuration** ).
- **2.** Touchez **Préférences** , puis **Enregistrer les informations anonymes d'utilisation** pour désactiver cette fonction.
- **<sup>2</sup> REMARQUE :** Pour activer la fonction de collecte des informations d'utilisation, restaurez les paramètres par défaut. Pour de plus amples informations sur la restauration des paramètres par défaut, reportez-vous à la section [Restauration de la configuration et des paramètres par défaut.](#page-199-0)
- **EX REMARQUE :** Vous pouvez continuer à utiliser la cartouche dans le produit HP après avoir désactivé la capacité du microprocesseur de mémoire à collecter les informations relatives à l'utilisation de l'imprimante.
# **Informations de garantie sur les cartouches**

La garantie de la cartouche d'encre HP s'applique lorsque l'imprimante est utilisée dans le périphérique d'impression HP adéquat. Cette garantie ne couvre pas les cartouches d'impression HP rechargées, remises à neuf, reconditionnées ou ayant fait l'objet d'une utilisation incorrecte ou de modifications.

Pendant la période de garantie de la cartouche, celle-ci est couverte tant que l'encre HP contenue dans la cartouche n'est pas épuisée et que la date de fin de garantie n'a pas été atteinte. Vous trouverez la date de fin de garantie, au format AAAA/MM sur la cartouche, comme indiqué ici :

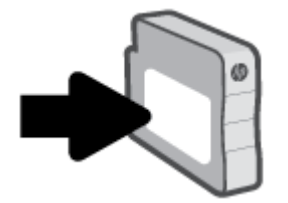

Pour obtenir une copie de la Déclaration de garantie limitée HP, rendez-vous sur le site [www.hp.com/go/](http://www.hp.com/go/orderdocuments) [orderdocuments](http://www.hp.com/go/orderdocuments).

# **7 Configuration du réseau**

D'autres paramètres avancés sont disponibles sur la page d'accueil de l'imprimante (serveur Web intégré ou EWS). Pour plus d'informations, voir [Serveur Web intégré](#page-157-0).

Cette section contient les rubriques suivantes :

- [Configuration de l'imprimante pour les connexions sans fil](#page-146-0)
- [Modifier les paramètres IP](#page-150-0)
- [Utilisation de Wi-Fi Direct](#page-152-0)

# <span id="page-146-0"></span>**Configuration de l'imprimante pour les connexions sans fil**

Cette section contient les rubriques suivantes :

- Avant de commencer
- Configuration de l'imprimante sur votre réseau sans fil
- [Connectez votre imprimante en utilisant l'application HP Smart](#page-147-0)
- [Changement de type de connexion](#page-147-0)
- [Test de la connexion sans fil](#page-148-0)
- [Activation ou désactivation de la fonction sans fil de l'imprimante](#page-149-0)
- **REMARQUE :** En cas de problème de connexion de l'imprimante, consultez la section [Problèmes de](#page-189-0) [connexion réseau](#page-189-0).
- **CONSEIL :** Pour plus d'informations sur la configuration et l'utilisation sans fil de l'imprimante, visitez le Centre d'impression sans fil HP ( [www.hp.com/go/wirelessprinting](http://www.hp.com/go/wirelessprinting) ).

### **Avant de commencer**

Assurez-vous de suivre la procédure ci-dessous avant de démarrer la configuration de l'imprimante pour une connexion sans fil :

- L'imprimante n'est pas connectée au réseau à l'aide d'un câble Ethernet.
- Le réseau sans fil est configuré et fonctionne correctement.
- L'imprimante et les ordinateurs qui l'utilisent sont connectés au même réseau (sous-réseau).
- **REMARQUE :** Lors de la connexion de l'imprimante, vous pouvez être invité à entrer le nom du réseau sans fil (SSID) et un mot de passe sans fil.
	- Le nom du réseau sans fil identifie votre réseau.
	- Le mot de passe sans fil empêche la connexion à votre réseau sans fil par des personnes non autorisées. Suivant le niveau de sécurité requis, votre réseau sans fil utilise une clé WPA ou un code de sécurité WEP.

Si vous n'avez pas modifié le nom de réseau ni la clé de sécurité depuis l'installation de votre réseau sans fil, vous pouvez trouver ces données inscrites au dos ou sur le côté du routeur sans fil.

Si vous ne parvenez pas à trouver le nom de réseau ou le code de sécurité, ou que vous les avez oubliés, consultez la documentation fournie avec votre ordinateur ou votre routeur sans fil. Si vous ne parvenez toujours pas à connaître ces informations, contactez l'administrateur réseau ou la personne responsable de la configuration du réseau sans fil.

## **Configuration de l'imprimante sur votre réseau sans fil**

Utilisez l'Assistant de configuration sans fil ou WPS (Wi-Fi Protected Setup) depuis l'écran du panneau de commande de l'affichage pour configurer la connexion sans fil.

### <span id="page-147-0"></span>**REMARQUE :** Avant de continuer, parcourez la liste et allez sur [Avant de commencer.](#page-146-0)

- **1.** Sur le panneau de commande de l'imprimante, touchez ou glissez vers le bas l'onglet en haut de l'écran pour ouvrir le Tableau de bord, puis touchez ((1) (Sans fil).
- **2.** Touchez  $\{\odot\}$  (Paramètres).
- **3.** Touchez **Paramètres sans fil**.
- **4.** Touchez **Assistant de configuration sans fil** ou **Configuration Wi-Fi protégée**.
- **5.** Suivez les instructions qui apparaissent à l'écran pour terminer l'installation.

Si vous avez déjà utilisé l'imprimante avec un autre type de connexion, telle qu'une connexion USB, suivez les instructions de la section Changement de type de connexion pour configurer l'imprimante sur votre réseau sans fil.

# **Connectez votre imprimante en utilisant l'application HP Smart**

### **Pour configurer à l'aide de l'application HP Smart**

Vous pouvez utiliser l'application HP Smart pour configurer l'imprimante sur votre réseau sans fil. L'application HP Smart est prise en charge sur les périphériques iOS, Android et Windows. Pour plus d'informations sur cette application, reportez-vous à [Utilisez l'application HP Smart pour imprimer, numériser](#page-45-0) [et assurer le dépannage depuis un périphérique iOS, Android, ou Windows 10.](#page-45-0)

- **1.** Si vous utilisez un appareil mobile iOS ou Android, assurez-vous que le Bluetooth est activé. (HP Smart utilise le Bluetooth pour rendre le processus de configuration plus rapide et plus facile sur les appareils mobiles iOS et Android.)
- **<sup>2</sup> REMARQUE :** HP Smart utilise le Bluetooth uniquement pour la configuration de l'imprimante. L'impression à l'aide du Bluetooth n'est pas prise en charge.
- **2.** Ouvrez l'application HP Smart.
- **3. Windows** : Dans l'écran d'accueil, cliquez ou appuyez sur **Configurer une nouvelle imprimante** et suivez les instructions à l'écran pour ajouter une imprimante à votre réseau.

**-ou-**

**iOS/Android** : Sur l'écran d'accueil, appuyez sur l'icône Plus, puis appuyez sur **Ajouter une imprimante**. Suivez les instructions à l'écran pour ajouter une imprimante à votre réseau.

## **Changement de type de connexion**

Après avoir installé le logiciel HP et connecté l'imprimante à votre ordinateur ou à un réseau, vous pouvez utiliser le logiciel HP pour modifier le type de connexion (par exemple, en passant d'une connexion USB à une liaison sans fil).

**<sup>2</sup> REMARQUE :** Si vous branchez un câble Ethernet, la fonction sans fil de l'imprimante se désactivera.

### <span id="page-148-0"></span>**Pour passer d'une connexion Ethernet à une connexion sans fil (Windows)**

- **1.** Débranchez le câble Ethernet de l'imprimante.
- **2.** Lancez l'Assistant de configuration sans fil pour établir une connexion sans fil. Pour plus d'informations, voir [Configuration de l'imprimante sur votre réseau sans fil.](#page-146-0)

### **Passer d'une connexion USB à un réseau sans fil (Windows)**

Avant de continuer, parcourez la liste et allez sur [Avant de commencer.](#page-146-0)

- **1.** Ouvrez le logiciel d'impression HP. Pour plus d'informations, voir [Ouvrez le logiciel d'impression HP](#page-44-0) [\(Windows\)](#page-44-0).
- **2.** Cliquez sur **Outils**.
- **3.** Cliquez sur **Configuration du périphérique & Logiciel**.
- **4.** Sélectionnez **Convertir une imprimante connectée USB en imprimante sans fil**. Suivez les instructions à l'écran.

### **Pour passer d'une connexion USB à un réseau sans fil à l'aide de l'application HP Smart sur un ordinateur sous Windows 10 (Windows)**

- **1.** Avant de procéder, assurez-vous que votre ordinateur et votre imprimante répondent aux critères suivants :
	- Votre imprimante est actuellement connectée à votre ordinateur par USB.
	- Votre ordinateur est actuellement connecté à un réseau sans fil.
- **2.** Ouvrez l'application HP Smart. Pour plus d'informations sur la procédure d'ouverture de l'application sur un ordinateur sous Windows 10, reportez-vous à la section [Utilisez l'application HP Smart pour](#page-45-0)  [imprimer, numériser et assurer le dépannage depuis un périphérique iOS, Android, ou Windows 10](#page-45-0).
- **3.** Vérifiez que votre imprimante est sélectionnée.
	- $\hat{X}$  **CONSEIL :** Si vous voulez sélectionner une autre imprimante, cliquez sur l'icône Imprimante sur la barre d'outils située sur la gauche de l'écran, puis sur **Sélectionner une autre imprimante** pour afficher toutes les imprimantes disponibles.
- **4.** Cliquez sur **En savoir plus** lorsque vous voyez apparaître « Simplifiez-vous l'impression en connectant votre imprimante sans fil » en haut de la page d'accueil de l'application.

 Découvrez comment faire pour passer d'une connexion USB à une connexion sans fil. [Cliquez ici pour](http://www.hp.com/embed/sfs/doc?client=IWS-eLP&lc=fr&cc=fr&ProductSeriesOID=23903057&TapasOnline=NETWORK_WIRELESS&OS=Windows)  [accéder à plus d'informations en ligne](http://www.hp.com/embed/sfs/doc?client=IWS-eLP&lc=fr&cc=fr&ProductSeriesOID=23903057&TapasOnline=NETWORK_WIRELESS&OS=Windows). (Ce site Web peut être encore indisponible dans certaines langues.)

### **Pour passer d'une liaison sans fil à une connexion USB ou Ethernet (Windows)**

● Connectez le câble USB ou Ethernet à l'imprimante.

# **Test de la connexion sans fil**

Imprimez la page de test de liaison sans fil pour obtenir les informations relatives à la connexion sans fil de l'imprimante. Le rapport de test sans fil contient des informations sur l'état de l'imprimante, son adresse matérielle (MAC) et son adresse IP. En cas de problème avec la connexion sans fil ou si une tentative de connexion sans fil a échoué, le rapport de test sans fil fournit également des informations de diagnostic. Si l'imprimante est connectée à un réseau, la page de test affiche le détail des paramètres réseau.

<span id="page-149-0"></span>Pour imprimer le rapport du test du réseau sans fil

- **1.** Sur le panneau de commande de l'imprimante, touchez ou glissez vers le bas l'onglet en haut de l'écran pour ouvrir le Tableau de bord. Touchez ensuite (bouton Sans fil), puis ( **Paramètres** ).
- **2.** Touchez **Imprimer les rapports**.
- **3.** Touchez **Rapport de test du réseau sans fil**.

# **Activation ou désactivation de la fonction sans fil de l'imprimante**

Le voyant bleu sur le panneau de commande de l'imprimante est allumé, lorsque la fonction sans fil est activée.

**<sup>2</sup> REMARQUE :** Si vous branchez un câble Ethernet, l'imprimante désactive automatiquement la fonction sans fil et le voyant de connexion sans fil s'éteint également.

- **1.** Sur le panneau de commande de l'imprimante, touchez ou glissez vers le bas l'onglet en haut de l'écran pour ouvrir le Tableau de bord. Touchez ensuite (bouton Sans fil), puis ( **Paramètres** ).
- **2.** Touchez **Paramètres sans fil**.
- **3.** Appuyez sur le bouton à bascule à côté de **Sans fil** pour activer ou désactiver cette fonctionnalité.

**<sup>2</sup> REMARQUE :** Si l'imprimante n'a jamais été configurée pour se connecter à un réseau sans fil, activer la fonction sans fil lancera automatiquement l'Assistant de configuration sans fil.

# <span id="page-150-0"></span>**0odifier les paramètres IP**

Le panneau de commande permet de configurer et de gérer la connexion sans fil de votre imprimante et d'effectuer diverses tâches de gestion du réseau. Parmi ces tâches, on peut citer l'affichage et la modification des paramètres réseau, la restauration des valeurs par défaut du réseau, l'activation et la désactivation de la fonction de connexion sans fil.

**ATTENTION :** Des paramètres réseau sont fournis pour votre convenance. Toutefois, à moins d'être un utilisateur expérimenté, il est déconseillé de modifier certains de ces paramètres (tels que vitesse de liaison, paramètres IP, passerelle par défaut et paramètres de pare-feu).

### **Impression des paramètres réseau**

Procédez de l'une des manières suivantes :

- Sur le panneau de commande de l'imprimante, touchez ou glissez vers le bas l'onglet en haut de l'écran pour ouvrir le Tableau de bord. Touchez ((1) (Sans fil) ou  $\frac{1}{126}$  (Ethernet) pour afficher l'écran d'état du réseau. Touchez **Impr. détails** pour imprimer la page de configuration du réseau.
- Sur le panneau de commande de l'imprimante, touchez ou glissez vers le bas l'onglet en haut de l'écran pour ouvrir le Tableau de bord. Touchez ( **Configuration** ), puis **Rapports** et ensuite **Page de configuration du réseau**.

### **Pour dÄfinir le débit de la connexion**

Vous pouvez modifier la vitesse de transmission des données sur le réseau. Le paramètre par défaut est **Automatique**.

- **1.** Sur le panneau de commande de l'imprimante, touchez ou glissez vers le bas l'onglet en haut de l'écran pour ouvrir le Tableau de bord. Touchez ensuite ( **Configuration** ), puis **Configuration du réseau**.
- **2.** Touchez **Paramètres Ethernet**.
- **3.** Cliquez sur **Paramètres avancés**.
- **4.** Touchez **Débit de connexion**.
- **5.** Sélectionnez le débit correspondant à votre matériel réseau.

### **Pour modifier les paramètres IP**

Le paramètre IP par défaut pour les paramètres IP est **Automatique**, il définit automatiquement les paramètres IP. Si vous êtes un utilisateur expérimenté, vous pouvez modifier manuellement les paramètres tels que l'adresse IP, le masque de sous-réseau ou la passerelle par défaut.

**CONSEIL :** Avant de définir une adresse IP manuelle, il est recommandé de connecter d'abord l'imprimante au réseau en utilisant le mode Automatique. Ceci permet au routeur de configurer l'imprimante avec d'autres paramètres requis tels que le masque de sous-réseau, la passerelle par défaut et l'adresse de DNS.

**ATTENTION :** Soyez prudent lorsque vous attribuez manuellement une adresse IP. Si vous saisissez une adresse IP incorrecte pendant l'installation, les composants de votre réseau ne pourront pas se connecter à l'imprimante.

- **1.** Sur le panneau de commande de l'imprimante, touchez ou glissez vers le bas l'onglet en haut de l'écran pour ouvrir le Tableau de bord. Touchez ensuite ( **Configuration** ), puis **Configuration du réseau**.
- **2.** Touchez **Paramètres Ethernet** ou **Paramètres sans fil**.
- **3.** Touchez **Paramètres avancés**.
- **4.** Touchez **Paramètres IP**.
- **5.** Un message s'affiche pour indiquer que le changement d'adresse IP entraîne la suppression de l'imprimante sur le réseau. Touchez **OK** pour poursuivre.
- **6.** Pour modifier manuellement les paramètres, touchez **Manuel (statique)**, puis entrez les informations correctes pour les paramètres suivants :
	- **Adresse IP**
	- **Masque de sous-réseau**
	- **Passerelle par défaut**
	- **Adresse DNS**
- **7.** Entrez vos modifications et touchez **Terminé** .
- **8.** Touchez **OK** .

# <span id="page-152-0"></span>**Utilisation de Wi-Fi Direct**

Grâce à la fonction Wi-Fi Direct, vous pouvez lancer une impression sans fil depuis un ordinateur, un smartphone, une tablette ou un autre appareil compatible Wi-Fi, sans passer par une connexion réseau sans fil.

### **Consignes d'utilisation pour Wi-Fi Direct**

- Veillez à ce que votre ordinateur ou périphérique mobile dispose des logiciels requis.
	- Si vous utilisez un ordinateur, assurez-vous d'avoir installé le logiciel HP fourni avec l'imprimante.

Si vous n'avez pas installé le logiciel de l'imprimante HP sur l'ordinateur, connectez-vous d'abord à Wi-Fi Direct. Puis, installez le logiciel. Sélectionnez **Sans fil** lorsque vous êtes invité à indiquer le type de connexion par le logiciel d'impression.

- Si vous utilisez un périphérique mobile, veillez à ce qu'une application d'impression compatible soit bien installée. Pour en savoir plus, consultez le site Web HP Mobile Printing à l'adresse [www.hp.com/go/mobileprinting.](http://www.hp.com/go/mobileprinting) Si la version locale de ce site Web n'est pas disponible dans votre pays/région ou dans votre langue, il est possible que vous soyez redirigé vers le site Web HP Mobile Printing d'un(e) autre pays/région ou dans une autre langue.
- Vérifiez que Wi-Fi Direct de votre imprimante est activé.
- Une même connexion pour l'impression Wi-Fi Direct HP peut servir à cinq ordinateurs et appareils mobiles.
- Wi-Fi Direct peut servir alors que l'imprimante est également connectée à un ordinateur via un câble USB ou à un réseau utilisant une connexion sans fil.
- Wi-Fi Direct ne peut pas servir à relier un ordinateur, un appareil mobile ou une imprimante à Internet.

### **Pour activer Wi-Fi Direct**

- **1.** Sur le panneau de commande de l'imprimante, touchez ou glissez vers le bas l'onglet en haut de l'écran pour ouvrir le Tableau de bord, puis touchez  $\vec{q}_{\mathbf{P}}$  (Wi-Fi Direct).
- **2.** Touchez  $\{\hat{\odot}\}$  (**Paramètres**).
- **3.** Si l'écran indique que Wi-Fi Direct est **Désactivé** , touchez **Wi-Fi Direct** puis activez-le.
- **CONSEIL :** Vous pouvez aussi activer Wi-Fi Direct depuis le serveur Web intégré (EWS). Pour plus d'informations sur l'utilisation du serveur Web intégré, reportez-vous à la section [Serveur Web intégré.](#page-157-0)

### **Pour changer de mode de connexion**

- **1.** Sur le panneau de commande de l'imprimante, touchez ou glissez vers le bas l'onglet en haut de l'écran pour ouvrir le Tableau de bord, puis touchez  $\mathbb{G}_{\mathbb{H}}$  (Wi-Fi Direct).
- **2.** Touchez ( **Paramètres** ).
- **3.** Touchez **Mode de connexion** et sélectionnez **Automatique** ou **Manuel** .
- Si l'option **Automatique** a été sélectionnée lors de la configuration de Wi-Fi Direct sur l'imprimante, l'appareil mobile se connecte automatiquement à l'imprimante.
- Si l'option **Manuel** a été sélectionnée pendant la configuration de Wi-Fi Direct sur l'imprimante, acceptez la connexion sur l'écran de l'imprimante ou saisissez le numéro d'identification personnel de l'imprimante sur votre appareil mobile. Le numéro d'identification personnel est fourni par l'imprimante lors de la tentative de connexion.

### **Impression depuis un périphérique mobile à connexion sans fil qui prend en charge Wi-Fi Direct**

Assurez-vous d'avoir installé la dernière version du plug-in HP Print Service sur votre périphérique mobile.

- **REMARQUE :** Si votre périphérique mobile ne prend pas en charge la connexion Wi-Fi, vous ne pourrez pas utiliser Wi-Fi Direct.
	- **1.** Assurez-vous d'avoir activé Wi-Fi Direct sur l'imprimante.
	- **2.** Activez Wi-Fi Direct sur votre périphérique mobile. Pour plus d'informations, reportez-vous à la documentation fournie avec le périphérique mobile.
	- **3.** Depuis votre périphérique mobile, sélectionnez un document à partir d'une application d'impression, puis sélectionnez l'option pour imprimer le document.

La liste d'imprimantes disponibles s'affiche.

- **4.** Dans la liste des imprimantes disponibles, choisissez le nom Wi-Fi Direct affiché (ex. **DIRECT-\*\*-HP**  OfficeJet Pro 9010), où \*\* sont les caractères uniques d'identification de votre imprimante. Suivez ensuite les instructions affichées sur l'imprimante et votre périphérique mobile.
- **5.** Imprimez votre document.

### **Impression depuis un périphérique mobile compatible sans fil qui ne prend pas en charge Wi-Fi Direct**

Veillez à bien avoir installé une application d'impression compatible sur le périphérique mobile. Pour plus d'informations, rendez-vous sur [www.hp.com/global/us/en/eprint/mobile\\_printing\\_apps.html.](http://www.hp.com/global/us/en/eprint/mobile_printing_apps.html)

- **1.** Assurez-vous d'avoir activé Wi-Fi Direct sur l'imprimante.
- **2.** Activez la connexion Wi-Fi sans fil sur votre périphérique mobile. Pour plus d'informations, reportezvous à la documentation fournie avec le périphérique mobile.
- **REMARQUE :** Si votre périphérique mobile ne prend pas en charge la connexion Wi-Fi, vous ne pourrez pas utiliser Wi-Fi Direct.
- **3.** Connectez-vous à un nouveau réseau depuis LE périphérique mobile. Utilisez la procédure habituelle pour vous connecter à un nouveau réseau ou point d'accès sans fil Sélectionnez le nom Wi-Fi Direct dans la liste des réseaux sans fil détectés, comme **DIRECT-\*\*-HP OfficeJet Pro 9010** (\*\* étant les caractères uniques qui permettent d'identifier votre imprimante).

À l'invite, saisissez le mot de passe Wi-Fi Direct.

**4.** Imprimez votre document.

### **Impression depuis un ordinateur à connexion sans fil (Windows)**

- **1.** Assurez-vous d'avoir activé Wi-Fi Direct sur l'imprimante.
- **2.** Activez la connexion Wi-Fi sur l'ordinateur. Pour plus d'informations, reportez-vous à la documentation fournie avec l'ordinateur.
- **REMARQUE :** Si votre ordinateur ne prend pas en charge la connexion Wi-Fi, vous ne pourrez pas utiliser Wi-Fi Direct.
- **3.** Connectez-vous à un nouveau réseau depuis l'ordinateur. Utilisez la procédure habituelle pour vous connecter à un nouveau réseau ou point d'accès sans fil Sélectionnez le nom Wi-Fi Direct dans la liste des réseaux sans fil détectés, comme **DIRECT-\*\*-HP OfficeJet Pro 9010** (\*\* étant les caractères uniques qui permettent d'identifier votre imprimante).
- **4.** À l'invite, saisissez le mot de passe Wi-Fi Direct.
- **5.** Passez à l'étape 5 si l'imprimante est installée et reliée à l'ordinateur sur un réseau sans fil. Si l'imprimante est installée et reliée à l'ordinateur par un câble USB, procédez comme suit pour installer le logiciel d'impression HP à l'aide de la connexion Wi-Fi Direct.
	- **a.** Ouvrez le logiciel d'impression HP. Pour plus d'informations, voir [Ouvrez le logiciel d'impression HP](#page-44-0) [\(Windows\)](#page-44-0).
	- **b.** Cliquez sur **Outils**.
	- **c.** Cliquez sur **Configuration du périphérique et Logiciel**, puis cliquez sur **Connecter un nouveau périphérique**
	- **REMARQUE :** Si vous avez déjà installé l'imprimante en connexion USB et si vous voulez convertir en Wi-Fi Direct, ne sélectionnez pas l'option **Convertir une imprimante connectée par USB en connexion sans fil**.
	- **d.** Quand l'écran présentant les **Options de connexion** apparaît, sélectionnez **Sans fil**.
	- **e.** Sélectionnez votre imprimante HP dans la liste des imprimantes détectées.
	- **f.** Suivez les instructions à l'écran.
- **6.** Imprimez votre document.

[Cliquez ici](http://www.hp.com/embed/sfs/doc?client=IWS-eLP&lc=fr&cc=fr&ProductSeriesOID=23903057&TapasOnline=NETWORK_WIRELESS_DIRECT&OS=Windows) pour une résolution en ligne de Wi-Fi Direct ou pour obtenir plus d'aide pour configurer Wi-Fi Direct. Ce site Web peut être encore indisponible dans certaines langues.

# **8 Outils de gestion de l'imprimante**

Cette section contient les rubriques suivantes :

- [Boîte à outils \(Windows\)](#page-156-0)
- [Serveur Web intégré](#page-157-0)

# <span id="page-156-0"></span>**Boîte à outils (Windows)**

La Boîte à outils fournit des informations sur la maintenance de l'imprimante.

### **Pour ouvrir la boîte à outils**

- **1.** Ouvrez le logiciel d'impression HP. Pour plus d'informations, voir [Ouvrez le logiciel d'impression HP](#page-44-0) [\(Windows\)](#page-44-0).
- **2.** Cliquez sur **Imprimer, numériser et télécopier** .
- **3.** Cliquez sur **Entretien de votre imprimante**.

# <span id="page-157-0"></span>**Serveur Web intégré**

Si l'imprimante est connectée à un réseau, vous pouvez utiliser son serveur Web intégré pour consulter des informations d'état, modifier des paramètres et la gérer à partir de votre ordinateur.

*P* **REMARQUE :** Pour afficher ou modifier certains paramètres, un mot de passe est requis.

**EX REMARQUE :** Vous pouvez ouvrir et utiliser le serveur Web intégré sans être connecté à Internet. Cependant, certaines fonctions ne seront pas disponibles.

Cette section contient les rubriques suivantes :

- A propos des cookies
- Ouverture du serveur Web intégré
- [Impossible d'ouvrir le serveur Web intégré](#page-158-0)

## **A propos des cookies**

Le serveur Web intégré (EWS) place de petits fichiers texte (cookies) sur votre disque dur lorsque vous naviguez. Ces fichiers permettent au serveur Web intégré de reconnaître votre ordinateur la prochaine fois que vous visitez le site. Par exemple, si vous avez configuré la langue du serveur Web intégré, un cookie permet de se rappeler de la langue que vous aviez sélectionnée de façon à ce que les pages soient affichées dans cette langue la prochaine fois que vous accéderez au serveur Web intégré. Certains cookies (tels que les cookies qui stockent les préférences d'un client) sont stockés sur l'ordinateur jusqu'à ce que vous les supprimiez manuellement.

Vous pouvez configurer votre navigateur de manière à ce qu'il accepte tous les cookies, ou qu'il vous avertisse chaque fois qu'un cookie est proposé, afin de décider individuellement quels cookies doivent être acceptés ou refusés. Vous pouvez également utiliser votre navigateur pour supprimer les cookies indésirables.

En fonction de votre imprimante, si vous choisissez de désactiver les cookies, vous désactiverez l'une ou l'autre des fonctions suivantes :

- Utilisation de certains assistants d'installation
- Se rappeler du paramètre de langue du navigateur EWS
- Personnalisation de la page d'accueil Accueildu serveur Web intégré

Pour obtenir des informations sur la modification des paramètres de confidentialité et des cookies et pour savoir comment visualiser ou supprimer les cookies, consultez la documentation fournie avec votre navigateur Web.

## **Ouverture du serveur Web intégré**

Vous pouvez accéder au serveur Web intégré via le réseau ou Wi-Fi Direct.

### **Pour ouvrir le serveur Web intégré via le réseau**

1. Découvrez l'adresse IP ou le nom d'hôte de l'imprimante en touchant ( $\eta$ ) (Sans fil) ou  $\frac{1}{K}$  (Ethernet) voire en imprimante une page de configuration réseau.

<span id="page-158-0"></span>**<sup>2</sup> REMARQUE :** L'imprimante doit être connectée à un réseau et posséder une adresse IP.

**2.** Dans un navigateur Web pris en charge par votre ordinateur, saisissez l'adresse IP ou le nom d'hôte affecté à l'imprimante.

Si, par exemple, l'adresse IP est 123.123.123.123, entrez l'adresse suivante dans le navigateur Web : http://123.123.123.123.

### **Pour ouvrir le serveur Web intégré via Wi-Fi Direct**

- **1.** Sur le panneau de commande de l'imprimante, touchez ou glissez vers le bas l'onglet en haut de l'écran pour ouvrir le Tableau de bord, puis touchez  $\widehat{\mathbb{G}}$  (Wi-Fi Direct).
- **2.** Touchez  $\{\hat{\odot}\}$  (**Paramètres**).
- **3.** Si l'écran indique que Wi-Fi Direct est **Désactivé** , touchez **Wi-Fi Direct** puis activez-le.
- **4.** Depuis votre ordinateur sans fil, activez la fonctionnalité sans fil, recherchez et connectez-vous au nom Wi-Fi Direct comme dans cet exemple : DIRECT-\*\*-HP OfficeJet Pro 9010 (\*\* étant les caractères uniques qui permettent d'identifier votre imprimante).
- **5.** À l'invite, saisissez le mot de passe Wi-Fi Direct.
- **6.** Dans un navigateur Web pris en charge sur votre ordinateur, entrez l'adresse suivante : http:// 192.168.223.1.

# **Impossible d'ouvrir le serveur Web intégré**

### **VÄrification de la configuration réseau**

- Prenez soin de ne pas utiliser un câble téléphonique ou un câble croisé pour connecter le périphérique au réseau.
- 9érifiez que le câble réseau est bien branché à l'imprimante.
- Assurez-vous que le concentrateur réseau, le commutateur ou le routeur est sous tension et fonctionne correctement.

### **Vérification de l'ordinateur**

Vérifiez que l'ordinateur que vous utilisez est relié au même réseau que l'imprimante.

### **Vérification du navigateur Web**

- 9érifiez que le navigateur Web répond à la configuration système minimale.
- Si votre navigateur Web utilise des paramètres de Proxy pour se connecter à Internet, essayez de désactiver ces paramètres. Pour plus d'informations, consultez la documentation fournie avec votre navigateur Web.
- Assurez-vous que JavaScript et les cookies sont activés dans votre navigateur Web. Pour plus d'informations, consultez la documentation fournie avec votre navigateur Web.

### **Vérification de l'adresse IP de l'imprimante**

● 9érifiez que l'adresse IP de l'imprimante est correcte.

Pour connaître l'adresse IP de l'imprimante, sur le panneau de commande de l'imprimante, touchez ou glissez vers le bas l'onglet en haut de l'écran pour ouvrir le Tableau de bord, puis touchez ((†)) (Sans fil) ou ·옮 (Ethernet).

Pour obtenir l'adresse IP de l'imprimante en imprimant une page de configuration réseau : à partir du panneau de commande, touchez l'onglet ou passez votre doigt dessus en haut de l'écran pour ouvrir le tableau de bord, touchez ( **Configuration** ), **Rapports** , puis **Page de configuration réseau**.

● 9érifiez que l'adresse IP de l'imprimante est correcte. Le format de l'adresse IP doit être similaire à celui de l'adresse IP du routeur. Exemple : l'adresse IP du routeur peut être 192.168.0.1 ou 10.0.0.1 ; l'adresse IP de l'imprimante est 192.168.0.5 ou 10.0.0.5.

Si l'adresse IP de l'imprimante est similaire à 169.254.XXX.XXX ou 0.0.0.0, elle n'est pas connectée au réseau.

**CONSEIL :** Si vous utilisez un ordinateur exécutant Windows, vous pouvez visiter le site Web d'assistance en ligne de HP à l'adresse [www.support.hp.com](http://h20180.www2.hp.com/apps/Nav?h_pagetype=s-001&h_product=23903057&h_client&s-h-e002-1&h_lang=fr&h_cc=fr). Ce site Web fournit des informations et des utilitaires qui permettent de résoudre de nombreux problèmes communs sur l'imprimante.

# **9 Résolution de problèmes**

Ce chapitre présente des solutions aux problèmes courants. Si votre imprimante ne fonctionne pas correctement et que ces suggestions ne permettent pas de résoudre votre problème, essayez l'un des services d'assistance répertoriés dans **Assistance HP** pour obtenir de l'aide.

Cette section contient les rubriques suivantes :

- [Obtenir de l'aide avec le dépannage HP en ligne](#page-161-0)
- [Obtenir de l'aide sur le panneau de commande de l'imprimante](#page-162-0)
- [Obtenir de l'aide depuis l'application HP Smart](#page-163-0)
- [Obtenir de l'aide dans ce manuel](#page-164-0)
- [Comprendre les rapports de l'imprimante](#page-192-0)
- [Résolution des problèmes à l'aide des services Web](#page-194-0)
- [Maintenance de l'imprimante](#page-195-0)
- [Restauration de la configuration et des paramètres par défaut](#page-199-0)
- **[Assistance HP](#page-201-0)**

# <span id="page-161-0"></span>**Obtenir de l'aide avec le dépannage HP en ligne**

Vous pouvez utiliser un outil de dépannage en ligne HP pour résoudre vos problèmes d'imprimante. Utilisez le tableau ci-dessous pour identifier votre problème et cliquez sur le lien approprié.

**REMARQUE :** L'assistance de résolution des problèmes en ligne HP n'est pas disponible dans toutes les langues.

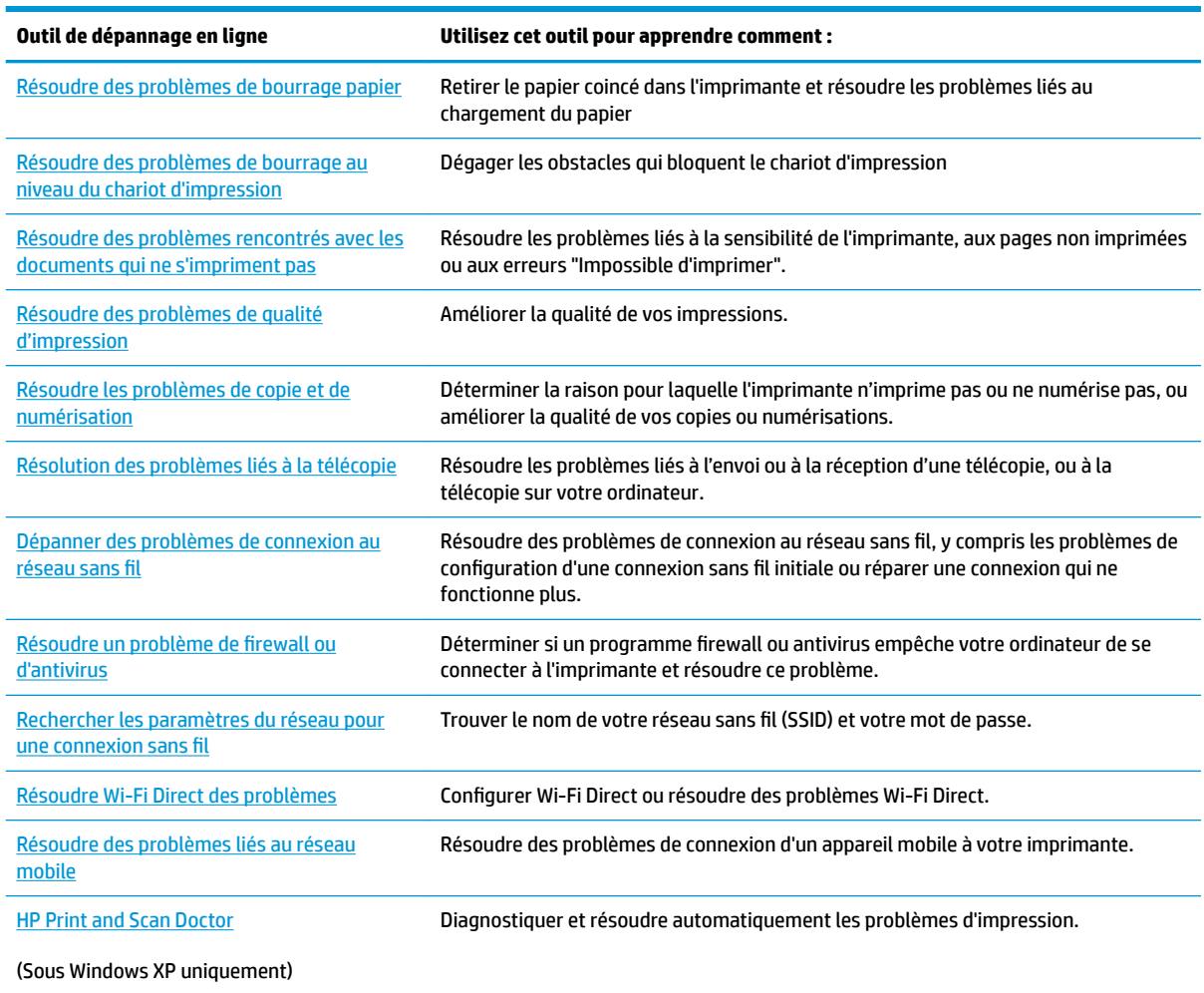

# <span id="page-162-0"></span>**Obtenir de l'aide sur le panneau de commande de l'imprimante**

Vous pouvez utiliser les sujets de l'aide de l'imprimante pour en savoir plus. Certains thèmes comprennent des animations qui vous guideront tout au long des procédures, comme le chargement des papiers.

Pour accéder au menu Aide à partir de l'écran d'accueil ou à l'aide contextuelle d'un écran, touchez ? sur le panneau de commande de l'imprimante.

# <span id="page-163-0"></span>**Obtenir de l'aide depuis l'application HP Smart**

L'application HP Smart envoie des alertes en cas de problèmes de l'imprimante (bourrages papier et d'autres problèmes), des liens vers des contenus d'aide et des options permettant de contacter le support pour une assistance supplémentaire.

# <span id="page-164-0"></span>**Obtenir de l'aide dans ce manuel**

Cette section contient les rubriques suivantes :

- Problèmes d'alimentation et bourrages papier
- [Problèmes d'impression](#page-173-0)
- [Problèmes de copie et de numérisation](#page-179-0)
- [Problèmes de télécopie](#page-179-0)
- [Problèmes de connexion réseau](#page-189-0)
- [Problèmes liés à l'imprimante](#page-190-0)

# **Problèmes d'alimentation et bourrages papier**

Que voulez-vous faire ?

- Élimination d'un bourrage papier
- [Élimination d'un blocage du chariot d'impression](#page-171-0)
- [Conseils pour éviter les bourrages papier](#page-171-0)
- [Résolution des problèmes d'introduction du papier](#page-172-0)

## **Élimination d'un bourrage papier**

Des bourrages papier peuvent se produire à plusieurs endroits de l'imprimante.

**ATTENTION :** Pour empêcher un éventuel dommage sur la tête d'impression, dégagez les bourrages papier dès que possible.

### **Pour éliminer un bourrage papier dans le bac d'entrée**

**1.** Maintenez les deux boutons de chaque côté du bac de sortie enfoncés pour sortir ce bac de l'imprimante.

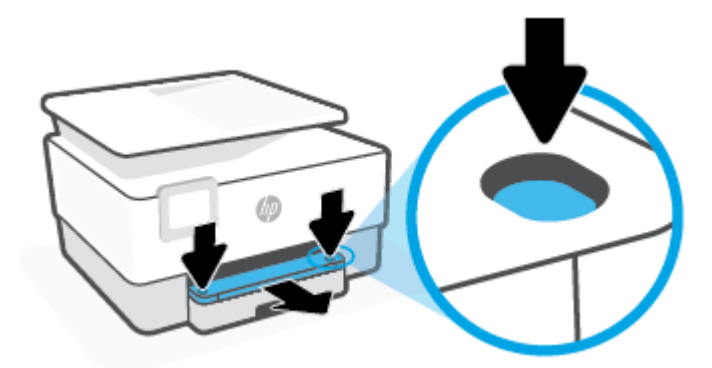

**2.** Retirez le bac d'entrée : sortez complètement de l'imprimante.

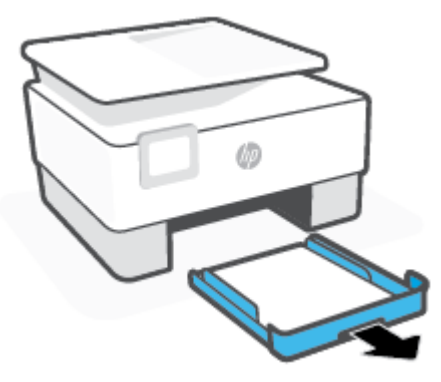

**3.** Examinez la zone du bac d'entrée sous l'imprimante. Retirez le papier coincé.

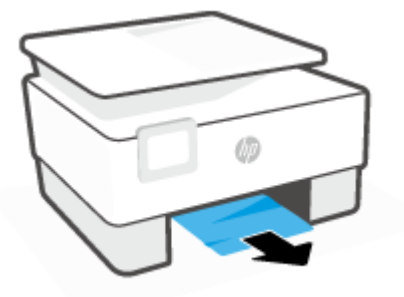

**4.** Poussez le bac d'entrée jusqu'à ce qu'il s'enclenche.

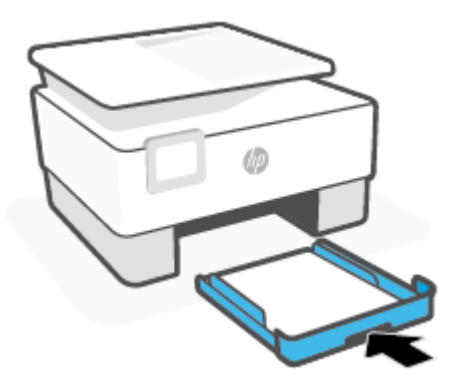

**5.** Remettez le bac de sortie dans l'imprimante.

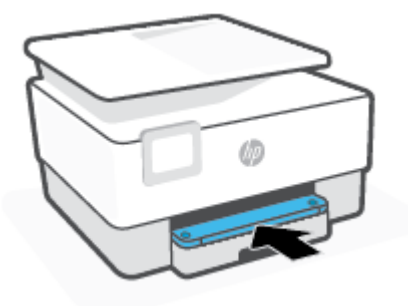

### **Pour éliminer un bourrage papier au niveau de la zone d'impression**

**1.** Ouvrez la porte avant.

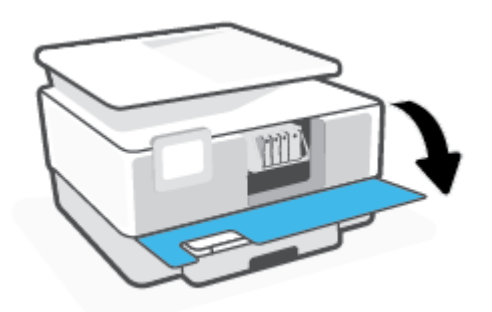

**2.** Ouvrez la porte d'accès aux cartouches d'impression.

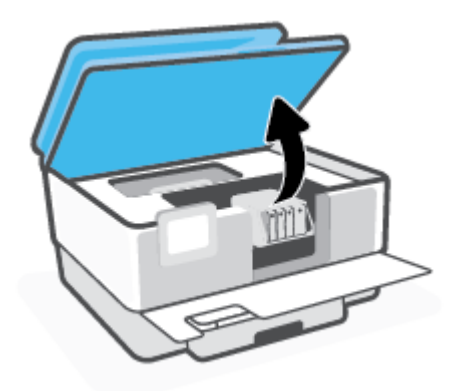

**3.** Si le chariot d'impression n'est pas obstrué, déplacez-le le plus loin possible sur la gauche de l'imprimante et retirez le papier coincé.

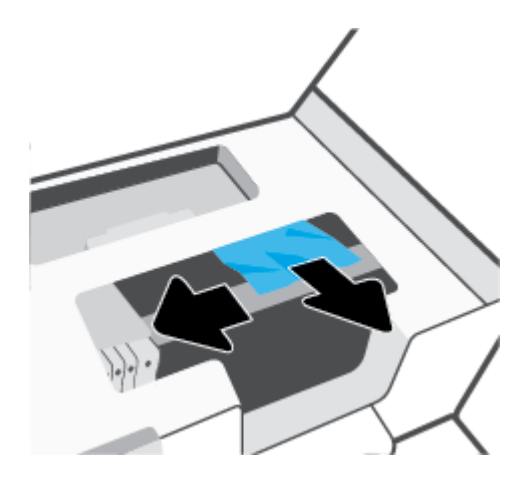

**4.** Le cas échéant, déplacez le chariot le plus loin possible sur la droite de l'imprimante et éliminez les morceaux de papier coincés ou déchirés.

**5.** Tirez sur la poignée du capot du passage du papier et retirez le capot.

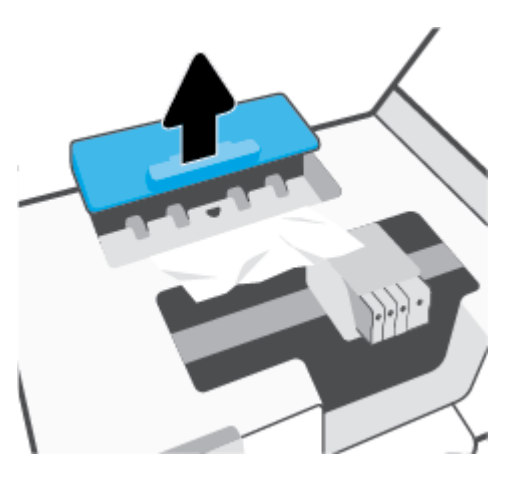

- **6.** Localisez le papier bloqué à l'intérieur de l'imprimante, saisissez-le à l'aide de vos deux mains et tirez-le vers vous.
	- ATTENTION : Si le papier se déchire lorsque vous l'enlevez des rouleaux, assurez-vous qu'il ne reste pas de morceaux de papier dans les rouleaux et les roues de l'imprimante.

Si vous ne retirez pas tous les morceaux de papier de l'imprimante, d'autres bourrages papier risquent de se produire.

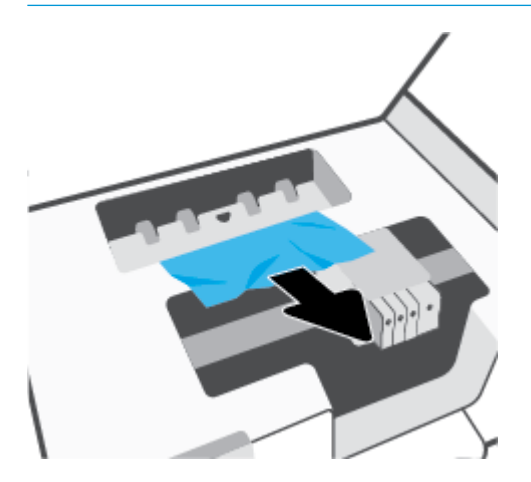

**7.** Replacez le capot du passage du papier dans l'imprimante jusqu'à ce qu'il se mette en place.

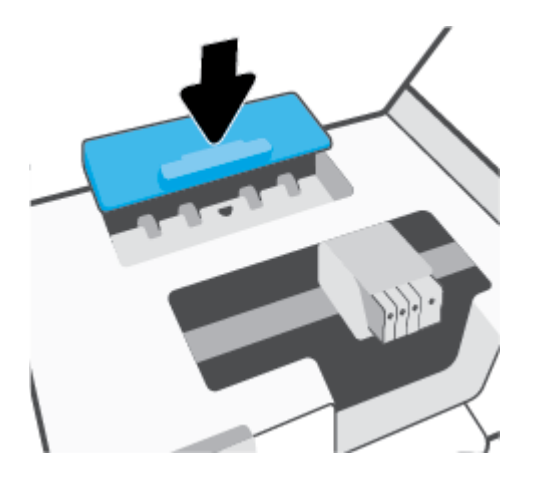

**8.** Fermez la porte d'accès aux cartouches.

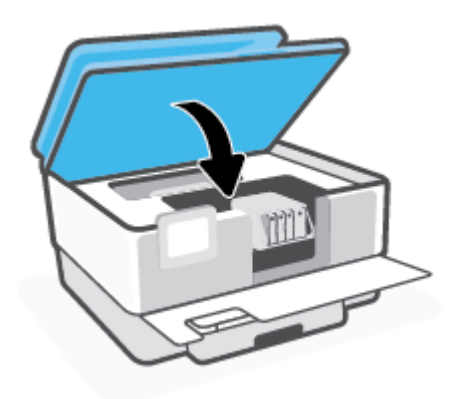

**9.** Refermez la porte avant.

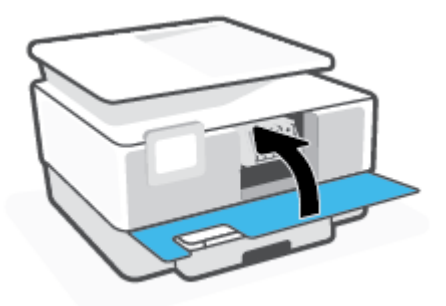

### **Pour éliminer un bourrage papier dans le chargeur de documents**

**1.** Soulevez le capot du chargeur de documents.

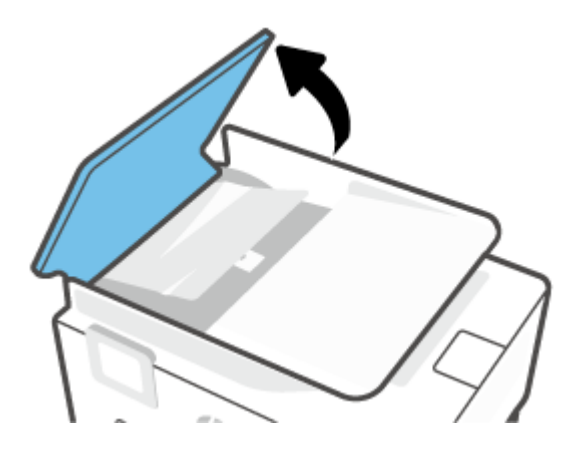

**2.** Tirez sur le papier coincé pour le dégager des rouleaux.

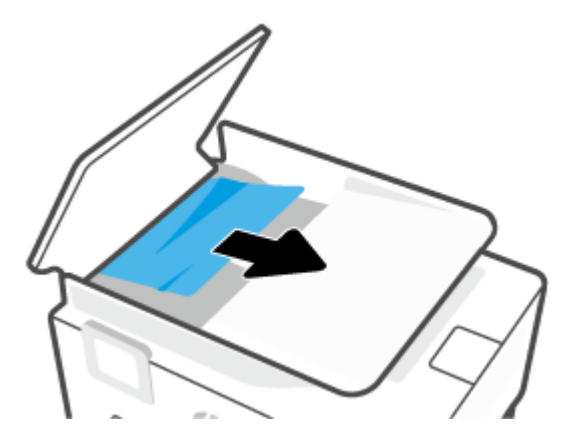

**3.** Levez le volet du chargeur de documents sur le côté.

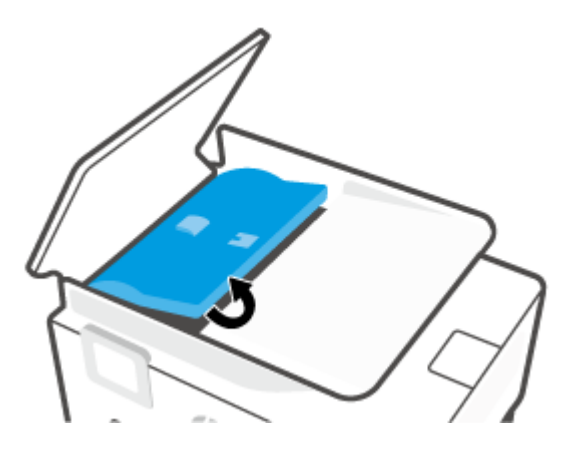

**4.** Tirez sur le papier coincé pour le dégager du dessous des rouleaux.

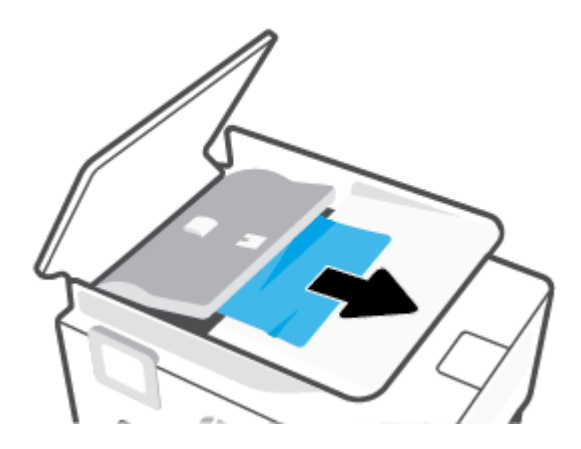

**5.** Fermez le volet du chargeur de documents.

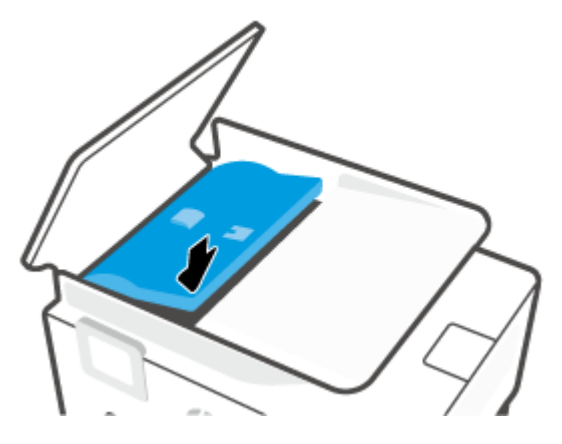

**6.** Fermez le capot du chargeur de documents jusqu'à ce qu'il s'enclenche dans son logement.

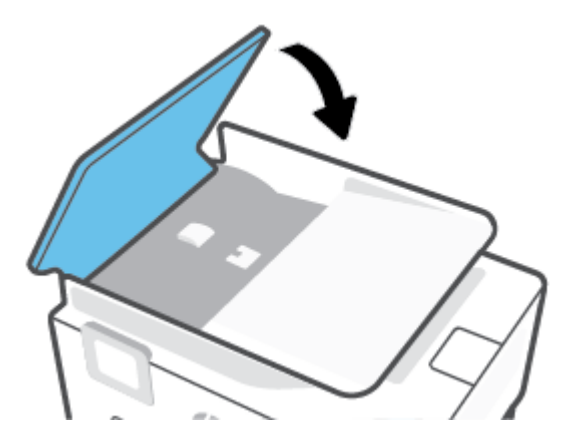

**7.** Soulevez le bac d'alimentation.

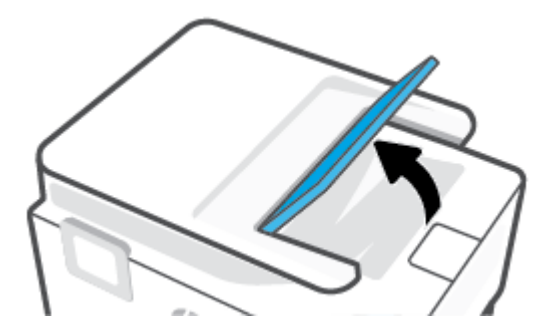

<span id="page-171-0"></span>**8.** Retirez le bourrage de papier sous le bac.

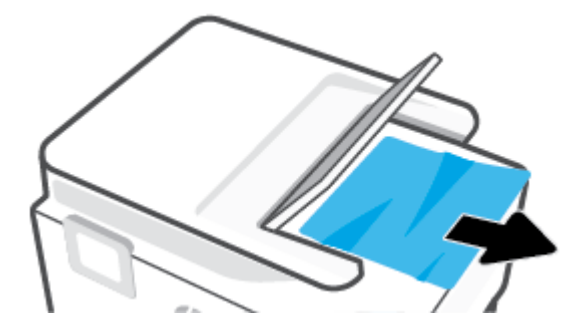

**9.** Replacez le bac d'alimentation.

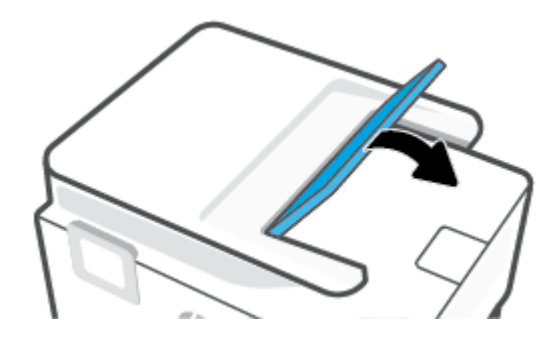

## **Élimination d'un blocage du chariot d'impression**

Enlevez tous les objets qui bloquent le chariot d'impression (des feuilles de papier, par exemple).

**REMARQUE :** N'utilisez pas d'outils ni aucun autre ustensile pour éliminer un bourrage papier. Faites toujours extrêmement attention lorsque vous éliminez un bourrage papier à l'intérieur de l'imprimante.

## **Conseils pour éviter les bourrages papier**

Pour éviter les bourrages papier, respectez les principes suivants :

- Retirez fréquemment le papier imprimé du bac de sortie.
- Vérifiez que le papier utilisé n'est pas froissé, plié ou détérioré.
- Évitez que le support ne se froisse ou n'ondule en le stockant à plat dans un sachet étanche.
- N'utilisez pas de papier trop épais ni trop fin pour l'imprimante.
- Vérifiez que les bacs sont correctement chargés et ne sont pas trop pleins. Pour plus d'informations, reportez-vous à la section [Chargement du papier.](#page-29-0)
- Assurez-vous que le papier chargé dans le bac d'alimentation repose à plat et que les bords ne sont pas cornés ou déchirés.
- Ne placez pas trop de papier dans le bac d'alimentation automatique. Pour plus d'informations sur le nombre maximal de feuilles que le bac d'alimentation automatique peut contenir, reportez-vous à la section [Caractéristiques techniques.](#page-204-0)
- Ne mélangez pas des papiers de formats et de types différents dans le bac d'entrée ; Toute la pile de papier doit être du même type et du même format.
- <span id="page-172-0"></span>● Ajustez le guide de largeur du bac d'alimentation pour qu'il se cale contre le papier chargé. Assurez-vous que le guide de largeur ne courbe pas le papier chargé dans le bac d'alimentation.
- Réglez le guide de longueur du bac d'entrée pour qu'il se cale contre le papier chargé. Vérifiez que le guide de longueur ne courbe pas le papier chargé dans le bac d'entrée.
- Ne poussez pas le papier trop loin dans le bac d'alimentation.
- Si vous effectuez une impression recto verso sur une page, n'imprimez pas d'images fortement saturées sur du papier de faible grammage.
- Utilisez les types de papier recommandés pour l'imprimante.
- Si l'imprimante est sur le point de manquer de papier, laissez d'abord le papier s'épuiser dans l'imprimante avant d'en ajouter. Ne chargez pas de papier pendant que l'imprimante est en cours d'impression.
- Lorsque vous retirez le bac d'entrée, il est recommandé de le sortir complètement de l'imprimante pour être sûr que du papier n'est pas collé à l'arrière du bac. Vous devrez peut-être vérifier dans l'imprimante l'ouverture où se trouvait le bas et passer la main dans cet espace pour enlever le bourrage..

### **Résolution des problèmes d'introduction du papier**

Quel type de problème rencontrez-vous ?

- **Le papier n'est pas chargé depuis le bac d'alimentation**
	- Assurez-vous que le bac d'alimentation contient du papier. Pour plus d'informations, consultez la section [Chargement du papier.](#page-29-0) Déramez la pile de papier avant de la charger.
	- Assurez-vous que les guides papier sont réglés sur les marquages de l'intérieur du bac qui correspondent au format du papier que vous chargez. Assurez-vous également que les guides papier sont en contact avec la pile de supports, mais sans être appuyés contre elle.
	- 9érifiez que la pile de papier est alignée sur les lignes du bon format de papier au bas du bac d'entrée et ne dépasse pas la hauteur repérée par une ou plusieurs étiquettes sur le côté ou le guide de largeur du papier dans le bac d'entrée.
	- Assurez-vous que le papier chargé dans le bac n'est pas gondolé. Aplanissez le papier en le recourbant dans le sens inverse.
- **Les pages sont de travers** 
	- Assurez-vous que le papier chargé dans le bac d'alimentation est bien aligné sur les guides de largeur du papier. Si nécessaire, retirez le bac d'alimentation l'imprimante et rechargez le papier correctement, en veillant à ce que les guides papier soient correctement alignés.
	- Chargez le papier dans l'imprimante seulement lorsque celle-ci n'imprime pas.
	- 9érifiez que la trappe d'accès arrière est correctement fermée.
- **Plusieurs pages sont prélevées en même temps**
- <span id="page-173-0"></span>– Assurez-vous que les guides papier sont réglés sur les marquages de l'intérieur du bac qui correspondent au format du papier que vous chargez. Assurez-vous également que les guides papier sont en contact avec la pile, mais sans être appuyés contre elle.
- 9érifiez que la pile de papier est alignée sur les lignes du bon format de papier au bas du bac d'entrée et ne dépasse pas la hauteur repérée par une ou plusieurs étiquettes sur le côté ou le guide de largeur du papier dans le bac d'entrée.
- 9érifiez que le bac n'est pas trop plein.
- Utilisez du papier HP pour obtenir une qualité d'impression optimale.

## **Problèmes d'impression**

Que voulez-vous faire ?

- Résolution des problèmes d'impression d'une page (impossible d'imprimer)
- [Résolution des problèmes de qualité d'impression](#page-176-0)

### **Résolution des problèmes d'impression d'une page (impossible d'imprimer)**

### **Résolution des problèmes d'impression (Windows)**

Assurez-vous que l'imprimante est sous tension et que du papier est chargé dans le bac. S'il n'est toujours pas possible d'effectuer l'impression, essayez les solutions suivantes dans l'ordre indiqué :

- **1.** 9érifiez les messages d'erreur sur l'écran de l'imprimante et corrigez ces erreurs en suivant les instructions à l'écran.
- **2.** Si votre ordinateur est connecté à l'imprimante avec un câble USB, déconnectez le câble USB et reconnectez-le. Si votre ordinateur est connecté à l'imprimante avec une connexion sans fil, confirmez le bon fonctionnement de la connexion.
- **3.** Vérifiez que l'imprimante n'est pas en pause ou hors ligne.

### Pour vérifier que l'imprimante n'est pas en pause ou hors ligne

- **a.** En fonction de votre système d'exploitation, exécutez l'une des opérations suivantes :
	- **Windows 10** : dans le menu **Démarrer** de Windows, sélectionnez **Système Windows** dans la liste des applications, puis sélectionnez **Panneau de commande**, ensuite cliquez sur **\$fficher les périphériques et les imprimantes**, sous le menu **Matériel et son**.
	- **Windows 8.1** et **Windows 8** : Allez dans le coin supérieur droit de l'écran pour ouvrir la barre des applications, cliquez sur l'icône **Paramètres**, puis sur **Panneau de commande** et enfin sur **\$fficher les périphériques et les imprimantes**.
	- **Windows 7** : dans le menu **Démarrer** de Windows, cliquez sur **Périphériques et imprimantes**.
- **b.** Double-cliquez sur l'icône de votre produit ou cliquez avec le bouton droit de la souris sur l'icône de votre produit et sélectionnez **Observer le résultat de l'impression** pour ouvrir la file d'attente d'impression.
- **c.** Dans le menu **Imprimante**, assurez-vous que les options **Suspendre l'impression** et **Utiliser l'imprimante hors connexion** ne sont pas sélectionnées.
- **d.** Si vous avez effectué des modifications, lancez une nouvelle impression.

**4.** Vérifiez que l'imprimante est sélectionnée comme imprimante par défaut.

### **Pour vÄrifier que l'imprimante est sélectionnée comme imprimante par défaut**

- **a.** En fonction de votre système d'exploitation, exécutez l'une des opérations suivantes :
	- **Windows 10** : dans le menu **Démarrer** de Windows, sélectionnez **Système Windows** dans la liste des applications, puis sélectionnez **Panneau de commande**, ensuite cliquez sur **\$fficher les périphériques et les imprimantes**, sous le menu **Matériel et son**.
	- **Windows 8.1** et **Windows 8** : Allez dans le coin supérieur droit de l'écran pour ouvrir la barre des applications, cliquez sur l'icône **Paramètres**, puis sur **Panneau de commande** et enfin sur **\$fficher les périphériques et les imprimantes**.
	- **Windows 7** : dans le menu **Démarrer** de Windows, cliquez sur **Périphériques et imprimantes**.
- **b.** Assurez-vous que le produit correct est défini comme imprimante par défaut.

L'imprimante par défaut est désignée par une coche cerclée de noir ou de vert.

- **c.** Si l'imprimante par défaut n'est pas le produit approprié, cliquez avec le bouton droit sur le produit correct et sélectionnez Définir comme imprimante par défaut.
- **d.** Essayez à nouveau d'utiliser l'imprimante.
- **5.** Redémarrez le gestionnaire d'impression afin que l'imprimante réponde aux tâches d'impression bloquées dans la file d'attente.

### **Pour redémarrer le spouleur d'impression**

**a.** En fonction de votre système d'exploitation, exécutez l'une des opérations suivantes :

### **Windows 10**

- **i.** Dans le menu **Démarrer** de Windows, sélectionnez **Outils administratifs Windows** dans la liste des applications, puis **Services**.
- **ii.** Cliquez avec le bouton droit sur **Spouleur d'impression**, puis cliquez sur **Propriétés**.
- **iii.** Sous l'onglet **Général**, à côté de l'option **Type de démarrage**, assurez-vous que le type **Automatique** est sélectionné.
- **iv.** Si le service n'est pas déjà en cours d'exécution, sous **Statut du service**, cliquez sur **Démarrer**, puis sur **OK**.

### **Windows 8.1 et Windows 8**

- **i.** Pointez ou sélectionnez l'angle droit supérieur de l'écran pour ouvrir la barre de commande interactive, puis cliquez sur l'icône **Paramètres**.
- **ii.** Cliquez ou sélectionnez le **Panneau de commande**, puis cliquez ou sélectionnez **Système et sécurité**.
- **iii.** Cliquez ou sélectionnez **Outils d'administration**, puis cliquez ou sélectionnez deux fois **Services**.
- **iv.** Cliquez avec le bouton droit ou touchez **Spouleur d'impression**, puis cliquez sur **Propriétés**.
- **v.** Sous l'onglet **Général**, à côté de l'option **Type de démarrage**, assurez-vous que le type **Automatique** est sélectionné.
- **vi.** Si le service n'est pas déjà en cours d'exécution, sous **État du service**, cliquez sur **Démarrer**, puis sur **OK**.

### **Windows 7**

- **i.** Dans le menu **Démarrer** de Windows, cliquez sur **Panneau de configuration**, sur **Système et sécurité**, puis sur **Outils d'administration**.
- **ii.** Double-cliquez sur **Services**.
- **iii.** Cliquez avec le bouton droit sur **Spouleur d'impression**, puis cliquez sur **Propriétés**.
- **iv.** Sous l'onglet **Général**, à côté de l'option **Type de démarrage**, assurez-vous que le type **Automatique** est sélectionné.
- **v.** Si le service n'est pas déjà en cours d'exécution, sous **Statut du service**, cliquez sur **Démarrer**, puis sur **OK**.
- **b.** Assurez-vous que le produit correct est défini comme imprimante par défaut.

L'imprimante par défaut est désignée par une coche cerclée de noir ou de vert.

- **c.** Si l'imprimante par défaut n'est pas le produit approprié, cliquez avec le bouton droit sur le produit correct et sélectionnez Définir comme imprimante par défaut.
- **d.** Essayez à nouveau d'utiliser l'imprimante.
- **6.** Redémarrez l'ordinateur.
- **7.** Videz la file d'attente d'impression.

### **Pour vider la file d'attente d'impression**

- **a.** En fonction de votre système d'exploitation, exécutez l'une des opérations suivantes :
	- **Windows 10** : dans le menu **Démarrer** de Windows, sélectionnez **Système Windows** dans la liste des applications, puis sélectionnez Panneau de commande, ensuite cliquez sur Afficher **les périphériques et les imprimantes**, sous le menu **Matériel et son**.
	- **Windows 8.1** et **Windows 8** : Allez dans le coin supérieur droit de l'écran pour ouvrir la barre des applications, cliquez sur l'icône **Paramètres**, puis sur **Panneau de commande** et enfin sur **\$fficher les périphériques et les imprimantes**.
	- **Windows 7** : dans le menu **Démarrer** de Windows, cliquez sur **Périphériques et imprimantes**.
- **b.** Double-cliquez sur l'icône de votre imprimante pour ouvrir la file d'attente d'impression.
- **c.** Dans le menu **Imprimante**, cliquez sur **Annuler tous les documents** ou **Purger le document à imprimer**, puis sur **Oui** pour confirmer.
- **d.** S'il y a encore des documents dans la file d'attente, redémarrez l'ordinateur et essayez à nouveau d'imprimer.
- **e.** 9érifiez à nouveau la file d'attente d'impression pour vous assurer qu'elle est vide et essayez à nouveau d'effectuer l'impression.

### <span id="page-176-0"></span>Pour vérifier le raccordement électrique et réinitialiser l'imprimante

**1.** Assurez-vous que le cordon d'alimentation est connecté à l'imprimante.

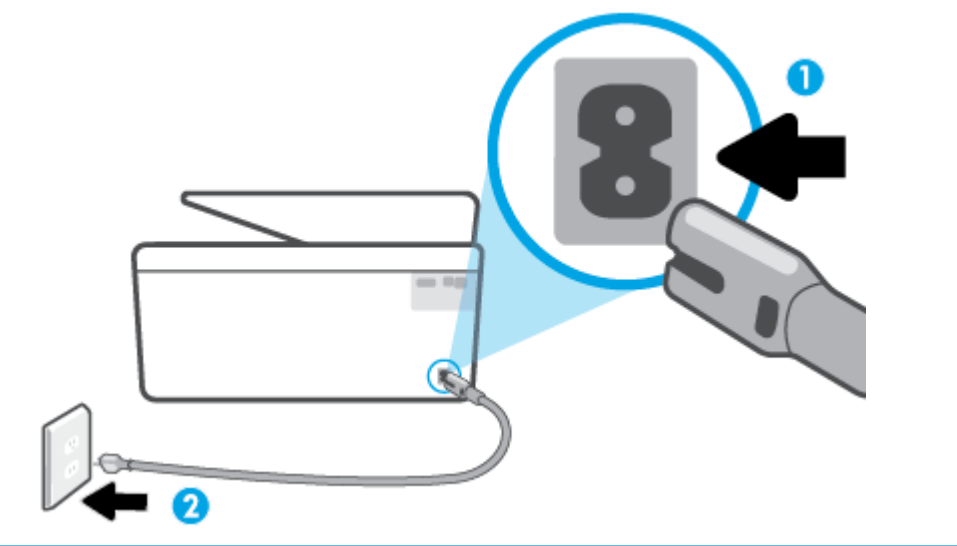

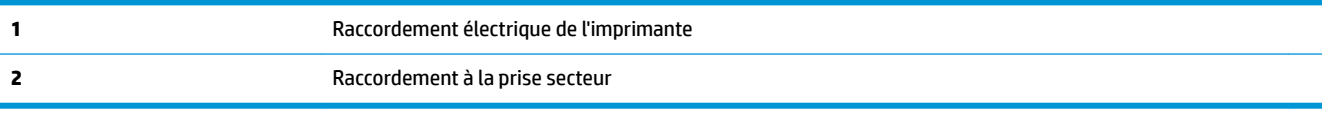

- **2.** 9érifiez le bouton Marche/arrêt sur l'imprimante. S'il est éteint, l'imprimante est hors tension. Appuyez sur le bouton Marche/arrêt pour mettre l'imprimante sous tension.
- **<sup>2</sup> REMARQUE :** Si l'imprimante ne reçoit pas de courant électrique, connectez-la à une autre prise d'alimentation.
- **3.** L'imprimante étant sous tension, débranchez le cordon d'alimentation placé au dos de l'imprimante.
- **4.** Débranchez le cordon d'alimentation de la prise murale.
- **5.** Patientez au moins 15 secondes.
- **6.** Rebranchez le cordon d'alimentation à la prise murale.
- **7.** Rebranchez le câble d'alimentation au dos de l'imprimante.
- **8.** Si l'imprimante ne s'allume pas automatiquement, appuyez sur le bouton Marche/arrêt pour la mettre sous tension.
- **9.** Essayez d'utiliser à nouveau l'imprimante.

## **Résolution des problèmes de qualité d'impression**

**<sup>2</sup> REMARQUE :** Pour éviter des problèmes de qualité d'impression, veillez à toujours mettre hors tension l'imprimante à l'aide du bouton Marche/arrêt et patientez jusqu'à ce que le voyant du bouton Marche/arrêt s'éteigne avant de débrancher la prise ou de mettre une multiprise hors tension. Ceci permet à l'imprimante de placer les cartouches en mode réduit afin d'éviter qu'elles ne sèchent.

### **Amélioration de la qualité d'impression (Windows)**

- **1.** Vérifiez que vous utilisez des cartouches d'origine HP.
- **2.** Vérifiez le logiciel d'impression pour vous assurer que vous avez sélectionné le type de papier approprié dans la liste déroulante **Support** et la qualité d'impression dans la liste déroulante **Paramètres de qualité**.
	- Dans le logiciel d'impression, cliquez sur *Imprimer, scan, fax*, puis sur Définir les préférences afin d'accéder aux propriétés de l'imprimante.
- **3.** Vérifiez les niveaux d'encre estimés pour déterminer si le niveau d'encre contenu dans les cartouches est suffisant. Pour plus d'informations, voir Vérification des niveaux d'encre estimés. Si le niveau d'encre dans les cartouches est faible, prévoyez de les remplacer.
- **4.** Procédez à l'alignement de la tête d'impression.

**Pour aligner la tête d'imprimante en utilisant le logiciel d'impression**

- **REMARQUE :** L'alignement de la tête d'impression encre garantit des impressions de qualité. La tête d'impression ne doit pas être réalignée lorsque des cartouches sont remplacées.
	- **a.** Chargez du papier blanc ordinaire vierge au format A4 ou Lettre dans le bac d'alimentation.
	- **b.** Ouvrez le logiciel d'impression HP. Pour plus d'informations, voir [Ouvrez le logiciel d'impression HP](#page-44-0) [\(Windows\)](#page-44-0).
	- **c.** Dans le logiciel d'impression, cliquez sur **Imprimer, scan, fax** , puis sur **Gérer votre imprimante**  pour accéder à la **Boîte à outils de l'imprimante**.
	- **d.** Dans la **Boîte à outils de l'imprimante**, cliquez sur **Aligner les têtes d'impression** dans l'onglet **Services du périphérique**. L'imprimante imprime une feuille d'alignement.
- **5.** Imprimez une page de diagnostic si le niveau d'encre contenu dans les cartouches est faible.

**Pour imprimer une page de diagnostic à partir du logiciel d'impression**

- **a.** Chargez du papier blanc ordinaire vierge de format Lettre US, Légal US ou A4 dans le bac d'alimentation.
- **b.** Ouvrez le logiciel d'impression HP. Pour plus d'informations, voir [Ouvrez le logiciel d'impression HP](#page-44-0) [\(Windows\)](#page-44-0).
- **c.** Dans le logiciel d'impression, cliquez sur **Imprimer, scan, fax** , puis sur **Gérer votre imprimante**  pour accéder à la boîte à outils de l'imprimante.
- **d.** Cliquez sur **Imprimer les informations de diagnostic** sur l'onglet **Rapports du périphérique** pour imprimer une page de diagnostic.
- **6.** Observez les cases correspondant aux couleurs bleue, magenta, jaune et noire sur la page de diagnostic. Si des stries apparaissent dans les cases de couleur et dans la case noire, ou que l'encre est partiellement absente dans les cases, procédez au nettoyage automatique de la tête d'impression.

### **Pour nettoyer la tête d'impression à partir du logiciel d'impression**

- **a.** Chargez du papier blanc ordinaire vierge de format Lettre US, Légal US ou A4 dans le bac d'alimentation.
- **b.** Ouvrez le logiciel d'impression HP. Pour plus d'informations, voir [Ouvrez le logiciel d'impression HP](#page-44-0) [\(Windows\)](#page-44-0).
- **c.** Dans le logiciel d'impression, cliquez sur **Imprimer, scan, fax** , puis sur **Gérer votre imprimante**  pour accéder à la **Boîte à outils de l'imprimante**.
- **d.** Cliquez sur l'option **Nettoyer les têtes d'impression** sous l'onglet **Services du périphérique**. Suivez les instructions à l'écran.
- **7.** Si le nettoyage de la tête d'impression ne suffit pas à résoudre le problème, contactez l'assistance HP. Rendez-vous sur le site [www.support.hp.com](http://h20180.www2.hp.com/apps/Nav?h_pagetype=s-001&h_product=23903057&h_client&s-h-e002-1&h_lang=fr&h_cc=fr) . Ce site Web fournit des informations et des utilitaires qui permettent de résoudre de nombreux problèmes communs sur l'imprimante. Si vous y êtes invité, sélectionnez votre pays/région, puis cliquez sur **Tous les contacts HP** pour savoir comment contacter l'assistance technique.

### **Pour améliorer la qualité d'impression depuis l'écran de l'imprimante**

- **1.** Vérifiez que vous utilisez des cartouches d'origine HP.
- **2.** Assurez-vous que vous avez sélectionné le type de papier et la qualité d'impression appropriés.
- **3.** Vérifiez les niveaux d'encre estimés pour déterminer si le niveau d'encre contenu dans les cartouches est suffisant. Pour plus d'informations, voir Vérification des niveaux d'encre estimés. Si le niveau d'encre dans les cartouches est faible, prévoyez de les remplacer.
- **4.** Procédez à l'alignement de la tête d'impression.

### **Pour aligner la tête d'impression à partir de l'écran de l'imprimante**

- **a.** Chargez du papier blanc ordinaire vierge de format Lettre US, Légal US ou A4 dans le bac d'alimentation.
- **b.** Sur le panneau de commande de l'imprimante, touchez ou glissez vers le bas l'onglet en haut de l'écran pour ouvrir le Tableau de bord, puis touchez ( **Configuration** ).
- **c.** Touchez **Entretien de l'imprimante** , puis **Aligner la tête d'impression**, puis suivez les instructions à l'écran.
- **5.** Imprimez une page de diagnostic si le niveau d'encre contenu dans les cartouches est faible.

### **Pour imprimer une page de diagnostic à partir de l'écran de l'imprimante**

- **a.** Chargez du papier blanc ordinaire vierge de format Lettre US, Légal US ou A4 dans le bac d'alimentation.
- **b.** Sur le panneau de commande de l'imprimante, touchez ou glissez vers le bas l'onglet en haut de l'écran pour ouvrir le Tableau de bord, puis touchez ( **Configuration** ).
- **c.** Touchez **Rapports** .
- **d.** Appuyez sur **Rapport sur la qualité d'impression**.

<span id="page-179-0"></span>**6.** Observez les cases correspondant aux couleurs bleue, magenta, jaune et noire sur la page de diagnostic. Si des stries apparaissent dans les cases de couleur et dans la case noire, ou que l'encre est partiellement absente dans les cases, procédez au nettoyage automatique de la tête d'impression.

**Pour nettoyer la tête d'impression à partir de l'écran de l'imprimante**

- **a.** Chargez du papier blanc ordinaire vierge de format Lettre US, Légal US ou A4 dans le bac d'alimentation.
- **b.** Sur le panneau de commande de l'imprimante, touchez ou glissez vers le bas l'onglet en haut de l'écran pour ouvrir le Tableau de bord, puis touchez ( **Configuration** ).
- **c.** Touchez **Entretien de l'imprimante** , sélectionnez **Nettoyer la tête d'impression**, puis suivez les instructions à l'écran.
- **7.** Si le nettoyage de la tête d'impression ne suffit pas à résoudre le problème, contactez l'assistance HP. Rendez-vous sur le site [www.support.hp.com](http://h20180.www2.hp.com/apps/Nav?h_pagetype=s-001&h_product=23903057&h_client&s-h-e002-1&h_lang=fr&h_cc=fr) . Ce site Web fournit des informations et des utilitaires qui permettent de résoudre de nombreux problèmes communs sur l'imprimante. Si vous y êtes invité, sélectionnez votre pays/région, puis cliquez sur **Tous les contacts HP** pour savoir comment contacter l'assistance technique.

# **Problèmes de copie et de numérisation**

Choisissez l'une des options de dépannage suivantes :

- Utilisez un outil de dépannage en ligne HP pour résoudre vos problèmes de copie et de numérisation. Consultez la section [Obtenir de l'aide avec le dépannage HP en ligne](#page-161-0).
- Utilisez [HP Print and Scan Doctor](http://h20180.www2.hp.com/apps/Nav?h_pagetype=s-924&h_keyword=lp70044-win&h_client=s-h-e004-01&h_lang=fr&h_cc=fr) (Windows seulement) pour diagnostiquer et résoudre automatiquement les problèmes.
- **REMARQUE :** Il se peut que le HP Print and Scan Doctor et l'utilitaire de dépannage en ligne HP ne soient pas disponibles dans toutes les langues.

Pour plus d'informations, voir [Conseils pour réussir vos copies et numérisations.](#page-74-0)

# **Problèmes de télécopie**

Lancez d'abord le rapport de test du télécopieur afin de vérifier s'il y a problème avec votre configuration de télécopieur. Si le test est satisfaisant et que vous avez toujours des problèmes de télécopie, vérifiez que les paramètres du télécopieur indiqués dans le rapport sont corrects.

## **Exécution du test de télécopieur**

Vous pouvez tester la configuration du télécopieur pour vérifier l'état de l'imprimante et vous assurer qu'elle est configurée correctement. N'effectuez ce test qu'après avoir réalisé la configuration du télécopieur sur l'imprimante. Le test effectue les opérations suivantes :

- Teste le matériel du télécopieur
- Vérifie que le bon type de cordon téléphonique est connecté à l'imprimante
- Vérifie que le cordon téléphonique est branché au port approprié.
- Recherche une tonalité
- Teste l'état de la connexion à la ligne téléphonique
- Recherche une ligne téléphonique active

### **Pour tester la configuration de la télécopie via le panneau de commande de l'imprimante**

- **1.** Configurez l'imprimante pour télécopier selon vos instructions spécifiques de configuration de domicile ou de bureau.
- **2.** Avant de lancer le test, vérifiez que les cartouches d'encre sont installées et que du papier plein format est chargé dans le bac d'entrée.
- **3.** Sur l'écran **Télécopieur**, glissez vers la droite et touchez **Configuration** , cliquez sur **Assistant de configuration** et suivez les instructions s'affichant sur l'écran.

L'imprimante affiche l'état du test sur l'écran et imprime un rapport.

- **4.** Consultez le rapport.
	- En cas d'échec du test du télécopieur, passez en revue les solutions ci-dessous.
	- Si le test du télécopieur est satisfaisant et que les problèmes de télécopie persistent, vérifiez que les paramètres de télécopie indiqués dans le rapport sont corrects. Vous pouvez également utiliser l'assistant de dépannage en ligne de HP.

## **Que faire en cas d'échec du test du télécopieur**

Si vous avez effectué un test de télécopie et qu'il a échoué, examinez le rapport pour obtenir des informations sur l'erreur. Pour obtenir des informations plus détaillées, vérifiez le rapport pour voir quelle partie du test a échoué, puis naviguez jusqu'à la rubrique appropriée de la présente section où des solutions vous sont proposées.

### **Le « Test matériel du télécopieur » a échoué**

- Mettez l'imprimante hors tension en appuyant sur  $(1)$  (le bouton Marche/arrêt) situé sur le côté gauche avant de l'imprimante, puis débranchez le cordon d'alimentation de l'arrière de l'imprimante. Patientez quelques secondes, puis rebranchez le cordon d'alimentation et mettez l'imprimante sous tension. Refaites le test. Si le test échoue une nouvelle fois, consultez les informations sur la résolution des problèmes présentées dans cette section.
- Essayez d'envoyer ou de recevoir une télécopie de test. Si vous envoyez ou recevez une télécopie avec succès, il se peut alors qu'il n'y ait aucun problème.
- Si vous exécutez le test à partir de l'**assistant de configuration du télécopieur** (Windows) veillez à ce l'imprimante ne soit pas occupée par une autre tâche, comme recevoir une télécopie ou effectuer une copie. Vérifiez si un message s'affiche sur l'écran indiquant que l'imprimante est occupée. Si tel est le cas, attendez que la tâche en cours soit terminée et que l'appareil soit en veille pour exécuter le test.
- L'utilisation d'un séparateur voix-données peut générer des problèmes de télécopie. Un séparateur est un connecteur à deux cordons qui se branche sur une prise téléphonique murale. Ôtez le séparateur et essayez de connecter directement l'imprimante à la prise téléphonique murale.

Après avoir résolu les problèmes rencontrés, réexécutez le test du télécopieur afin de vous assurer qu'il est réussi et que l'imprimante est prête pour la télécopie. Si le **Test matériel du télécopieur** échoue à nouveau et que vous rencontrez des problèmes de télécopie, contactez l'Assistance HP. Rendez-vous sur le site [www.support.hp.com](http://h20180.www2.hp.com/apps/Nav?h_pagetype=s-001&h_product=23903057&h_client&s-h-e002-1&h_lang=fr&h_cc=fr) . Ce site Web fournit des informations et des utilitaires qui permettent de résoudre de

nombreux problèmes communs sur l'imprimante. Si vous y êtes invité, sélectionnez votre pays/région, puis cliquez sur **Tous les contacts HP** pour savoir comment contacter l'assistance technique.

### **Le test « Télécopieur relié à une prise téléphonique murale » a échoué**

- Vérifiez la connexion entre la prise téléphonique murale et l'imprimante afin de vous assurer que le cordon téléphonique est correctement branché.
- Branchez l'une des extrémités du cordon téléphonique à la prise téléphonique murale et l'autre extrémité au port marqué au dos de l'imprimante.
- L'utilisation d'un séparateur voix-données peut générer des problèmes de télécopie. Un séparateur est un connecteur à deux cordons qui se branche sur une prise téléphonique murale. Ôtez le séparateur et essayez de connecter directement l'imprimante à la prise téléphonique murale.
- Branchez un téléphone et un cordon téléphonique opérationnels sur la prise téléphonique murale utilisée pour l'imprimante et vérifiez la présence d'une tonalité. S'il n'y a pas de tonalité, contactez votre opérateur téléphonique et demandez-lui de vérifier la ligne.
- Essayez d'envoyer ou de recevoir une télécopie de test. Si vous envoyez ou recevez une télécopie avec succès, il se peut alors qu'il n'y ait aucun problème.

Après avoir résolu les problèmes rencontrés, réexécutez le test du télécopieur afin de vous assurer qu'il est réussi et que l'imprimante est prête pour la télécopie.

### **Le test « Cordon téléphonique relié au port requis du télécopieur » a échoué.**

L'utilisation d'un séparateur voix-données peut générer des problèmes de télécopie. Un séparateur est un connecteur à deux cordons qui se branche sur une prise téléphonique murale. Ôtez le séparateur et essayez de connecter directement l'imprimante à la prise téléphonique murale.

### **Branchez le câble d'alimentation sur le port approprié.**

- **1.** Branchez l'une des extrémités du cordon téléphonique à la prise téléphonique murale et l'autre extrémité au port marqué  $\Box$  au dos de l'imprimante.
- **REMARQUE :** Si vous utilisez le port marqué  $\bigcap$  pour raccorder le téléphone à la prise murale, vous ne pouvez ni envoyer ni recevoir de télécopies. Le port marqué  $\mathcal{T}$  ne doit être utilisé que pour connecter un autre équipement, comme un répondeur téléphonique.

## **Figure 9-1** Vue arrière de l'imprimante

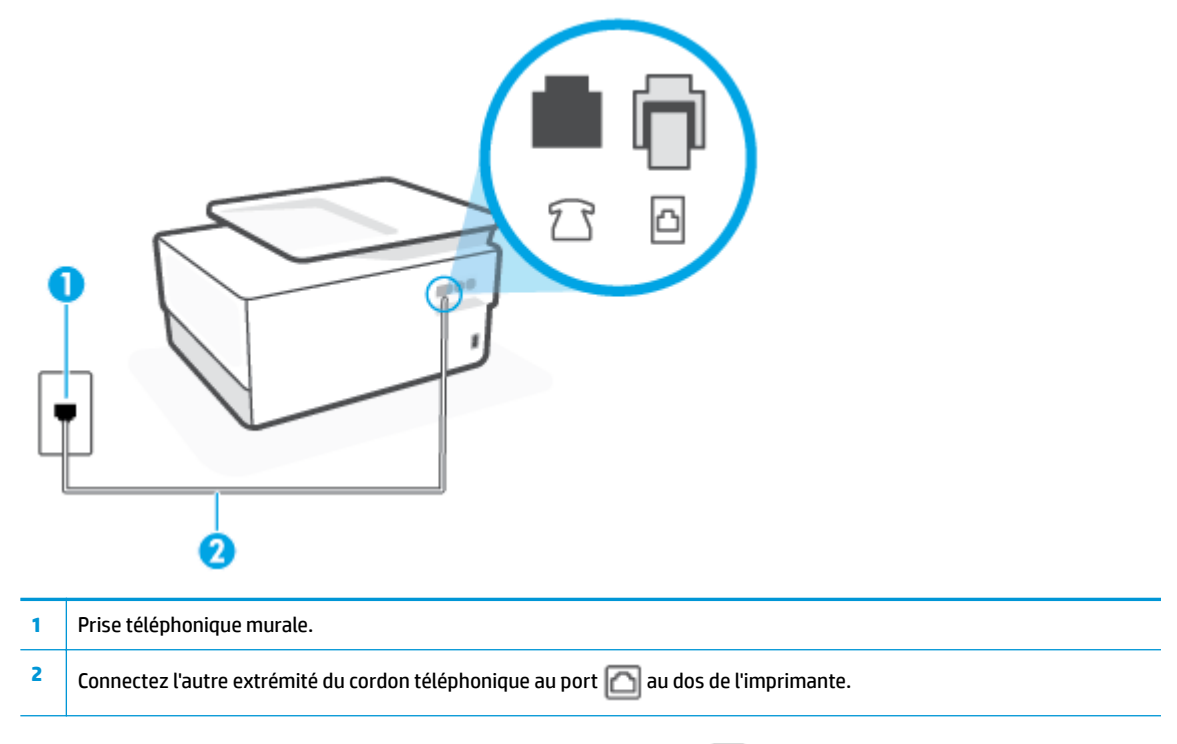

- **2.** Après avoir branché le cordon téléphonique sur le port marqué **(2)**, recommencez le test du télécopieur pour vérifier qu'il réussit et que l'imprimante est prête pour la télécopie.
- **3.** Essayez d'envoyer ou de recevoir une télécopie de test.

### **Le test « Utilisation du type de cordon téléphonique approprié avec le télécopieur » a échoué**

Branchez l'une des extrémités du cordon téléphonique à la prise téléphonique murale et l'autre extrémité au port marqué au dos de l'imprimante.

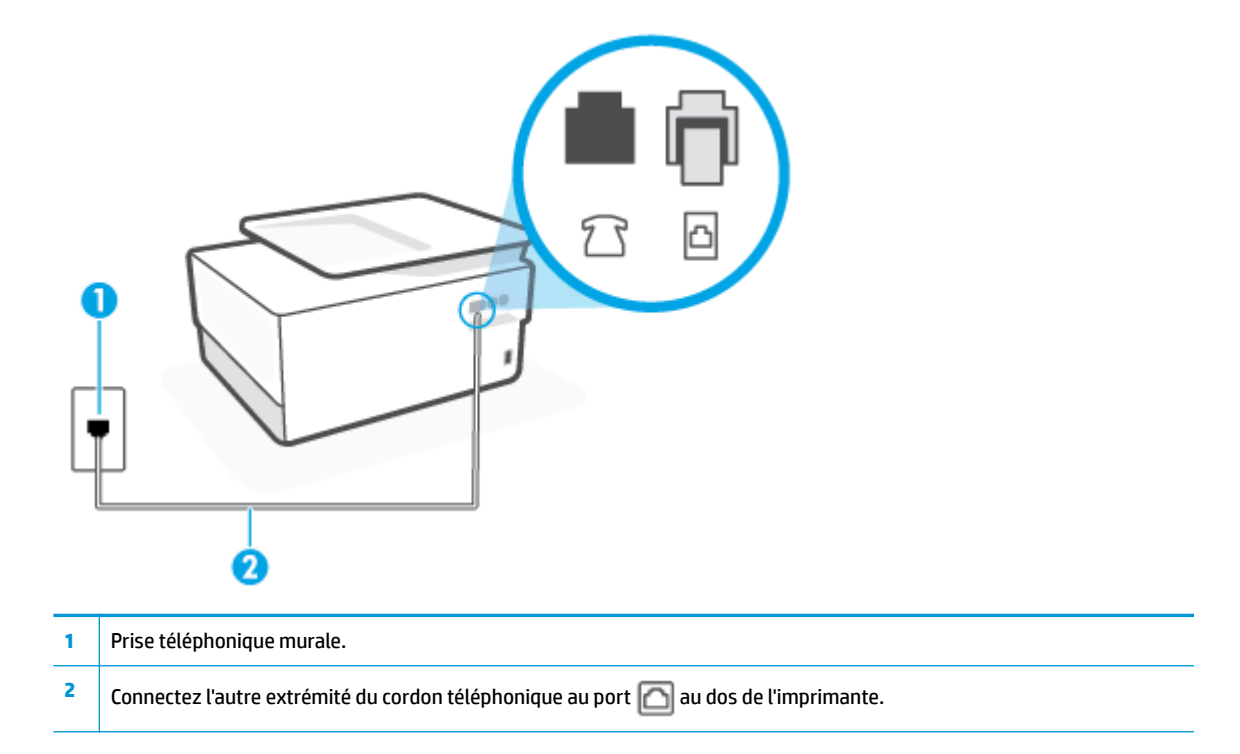

- Vérifiez la connexion entre la prise téléphonique murale et l'imprimante afin de vous assurer que le cordon téléphonique est correctement branché.
- L'utilisation d'un séparateur voix-données peut générer des problèmes de télécopie. Un séparateur est un connecteur à deux cordons qui se branche sur une prise téléphonique murale. Ôtez le séparateur et essayez de connecter directement l'imprimante à la prise téléphonique murale.

### **Le test « Détection de la tonalité » a échoué**

- L'échec du test peut être dû à d'autres appareils connectés à la même ligne téléphonique que l'imprimante. Pour vérifier si c'est le cas, débranchez tout équipement de la prise téléphonique, puis réexécutez le test. Si le **Test de détection de la tonalité** réussit alors qu'aucun autre périphérique n'est branché, c'est qu'un ou plusieurs dispositifs sont à l'origine du problème. Rebranchez-les un par un et exécutez le test après chaque branchement afin d'identifier le périphérique qui pose problème.
- Branchez un téléphone et un cordon téléphonique opérationnels sur la prise téléphonique murale utilisée pour l'imprimante et vérifiez la présence d'une tonalité. S'il n'y a pas de tonalité, contactez votre opérateur téléphonique et demandez-lui de vérifier la ligne.
- Branchez l'une des extrémités du cordon téléphonique à la prise téléphonique murale et l'autre extrémité au port marqué au dos de l'imprimante.
- L'utilisation d'un séparateur voix-données peut générer des problèmes de télécopie. Un séparateur est un connecteur à deux cordons qui se branche sur une prise téléphonique murale. Ôtez le séparateur et essayez de connecter directement l'imprimante à la prise téléphonique murale.
- Si votre système téléphonique n'utilise pas une tonalité standard, ce qui est le cas de certains systèmes PBX, cela peut provoquer l'échec du test. Dans ce cas, aucun problème d'envoi ou de réception de télécopies n'a lieu. Essayez d'envoyer ou de recevoir une télécopie de test.
- Vérifiez que le paramètre de pays/région est correctement configuré pour votre pays/région. Si ce paramètre de pays/région n'est pas défini ou que son réglage est incorrect, le test peut échouer et vous risquez d'avoir du mal à envoyer et à recevoir des télécopies.
- Assurez-vous que l'imprimante est reliée à une ligne téléphonique analogique ; dans le cas contraire, vous ne pourrez ni envoyer, ni recevoir de télécopies. Pour vérifier si votre ligne téléphonique est numérique, branchez un téléphone analogique classique sur la ligne et vérifiez la présence d'une tonalité. Si la tonalité n'est pas normale, votre ligne téléphonique est probablement configurée pour les téléphones numériques. Connectez l'imprimante à une ligne téléphonique analogique et essayez d'envoyer ou de recevoir une télécopie.

Après avoir résolu les problèmes rencontrés, réexécutez le test du télécopieur afin de vous assurer qu'il est réussi et que l'imprimante est prête pour la télécopie. Si le test de **Détection de tonalité** échoue à nouveau, contactez votre opérateur téléphonique et demandez-lui de vérifier la ligne.

## **Le test « État de la ligne de télécopie » a échoué**

- Assurez-vous que l'imprimante est reliée à une ligne téléphonique analogique ; dans le cas contraire, vous ne pourrez ni envoyer, ni recevoir de télécopies. Pour vérifier si votre ligne téléphonique est numérique, branchez un téléphone analogique classique sur la ligne et vérifiez la présence d'une tonalité. Si la tonalité n'est pas normale, votre ligne téléphonique est probablement configurée pour les téléphones numériques. Connectez l'imprimante à une ligne téléphonique analogique et essayez d'envoyer ou de recevoir une télécopie.
- 9érifiez la connexion entre la prise téléphonique murale et l'imprimante afin de vous assurer que le cordon téléphonique est correctement branché.
- Branchez l'une des extrémités du cordon téléphonique à la prise téléphonique murale et l'autre extrémité au port marqué  $\Box$  au dos de l'imprimante.
- L'échec du test peut être dû à d'autres appareils connectés à la même ligne téléphonique que l'imprimante. Pour vérifier si c'est le cas, débranchez tout équipement de la prise téléphonique, puis réexécutez le test.
	- Si le **Test d'état de la ligne de télécopie** réussit sans autre équipement, cela signifie qu'un ou plusieurs éléments de cet équipement sont à l'origine des problèmes ; rajoutez-les un à un en faisant le test à chaque fois, jusqu'à ce que l'élément à l'origine du problème soit identifié.
	- Si le **Test d'état de la ligne de télécopie** échoue sans les autres appareils, connectez l'imprimante à une ligne téléphonique en état de marche et continuez à lire les informations de dépannage figurant dans cette section.
- L'utilisation d'un séparateur voix-données peut générer des problèmes de télécopie. Un séparateur est un connecteur à deux cordons qui se branche sur une prise téléphonique murale. Ôtez le séparateur et essayez de connecter directement l'imprimante à la prise téléphonique murale.

Après avoir résolu les problèmes rencontrés, réexécutez le test du télécopieur afin de vous assurer qu'il est réussi et que l'imprimante est prête pour la télécopie. Si le test d'**état de la ligne de télécopie** échoue à nouveau et que vous rencontrez des problèmes de télécopie, contactez votre opérateur téléphonique et demandez-lui de vérifier la ligne téléphonique.

## **Résolution des problèmes de télécopie**

Quel type de problème de numérisation rencontrez-vous ?

- L'écran indique toujours que le combiné est décroché
- L'imprimante ne parvient pas à envoyer et à recevoir des télécopies
- [L'imprimante ne peut pas envoyer de télécopies mais peut en recevoir](#page-187-0)
- [L'imprimante ne peut pas envoyer de télécopies mais peut en recevoir](#page-188-0)
- [Des tonalités de télécopie sont enregistrées sur mon répondeur téléphonique](#page-189-0)
- [L'ordinateur ne peut pas recevoir de télécopies \(Télécopie numérique HP\)](#page-189-0)

### **L'écran indique toujours que le combiné est décroché**

- HP recommande d'utiliser un cordon téléphonique à deux fils.
- Un autre équipement utilise la même ligne téléphonique que l'imprimante en ce moment. Assurez-vous que les postes téléphoniques supplémentaires (postes téléphoniques utilisant la même ligne mais pas connectés à l'imprimante) ou d'autres équipements ne sont pas en cours d'utilisation ou décrochés. Par exemple, vous ne pouvez pas utiliser la fonction de télécopie de l'imprimante si un poste téléphonique secondaire est décroché, ou que vous utilisez le modem de l'ordinateur pour accéder à Internet ou pour envoyer un message électronique.

### **L'imprimante ne parvient pas à envoyer et à recevoir des télécopies**

Assurez-vous que l'imprimante est sous tension. Observez l'écran de l'imprimante. S'il n'affiche rien et que le voyant du bouton  $\binom{1}{k}$  (Marche/arrêt) est éteint, l'imprimante est hors tension. Assurez-vous que le cordon d'alimentation est bien fixé à l'imprimante et branché sur une prise de courant. Appuyez sur  $\binom{1}{1}$  (le boutonMarche/arrêt) pour mettre l'imprimante sous tension.

Une fois l'imprimante mise sous tension, HP recommande d'attendre cinq minutes avant de procéder à l'envoi ou à la réception d'une télécopie. L'imprimante ne peut envoyer ou recevoir de télécopies pendant sa phase d'initialisation après la mise sous tension.

Si la fonction de télécopie numérique HP a été activée, il se peut que vous ne puissiez pas envoyer ni recevoir de télécopies lorsque la mémoire du télécopieur est pleine (limitation liée à la mémoire de l'imprimante).

Vérifiez que vous utilisez le cordon téléphonique fourni avec l'imprimante pour effectuer la connexion à la prise téléphonique murale. L'une des extrémités du cordon téléphonique doit être connectée au port marqué  $\bigcap$  au dos de l'imprimante et l'autre à la prise téléphonique murale, comme illustré.

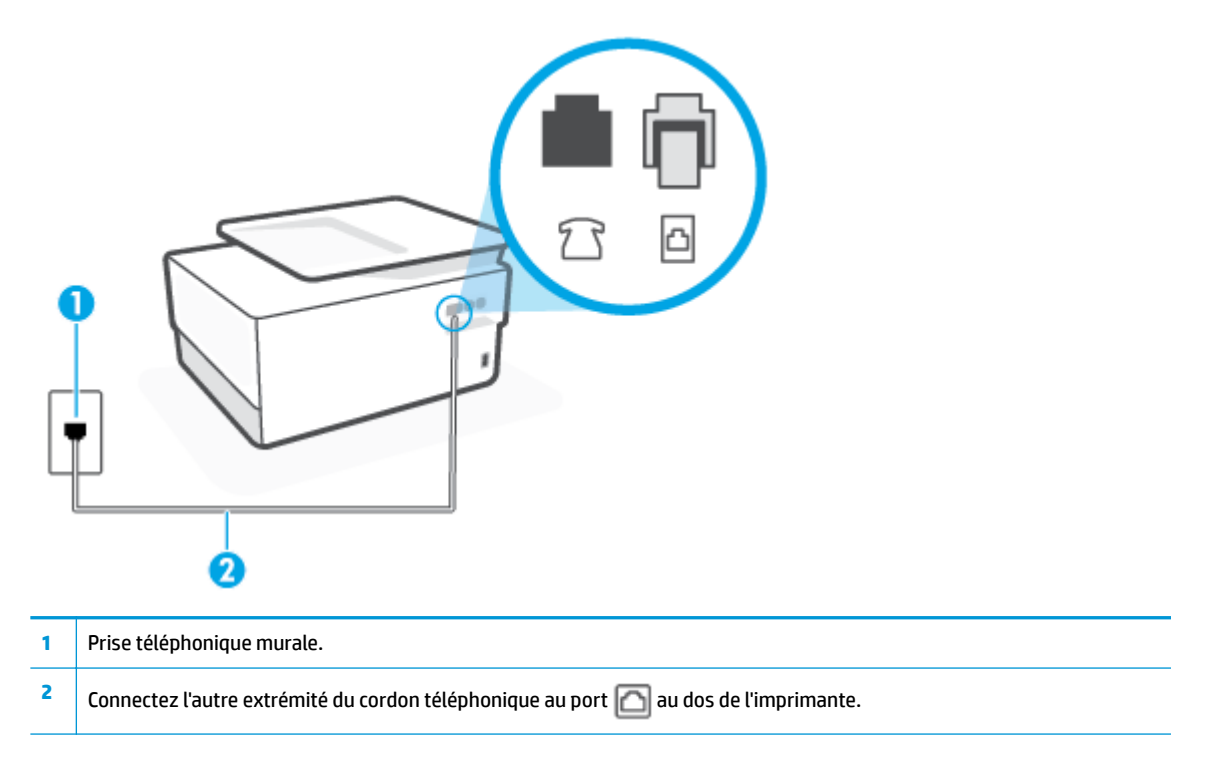

- Branchez un téléphone et un cordon téléphonique opérationnels sur la prise téléphonique murale utilisée pour l'imprimante et vérifiez la présence d'une tonalité. Si vous n'entendez pas de tonalité, contactez votre opérateur téléphonique.
- Un autre équipement utilisant la même ligne téléphonique que l'imprimante est peut-être en cours d'utilisation. Par exemple, vous ne pouvez pas utiliser la fonction de télécopie de l'imprimante si un poste téléphonique secondaire est décroché, ou que vous utilisez le modem de l'ordinateur pour accéder à Internet ou pour envoyer un message électronique.
- Déterminez si un autre processus a également provoqué une erreur. Recherchez sur l'écran du panneau de commande ou sur l'ordinateur un message d'erreur donnant des informations sur le problème rencontré et sur sa résolution. Si une erreur s'est produite, l'imprimante ne peut ni envoyer, ni recevoir de télécopie tant que cette erreur n'est pas corrigée.
- La ligne téléphonique peut être perturbée par des interférences. Les lignes téléphoniques de mauvaise qualité acoustique peuvent causer des problèmes de télécopie. Contrôlez la qualité acoustique de la ligne téléphonique en branchant un téléphone sur la prise murale et en écoutant les éventuels bruits de fond. Si vous entendez un bruit de fond, désactivez **Mode de correction d'erreurs** (MCE) et essayez à nouveau d'envoyer la télécopie. Si le problème persiste, contactez votre opérateur téléphonique.
- Si vous utilisez un service ADSL sur la même ligne, vérifiez que vous avez un filtre ADSL, faute de quoi vous ne pourrez pas utiliser le télécopieur correctement.
- Assurez-vous que l'imprimante n'est pas reliée à une prise téléphonique murale configurée pour des téléphones numériques. Pour vérifier si votre ligne téléphonique est numérique, branchez un téléphone analogique classique sur la ligne et vérifiez la présence d'une tonalité. Si la tonalité n'est pas normale, votre ligne téléphonique est probablement configurée pour les téléphones numériques.
- <span id="page-187-0"></span>Si vous utilisez un autocommutateur (PBX) ou un convertisseur/adaptateur RNIS, vérifiez que l'imprimante est reliée au port adéquat et que l'adaptateur est réglé sur le type de commutation correspondant à votre pays/région, si possible.
- Si l'imprimante et un service ADSL partagent la même ligne téléphonique, le modem ADSL n'est peutêtre pas relié correctement à la terre. Si le modem ADSL n'est pas correctement relié à la terre, il peut provoquer des interférences sur la ligne téléphonique. Les lignes téléphoniques de mauvaise qualité acoustique risquent de causer des problèmes de télécopie. Vous pouvez vérifier la qualité acoustique de la ligne téléphonique en branchant un téléphone sur la prise téléphonique murale et en écoutant les éventuels bruits de fond. Si vous entendez un bruit, éteignez votre modem ADSL et supprimez toute alimentation pendant au moins 15 minutes. Remettez le modem ADSL en marche et écoutez de nouveau la tonalité.
- **REMARQUE :** Vous risquez d'entendre à nouveau du bruit sur la ligne téléphonique. Si l'imprimante interrompt l'envoi et la réception de télécopies, recommencez cette procédure.

Si le bruit subsiste sur la ligne, contactez votre opérateur téléphonique. Pour de plus amples informations sur la façon d'éteindre votre modem ADSL, contactez l'assistance de votre fournisseur d'accès ADSL.

● L'utilisation d'un séparateur voix-données peut générer des problèmes de télécopie. Un séparateur est un connecteur à deux cordons qui se branche sur une prise téléphonique murale. Ôtez le séparateur et essayez de connecter directement l'imprimante à la prise téléphonique murale.

### **L'imprimante ne peut pas envoyer de télécopies mais peut en recevoir**

- Si vous n'utilisez pas de service de sonnerie distincte, vérifiez que la fonction **Sonnerie distincte** de l'imprimante est réglée sur l'option **Toutes les sonneries standard** .
- Si **Réponse automatique** est configuré sur **Désactivé** , vous devrez recevoir les télécopies manuellement ; dans le cas contraire, l'imprimante ne recevra pas la télécopie.
- Si la même ligne téléphonique vous sert pour votre service de messagerie vocale et pour vos appels de télécopie, vous devez choisir de recevoir vos télécopies manuellement et non automatiquement. En d'autres termes, vous devez pouvoir répondre en personne aux appels de télécopie entrants.
- Si un modem d'ordinateur partage la même ligne téléphonique que l'imprimante, assurez-vous que le logiciel qui accompagne le modem n'est pas configuré pour recevoir automatiquement les télécopies. Les modems configurés pour recevoir automatiquement des télécopies reçoivent les télécopies entrantes sur la ligne téléphonique, empêchant ainsi l'imprimante de les recevoir.
- Si un répondeur est connecté sur la même ligne téléphonique que l'imprimante, vous pourriez rencontrer l'un des problèmes suivants :
	- Votre répondeur n'est peut-être pas configuré correctement avec l'imprimante.
	- Il se peut que votre annonce soit trop longue ou d'un niveau sonore trop élevé pour que l'imprimante puisse détecter les tonalités de télécopie, ce qui peut provoquer la déconnexion du télécopieur expéditeur.
	- La plage de silence qui fait suite à votre annonce de votre répondeur est peut-être trop courte pour permettre à l'imprimante de détecter les tonalités de télécopie. Ce problème affecte principalement les répondeurs téléphoniques numériques.

Les actions suivantes peuvent contribuer à résoudre ces problèmes :

- <span id="page-188-0"></span>– Lorsqu'un répondeur téléphonique est installé sur la même ligne que celle utilisée pour les télécopies, essayez de connecter le répondeur directement à l'appareil.
- Assurez-vous que l'imprimante est configurée en vue de recevoir automatiquement les télécopies.
- 9érifiez que le paramètre **Nombre de sonneries avant prise de ligne** est défini sur un nombre supérieur au nombre de sonneries du répondeur.
- Déconnectez le répondeur et essayez de recevoir une télécopie. Si la télécopie fonctionne correctement lorsque le répondeur est déconnecté, ce dernier peut être la cause du problème.
- Reconnectez le répondeur et réenregistrez votre annonce. L'annonce doit être d'une durée approximative de 10 secondes. Parlez lentement et doucement lorsque vous enregistrez l'annonce. Laissez un silence d'au moins 5 secondes à la fin du message vocal. Il ne doit pas y avoir de bruits de fond lors de l'enregistrement de ce silence. Essayez à nouveau de recevoir une télécopie.
	- **REMARQUE :** Certains répondeurs numériques peuvent ne pas prendre en compte le silence enregistré à la fin du message sortant. Écoutez votre message sortant.
- Si l'imprimante partage la ligne téléphonique avec d'autres types d'équipements téléphoniques, tels qu'un répondeur, un modem d'ordinateur ou un commutateur multiports, le niveau du signal de télécopie risque d'être réduit. Le niveau du signal risque également d'être réduit si vous utilisez un séparateur de ligne téléphonique ou que vous connectez des câbles supplémentaires pour rallonger le câble téléphonique. Un signal réduit peut provoquer des problèmes pendant la réception de la télécopie.

Pour déterminer si un autre équipement est à l'origine du problème, déconnectez de la ligne téléphonique tous les équipements sauf l'imprimante et essayez de recevoir une télécopie. Si vous recevez des télécopies correctement lorsque les autres équipements sont déconnectés, le problème provient de l'un ou de plusieurs de ces équipements. Reconnectez-les un à un et essayez de recevoir une télécopie à chaque fois, jusqu'à ce que vous ayez identifié le ou les équipements causant le problème.

Si vous disposez d'un type de sonnerie particulier pour votre numéro de télécopieur/téléphone (service de sonnerie distincte fourni par votre opérateur téléphonique), assurez-vous que la fonction **Sonnerie distincte** de l'imprimante a été configurée de façon appropriée.

### **L'imprimante ne peut pas envoyer de télécopies mais peut en recevoir**

● L'imprimante numérote peut-être trop vite ou trop tôt. Il peut s'avérer nécessaire d'insérer des pauses dans la séquence de numéros. Si vous devez par exemple accéder à une ligne extérieure avant de composer le numéro, insérez une pause après le numéro d'accès. Si le numéro est 95555555, et que le 9 permet d'accéder à la ligne extérieure, vous pouvez insérer des pauses comme suit : 9-555-5555. Pour insérer une pause dans le numéro de télécopieur que vous tapez, appuyez plusieurs fois sur **\*** jusqu'à ce qu'un tiret (**-**) s'affiche à l'écran.

Vous pouvez également envoyer la télécopie via la fonction de numérotation supervisée. Ainsi, vous pourrez écouter la ligne téléphonique au cours de la numérotation. Vous pouvez définir la vitesse de numérotation et répondre aux messages au cours de la numérotation.

Le numéro que vous avez saisi lors de l'envoi de la télécopie n'est pas au format adéquat ou des problèmes sont survenus sur le télécopieur destinataire. Pour le déterminer, essayez d'appeler ce numéro de télécopie depuis un téléphone et vérifiez si vous entendez une tonalité de télécopie. Si vous n'entendez pas de tonalité de télécopie, le télécopieur destinataire est peut-être éteint ou déconnecté. Il se peut également qu'un service de messagerie vocale interfère avec la ligne téléphonique du destinataire. Vous pouvez également demander au destinataire de vérifier que son télécopieur fonctionne correctement.

### <span id="page-189-0"></span>**Des tonalités de télécopie sont enregistrées sur mon répondeur téléphonique**

- Lorsqu'un répondeur téléphonique est installé sur la même ligne que celle utilisée pour les télécopies, essayez de connecter le répondeur directement à l'appareil. Si vous ne suivez pas ces recommandations, il se peut que des tonalités de télécopie soient enregistrées sur votre répondeur téléphonique.
- Assurez-vous que l'imprimante est configurée pour recevoir les télécopies automatiquement et que le paramètre **Nombre de sonneries avant prise de ligne** est correct. Il convient par exemple de régler le répondeur sur un petit nombre de sonneries et l'imprimante sur le nombre maximal de sonneries. Si le nombre de sonneries avant réponse est le même pour le répondeur que pour l'imprimante, les deux périphériques répondent aux appels et des tonalités de télécopie sont enregistrées sur le répondeur.
- Définissez un nombre de sonneries peu élevé pour le répondeur et le nombre de sonneries maximal prévu pour l'imprimante. (Le nombre maximal de sonneries varie en fonction des pays et des régions.) Avec cette configuration, le répondeur prend l'appel et l'imprimante surveille la ligne. Si l'imprimante détecte les tonalités de la télécopie, elle la reçoit. S'il s'agit d'une communication vocale, le répondeur enregistre le message entrant.

### **L'ordinateur ne peut pas recevoir de télécopies (Télécopie numérique HP)**

- L'ordinateur sélectionné pour recevoir des télécopies est hors tension. Vérifiez que l'ordinateur sélectionné pour recevoir des télécopies est toujours maintenu sous tension.
- Différents ordinateurs sont configurés pour recevoir des télécopies et l'un d'eux peut être hors tension. Si l'ordinateur recevant des télécopies est différent de celui utilisé pour la configuration, les deux ordinateurs doivent être toujours maintenus sous tension.
- La fonction Télécopie numérique HP n'est pas activée ou l'ordinateur n'est pas configuré pour recevoir des télécopies. Activez la fonction Télécopie numérique HP et assurez-vous que l'ordinateur est configuré pour recevoir des télécopies.

## **Problèmes de connexion réseau**

Que voulez-vous faire ?

- Réparation de la connexion sans fil
- Réparation de la connexion Wi-Fi Direct
- [Réparation d'une connexion Ethernet](#page-190-0)

## **Réparation de la connexion sans fil**

Choisissez l'une des options de dépannage suivantes :

- Restaurez les paramètres réseau et reconnectez l'imprimante. Consultez la section [Restauration de la](#page-199-0)  [configuration et des paramètres par défaut.](#page-199-0)
- 9érifiez la configuration réseau ou imprimez un rapport de test sans fil pour aider au diagnostic de problèmes de connexion réseau.
	- **1.** Sur l'écran d'accueil, touchez ( $\psi$ ) (Sans fil) puis touchez  $\{\hat{\otimes}\}$  (Paramètres).
	- **2.** Touchez **Imprimer des rapports**, puis **Page de configuration réseau** ou **Rapport test sans fil**.

9érifiez le haut du rapport de test réseau sans fil pour vérifier s'il y a eu des défaillances lors du test.

- <span id="page-190-0"></span>○ Consultez la section **RÉSULTATS DE DIAGNOSTICS** pour vérifier si tous les tests ont été effectués et si, oui ou non, votre imprimante les a réussis.
- Dans la section **CONFIGURATION ACTUELLE**, découvrez le nom du réseau (SSID) auquel l'imprimante est actuellement connectée. 9érifiez que l'imprimante est connectée au même réseau que votre ordinateur ou vos périphériques mobiles.
- Utilisez un outil dépannage en ligne HP pour résoudre vos problèmes d'impression. Consultez la section [Obtenir de l'aide avec le dépannage HP en ligne](#page-161-0).

## **Réparation de la connexion Wi-Fi Direct**

- 1. Vérifiez l'imprimante pour vous assurer que Wi-Fi Direct est activé :
	- **▲** Sur le panneau de commande de l'imprimante, touchez ou glissez vers le bas l'onglet en haut de l'écran pour ouvrir le Tableau de bord, puis touchez  $\widehat{\mathbb{G}}_{\widehat{\mathbb{H}}}$  (Wi-Fi Direct).
- **2.** Depuis votre ordinateur sans fil ou votre périphérique mobile, activez la connexion Wi-Fi, recherchez et connectez-vous au nom Wi-Fi Direct de votre imprimante.
- **3.** À l'invite, saisissez le mot de passe Wi-Fi Direct.
- **4.** Si vous utilisez un périphérique mobile, veillez à ce qu'une application d'impression compatible soit bien installée. Pour en savoir sur l'impression mobile, rendez-vous sur [www.hp.com/global/us/en/eprint/](http://www.hp.com/global/us/en/eprint/mobile_printing_apps.html) [mobile\\_printing\\_apps.html.](http://www.hp.com/global/us/en/eprint/mobile_printing_apps.html)

## **Réparation d'une connexion Ethernet**

Procédez aux vérifications suivantes :

- Le réseau est fonctionnel et le concentrateur réseau, le commutateur ou le routeur est sous tension.
- Vérifiez que le câble Ethernet est correctement connecté à l'imprimante et au réseau. Le câble Ethernet est branché dans le port Ethernet de l'imprimante. Le voyant à côté du connecteur s'allume lorsque le câble est branché.
- Les logiciels antivirus, dont les programmes de protection contre les logiciels espions, n'ont aucune incidence sur votre connexion réseau à l'imprimante. Si vous pensez que le logiciel antivirus ou le parefeu empêche votre ordinateur de se connecter à l'imprimante, [utilisez l'utilitaire de dépannage du pare](http://www.hp.com/embed/sfs/doc?client=IWS-eLP&lc=fr&cc=fr&ProductSeriesOID=23903057&TapasOnline=NETWORK_FIREWALL&OS=Windows)[feu en ligne HP](http://www.hp.com/embed/sfs/doc?client=IWS-eLP&lc=fr&cc=fr&ProductSeriesOID=23903057&TapasOnline=NETWORK_FIREWALL&OS=Windows) pour résoudre le problème.
- **[HP Print and Scan Doctor](http://h20180.www2.hp.com/apps/Nav?h_pagetype=s-924&h_keyword=lp70044-win&h_client=s-h-e004-01&h_lang=fr&h_cc=fr)**

Exécutez HP Print and Scan Doctor pour résoudre automatiquement le problème. L'utilitaire tentera de diagnostiquer et de résoudre le problème. Il se peut que l'HP Print and Scan Doctor ne soit pas disponible dans toutes les langues.

## **Problèmes liés à l'imprimante**

### **L'imprimante s'arrête de façon inattendue**

- Vérifiez l'alimentation et les connexions d'alimentation.
- Assurez-vous que le cordon d'alimentation de l'imprimante est correctement branché à une prise électrique en état de marche.

### **Échec de l'alignement des têtes d'impression**

- Si l'alignement échoue, vérifiez que vous avez chargé du papier vierge ordinaire dans le bac d'entrée. Si le bac d'entrée contient du papier de couleur, l'alignement de la tête d'impression échoue.
- Si l'alignement échoue à plusieurs reprises, il se peut que le nettoyage de la tête d'impression soit nécessaire, ou qu'un capteur soit défectueux. Pour nettoyer la tête d'impression, voir *[Entretien de la tête](#page-197-0)* [et des cartouches](#page-197-0).
- Si le nettoyage de la tête d'impression ne suffit pas à résoudre le problème, contactez l'assistance HP. Rendez-vous sur le site [www.support.hp.com](http://h20180.www2.hp.com/apps/Nav?h_pagetype=s-001&h_product=23903057&h_client&s-h-e002-1&h_lang=fr&h_cc=fr) . Ce site Web fournit des informations et des utilitaires qui permettent de résoudre de nombreux problèmes communs sur l'imprimante. Si vous y êtes invité, sélectionnez votre pays/région, puis cliquez sur **Tous les contacts HP** pour savoir comment contacter l'assistance technique.

### **Résoudre une panne de l'imprimante.**

Pour résoudre les problèmes de l'imprimante, procédez comme suit :

- **1.** Appuyez su  $(1)$  (le bouton Marche/arrêt) pour mettre l'imprimante hors tension.
- **2.** Débranchez le cordon d'alimentation, puis rebranchez-le.
- **3.** Appuyez sur  $(1)$  (le boutonMarche/arrêt) pour mettre l'imprimante sous tension.

Si le problème persiste, notez le code d'erreur indiqué dans le message, puis contactez l'assistance HP. Pour plus d'informations sur les moyens de contacter l'assistance HP, voir **[Assistance HP](#page-201-0)**.

## **Comprendre les rapports de l'imprimante**

Vous pouvez imprimer les rapports suivants afin de résoudre les problèmes rencontrés avec l'imprimante.

- Rapport d'état de l'imprimante
- Page de configuration réseau
- Rapport sur la qualité d'impression
- [Rapport du test sans fil](#page-193-0)
- [rapport de test d'accès au Web](#page-193-0)

### **Pour imprimer un rapport d'état de l'imprimante**

- **1.** Sur le panneau de commande de l'imprimante, appuyez sur ou faites glisser vers le bas l'onglet en haut de l'écran pour ouvrir le Tableau de bord, puis appuyez sur ( **Configuration** ).
- **2.** Touchez **Rapports** .
- **3.** Sélectionnez un rapport à imprimer.

## **Rapport d'état de l'imprimante**

Utilisez le rapport d'état de l'imprimante pour afficher des informations actualisées sur l'imprimante et l'état des cartouches. Utilisez également le rapport d'état de l'imprimante pour vous aider à diagnostiquer des problèmes liés à l'imprimante.

Le rapport d'état de l'imprimante contient également un journal des événements récents.

Si vous devez prendre contact avec le service d'assistance HP, il est généralement utile d'imprimer préalablement le rapport d'état de l'imprimante.

## **Page de configuration réseau**

Si l'imprimante est reliée à un réseau, vous pouvez imprimer une page de configuration du réseau pour afficher les paramètres réseau de l'imprimante et une liste des réseaux détectés par l'imprimante. La dernière page du rapport comprend une liste de tous les réseaux sans fil détectables dans les environs, ainsi que la force du signal et les canaux utilisés. Cela peut vous aider à choisir le canal pour votre réseau qui n'est pas utilisé de façon trop intensive par d'autres réseaux (ce qui améliorera les performances de votre réseau).

**REMARQUE :** Pour obtenir la liste des réseaux sans fil détectés à proximité, la transmission radio sans fil doit être activée. Si elle est désactivée ou si l'imprimante est connectée par Ethernet, cette liste ne s'affiche pas.

La page de configuration du réseau vous permet de résoudre les problèmes de connectivité qui affectent le réseau. Si vous devez prendre contact avec le service d'assistance HP, il est généralement utile d'imprimer préalablement cette page.

## **Rapport sur la qualité d'impression**

Les problèmes de qualité d'impression peuvent avoir de nombreuses causes : les paramètres du logiciel, la faible qualité du fichier image, ou encore le système d'impression lui-même. Si la qualité de vos impressions n'est pas satisfaisante, vous pouvez également imprimer la page de diagnostic de la qualité d'impression afin de déterminer si le système d'impression fonctionne correctement.

## <span id="page-193-0"></span>**Rapport du test sans fil**

Lorsque vous imprimez le rapport d'essais sans fil, plusieurs tests sont exécutés pour vérifier différentes conditions de la connexion sans fil de l'imprimante. Le rapport affiche les résultats des tests. Si un problème est détecté, le problème en question ainsi qu'un message indiquant comment résoudre l'incident sont fournis dans le rapport. Certains détails essentiels de la configuration sans fil sont fournis dans la dernière section du rapport.

## **rapport de test d'accès au Web**

Imprimez le rapport d'accès Web pour identifier les problèmes de connexion Internet qui peuvent affecter les Services Web.

## **Résolution des problèmes à l'aide des services Web**

Si vous rencontrez des problèmes lors de l'utilisation des services Web, tels que **HP ePrint** ou les applications d'impression, vérifiez les points suivants :

- Assurez-vous que l'imprimante est connectée à Internet par le biais d'un câble Ethernet ou d'une connexion sans fil.
- **REMARQUE :** Vous ne pouvez pas utiliser ces fonctions Web si l'imprimante est connectée au moyen d'un câble USB.
- Assurez-vous que les dernières mises à jour du produit ont été installées sur l'imprimante.
- Assurez-vous que les services Web sont activés sur l'imprimante. Pour plus d'informations, voir [Configuration des services Web.](#page-129-0)
- Assurez-vous que le concentrateur réseau, le commutateur ou le routeur est sous tension et fonctionne correctement.
- Si l'imprimante est reliée via un câble Ethernet, assurez-vous qu'il est bien branché et vérifiez que vous n'utilisez pas un cordon téléphonique ou un câble simulateur de modem pour connecter l'imprimante. Pour plus d'informations, voir [Problèmes de connexion réseau.](#page-189-0)
- Si vous connectez l'imprimante au moyen d'une liaison sans fil, assurez-vous que le réseau sans fil fonctionne correctement. Pour plus d'informations, consultez [Problèmes de connexion réseau.](#page-189-0)
- Si vous utilisez **HP ePrint** , vérifiez les points suivants :
	- Assurez-vous que l'adresse électronique de l'imprimante est correcte.
	- Assurez-vous que l'adresse électronique de l'imprimante est la seule adresse figurant dans la ligne « À » du message. Si d'autres adresses électroniques sont spécifiées sur la ligne « Destinataire », il se peut que les pièces jointes envoyées ne s'impriment pas.
	- Assurez-vous que vous envoyez des documents conformes aux exigences de **HP ePrint** . Pour plus d'informations, rendez-vous sur le site [HP Connected](http://www.hpconnected.com) (Il se peut ce site ne soit pas disponible dans tous les pays/toutes les régions.).
- Si votre réseau utilise des paramètres de Proxy pour se connecter à Internet, assurez-vous que les paramètres entrés sont corrects.
	- 9érifiez les paramètres définis dans le navigateur Web que vous utilisez (tel que Internet Explorer, Firefox ou Safari).
	- 9érifiez ceci auprès de l'administrateur informatique ou de la personne qui a configuré votre parefeu.

Si les paramètres de proxy utilisés par votre pare-feu ont été modifiés, vous devez mettre à jour ces paramètres via le panneau de commande de l'imprimante ou le serveur Web intégré. Si la mise à jour de ces paramètres n'est pas effectuée, vous ne pourrez pas utiliser les services Web.

Pour plus d'informations, voir [Configuration des services Web](#page-129-0).

**CONSEIL :** Pour une aide supplémentaire sur la configuration et l'utilisation des services Web, visitez le site [HP Connected](http://www.hpconnected.com) (Il se peut ce site ne soit pas disponible dans tous les pays/toutes les régions.).

## **Maintenance de l'imprimante**

### Que voulez-vous faire ?

- Nettoyez la vitre du scanner
- [Nettoyage de l'extérieur](#page-196-0)
- [Nettoyage du bac d'alimentation de documents](#page-196-0)
- [Entretien de la tête et des cartouches](#page-197-0)

## **Nettoyez la vitre du scanner**

La présence de poussière ou de saletés sur la vitre du scanner, le fond blanc du capot du scanner, ou le cadre du scanner peut diminuer les performances, altérer la qualité des numérisations et compromettre la précision des fonctions spéciales, telles que l'ajustement des copies à un certain format de page.

## **Pour nettoyer la vitre du scanner**

AVERTISSEMENT ! Avant de nettoyer l'imprimante, mettez-la hors tension en appuyant sur le bouton (<sup>1</sup>) (Marche/arrêt) et débranchez le câble d'alimentation de la prise de courant.

**1.** Soulevez le capot du scanner.

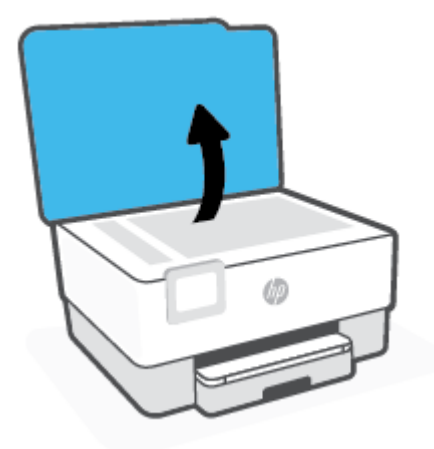

<span id="page-196-0"></span>**2.** Nettoyez la vitre du scanner et la partie inférieure du capot au moyen d'un chiffon doux non pelucheux sur lequel a été vaporisé un produit doux de nettoyage pour vitres.

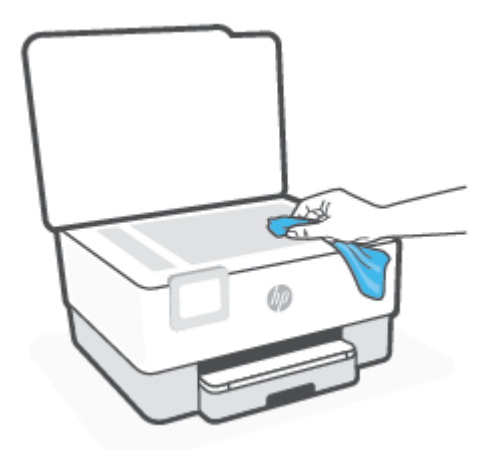

**ATTENTION :** Pour nettoyer la vitre du scanner, utilisez exclusivement du produit de nettoyage des vitres. Évitez les produits nettoyants contenant des abrasifs, de l'acétone, du benzène ou du tétrachlorure de carbone, car ceux-ci risquent d'endommager la vitre du scanner. Évitez l'alcool isopropylique, car il peut laisser des traces sur la vitre du scanner.

**ATTENTION :** Ne vaporisez pas le produit nettoyant directement sur la vitre du scanner. Si vous utilisez trop de produit nettoyant, celui-ci risque de s'infiltrer sous la vitre du scanner et d'endommager le scanner.

**3.** Abaissez le capot du scanner et mettez l'imprimante sous tension.

## **Nettoyage de l'extérieur**

**AVERTISSEMENT !** Avant de nettoyer l'imprimante, mettez celle-ci hors tension en appuyant sur le bouton Marche/arrêt  $(1)$  et en débranchant le cordon d'alimentation de la prise électrique.

À l'aide d'un chiffon doux et non pelucheux légèrement humecté, essuyez la poussière, les traces de maculage et les taches présentes sur le boîtier. Évitez tout écoulement de fluides à l'intérieur de l'imprimante, ainsi que sur le panneau de commande de l'imprimante.

## **Nettoyage du bac d'alimentation de documents**

Si le bac d'alimentation automatique ramasse plusieurs pages ou ne charge pas le papier ordinaire, vous pouvez nettoyer les rouleaux et le coussinet de séparation.

### **Pour nettoyer les rouleaux ou le tampon de séparation, procédez comme suit :**

AVERTISSEMENT! Avant de nettoyer l'imprimante, mettez-la hors tension en appuyant sur le bouton (<sup>|</sup>) (Marche/arrêt) et débranchez le câble d'alimentation de la prise de courant.

**1.** Retirez tous les originaux du bac d'alimentation automatique.

<span id="page-197-0"></span>**2.** Ouvrez le capot du bac d'alimentation.

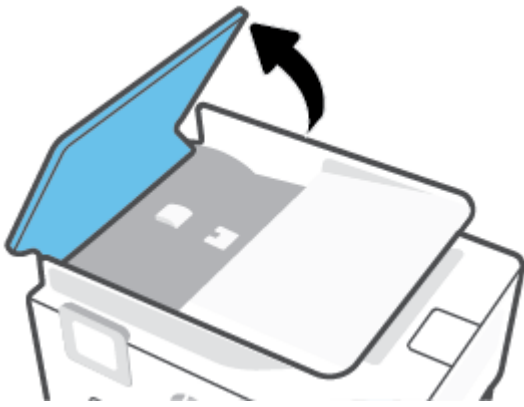

Cela permet d'accéder aisément aux rouleaux (1) et au tampon de séparation (2).

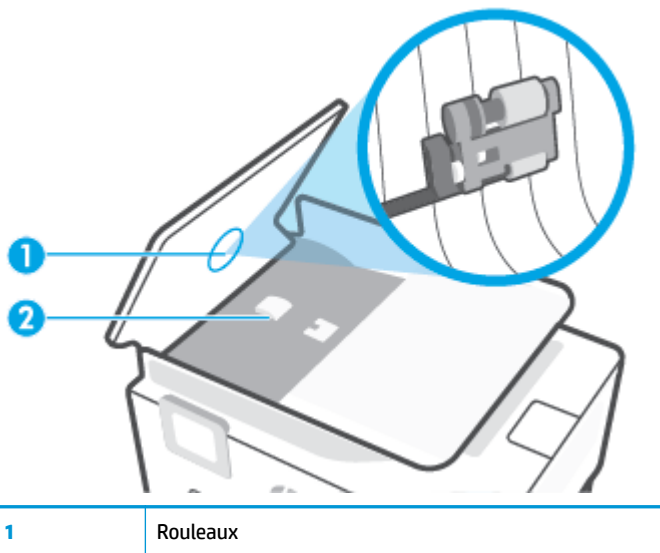

- **2 1** Tampon de séparation
- **3.** Imprégnez légèrement d'eau distillée un chiffon doux et non pelucheux, puis essorez l'excédent de liquide éventuel.
- **4.** Utilisez le chiffon humide pour nettoyer les résidus éventuels restés sur les rouleaux ou sur le tampon de séparation.

**<sup>2</sup> REMARQUE :** Si les résidus ne disparaissent pas à l'eau distillée, essayez d'utiliser de l'alcool isopropylique.

**5.** Fermez le capot du bac d'alimentation automatique.

## **Entretien de la tête et des cartouches**

Si vous rencontrez des problèmes d'impression, la tête d'impression en est peut-être la cause. Il convient de n'exécuter les procédures mentionnées dans les sections suivantes que lorsque vous y êtes invité, ou pour résoudre des problèmes liés à la qualité d'impression.

L'exécution de l'alignement et du nettoyage sans que ces procédures soient nécessaires peut entraîner un gaspillage d'encre et réduire la durée de vie des cartouches.

Nettoyez la tête d'impression si votre impression présente des traces ou s'il manque des couleurs ou si certaines sont incorrectes.

Le processus de nettoyage se déroule en trois étapes. Chaque étape dure environ deux minutes, utilise une feuille de papier et nécessite une quantité croissante d'encre. A la fin de chaque étape, observez la qualité de la page imprimée. Il convient d'effectuer l'étape suivante de la procédure de nettoyage uniquement si la qualité d'impression est faible.

Si la qualité d'impression semble médiocre à la fin du nettoyage, essayez d'aligner la tête d'impression. Si les problèmes de qualité d'impression persistent après l'alignement et le nettoyage, contactez l'assistance HP. Pour plus d'informations, consultez [Assistance HP](#page-201-0).

● Alignez la tête d'impression lorsque vous constatez des stries ou des lignes blanches dans les blocs de couleur sur la page d'état de l'imprimante ou lorsque les impressions présentent des problèmes de qualité.

L'imprimante aligne automatiquement la tête d'impression durant la configuration initiale.

**REMARQUE :** La procédure de nettoyage utilise de l'encre ; ne nettoyez donc les têtes d'impression qu'en cas de nécessité. Le processus de nettoyage prend quelques minutes. L'imprimante peut faire du bruit pendant cette opération.

Utilisez toujours le bouton Marche/arrêt pour éteindre l'imprimante. Une mise hors tension incorrecte de l'imprimante peut engendrer des problèmes de qualité d'impression.

### **Pour nettoyer ou aligner la tête d'impression**

- **1.** Chargez du papier blanc ordinaire vierge au format Lettre ou A4 dans le bac d'entrée. Pour plus d'informations, consultez [Chargement du papier](#page-29-0).
- **2.** Sur le panneau de commande de l'imprimante, touchez ou glissez vers le bas l'onglet en haut de l'écran pour ouvrir le Tableau de bord, puis touchez ( **Configuration** ).
- **3.** Touchez **Entretien de l'imprimante** , sélectionnez l'option voulue, puis suivez les instructions à l'écran.
	- **<sup>2</sup> REMARQUE :** Vous pouvez également le faire à l'aide du logiciel de l'imprimante HP ou du serveur Web intégré (EWS). Pour accéder au logiciel ou au serveur Web intégré (EWS), voir [Ouvrez le logiciel](#page-44-0) [d'impression HP \(Windows\)](#page-44-0) ou [Ouverture du serveur Web intégré](#page-157-0).

## <span id="page-199-0"></span>**Restauration de la configuration et des paramètres par défaut**

Si vous désactivez certaines fonctions ou modifiez certains paramètres et vous souhaitez les restaurer, vous pouvez rétablir les paramètres d'usine ou les paramètres réseau.

### **Pour restaurer les fonctions sélectionnées de l'imprimante sur les paramètres d'usine**

- **1.** Sur le panneau de commande de l'imprimante, touchez ou glissez vers le bas l'onglet en haut de l'écran pour ouvrir le Tableau de bord, puis touchez ( **Configuration** ).
- **2.** Touchez **Entretien de l'imprimante** .
- **3.** Appuyez sur **Restaurer**.
- **4.** Appuyez sur **Rétablir les paramètres**.
- **5.** Sélectionnez la fonction pour laquelle vous souhaitez restaurer les paramètres d'usine d'origine :
	- Copier
	- Numér.
	- **Télécopie**
	- **Réseau**

### Appuyez sur **Restaurer**.

Un message s'affiche pour indiquer que les paramètres seront restaurés.

**6.** Appuyez sur **Restaurer**.

### **Pour restaurer l'imprimante sur les paramètres d'usine par défaut**

- **1.** Sur le panneau de commande de l'imprimante, touchez ou glissez vers le bas l'onglet en haut de l'écran pour ouvrir le Tableau de bord, puis touchez ( **Configuration** ).
- **2.** Touchez **Entretien de l'imprimante** .
- **3.** Appuyez sur **Restaurer**.
- **4.** Touchez **Restaurer les paramètres d'usine**.

Un message s'affiche pour indiquer que les paramètres d'usine seront restaurés.

**5.** Appuyez sur **Continuer**.

### **Pour restaurer l'imprimante sur les paramètres réseau par défaut**

- **1.** Sur le panneau de commande de l'imprimante, touchez ou glissez vers le bas l'onglet en haut de l'écran pour ouvrir le Tableau de bord, puis touchez ( **Configuration** ).
- **2.** Touchez **Configuration réseau**.
- **3.** Touchez l'option **Restaurer les paramètres réseau**.

Un message s'affiche pour indiquer que les paramètres réseau par défaut seront restaurés.

- **4.** Touchez **Oui**.
- **5.** Imprimez la page de configuration réseau et vérifiez que les paramètres réseau ont été réinitialisés.
- **<sup>2</sup> REMARQUE :** Lorsque vous réinitialisez les paramètres réseau, les paramètres sans fil et Ethernet précédemment configurés (ex. vitesse de transmission ou adresse IP) sont supprimés. L'adresse IP est à nouveau configurée en mode automatique.
- **CONSEIL :** Vous pouvez visiter le site Web d'assistance en ligne de HP à l'adresse [www.support.hp.com](http://h20180.www2.hp.com/apps/Nav?h_pagetype=s-001&h_product=23903057&h_client&s-h-e002-1&h_lang=fr&h_cc=fr) pour obtenir des informations et des utilitaires qui permettent de résoudre de nombreux problèmes communs sur l'imprimante.

(Windows) Démarrez le logiciel [HP Print and Scan Doctor](http://h20180.www2.hp.com/apps/Nav?h_pagetype=s-924&h_keyword=lp70044-win&h_client=s-h-e004-01&h_lang=fr&h_cc=fr) pour diagnostiquer et résoudre automatiquement les problèmes d'impression. L'application n'est pas disponible dans toutes les langues.

### **Pour utiliser la réinitialisation à froid et rétablir les paramètres**

La réinitialisation à froid supprime tous les paramètres définis par l'utilisateur, notamment les mots de passe d'administrateur enregistrés, les configurations réseau, les tâches mémorisées, le pays/la région et la langue sélectionnés, les données du carnet d'adresses et les informations relatives au compte de services web.

Vous pouvez utiliser cette fonction si vous vendez ou donnez l'imprimante, pour vous assurer que toutes les informations personnelles ont été supprimées.

- **1.** Sur le panneau de commande de l'imprimante, touchez ou glissez vers le bas l'onglet en haut de l'écran pour ouvrir le Tableau de bord, puis touchez ( **Configuration** ).
- **2.** Touchez **Entretien de l'imprimante** .
- **3.** Appuyez sur **Restaurer**.
- **4.** Appuyez sur **Réinitialisation à froid**.

Un message s'affiche pour indiquer quels paramètres seront restaurés.

**5.** Appuyez sur **Continuer**.

## <span id="page-201-0"></span>**Assistance HP**

Pour obtenir les dernières mises à jour des produits et les informations de l'assistance, consultez le site web d'assistance de l'imprimante à [www.support.hp.com](http://h20180.www2.hp.com/apps/Nav?h_pagetype=s-001&h_product=23903057&h_client&s-h-e002-1&h_lang=fr&h_cc=fr). L'assistance en ligne HP propose différentes options pour vous aider avec votre imprimante :

- **Résolution des problèmes** : Résolution des problèmes courants.
- **Logiciels, pilotes et microprogramme** : Téléchargez les logiciels, les pilotes et le microprogramme requis pour l'imprimante.
- **Comment faire** et **didacticiels vidéo** : Comment utiliser l'imprimante.
- Informations sur le produit, quides d'utilisation, notices importantes et options d'assistance supplémentaires.

## **Contacter HP**

Si vous avez besoin de l'aide d'un représentant de l'assistance technique HP pour résoudre un problème, consultez le [site Web Contacter l'assistance technique.](http://h20180.www2.hp.com/apps/Nav?h_pagetype=s-017&h_product=23903057&h_client&s-h-e002-1&h_lang=fr&h_cc=fr) Les options de contact suivantes sont disponibles gratuitement pour les clients avec garantie (l'assistance technique guidée par des agents HP pour les clients sans garantie est payante) :

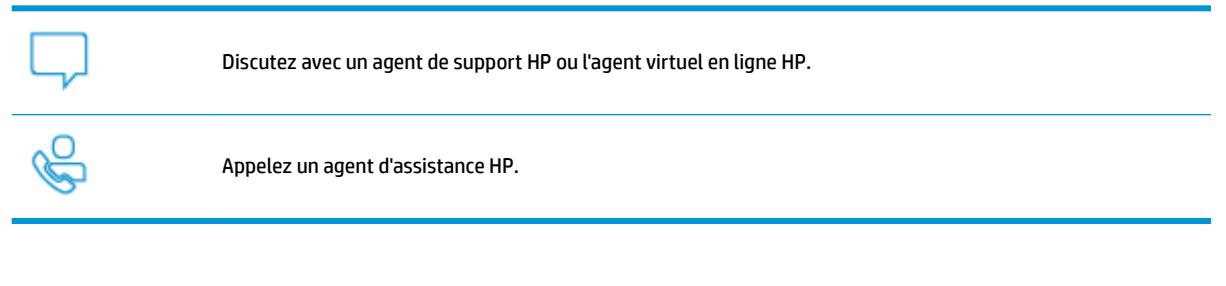

Lorsque vous contactez l'assistance technique HP, préparez-vous à indiquer les informations suivantes :

- Nom du produit (situé sur l'imprimante)
- Référence (situé près de la zone d'accès aux cartouches)

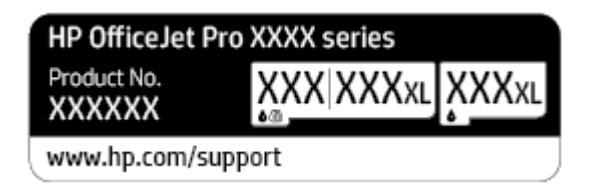

● Numéro de série (figurant sur la partie arrière ou inférieure de l'imprimante)

## **Enregistrer mon imprimante**

En consacrant seulement quelques minutes à l'enregistrement de votre produit, vous bénéficierez d'un service plus rapide et d'une assistance plus efficace, et recevrez des alertes de maintenance pour votre produit. Si vous n'avez pas enregistré votre imprimante lors de l'installation du logiciel, vous pouvez procéder maintenant à son enregistrement sur le site [http://www.register.hp.com.](http://www.register.hp.com)

## **Options de garantie supplémentaires**

Des plans d'extension de garantie de l'imprimante sont disponibles moyennant un supplément financier. Allez sur [www.support.hp.com](http://h20180.www2.hp.com/apps/Nav?h_pagetype=s-001&h_product=23903057&h_client&s-h-e002-1&h_lang=fr&h_cc=fr) , sélectionnez votre pays/région et langue, puis examinez les options de garantie prolongée disponibles pour votre imprimante.

# **10 Renseignements techniques**

Cette section contient les rubriques suivantes :

- [Caractéristiques techniques](#page-204-0)
- [Déclarations de conformité aux réglementations](#page-207-0)
- [Programme de gestion des produits en fonction de l'environnement](#page-215-0)

## <span id="page-204-0"></span>**Caractéristiques techniques**

Pour plus d'informations, rendez-vous sur le site [www.support.hp.com](http://h20180.www2.hp.com/apps/Nav?h_pagetype=s-001&h_product=23903057&h_client&s-h-e002-1&h_lang=fr&h_cc=fr) . Choisissez votre pays ou votre région. Cliquez sur **Support et dépannage des produits**. Saisissez le nom affiché sur la partie avant de l'imprimante, puis sélectionnez **Rechercher**. Cliquez sur **Informations produit**, puis sur **Caractéristiques du produit**.

### **Configuration système requise**

Pour en savoir plus sur les configurations logicielles et systèmes requises ou les futures éditions du système d'exploitation et l'assistance, rendez-vous sur le site Web de support en ligne HP à l'adresse [www.support.hp.com](http://h20180.www2.hp.com/apps/Nav?h_pagetype=s-001&h_product=23903057&h_client&s-h-e002-1&h_lang=fr&h_cc=fr) .

### **Caractéristiques en matière d'environnement**

- Température de fonctionnement : De 5 à 40 °C (41 à 104 °F)
- Humidité en fonctionnement : de 15 à 80 % HR sans condensation
- Conditions de fonctionnement recommandées : 15 à 32 °C (59 à 90 °F)
- Humidité relative recommandée : de 20 à 80% (sans condensation)

### **Capacité du bac d'alimentation**

- Feuilles de papier ordinaire (60 à 105 g/m<sup>2</sup> [16 à 28 livres]) : jusqu'à 250
- Enveloppes : jusqu'à 30
- Fiches Bristol : jusqu'à 80
- Feuilles de papier photo : jusqu'à 50

### **Capacité du bac de sortie**

- Feuilles de papier ordinaire (60 à 105 g/m2 [16 à 28 livres]) : jusqu'à 60
- Enveloppes : jusqu'à 30
- Fiches Bristol : jusqu'à 80
- Feuilles de papier photo : jusqu'à 100

## **Capacité du chargeur de documents**

● Feuilles de papier ordinaire (60 à 90 g/m<sup>2</sup> [16 à 24 livres]) : jusqu'à 35

### **Format et poids de papier**

Pour obtenir la liste complète des formats de papier pris en charge, reportez-vous au logiciel d'impression HP.

- **•** Papier ordinaire : 60 à 105 g/m<sup>2</sup>
- **•** Enveloppes : 75 à 90 g/m<sup>2</sup>
- **Cartes : 163 à 200 g/m<sup>2</sup> (90 à 110 livres)**
- **•** Papier photo : 220 à 300 g/m<sup>2</sup> (60 à 80 livres)

### **Spécifications relatives à l'impression**

- La vitesse d'impression varie en fonction de la complexité du document et du modèle de l'imprimante.
- Méthode : impression à jet d'encre thermique contrôlé
- Langage: PCL3 GUI
- Résolution d'impression :

Pour obtenir une liste de résolutions d'impression prises en charge, visitez le site Web d'assistance technique pour l'imprimante à l'adresse [www.support.hp.com](http://www.hp.com/embed/sfs/doc?client=IWS-eLP&lc=fr&cc=fr&ProductNameOID=23903057&TapasOnline=PRODUCT_SPECS).

Marges d'impression :

Pour obtenir la liste des marges d'impression sur différents supports, visitez le site Web d'assistance technique à l'adresse [www.support.hp.com.](http://www.hp.com/embed/sfs/doc?client=IWS-eLP&lc=fr&cc=fr&ProductNameOID=23903057&TapasOnline=PRODUCT_SPECS)

### **Caractéristiques relatives à la copie**

- Traitement numérique de l'image
- La vitesse de copie varie en fonction de la complexité du document et du modèle.

### **Caractéristiques relatives à la numérisation**

Résolution : jusqu'à 1 200 x 1 200 ppp (optique)

Pour plus d'informations sur la résolution de numérisation, reportez-vous au logiciel d'impression HP.

- Couleur : Couleur 24 bits, niveaux de gris 8 bits (256 niveaux de gris)
- Dimensions maximales pour la numérisation à partir de la vitre :
	- Lettre US (A) : 215,9 mm x 279,4 mm (8,5 pouces x 11 pouces)
	- ISO (A4) : 210 mm x 297 mm (8,27 pouces x 11,7 pouces)
- Format maximal de numérisation à partir du chargeur de documents :
	- Recto/verso (duplex) : 210 x 297 mm (8,27 pouces x 11,69 pouces)
	- Recto : 216 x 356 mm (8,5 pouces x 14 pouces)

### **Caractéristiques relatives à la fonction de télécopie**

- Fonction de télécopie noir et blanc et couleur indépendante.
- Envoi et réception de télécopies en mode manuel.
- Jusqu'à 5 rappels automatiques d'un numéro occupé (varie selon le modèle).
- Pas de réponse Rappel automatique jusqu'à une heure (en fonction du modèle).
- Rapports de confirmation et d'activité.
- Télécopie de groupe 3 CCITT/ITU avec mode de correction d'erreurs.
- Transmission à 33,6 k.bits/s
- Vitesse de 4 secondes/page à 33,6 Kbps (sur la base d'une image test UIT-T n° 1 avec une résolution standard). Des pages plus élaborées ou d'une résolution supérieure demandent plus de temps et de mémoire.
- Détection de sonnerie avec commutation automatique du télécopieur/répondeur.
- Résolution de télécopie :

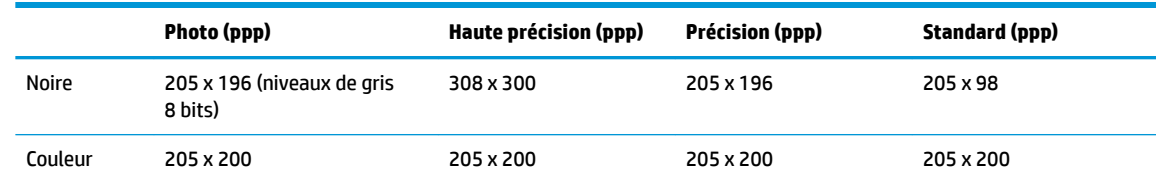

- Caractéristiques de Télécopie vers PC
	- Types de fichiers pris en charge : TIFF non compressé
	- Types de télécopie pris en charge : télécopies en noir et blanc

## **Rendement des cartouches**

● Visitez le site [www.hp.com/go/learnaboutsupplies](http://www.hp.com/go/learnaboutsupplies) pour plus d'informations sur les rendements de cartouches estimés.

## <span id="page-207-0"></span>**Déclarations de conformité aux réglementations**

L'imprimante respecte les exigences définies par les organismes de réglementation de votre pays/région.

Cette section contient les rubriques suivantes :

- Numéro de modèle réglementaire
- Déclaration de la FCC
- [Avis aux utilisateurs situés en Corée](#page-208-0)
- [Déclaration de conformité VCCI \(Classe B\) destinée aux utilisateurs au Japon](#page-208-0)
- [Instructions relatives au cordon d'alimentation](#page-208-0)
- [Avis aux utilisateurs au Japon concernant le cordon d'alimentation](#page-208-0)
- [Avis d'émission sonore pour l'Allemagne](#page-208-0)
- [Avis de conformité pour l'Union Européenne](#page-209-0)
- [Déclaration pour l'Allemagne concernant les écrans de visualisation dans l'environnement de travail](#page-210-0)
- [Avis aux utilisateurs du réseau téléphonique des États-Unis : conditions de la FCC](#page-210-0)
- [Avis aux utilisateurs du réseau téléphonique canadien/Notice to users of the Canadian telephone](#page-211-0) [network](#page-211-0)
- [Avis aux utilisateurs du réseau téléphonique allemand](#page-212-0)
- [Déclaration relative aux télécopies câblées \(Australie\)](#page-212-0)
- [Informations sur la réglementation pour les produits sans fil](#page-212-0)

## **Numéro de modèle réglementaire**

À des fins d'identification, et ainsi que l'impose la réglementation, un Numéro de modèle réglementaire a été attribué à votre produit. Ne confondez pas le numéro réglementaire et le nom marketing ou les références du produit.

## **Déclaration de la FCC**

The United States Federal Communications Commission (in 47 CFR 15.105) has specified that the following notice be brought to the attention of users of this product.

This equipment has been tested and found to comply with the limits for a Class B digital device, pursuant to Part 15 of the FCC Rules. These limits are designed to provide reasonable protection against harmful interference in a residential installation. This equipment generates, uses and can radiate radio frequency energy and, if not installed and used in accordance with the instructions, may cause harmful interference to radio communications. However, there is no guarantee that interference will not occur in a particular installation. If this equipment does cause harmful interference to radio or television reception, which can be determined by turning the equipment off and on, the user is encouraged to try to correct the interference by one or more of the following measures:

- Reorient or relocate the receiving antenna.
- Increase the separation between the equipment and the receiver.
- <span id="page-208-0"></span>Connect the equipment into an outlet on a circuit different from that to which the receiver is connected.
- Consult the dealer or an experienced radio/TV technician for help.

**NOTE:** If the product has an Ethernet / LAN port with metallic casing then use of a shielded interface cable is required to comply with the Class B limits of Part 15 of FCC rules.

Modifications (part 15.21)

Any changes or modifications made to this device that are not expressly approved by HP may void the user's authority to operate the equipment.

For further information, contact: Manager of Corporate Product Regulations, HP Inc. 1501 Page Mill Road, Palo Alto, CA 94304, U.S.A.

This device complies with Part 15 of the FCC Rules. Operation is subject to the following two conditions: (1) this device may not cause harmful interference, and (2) this device must accept any interference received, including interference that may cause undesired operation.

## **Avis aux utilisateurs situés en Corée**

해당 무선설비는 운용 중 전파혼신 가능성이 있음으로 인명안전과 관련된 서비스는 할 수 없음.

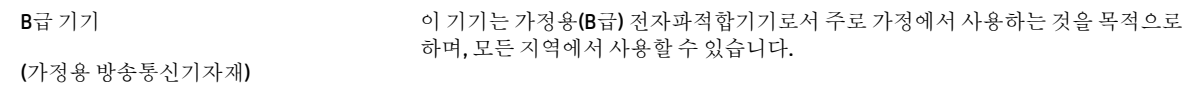

## **Déclaration de conformité VCCI (Classe B) destinée aux utilisateurs au Japon**

この装置は、クラス B 機器です。この装置は、住宅環境で使用することを目的としていますが、この装置がラジオやテレビ ジョン受信機に近接して使用されると、受信障害を引き起こすことがあります。取扱説明書に従って正しい取り扱いをして 下さい。

VCCI-B

## **Instructions relatives au cordon d'alimentation**

Assurez-vous que votre source d'alimentation est adaptée à la tension nominale du produit. La tension nominale est indiquée sur l'étiquette du produit. Le produit utilise 100-240 volts c.a. ou 200-240 volts c.a. et 50/60 Hz.

ATTENTION : Afin d'éviter d'endommager le produit, utilisez uniquement le cordon d'alimentation fourni avec le produit.

## **Avis aux utilisateurs au Japon concernant le cordon d'alimentation**

製品には、同梱された電源コードをお使い下さい。

同梱された電源コードは、他の製品では使用出来ません。

## **Avis d'émission sonore pour l'Allemagne**

Geräuschemission

LpA < 70 dB am Arbeitsplatz im Normalbetrieb nach DIN 45635 T. 19

## <span id="page-209-0"></span>**Avis de conformité pour l'Union Européenne**

(  $\epsilon$ 

Les produits portant la marque CE sont conformes aux directives européennes applicables et aux normes harmonisées européennes associées. La Déclaration de conformité est disponible en intégralité sur le site Web suivant :

[www.hp.eu/certificates](http://www.hp.eu/certificates) (Recherchez le nom du modèle de produit ou son numéro de modèle réglementaire (RMN) qui se trouve sur l'étiquette réglementaire.)

Le point de contact pour les questions réglementaires est HP Deutschland GmbH, HQ-TRE, 71025, Boeblingen, Allemagne.

## **Produits avec fonctionnalité sans fil**

### **EMF**

Ce produit est conforme aux normes internationales (ICNIRP) sur l'exposition aux ondes radio.

S'il est doté d'un appareil de transmission et de réception radio utilisé dans des conditions normales, une distance de séparation de 20 cm permet de garantir des niveaux d'exposition aux fréquences radio en conformité avec les normes européennes.

### **Fonctionnalité sans fil en Europe**

- Pour les produits dotés de la fonction radio 802.11 b/g/n ou radio Bluetooth :
	- Ce produit fonctionne sur une fréquence radio comprise entre 2 400 MHz et 2 483,5 MHz, avec une puissance de transmission inférieure ou égale à 20 dBm (100 mW).
- Pour les produits dotés de la fonction radio 802.11 a/b/g/n :
	- Ce produit fonctionne sur des fréquences radio comprises entre 2 400 MHz et 2 483,5 MHz, et entre 5 170 MHz et 5 710 MHz, avec une puissance de transmission inférieure ou égale à 20 dBm (100 mW).

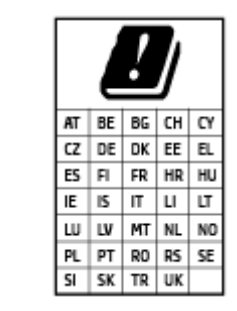

– **ATTENTION** : Le réseau local sans fil IEEE 802.11x avec une bande de fréquence comprise entre 5,15 et 5,35 GHz est limité **à un usage en intérieur uniquement** pour tous les pays mentionnés dans la matrice. L'utilisation de cette application WLAN en extérieur peut entraîner des problèmes d'interférence avec les services radio existants.

## <span id="page-210-0"></span>**Déclaration pour l'Allemagne concernant les écrans de visualisation dans l'environnement de travail**

### **GS-Erklärung (Deutschland)**

Das Gerät ist nicht für die Benutzung im unmittelbaren Gesichtsfeld am Bildschirmarbeitsplatz vorgesehen. Um störende ReƮexionen am Bildschirmarbeitsplatz zu vermeiden, darf dieses Produkt nicht im unmittelbaren Gesichtsfeld platziert werden.

## **Avis aux utilisateurs du réseau téléphonique des États-Unis : conditions de la FCC**

This equipment complies with Part 68 of the FCC rules and the requirements adopted by the ACTA. On the rear (or bottom) of this equipment is a label that contains, among other information, a product identifier in the format US:AAAEQ##TXXXX. If requested, this number must be provided to the telephone company.

Applicable connector jack Universal Service Order Codes ("USOC") for the Equipment is: RJ-11C.

A telephone cord, plug and jack used to connect this equipment to the premises wiring and telephone network must comply with the applicable FCC Part 68 rules and requirements adopted by the ACTA. HP recommends a compliant plug, jack and 2-wire telephone cord to connect this product to the premises wiring and telephone network. See installation instructions for details.

The REN is used to determine the quantity of devices, which may be connected to the telephone line. Excessive RENs on the telephone line may result in the devices not ringing in response to an incoming call. In most, but not all, areas, the sum of the RENs should not exceed five (5.0). To be certain of the number of devices that may be connected to the line, as determined by the total RENs, contact the telephone company to determine the maximum REN for the calling area. For products approved after July 23, 2001, the REN for this product is part of the product identifier that has the format US-AAAEQ##TXXXX. The digits represented by ##are the REN without a decimal point (e.g., 01 is a REN of 0.1).

If this equipment causes harm to the telephone network, the telephone company will notify you in advance that temporary discontinuance of service may be required. If advance notice is not practical, the telephone company will notify the customer as soon as possible. Also, you will be advised of your right to file a complaint with the FCC if you believe it is necessary.

The telephone company may make changes in its facilities, equipment, operations, or procedures that could affect the operation of the equipment. If this happens, the telephone company will provide advance notice in order for you to make the necessary modifications in order to maintain uninterrupted service.

If trouble is experienced with this equipment, please contact the manufacturer, or look elsewhere in this manual, for repair and (or) warranty information. If the equipment is causing harm to the telephone network, the telephone company may request that you disconnect the equipment from the network until the problem is resolved.

Connection to Party Line Service is subject to state tariffs. Contact the state public utility commission, public service commission, or corporation commission for information.

**ATTENTION :** If your home has specially wired alarm equipment connected to the telephone line, ensure the installation of this equipment does not disable your alarm equipment. If you have questions about what will disable alarm equipment, consult your telephone company or a qualified installer.

WHEN PROGRAMMING EMERGENCY NUMBERS AND (OR) MAKING TEST CALLS TO EMERGENCY NUMBERS:

- **1.** Remain on the line and briefly explain to the dispatcher the reason for the call.
- **2.** Perform such activities in the off-peak hours, such as early morning or late evening.

## <span id="page-211-0"></span>**REMARQUE :** The FCC hearing aid compatibility rules for telephones are not applicable to this equipment.

The Telephone Consumer Protection Act of 1991 makes it unlawful for any person to use a computer or other electronic devices, including FAX machines, to send any message unless such message clearly contains in a margin at the top or bottom of each transmitted page or on the first page of the transmission, the date and time it is sent and an identification of the business or other entity, or other individual sending the message and the telephone number of the sending machine or such business, other entity, or individual. (The telephone number provided may not be a 900 number or any other number for which charges exceed local or long-distance transmission charges.)

In order to program this information into your FAX machine, you should complete the steps described in the software.

## **Avis aux utilisateurs du réseau téléphonique canadien/Notice to users of the Canadian telephone network**

Cet appareil est conforme aux spécifications techniques des équipements terminaux d'Innovation, Science et Développement Economique Canada. Le numéro d'enregistrement atteste de la conformité de l'appareil. L'abréviation ISED qui précède le numéro d'enregistrement indique que l'enregistrement a été effectué dans le cadre d'une Déclaration de conformité stipulant que les spécifications techniques d'Innovation, Science et Développement Economique Canada ont été respectées. Néanmoins, cette abréviation ne signifie en aucun cas que l'appareil a été validé par Innovation, Science et Développement Economique Canada.

Pour leur propre sécurité, les utilisateurs doivent s'assurer que les prises électriques reliées à la terre de la source d'alimentation, des lignes téléphoniques et du circuit métallique d'alimentation en eau sont, le cas échéant, branchées les unes aux autres. Cette précaution est particulièrement importante dans les zones rurales.

**REMARQUE:** Le numéro REN (Ringer Equivalence Number) attribué à chaque appareil terminal fournit une indication sur le nombre maximal de terminaux qui peuvent être connectés à une interface téléphonique. La terminaison d'une interface peut se composer de n'importe quelle combinaison d'appareils, à condition que le total des numéros REN ne dépasse pas 5.

Basé sur les résultats de tests FCC Partie 68, le numéro REN de ce produit est 0.1.

This equipment meets the applicable Innovation, Science and Economic Development Canada Terminal Equipment Technical Specifications. This is confirmed by the registration number. The abbreviation ISED before the registration number signifies that registration was performed based on a Declaration of Conformity indicating that Innovation, Science and Economic Development Canada technical specifications were met. It does not imply that Innovation, Science and Economic Development Canada approved the equipment.

Users should ensure for their own protection that the electrical ground connections of the power utility, telephone lines and internal metallic water pipe system, if present, are connected together. This precaution might be particularly important in rural areas.

**NOTE:** The Ringer Equivalence Number (REN) assigned to each terminal device provides an indication of the maximum number of terminals allowed to be connected to a telephone interface. The termination on an interface might consist of any combination of devices subject only to the requirement that the sum of the Ringer Equivalence Numbers of all the devices does not exceed 5.

The REN for this product is 0.1, based on FCC Part 68 test results.

## <span id="page-212-0"></span>**Avis aux utilisateurs du réseau téléphonique allemand**

## **Hinweis für Benutzer des deutschen Telefonnetzwerks**

Dieses HP-Fax ist nur für den Anschluss eines analogen Public Switched Telephone Network (PSTN) gedacht. Schließen Sie den TAE N-Telefonstecker, der im Lieferumfang des HP All-in-One enthalten ist, an die Wandsteckdose (TAE 6) Code N an. Dieses HP-Fax kann als einzelnes Gerät und/oder in Verbindung (mit seriellem Anschluss) mit anderen zugelassenen Endgeräten verwendet werden.

## **Déclaration relative aux télécopies câblées (Australie)**

In Australia, the HP device must be connected to Telecommunication Network through a line cord which meets the requirements of the Technical Standard AS/ACIF S008.

## **Informations sur la réglementation pour les produits sans fil**

Cette section contient les informations réglementaires suivantes concernant les produits sans fil :

- **Exposition aux rayonnements de radiofréquence**
- Note à l'attention des utilisateurs canadiens (5 GHz)
- [Avertissement destiné aux utilisateurs à Taïwan \(5 GHz\)](#page-213-0)
- [Avertissement destiné aux utilisateurs en Serbie \(5 GHz\)](#page-213-0)
- [Avertissement destiné aux utilisateurs en Thaïlande \(5 GHz\)](#page-213-0)
- [Avis aux utilisateurs situés au Brésil](#page-213-0)
- [Note à l'attention des utilisateurs canadiens](#page-213-0)
- [Avis aux utilisateurs situés à Taïwan](#page-214-0)
- [Avis aux utilisateurs situés au Mexique](#page-214-0)
- [Notice destinée aux utilisateurs au Japon](#page-214-0)

## **Exposition aux rayonnements de radiofréquence**

**A CAUTION:** The radiated output power of this device is far below the FCC radio frequency exposure limits. Nevertheless, the device shall be used in such a manner that the potential for human contact during normal operation is minimized. This product and any attached external antenna, if supported, shall be placed in such a manner to minimize the potential for human contact during normal operation. In order to avoid the possibility of exceeding the FCC radio frequency exposure limits, human proximity to the antenna shall not be less than 20 cm (8 inches) during normal operation.

## **Note à l'attention des utilisateurs canadiens (5 GHz)**

**A CAUTION:** When using IEEE 802.11a wireless LAN, this product is restricted to indoor use, due to its operation in the 5.15- to 5.25-GHz frequency range. The Innovation, Science and Economic Development Canada requires this product to be used indoors for the frequency range of 5.15 GHz to 5.25 GHz to reduce the potential for harmful interference to co-channel mobile satellite systems. High-power radar is allocated as the primary user of the 5.25- to 5.35-GHz and 5.65- to 5.85-GHz bands. These radar stations can cause interference with and/or damage to this device.

<span id="page-213-0"></span>**A ATTENTION:** Lors de l'utilisation du réseau local sans fil IEEE 802.11a, ce produit se limite à une utilisation en intérieur à cause de son fonctionnement sur la plage de fréquences de 5,15 à 5,25 GHz. Innovation, Science et Développement Economique Canada stipule que ce produit doit être utilisé en intérieur dans la plage de fréquences de 5,15 à 5,25 GHz afin de réduire le risque d'interférences éventuellement dangereuses avec les systèmes mobiles par satellite via un canal adjacent. Le radar à haute puissance est alloué pour une utilisation principale dans une plage de fréquences de 5,25 à 5,35 GHz et de 5,65 à 5,85 GHz. Ces stations radar peuvent provoquer des interférences avec cet appareil et l'endommager.

## **Avertissement destiné aux utilisateurs à Taïwan (5 GHz)**

在 5.25-5.35 秭赫頻帶內操作之無線資訊傳輸設備, 限於室內使用。

應避免影響附近雷達系統之操作。

## **Avertissement destiné aux utilisateurs en Serbie (5 GHz)**

Upotreba ovog uredjaja je ogranicna na zatvorene prostore u slucajevima koriscenja na frekvencijama od 5150-5350 MHz.

## **Avertissement destiné aux utilisateurs en Thaïlande (5 GHz)**

เครื่องวิทยุคมนาคมนี้มีระดับการแผ่คลื่นแม่เหล็กไฟฟ้าสอดคล้องตามมาตรฐานความปลอดภัยต่อสุขภาพของมนุษย์จากการใช้เครื่องวิทยุคมนาคมที่คณะกรรมการกิจการ โรมนามแห่งาติประกาศกาหนด Î

This radio communication equipment has the electromagnetic field strength in compliance with the Safety Standard for the Use of Radio Communication Equipment on Human Health announced by the National Telecommunications Commission.

## **Avis aux utilisateurs situés au Brésil**

Este equipamento opera em caráter secundário, isto é, não tem direito à proteção contra interferência prejudicial, mesmo de estações do mesmo tipo, e não pode causar interferência em sistemas operando em caráter primário.

## **Note à l'attention des utilisateurs canadiens**

Under Innovation, Science and Economic Development Canada regulations, this radio transmitter may only operate using an antenna of a type and maximum (or lesser) gain approved for the transmitter by Innovation, Science and Economic Development Canada. To reduce potential radio interference to other users, the antenna type and its gain should be so chosen that the equivalent isotropically radiated power (e.i.r.p.) is not more than that necessary for successful communication.

This device complies with Innovation, Science and Economic Development Canada licence-exempt RSS standard(s). Operation is subject to the following two conditions: (1) this device may not cause interference, and (2) this device must accept any interference, including interference that may cause undesired operation of the device.

WARNING! Exposure to Radio Frequency Radiation. The radiated output power of this device is below the Innovation, Science and Economic Development Canada radio frequency exposure limits. Nevertheless, the device should be used in such a manner that the potential for human contact is minimized during normal operation.

To avoid the possibility of exceeding the Innovation, Science and Economic Development Canada radio frequency exposure limits, human proximity to the antennas should not be less than 20 cm (8 inches).

<span id="page-214-0"></span>Conformément au Règlement d'Innovation, Science et Développement Economique Canada, cet émetteur radioélectrique ne peut fonctionner qu'avec une antenne d'un type et d'un gain maximum (ou moindre) approuvé par Innovation, Science et Développement Economique Canada. \$fin de réduire le brouillage radioélectrique potentiel pour d'autres utilisateurs, le type d'antenne et son gain doivent être choisis de manière à ce que la puissance isotrope rayonnée équivalente (p.i.r.e.) ne dépasse pas celle nécessaire à une communication réussie.

Cet appareil est conforme aux normes RSS exemptes de licence d'Innovation, Science et Développement Economique Canada. Son fonctionnement dépend des deux conditions suivantes : (1) cet appareil ne doit pas provoquer d'interférences nuisibles et (2) doit accepter toutes les interférences reçues, y compris des interférences pouvant provoquer un fonctionnement non souhaité de l'appareil.

AVERTISSEMENT relatif à l'exposition aux radiofréquences. La puissance de rayonnement de cet appareil se trouve sous les limites d'exposition de radiofréquences d'Innovation, Science et Développement Economique Canada. Néanmoins, cet appareil doit être utilisé de telle sorte qu'il doive être mis en contact le moins possible avec le corps humain.

\$fin d'éviter le dépassement éventuel des limites d'exposition aux radiofréquences d'Innovation, Science et Développement Economique Canada, il est recommandé de maintenir une distance de plus de 20 cm entre les antennes et l'utilisateur.

## **Avis aux utilisateurs situés à Taïwan**

低功率電波輻射性電機管理辦法

第十二條

經型式認證合格之低功率射頻電機,非經許可,公司、商號或使用者均不得擅自變更頻率、加大功率 或變更設計之特性及功能。

第十四條

低功率射頻電機之使用不得影響飛航安全及干擾合法通信;經發現有干擾現象時,應立即停用,並改 善至無干擾時方得繼續使用。

前項合法通信,指依電信法規定作業之無線電通信。低功率射頻電機須忍受合法通信或工業、科學及 醫藥用電波輻射性電機設備之干擾。

### **Avis aux utilisateurs situés au Mexique**

La operación de este equipo está sujeta a las siguientes dos condiciones: (1) es posible que este equipo o dispositivo no cause interferencia perjudicial y (2) este equipo o dispositivo debe aceptar cualquier interferencia, incluyendo la que pueda causar su operación no deseada.

Para saber el modelo de la tarjeta inalámbrica utilizada, revise la etiqueta regulatoria de la impresora.

### **Notice destinée aux utilisateurs au Japon**

この機器は技術基準適合証明又は工事設計認証を受けた無線設備を搭載しています。

## <span id="page-215-0"></span>**Programme de gestion des produits en fonction de l'environnement**

HP s'engage à fournir des produits de qualité dans le strict respect de l'environnement. Ce produit a été conçu dans une optique de recyclage ultérieur. Le nombre de matériaux utilisés est minimal, mais suffit à assurer le bon fonctionnement et la fiabilité de l'imprimante. Les pièces ont été conçues de façon à ce que les différents matériaux qui les composent se séparent facilement. Les fixations et autres connecteurs sont facilement identifiables et accessibles et peuvent être retirés avec des outils usuels. Les pièces les plus importantes ont été conçues pour être rapidement accessibles en vue de leur démontage et de leur réparation. Pour plus d'informations, consultez le site Web de HP sur la Charte de protection de l'environnement à l'adresse suivante :

[www.hp.com/hpinfo/globalcitizenship/environment](http://www.hp.com/hpinfo/globalcitizenship/environment/index.html)

- [Conseils environnementaux](#page-216-0)
- **[Papier](#page-216-0)**
- [Plastique](#page-216-0)
- [Règlement de la Commission de l'Union européenne 1275/2008](#page-216-0)
- [Fiches de données sur la sécurité](#page-216-0)
- [Substances chimiques](#page-216-0)
- [EPEAT](#page-216-0)
- [Informations utilisateur Ecolabel SEPA \(Chine\)](#page-216-0)
- [Programme de recyclage](#page-217-0)
- [Programme de recyclage des consommables jet d'encre HP](#page-217-0)
- [Mise au rebut des batteries à Taïwan](#page-217-0)
- [Californie Avis sur le perchlorate](#page-217-0)
- [Directive sur les batteries de l'UE](#page-217-0)
- [Avertissement relatif à la batterie pour le Brésil](#page-218-0)
- [Consommation électrique](#page-218-0)
- [Éco-label pour imprimante, télécopieur et photocopieuse \(Chine\)](#page-218-0)
- [Mise au rebut de l'équipement usagé par les utilisateurs](#page-219-0)
- [Élimination des déchets au Brésil](#page-219-0)
- [Le tableau des substances/éléments dangereux et leur contenu \(Chine\)](#page-220-0)
- [Réglementation sur le contrôle des déchets d'équipement électrique et électronique \(Turquie\)](#page-220-0)
- [Restriction sur les substances dangereuses \(Inde\)](#page-220-0)
- [Déclaration de signalisation de présence de substances soumises à restriction \(Taïwan\)](#page-221-0)
# **Conseils environnementaux**

HP s'engage à aider ses clients à réduire leur empreinte environnementale. Pour en savoir plus sur les initiatives environnementales de HP, rendez-vous sur le site Web Programmes et initiatives environnementales de HP.

[www.hp.com/hpinfo/globalcitizenship/environment/](http://www.hp.com/hpinfo/globalcitizenship/environment/)

### **Papier**

Conformément aux normes DIN 19309 et EN 12281:2002, vous pouvez utiliser du papier recyclé avec ce produit.

#### **Plastique**

Les pièces en plastique d'un poids supérieur à 25 grammes portent une mention conforme aux normes internationales, laquelle facilite l'identification des matières plastiques à des fins de recyclage des produits en fin de vie.

## **Règlement de la Commission de l'Union européenne 1275/2008**

Pour les données de puissance du produit, notamment la consommation d'énergie du produit en mode veille en réseau, si tous les ports réseau filaires sont connectés et que tous les ports réseau sans fil sont activés, veuillez-vous reporter à la section P14 « Additional Information » (Informations complémentaires) de la déclaration IT ECO du produit concerné à l'adresse suivante : [www.hp.com/hpinfo/globalcitizenship/](http://www.hp.com/hpinfo/globalcitizenship/environment/productdata/itecodesktop-pc.html) [environment/productdata/itecodesktop-pc.html.](http://www.hp.com/hpinfo/globalcitizenship/environment/productdata/itecodesktop-pc.html)

# **Fiches de données sur la sécurité**

Les fiches de données sur la sécurité, les informations de sécurité des produits et les informations sur la protection de l'environnement sont disponibles à l'adresse [www.hp.com/go/ecodata](http://www.hp.com/go/ecodata) ou sur demande.

## **Substances chimiques**

HP s'attache à informer ses clients des substances chimiques utilisées dans ses produits, pour se conformer aux obligations légales telles que la réglementation REACH *(Réglementation européenne EC No 1907/2006 sur les substances chimiques)*. Une note d'information chimique sur ce produit peut être consultée à l'adresse : [www.hp.com/go/reach.](http://www.hp.com/go/reach)

#### **EPEAT**

Most HP products are designed to meet EPEAT. EPEAT is a comprehensive environmental rating that helps identify greener electronics equipment. For more information on EPEAT go to [www.epeat.net.](http://www.epeat.net) For information on HP's EPEAT registered products go to [www.hp.com/hpinfo/globalcitizenship/environment/pdf/](http://www.hp.com/hpinfo/globalcitizenship/environment/pdf/epeat_printers.pdf) [epeat\\_printers.pdf](http://www.hp.com/hpinfo/globalcitizenship/environment/pdf/epeat_printers.pdf).

# **Informations utilisateur Ecolabel SEPA (Chine)**

#### 中国环境标识认证产品用户说明

噪声大于 63.0 dB(A) 的办公设备不宜放置于办公室内,请在独立的隔离区域使用。

如需长时间使用本产品或打印大量文件,请确保在通风良好的房间内使用。

如您需要确认本产品处于零能耗状态,请按下电源关闭按钮,并将插头从电源插座断开。

您可以使用再生纸,以减少资源耗费。

# <span id="page-217-0"></span>**Programme de recyclage**

HP met à la disposition de sa clientèle des programmes de reprise et de recyclage de produits de plus en plus nombreux dans un grand nombre de pays/régions et a établi un partenariat avec plusieurs des centres de recyclage de matériaux électroniques les plus importants dans le monde. HP préserve les ressources en revendant certains de ses produits les plus réputés. Pour plus d'informations sur le recyclage des produits HP, visitez le site :

[www.hp.com/recycle](http://www.hp.com/recycle)

# **Programme de recyclage des consommables jet d'encre HP**

HP s'engage à protéger l'environnement. Le programme de recyclage des consommables jet d'encre HP est disponible dans de nombreux pays/régions et vous permet de recycler gratuitement vos cartouches d'impression et vos cartouches d'encre usagées. Pour en savoir plus, consultez le site Web suivant :

[www.hp.com/hpinfo/globalcitizenship/environment/recycle/](http://www.hp.com/hpinfo/globalcitizenship/environment/recycle/)

# **Mise au rebut des batteries à Taïwan**

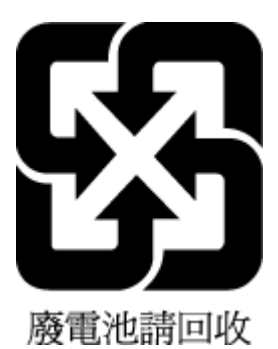

# **Californie – Avis sur le perchlorate**

Perchlorate material - special handling may apply. See: [www.dtsc.ca.gov/hazardouswaste/perchlorate](http://www.dtsc.ca.gov/hazardouswaste/perchlorate)

This product's real-time clock battery or coin cell battery may contain perchlorate and may require special handling when recycled or disposed of in California.

# **Directive sur les batteries de l'UE**

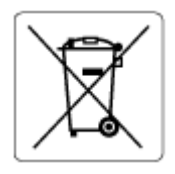

Ce produit contient une batterie/pile qui est utilisée pour assurer l'intégrité des données de l'horloge en temps réel ou les paramètres du produit et qui est conçue pour durer pendant toute la durée de vie du produit. Toute tentative de réparation ou de remplacement de cette batterie/pile doit uniquement être réalisée par un technicien qualifié.

# **Avertissement relatif à la batterie pour le Brésil**

A bateria deste equipamento nao foi projetada para removida pelo cliente.

#### **Consommation électrique**

Les équipements d'impression et d'imagerie HP munis du logo ENERGY STAR® sont certifiés par l'Agence américaine pour la protection de l'environnement (U.S. Environmental Protection Agency). Le marquage suivant figure sur les produits d'imagerie certifiés ENERGY STAR :

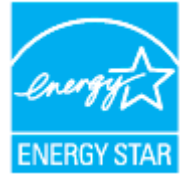

Des informations complémentaires sur les modèles de produits d'imagerie certifiés ENERGY STAR sont disponibles sur le site : [www.hp.com/go/energystar](http://www.hp.com/go/energystar)

#### **Éco-label pour imprimante, télécopieur et photocopieuse (Chine)**

#### 复印机、打印机和传真机能源效率标识实施规则

依据"复印机、打印机和传真机能源效率标识实施规则",该打印机具有中国能效标识。标识上显示的能 效等级和操作模式值根据"复印机、打印机和传真机能效限定值及能效等级"标准("GB 21521")来确定 和计算。

**1.** 能效等级

产品能效等级分 3 级,其中 1 级能效最高。能效限定值根据产品类型和打印速度由标准确定。能 效等级则根据基本功耗水平以及网络接口和内存等附加组件和功能的功率因子之和来计算。

**2.** 能效信息

喷墨打印机

– 操作模式功率

睡眠状态的能耗按照 GB 21521 的标准来衡量和计算。该数据以瓦特 (W) 表示。

– 待机功率

待机状态是产品连接到电网电源上功率最低的状态。该状态可以延续无限长时间,且使用者 无法改变此状态下产品的功率。对于"成像设备"产品,"待机"状态通常相当于"关闭"状态,但 也可能相当于"准备"状态或者"睡眠"状态。该数据以瓦特 (W) 表示。

睡眠状态预设延迟时间

出厂前由制造商设置的时间决定了该产品在完成主功能后进入低耗模式(例如睡眠、自动关 机)的时间。该数据以分钟表示。

– 附加功能功率因子之和

网络接口和内存等附加功能的功率因子之和。该数据以瓦特 (W) 表示。

标识上显示的能耗数据是根据典型配置测量得出的数据,此类配置包含登记备案的打印机依据复印 机、打印机和传真机能源效率标识实施规则所选的所有配置。因此,该特定产品型号的实际能耗可能 与标识上显示的数据有所不同。

要了解规范的更多详情,请参考最新版的 GB 21521 标准。

# **Mise au rebut de l'équipement usagé par les utilisateurs**

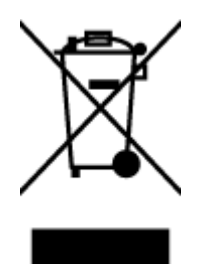

Ce symbole signifie qu'il est interdit de jeter votre produit avec vos ordures ménagères. En effet, il est de votre responsabilité de protéger la santé humaine et l'environnement en apportant vos équipements électriques et électroniques usagés dans un point de collecte où ils pourront être recyclés. Pour en savoir plus, veuillez contacter votre service de collecte des ordures ménagères ou rendez-vous sur<http://www.hp.com/recycle>.

# **Élimination des déchets au Brésil**

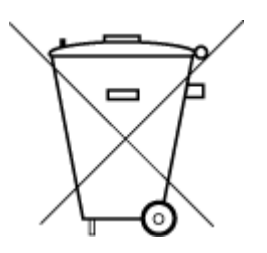

lixo comum

Não descarte o produto eletronico em

Este produto eletrônico e seus componentes não devem ser descartados no lixo comum, pois embora estejam em conformidade com padrões mundiais de restrição a substâncias nocivas, podem conter, ainda que em quantidades mínimas, substâncias impactantes ao meio ambiente. Ao final da vida útil deste produto, o usuário deverá entregá-lo à HP. A não observância dessa orientação sujeitará o infrator às sanções previstas em lei.

Após o uso, as pilhas e/ou baterias dos produtos HP deverão ser entregues ao estabelecimento comercial ou rede de assistência técnica autorizada pela HP.

Para maiores informações, inclusive sobre os pontos de recebimento, acesse:

[www.hp.com.br/reciclar](http://www.hp.com.br/reciclar)

# **Le tableau des substances/éléments dangereux et leur contenu (Chine)**

#### 产品中有害物质或元素的名称及含量

根据中国《电器电子产品有害物质限制使用管理办法》

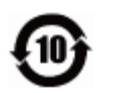

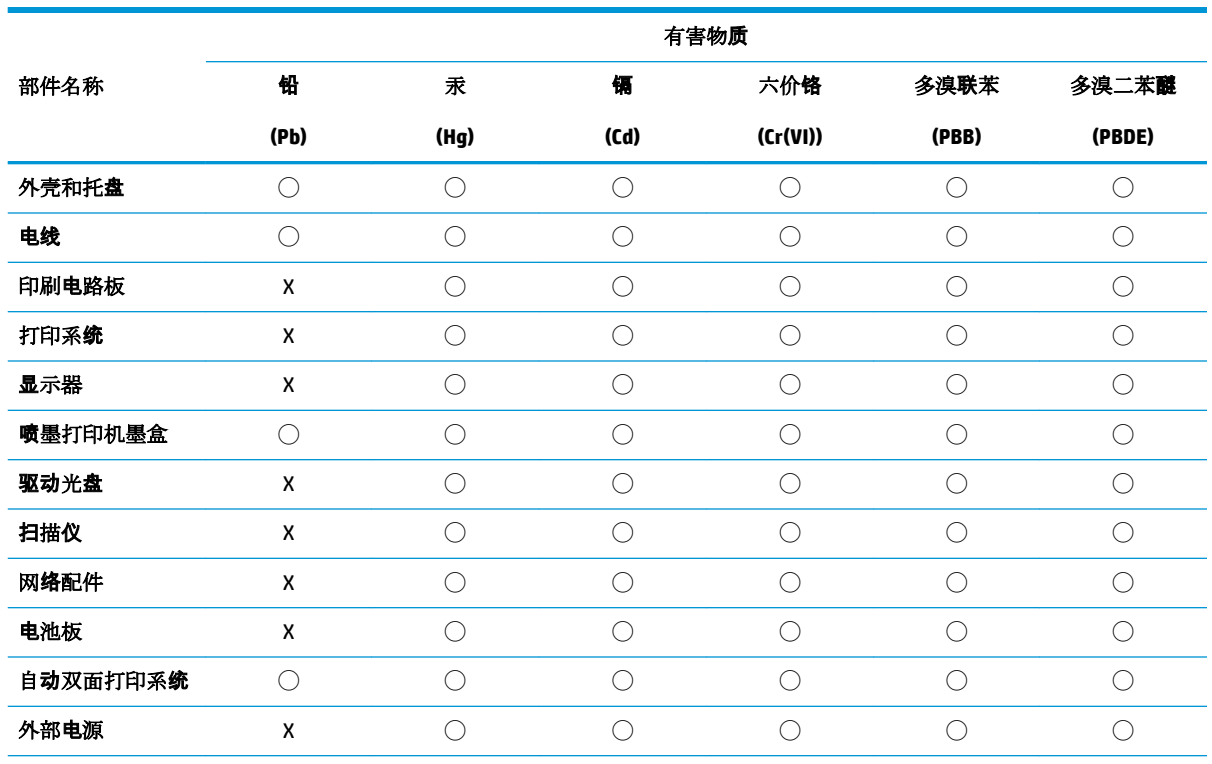

本表格依据 SJ/T 11364 的规定编制。

◯:表示该有害物质在该部件所有均质材料中的含量均在 GB/T 26572 规定的限量要求以下。

X:表示该有害物质至少在该部件的某一均质材料中的含量超出 GB/T 26572 规定的限量要求。

此表中所有名称中含 "X" 的部件均符合欧盟 RoHS 立法。

注:环保使用期限的参考标识取决于产品正常工作的温度和湿度等条件。

# **Réglementation sur le contrôle des déchets d'équipement électrique et électronique (Turquie)**

Türkiye Cumhuriyeti: AEEE Yönetmeliği uygundur

## **Restriction sur les substances dangereuses (Inde)**

This product, as well as its related consumables and spares, complies with the reduction in hazardous substances provisions of the "India E-waste Rule 2016." It does not contain lead, mercury, hexavalent chromium, polybrominated biphenyls or polybrominated diphenyl ethers in concentrations exceeding 0.1 weight % and 0.01 weight % for cadmium, except where allowed pursuant to the exemptions set in Schedule 2 of the Rule.

# **Déclaration de signalisation de présence de substances soumises à restriction (Taïwan)**

#### 台灣 限用物質含有情況標示聲明書

#### **Taiwan Declaration of the Presence Condition of the Restricted Substances Marking**

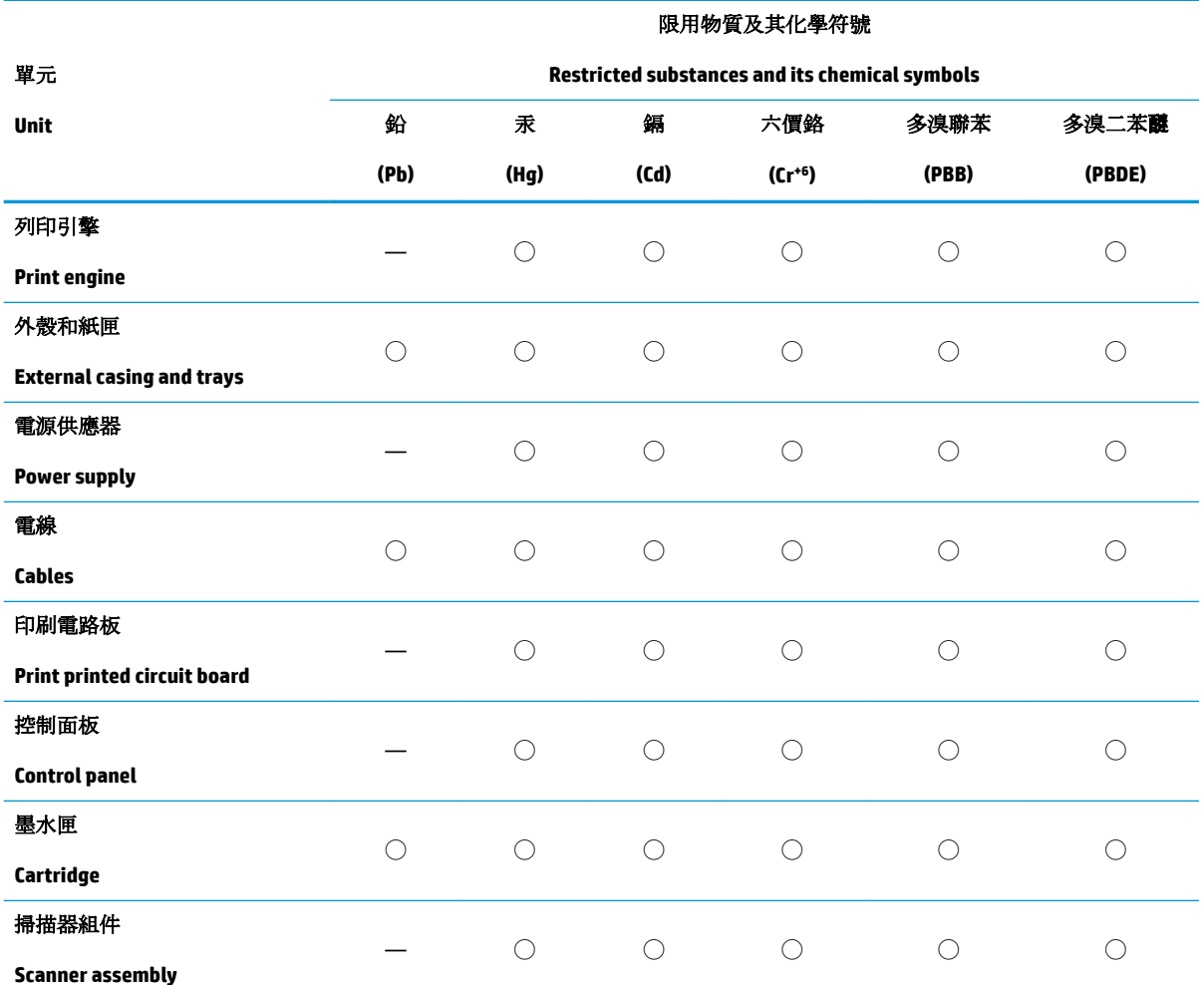

備考 1. 〝超出 0.1 wt %"及 〝超出 0.01 wt %"係指限用物質之百分比含量超出百分比含量基準值。

Note 1: "Exceeding 0.1 wt %" and "exceeding 0.01 wt %" indicate that the percentage content of the restricted substance exceeds the reference percentage value of presence condition.

備考 2. ℃)"係指該項限用物質之百分比含量未超出百分比含量基準值。

Note 2: "◯" indicates that the percentage content of the restricted substance does not exceed the percentage of reference value of presence.

備考 3.〝—〞係指該項限用物質為排除項目。

Note 3: "—" indicates that the restricted substance corresponds to the exemption.

若要存取產品的最新使用指南或手冊,請前往 [www.support.hp.com](http://www.support.hp.com)。選取搜尋您的產品,然後依照 畫 面上的指示繼續執行。

To access the latest user guides or manuals for your product, go to [www.support.hp.com.](http://www.support.hp.com) Select **Find your product**, and then follow the onscreen instructions.

# **Index**

#### **A**

Accessibilité [2](#page-7-0) Adresse IP vérification, imprimante [154](#page-159-0) ADSL, configuration de la télécopie systèmes téléphoniques en parallèle [100](#page-105-0) affichage réseau, paramètres [145](#page-150-0) alignement de la tête d'impression [192](#page-197-0) Alimentation dépannage [185](#page-190-0) assistance client garantie [197](#page-202-0)

#### **B**

bac de sortie localisation [6](#page-11-0) bac d'alimentation de documents chargement d'originaux [37](#page-42-0) nettoyage [191](#page-196-0) problèmes d'alimentation, dépannage [191](#page-196-0) bacs chargement de papier [24](#page-29-0) dépannage de l'alimentation en papier [167](#page-172-0) éliminer bourrages papier [159](#page-164-0) illustration des guide-papier [6](#page-11-0) localisation [6](#page-11-0) bourrages papiers à éviter [23](#page-28-0) suppression [159](#page-164-0) boutons, panneau de commande [9](#page-14-0)

#### **C**

caractéristiques configuration système requise [199](#page-204-0) Caractéristiques en matière d'environnement [199](#page-204-0) Caractéristiques relatives à l'humidité [199](#page-204-0) Caractéristiques relatives à la température [199](#page-204-0) cartouches [136](#page-141-0) conseils [130](#page-135-0) localisation [7](#page-12-0) remplacement [133](#page-138-0) vérifier les niveaux d'encre [132](#page-137-0) Cartouches [7](#page-12-0) cartouches d'encre numéros de référence [136](#page-141-0) chariot élimination des blocages chariot [166](#page-171-0) Code d'identification de l'abonné [85](#page-90-0) communications sans fil configuration [141](#page-146-0) informations sur la réglementation [207](#page-212-0) configuration modem d'ordinateur et répondeur (systèmes téléphoniques en parallèle) [115](#page-120-0) répondeur et modem (systèmes téléphoniques en parallèle) [115](#page-120-0) Configuration ADSL (systèmes téléphoniques en parallèle) [100](#page-105-0) ligne de télécopie distincte (systèmes téléphoniques en parallèle) [99](#page-104-0)

Ligne RNIS (systèmes téléphoniques en parallèle) [102](#page-107-0) ligne voix/télécopie partagée (systèmes téléphoniques en parallèle) [104](#page-109-0) messagerie vocale (systèmes téléphoniques en parallèle) [105](#page-110-0) messagerie vocale et modem d'ordinateur (systèmes téléphoniques en parallèle) [119](#page-124-0) modem d'ordinateur (systèmes téléphoniques en parallèle) [106](#page-111-0) modem d'ordinateur et ligne voix (systèmes téléphoniques en parallèle) [109](#page-114-0) modem d'ordinateur et messagerie vocale (systèmes téléphoniques en parallèle) [119](#page-124-0) répondeur (systèmes téléphoniques en parallèle) [113](#page-118-0) scénarios de télécopie [97](#page-102-0) sonnerie distincte [86](#page-91-0) sonnerie distincte (systèmes téléphoniques en parallèle) [102](#page-107-0) Système PBX (systèmes téléphoniques en parallèle) [102](#page-107-0) télécopie, avec des systèmes téléphoniques en parallèle [96](#page-101-0) télécopieur, test [120](#page-125-0) configuration système requise [199](#page-204-0) connecteurs, emplacement [7](#page-12-0)

Connexion USB port, emplacement [6](#page-11-0), [7](#page-12-0) copie caractéristiques techniques [200](#page-205-0) Cordon téléphonique échec du test de connexion au port correct [176](#page-181-0) échec du type approprié [178](#page-183-0)

#### **D**

d'alimentation papier [199](#page-204-0) physiques [199](#page-204-0) Débit en bauds [88](#page-93-0) déclarations de réglementation [202](#page-207-0) dépannage serveur Web intégré [153](#page-158-0) Dépannage alimentation [185](#page-190-0) échec du test de connexion du cordon téléphonique [176](#page-181-0) échec du test de la ligne de télécopie [179](#page-184-0) échec du test de tonalité du télécopieur [178](#page-183-0) échec du test de type de cordon téléphonique du télécopieur [178](#page-183-0) échec du test matériel du télécopieur [175](#page-180-0) envoi de télécopies [180](#page-185-0), [183](#page-188-0) réception de télécopies [180,](#page-185-0) [182](#page-187-0) répondeurs [184](#page-189-0) test de prise téléphonique murale de télécopieur, échec [176](#page-181-0) de travers, dépannage impression [167](#page-172-0) Deux faces, impression [48](#page-53-0) DSL, configuration de la télécopie systèmes téléphoniques en parallèle [100](#page-105-0)

## **E**

effacer relevés de télécopies [94](#page-99-0) En-tête, télécopie [85](#page-90-0) entrée d'alimentation, emplacement [7](#page-12-0)

Environnement programme de gestion des produits en fonction de l'environnement [210](#page-215-0) Envoi de numérisations pour OCR [65](#page-70-0) envoi de télécopies depuis un téléphone [72](#page-77-0) mémoire, à partir de [73](#page-78-0) numérotation supervisée [73](#page-78-0), [74](#page-79-0) télécopie simple [71](#page-76-0) Envoi de télécopies dépannage [180](#page-185-0), [183](#page-188-0) état page de configuration réseau [187](#page-192-0) EWS. *Voir* serveur Web intégré

# **F**

fax échec du test [175](#page-180-0) Protocole Internet, via [91](#page-96-0) résolution des problèmes [174](#page-179-0) FoIP [91](#page-96-0)

**G** garantie [197](#page-202-0)

#### **I**

Icône Configuration [11](#page-16-0) icônes de connexion sans fil [11](#page-16-0) icônes de niveau d'encre [11](#page-16-0) impression détails sur la dernière télécopie [94](#page-99-0) page de diagnostic [187](#page-192-0) résolution des problèmes [185](#page-190-0) Impression rapports de télécopie [92](#page-97-0) recto verso [48](#page-53-0) relevés de télécopies [93](#page-98-0) télécopies [77](#page-82-0) Impression recto verso [48](#page-53-0) informations sur la réglementation [207](#page-212-0) informations techniques caractéristiques relatives à la copie [200](#page-205-0) Caractéristiques relatives à la fonction de télécopie [200](#page-205-0)

interférences radioélectriques informations sur la réglementation [207](#page-212-0)

#### **L**

Ligne RNIS, configuration avec la télécopie Systèmes téléphoniques en parallèle [102](#page-107-0) Ligne téléphonique, type de sonnerie de réponse [86](#page-91-0) logiciel Webscan [64](#page-69-0) Logiciel OCR [65](#page-70-0) logiciel d'impression (Windows) à propos [151](#page-156-0) ouverture [39](#page-44-0), [151](#page-156-0)

#### **M**

maintenance alignement de la tête d'impression [192](#page-197-0) nettoyage [191](#page-196-0) nettoyage de la tête d'impression [193](#page-198-0) page [192](#page-197-0) page de diagnostic [187](#page-192-0) remplacement des cartouches [133](#page-138-0) tête d'impression [192](#page-197-0) vérifier les niveaux d'encre [132](#page-137-0) Matériel, test de configuration du télécopieur [175](#page-180-0) Mémoire réimpression des télécopies [77](#page-82-0) Sauvegarder télécopies [77](#page-82-0) Messagerie vocale configuration avec télécopie (systèmes téléphoniques en parallèle) [105](#page-110-0) configuration avec télécopieur et modem d'ordinateur (systèmes téléphoniques en parallèle) [119](#page-124-0) mode de correction d'erreurs. *Voir*  mode de correction d'erreurs modem partagé avec télécopieur et répondeur, (systèmes

téléphoniques en parallèle) [115](#page-120-0)

#### Modem

partagé avec télécopie et ligne voix (systèmes téléphoniques en parallèle) [109](#page-114-0) partagé avec télécopieur et messagerie vocale (systèmes téléphoniques en parallèle) [119](#page-124-0) partagé avec un télécopieur (systèmes téléphoniques en parallèle) [106](#page-111-0) Modem d'accès distant partagé avec ligne voix/télécopie (systèmes téléphoniques en parallèle) [109](#page-114-0) partagé avec télécopieur et messagerie vocale (systèmes téléphoniques en parallèle) [119](#page-124-0) partagé avec un télécopieur (systèmes téléphoniques en parallèle) [106](#page-111-0) modem d'ordinateur partagé avec télécopieur et répondeur, (systèmes téléphoniques en parallèle) [115](#page-120-0) Modem d'ordinateur partagé avec télécopie et ligne voix (systèmes téléphoniques en parallèle) [109](#page-114-0) partagé avec télécopieur et messagerie vocale (systèmes téléphoniques en parallèle) [119](#page-124-0) partagé avec un télécopieur (systèmes téléphoniques en parallèle) [106](#page-111-0) Mode télécopies indésirables [79](#page-84-0) Modification texte dans un programme OCR [65](#page-70-0)

multi-collectes, dépannage [167](#page-172-0)

#### **N**

nettoyage bac d'alimentation de documents [191](#page-196-0)

extérieur [191](#page-196-0) tête d'impression [192](#page-197-0), [193](#page-198-0) vitre du scanner [190](#page-195-0) niveaux d'encre, vérification [132](#page-137-0) numérisation à partir de Webscan [64](#page-69-0) caractéristiques relatives à la numérisation [200](#page-205-0) Numérisation OCR [65](#page-70-0) numéro de modèle réglementaire [202](#page-207-0) Numéros de télécopieurs bloqués configuration [79](#page-84-0) Numérotation par impulsions [87](#page-92-0) Numérotation par tonalité [87](#page-92-0) numérotation supervisée [73](#page-78-0), [74](#page-79-0)

#### **O OCR**

modifier des documents numérisés [65](#page-70-0) Options de rappel, définition [87](#page-92-0)

#### **P**

page de diagnostic [187](#page-192-0) pages noir et blanc télécopie [70](#page-75-0) panneau d'accès arrière figure [7](#page-12-0) panneau de commande boutons [9](#page-14-0) voyants [9](#page-14-0) panneau de commande de l'imprimante envoi de télécopies [71](#page-76-0) localisation [6](#page-11-0) réseau, paramètres [145](#page-150-0) papier chargement du bac [24](#page-29-0) choix [23](#page-28-0) d'alimentation [199](#page-204-0) dépannage de l'alimentation en papier [167](#page-172-0) élimination des bourrages [159](#page-164-0) HP, commande [23](#page-28-0) pages de travers [167](#page-172-0) paramètre, débit de la connexion [145](#page-150-0)

paramètres réseau [145](#page-150-0) volume, télécopieur [88](#page-93-0) Paramètres vitesse, télécopie [88](#page-93-0) Paramètres IP [145](#page-150-0) porte d'accès aux cartouches, localisation [7](#page-12-0) Prise téléphonique murale, télécopieur [176](#page-181-0) problèmes d'introduction du papier, dépannage [167](#page-172-0) Protocole Internet télécopie, utilisation [91](#page-96-0)

#### **Q**

qualité d'impression nettoyer taches page [192](#page-197-0)

#### **R**

rapport d'état de l'imprimante informations [187](#page-192-0) rapport de qualité d'impression [187](#page-192-0) rapport de test d'accès au web [188](#page-193-0) rapport du test sans fil [188](#page-193-0) rapports accès Web [188](#page-193-0) diagnostic [187](#page-192-0) échec du test de télécopieur [175](#page-180-0) test sans fil [188](#page-193-0) Rapports confirmation, télécopie [92](#page-97-0) erreur, télécopie [93](#page-98-0) Rapports d'erreur, télécopie [93](#page-98-0) rapports de confirmation, télécopie [92](#page-97-0) Réception de télécopie mode réponse automatique [85](#page-90-0) sonneries avant réponse [86](#page-91-0) réception de télécopies automatiquement [76](#page-81-0) manuellement [76](#page-81-0) Réception de télécopies dépannage [180](#page-185-0), [182](#page-187-0) retransmission [78](#page-83-0) recyclage cartouches d'encre [212](#page-217-0) réduction automatique du format de la télécopie [78](#page-83-0)

réduction du format de la télécopie [78](#page-83-0) Réimpression télécopies en mémoire [77](#page-82-0) Relevé, télécopies impression [93](#page-98-0) remplacement des cartouches [133](#page-138-0) renseignements techniques caractéristiques relatives à la numérisation [200](#page-205-0) répertoire configurer un groupe de contacts [83](#page-88-0) créer [82](#page-87-0) envoi de télécopie [71](#page-76-0) modifier un contact [82](#page-87-0) modifier un groupe de contacts [83](#page-88-0) supprimer des contacts [83](#page-88-0) répondeur configuration de télécopieur et modem [115](#page-120-0) Répondeur configuration avec télécopieur (systèmes téléphoniques en parallèle) [113](#page-118-0) tonalités de télécopie enregistrées [184](#page-189-0) réseaux affichage et impression des paramètres [145](#page-150-0) configuration des communications sans fil [141](#page-146-0) débit de la connexion [145](#page-150-0) illustration des connecteurs [7](#page-12-0) paramètres, modifier [145](#page-150-0) Paramètres IP [145](#page-150-0) paramètres sans fil [187](#page-192-0) résolution des problèmes fax [174](#page-179-0) HP Smart [158](#page-163-0) impression [185](#page-190-0) page de configuration réseau [187](#page-192-0) pages de travers [167](#page-172-0) pages multiples prélevées [167](#page-172-0) papier non prélevé dans le bac [167](#page-172-0) problèmes d'introduction du papier [167](#page-172-0)

rapport d'état de l'imprimante [187](#page-192-0) système aide panneau de commande [157](#page-162-0) tests de télécopieur [175](#page-180-0) Retransmission de télécopies [78](#page-83-0)

#### **S**

**Sauvegarder** Télécopies en mémoire [77](#page-82-0) Sauvegarde télécopies [77](#page-82-0) serveur Web intégré à propos [152](#page-157-0) dépannage, ouverture impossible [153](#page-158-0) ouverture [152](#page-157-0) Webscan [64](#page-69-0) sites Web informations sur l'accessibilité [2](#page-7-0) Sonnerie distincte modification [86](#page-91-0) systèmes téléphoniques en parallèle [102](#page-107-0) Sonneries avant réponse [86](#page-91-0) **Supports** recto verso [48](#page-53-0) Système PBX, configuration avec la télécopie Systèmes téléphoniques en parallèle [102](#page-107-0) Systèmes d'exploitation pris en charge [199](#page-204-0) systèmes téléphoniques en parallèle configuration de modem et de répondeur [115](#page-120-0) configuration DSL [100](#page-105-0) Systèmes téléphoniques en parallèle configuration avec ligne distincte [99](#page-104-0) configuration avec ligne partagée [104](#page-109-0) configuration avec modem et messagerie vocale [119](#page-124-0) configuration avec sonnerie distincte [102](#page-107-0) configuration de modem [106](#page-111-0) configuration de répondeur [113](#page-118-0) Configuration PBX [102](#page-107-0) Configuration RNIS [102](#page-107-0)

modem partagé avec configuration de ligne voix [109](#page-114-0) pays/régions [96](#page-101-0) types de configuration [97](#page-102-0) Systèmes téléphoniques série pays/régions [96](#page-101-0) types de configuration [97](#page-102-0)

# **T**

télécopie caractéristiques techniques [200](#page-205-0) envoi [71](#page-76-0) Impression des détails sur la dernière transaction [94](#page-99-0) mode de correction d'erreurs [75](#page-80-0) mode de réponse [85](#page-90-0) numérotation supervisée [73](#page-78-0), [74](#page-79-0) rapports [92](#page-97-0) réception [76](#page-81-0) réception manuelle [76](#page-81-0) réduction [78](#page-83-0) réimpression [77](#page-82-0) relevé, effacer [94](#page-99-0) volume sonore [88](#page-93-0) Télécopie ADSL, configuration (systèmes téléphoniques en parallèle) [100](#page-105-0) configuration avec ligne distincte (systèmes téléphoniques en parallèle) [99](#page-104-0) configuration avec ligne téléphonique partagée (systèmes téléphoniques en parallèle) [104](#page-109-0) configuration avec sonnerie distincte (systèmes téléphoniques en parallèle) [102](#page-107-0) dépannage du répondeur [184](#page-189-0) en-tête [85](#page-90-0) envoi, dépannage [180](#page-185-0) Ligne RNIS, configuration (systèmes téléphoniques en parallèle) [102](#page-107-0) messagerie vocale, configuration (systèmes téléphoniques en parallèle) [105](#page-110-0)

modem, partagé avec (systèmes téléphoniques en parallèle) [106](#page-111-0) modem et ligne voix, partagé avec (systèmes téléphoniques en parallèle) [109](#page-114-0) options de rappel [87](#page-92-0) paramètres, modifier [85](#page-90-0) rapports d'erreur [93](#page-98-0) rapports de confirmation [92](#page-97-0) réception, dépannage [180](#page-185-0), [182](#page-187-0) relevé, impression [93](#page-98-0) réponse automatique [85](#page-90-0) Sauvegarde télécopies [77](#page-82-0) sonnerie distincte, modification du type [86](#page-91-0) sonneries avant réponse [86](#page-91-0) Système PBX, configuration (systèmes téléphoniques en parallèle) [102](#page-107-0) systèmes téléphoniques en parallèle [96](#page-101-0) transmission [78](#page-83-0) type de numérotation, sélection [87](#page-92-0) types de configuration [97](#page-102-0) vitesse [88](#page-93-0) télécopie manuelle envoi [72](#page-77-0), [73](#page-78-0) réception [76](#page-81-0) Télécopies reçues blocage de numéros [79](#page-84-0) télécopieur modem et répondeur, partagés avec (systèmes téléphoniques en parallèle) [115](#page-120-0) répondeur et modem, partagés avec (systèmes téléphoniques en parallèle) [115](#page-120-0) Télécopieur blocage de numéros [79](#page-84-0) envoi, dépannage [183](#page-188-0) modem et messagerie vocale, partagé avec (systèmes téléphoniques en parallèle) [119](#page-124-0) répondeur, configuration (systèmes téléphoniques en parallèle) [113](#page-118-0) test d'état de la ligne, échec [179](#page-184-0)

test de connexion du cordon téléphonique, échec [176](#page-181-0) test de la configuration [120](#page-125-0) test de prise téléphonique murale, échec [176](#page-181-0) test de tonalité, échec [178](#page-183-0) test de type de cordon téléphonique du télécopieur, échec [178](#page-183-0) télécopieur, tests échec [175](#page-180-0) téléphone, faxer à partir de envoi, [72](#page-77-0) réception [76](#page-81-0) téléphone, télécopier à partir de envoi [72](#page-77-0) réception [76](#page-81-0) Test d'état de la ligne, télécopieur [179](#page-184-0) Test de prise téléphonique murale, télécopieur [176](#page-181-0) Test de tonalité, échec [178](#page-183-0) Test du port correct, télécopieur [176](#page-181-0) Tests, télécopieur configuration [120](#page-125-0) connexion au port, échec [176](#page-181-0) échec du test de type de cordon téléphonique du télécopieur [178](#page-183-0) état de la ligne de télécopie [179](#page-184-0) matériel, échec [175](#page-180-0) prise téléphonique murale [176](#page-181-0) tonalité, échec [178](#page-183-0) tête d'impression [192](#page-197-0) nettoyage [193](#page-198-0) tête d'impression, alignement [192](#page-197-0) Texte couleur, et OCR [65](#page-70-0) transmission de télécopies envoi [74](#page-79-0) Type de numérotation, sélection [87](#page-92-0) Type de sonnerie de réponse modifier [86](#page-91-0) systèmes téléphoniques en parallèle [102](#page-107-0)

#### **V**

vitre, scanner localisation [6](#page-11-0) nettoyage [190](#page-195-0) Vitre, scanner chargement d'originaux [35](#page-40-0) vitre du scanner localisation [6](#page-11-0) nettoyage [190](#page-195-0) Vitre du scanner chargement d'originaux [35](#page-40-0) volume sons du télécopieur [88](#page-93-0) voyants, panneau de commande [9](#page-14-0)

#### **W**

Webscan [64](#page-69-0) Windows configuration système requise [199](#page-204-0) impression de brochures [44](#page-49-0)

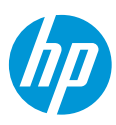